# HP Network Node Manager iSPI for IP Telephony Software

For the HP-UX, Solaris, and Linux operating systems

Software Version: 9.10

<span id="page-0-0"></span>Online Help for Administrators and Operators

Document Release Date: March 2011 Software Release Date: March 2011

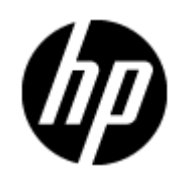

## **Legal Notices**

## **Warranty**

The only warranties for HP products and services are set forth in the express warranty statements accompanying such products and services. Nothing herein should be construed as constituting an additional warranty. HP shall not be liable for technical or editorial errors or omissions contained herein.

The information contained herein is subject to change without notice.

## **Restricted Rights Legend**

Confidential computer software. Valid license from HP required for possession, use or copying. Consistent with FAR 12.211 and 12.212, Commercial Computer Software, Computer Software Documentation, and Technical Data for Commercial Items are licensed to the U.S. Government under vendor's standard commercial license.

## **Copyright Notice**

© Copyright 2008-2011 Hewlett-Packard Development Company, L.P.

## **Trademark Notices**

Microsoft® and Windows® are U.S. registered trademarks of Microsoft Corporation.

UNIX® is a registered trademark of The Open Group.

HP-UX Release 10.20 and later and HP-UX Release 11.00 and later (in both 32 and 64-bit configurations) on all HP 9000 computers are Open Group UNIX 95 branded products.

Oracle and Java are registered trademarks of Oracle and/or its affiliates

## **Documentation Updates**

The title page of this document contains the following identifying information:

- Software Version number, which indicates the software version.
- Document Release Date, which changes each time the document is updated.
- Software Release Date, which indicates the release date of this version of the software.

To check for recent updates or to verify that you are using the most recent edition of a document, go to:

#### **http://h20230.www2.hp.com/selfsolve/manuals**

This site requires that you register for an HP Passport and sign in. To register for an HP Passport ID, go to:

### **http://h20229.www2.hp.com/passport-registration.html**

Or click the **New users - please register** link on the HP Passport login page.

You will also receive updated or new editions if you subscribe to the appropriate product support service. Contact your HP sales representative for details.

## **Support**

Visit the HP Software Support Online web site at:

### **http://www.hp.com/go/hpsoftwaresupport**

This web site provides contact information and details about the products, services, and support that HP Software offers.

HP Software online support provides customer self-solve capabilities. It provides a fast and efficient way to access interactive technical support tools needed to manage your business. As a valued support customer, you can benefit by using the support web site to:

- Search for knowledge documents of interest
- Submit and track support cases and enhancement requests
- Download software patches
- Manage support contracts
- Look up HP support contacts
- Review information about available services
- Enter into discussions with other software customers
- Research and register for software training

Most of the support areas require that you register as an HP Passport user and sign in. Many also require a support contract. To register for an HP Passport ID, go to:

#### **http://h20229.www2.hp.com/passport-registration.html**

To find more information about access levels, go to:

**http://h20230.www2.hp.com/new\_access\_levels.jsp**

## **Disclaimer for PDF Version of Online Help**

This document is a PDF version of the online help. This PDF file is provided so you can easily print multiple topics from the help information or read the online help in PDF format.

**Note**: Some topics do not convert properly to PDF, causing format problems. Some elements of online help are completely removed from the PDF version. Those problem topics can be successfully printed from within the online help.

## <span id="page-5-0"></span>**Contents**

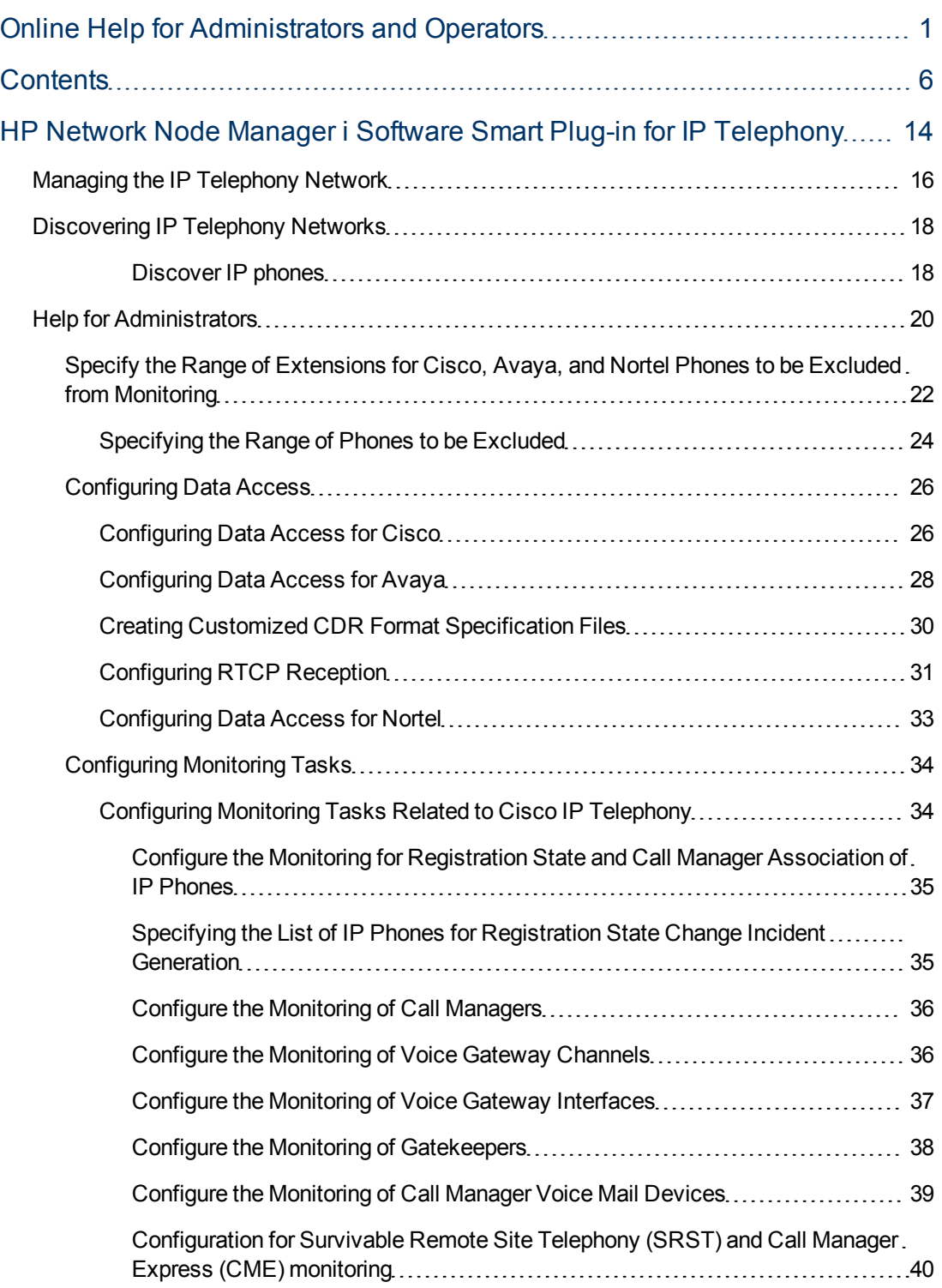

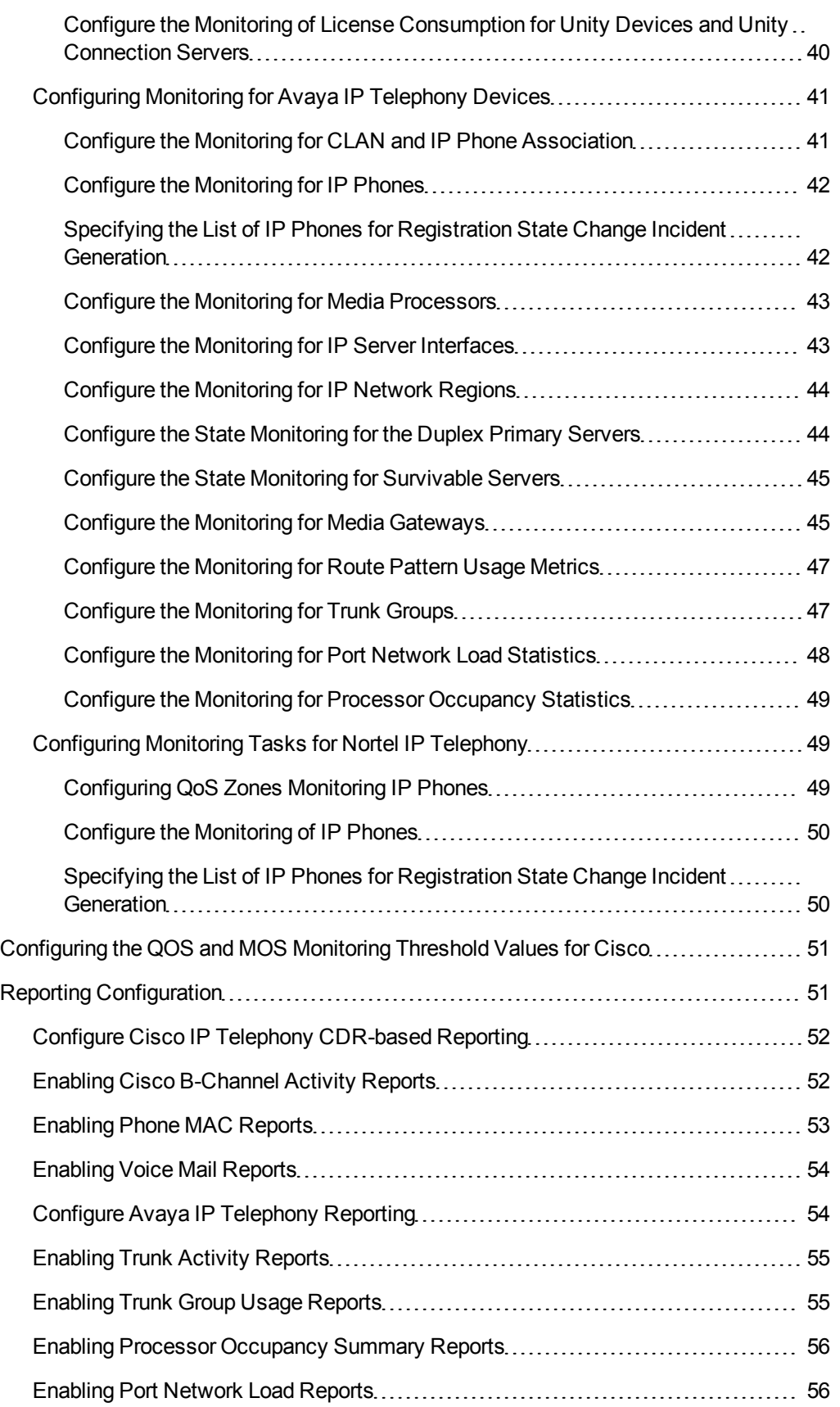

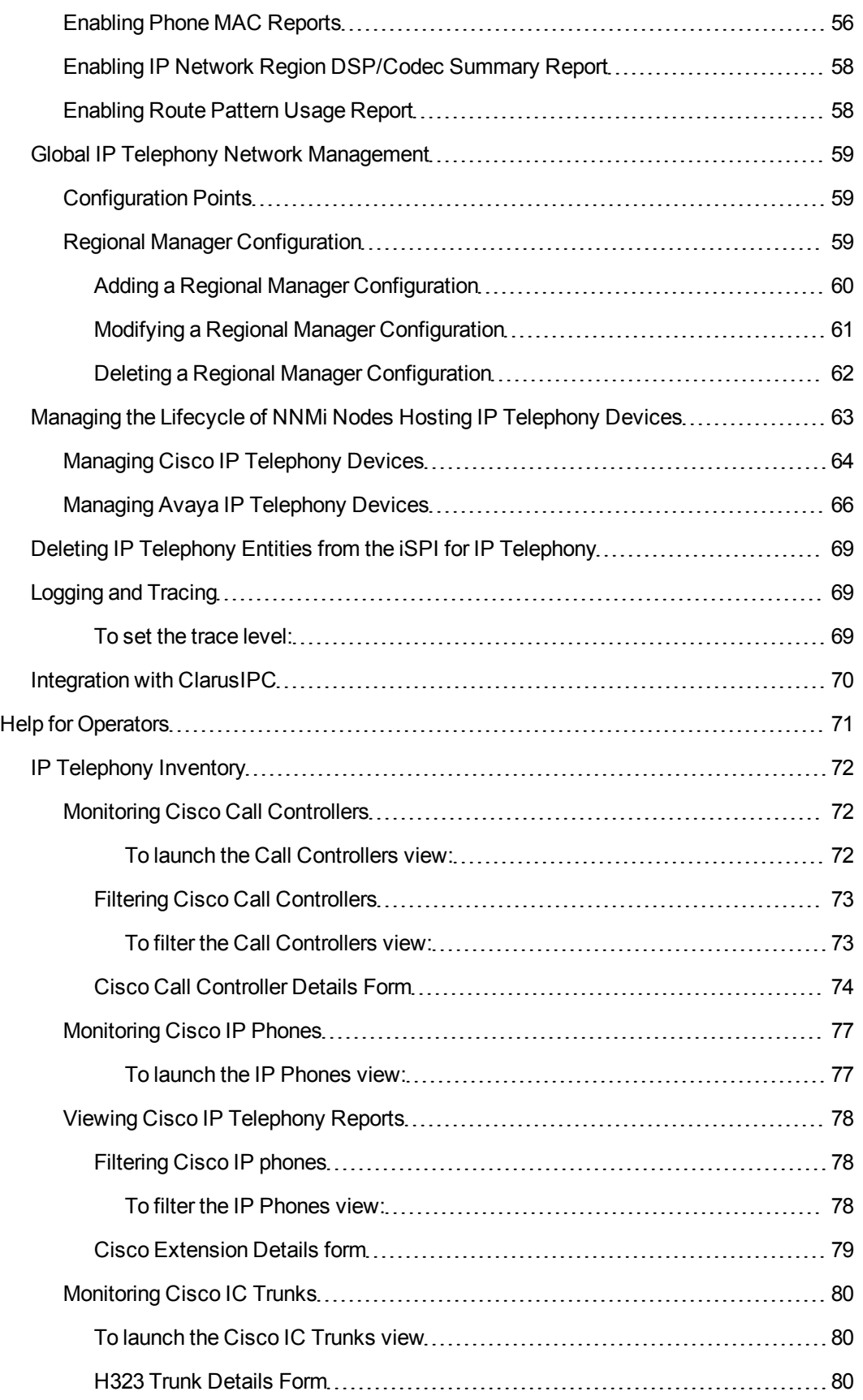

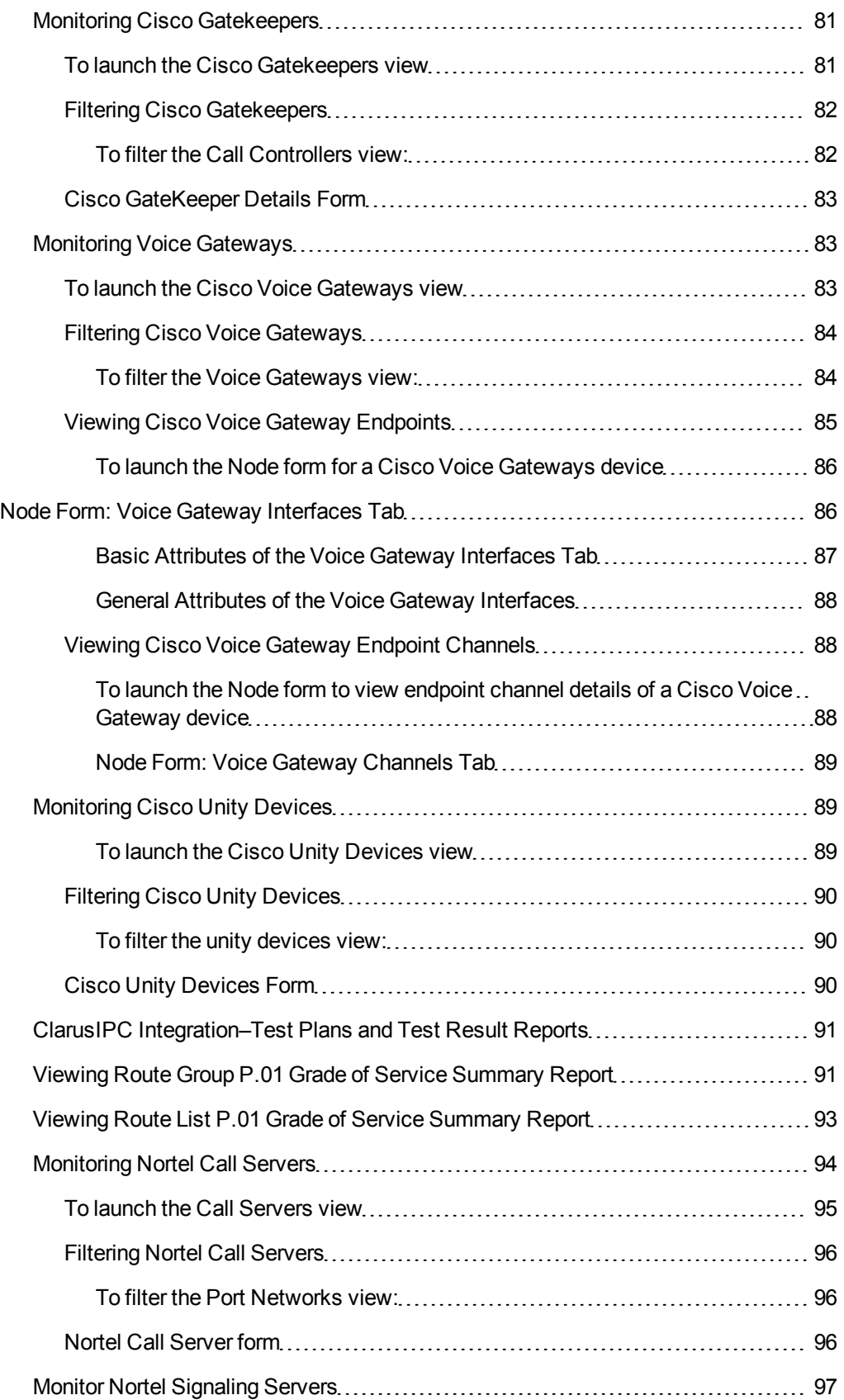

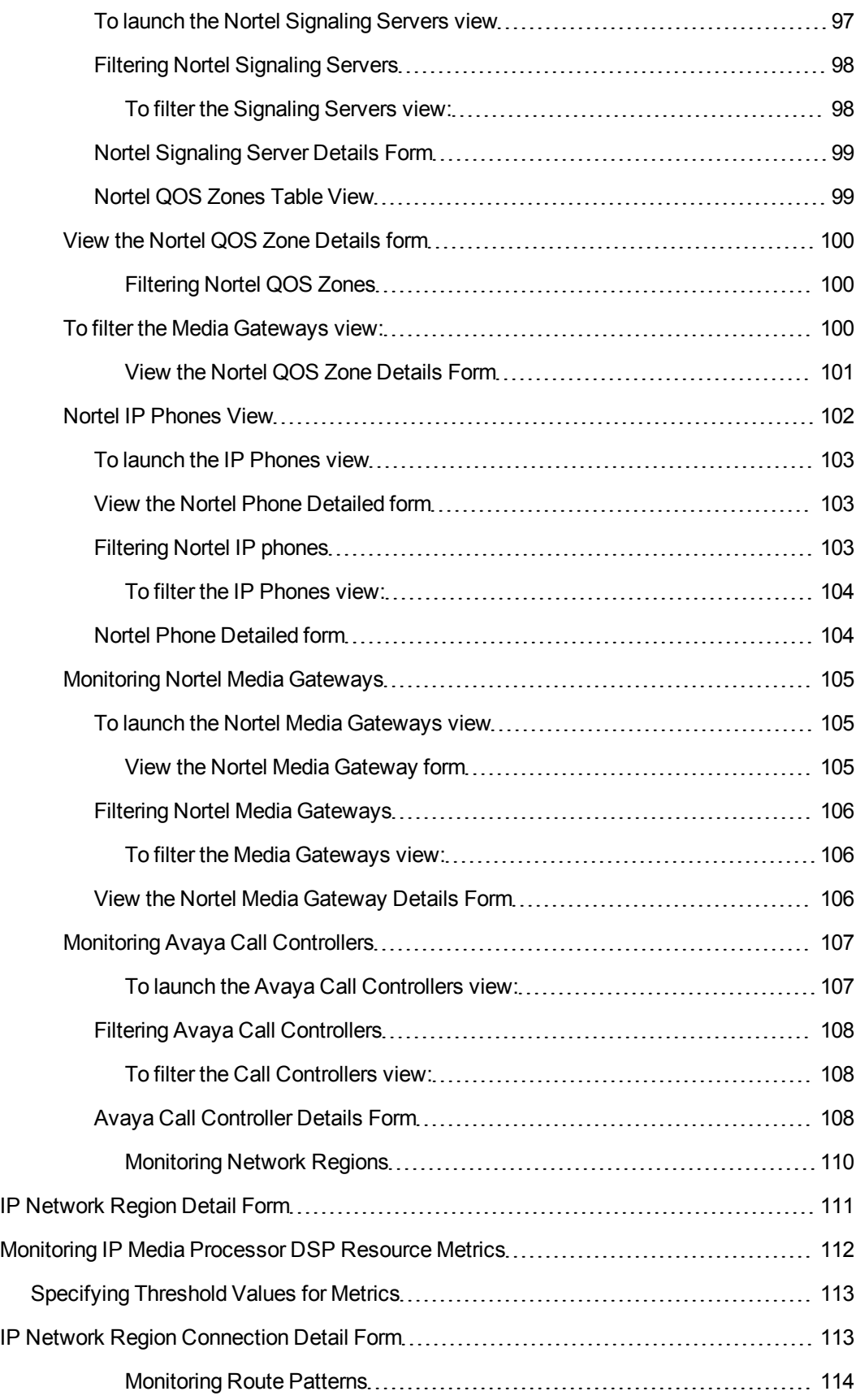

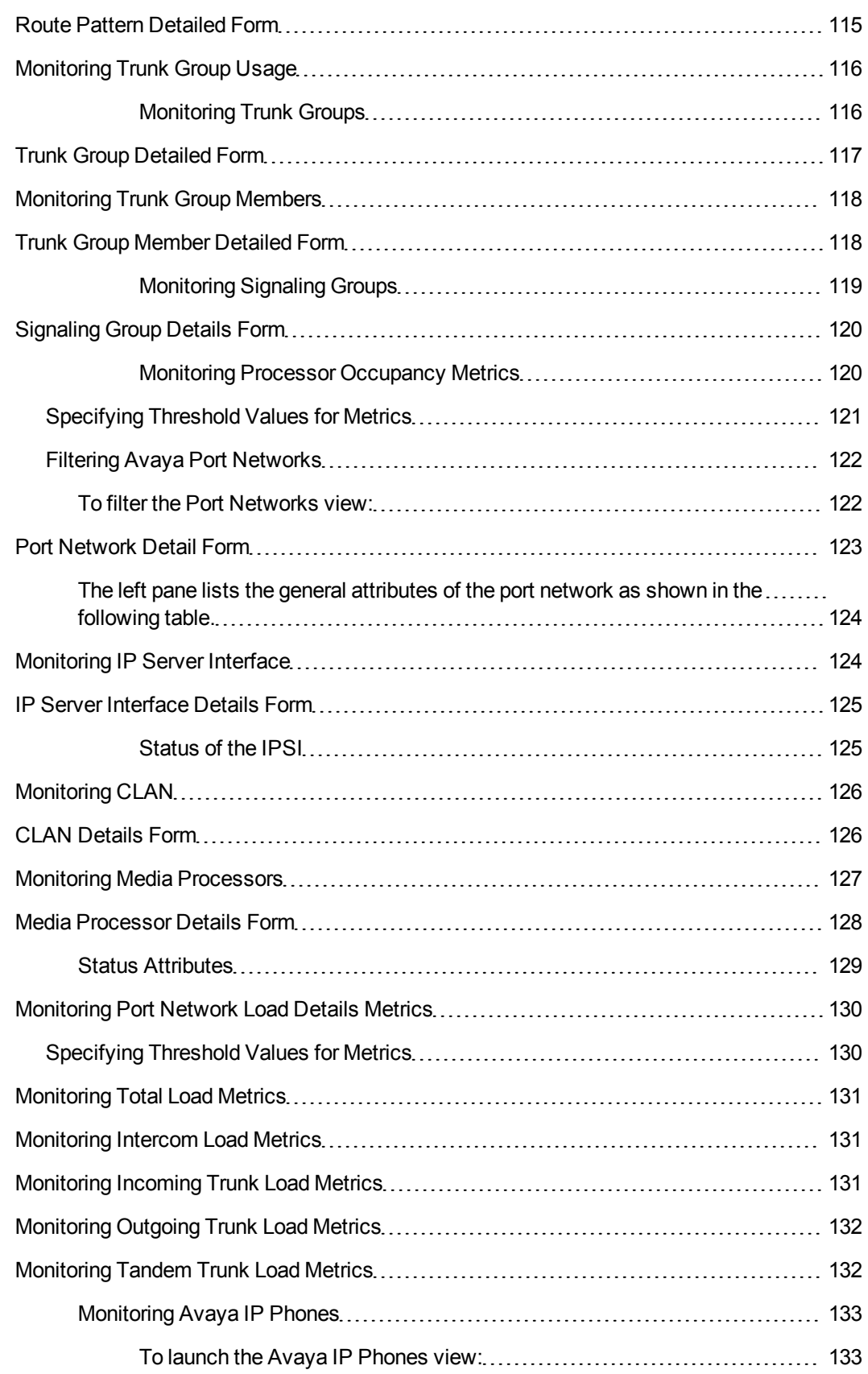

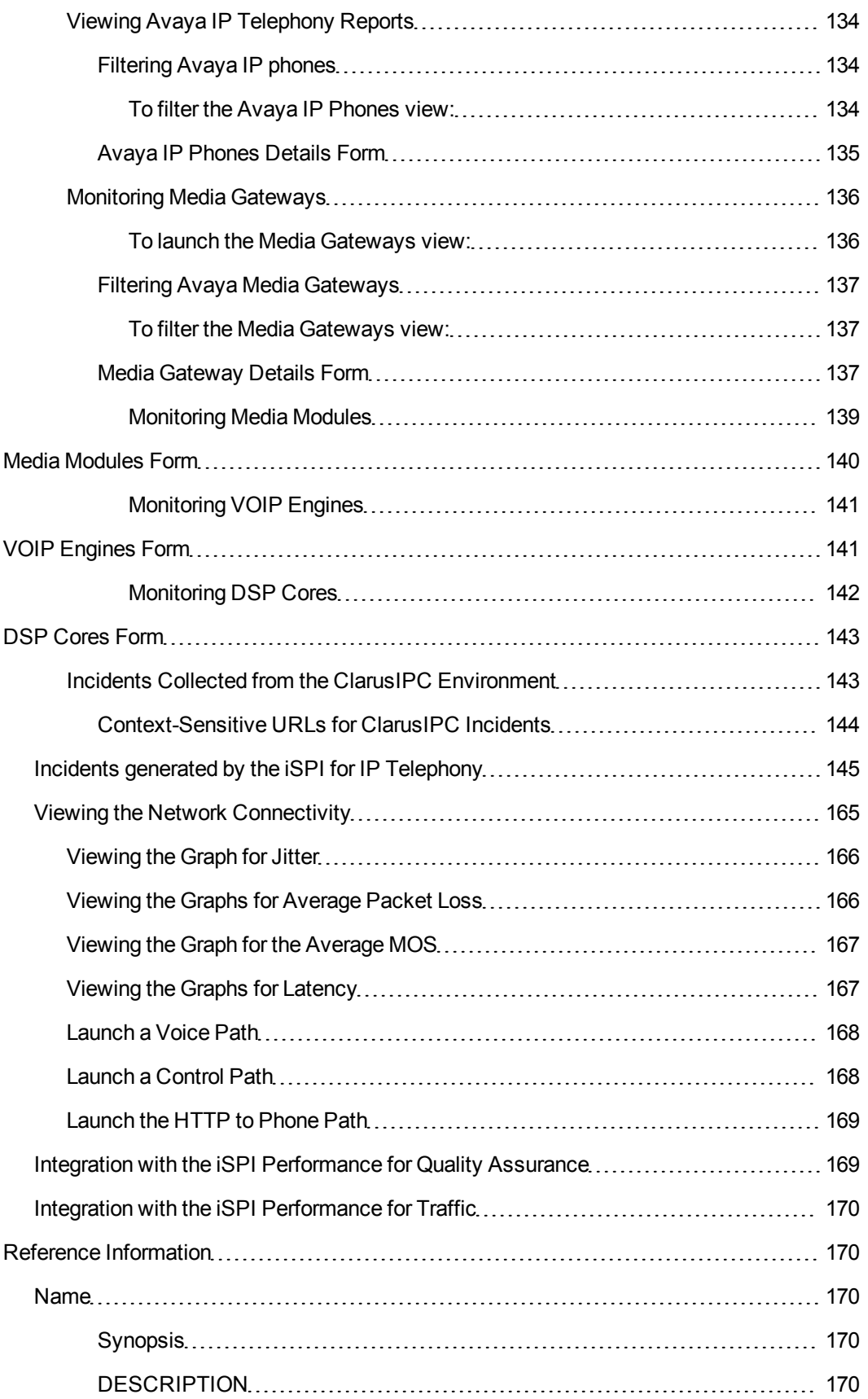

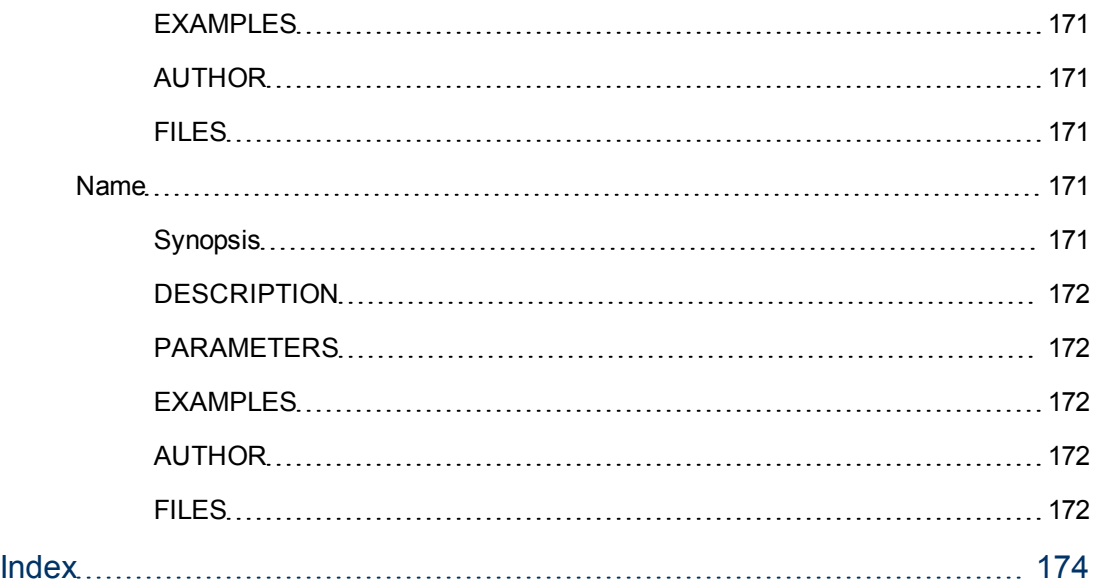

## <span id="page-13-0"></span>**HP Network Node Manager i Software Smart Plug-in for IP Telephony**

The HP Network Node Manager i Software Smart Plug-in for IP Telephony (**iSPI for IP Telephony**) extends the capability of NNMi to monitor and manage the IP telephony infrastructure in your network environment. The iSPI for IP Telephony presents additional views to indicate the states of discovered IP telephony devices and display the overall health of the IP telephony infrastructure.

The iSPI for IP Telephony, in conjunction with NNMi, performs the following tasks:

- Automatic discovery of the IP telephony infrastructure
- Display the IP telephony devices in the IP telephony views
- Monitor the status of every discovered component of the IP telephony infrastructure

After you install (and configure) the iSPI for IP Telephony on the NNMi management server, you can monitor and troubleshoot the problems in your IP telephony infrastructure with the additional views provided by the iSPI for IP Telephony.

## <span id="page-15-0"></span>**Managing the IP Telephony Network**

The iSPI for IP Telephony provides you with a complete framework to monitor the IP telephony devices available on your network. You can discover all the available IP telephony devices and topologies with the help of the iSPI for IP Telephony. After installing and configuring the iSPI for IP Telephony, you can perform the following tasks:

## **• Monitoring the states of the IP telephony environment**

The inventory views presented by the iSPI for IP Telephony shows detailed states of every discovered device in tables. You can view the following details of a device:

- **n** IP address and hostname
- **Now Version, model, or type of the device**
- **status of the device**

## **• Monitoring the health of the IP telephony network**

The IP Telephony network consists of several IP telephony devices along with several networking devices and elements. The iSPI for IP Telephony can identify the faults related to IP telephony communication on the network topology that is discovered by NNMi. NNMi, in conjunction with the iSPI for IP Telephony, presents the faults identified in the discovered topology in the network inventory views.

## **• Investigating problems and troubleshooting**

NNMi helps you view the discovered network topology in a graphical format, which assists you in diagnosing the defects in your network. You can view the layer 2 or layer 3 path for every device. You can also view the connectivity status between two or more devices. Each device is represented as a node in these graphs, and the color of each node indicates the status of the device.

## <span id="page-17-0"></span>**Discovering IP Telephony Networks**

You can start monitoring all the IP telephony infrastructure after a cycle of polling by the iSPI for IP Telephony. You can install the iSPI for IP Telephony for an IP telephony network that is already being managed by NNMi, or you can configure NNMi to monitor an IP telephony network after the installation of the iSPI for IP Telephony.

If you install the iSPI for IP Telephony on an NNMi management server that is already managing an IP telephony network, the subsequent NNMi discovery prompts the iSPI for IP Telephony to discover the IP telephony devices and topologies. Completion of the NNMi discovery cycle always triggers the discovery of the IP telephony network by the iSPI for IP Telephony. By default, the NNMi and iSPI for IP Telephony discovery schedule is set to 24 hours.

After installing the iSPI for IP Telephony to monitor an IP telephony network that was already being managed by NNMi, you can wait for the next discovery cycle of NNMi, or you can run the Configuration Poll action to discover the IP telephony network immediately.

If you install the iSPI for IP Telephony to monitor a network, which is not already managed by NNMi, you must seed all the IP telephony devices from the NNMi console after installation. Seeding enables NNMi to perform Configuration Poll and triggers a cycle of discovery. In effect, the IP telephony network is discovered at the end of the discovery cycle.

## <span id="page-17-1"></span>**Discover IP phones**

As IP phones are not SNMP-enabled devices, a standard discovery by the iSPI for IP Telephony cannot discover these phones. To discover IP phones available in your network, you must do the following:

- Seed the access switches to which the IP phones are connected
- Set up auto-discovery rules for IP phones
- Disable ping sweep while setting up auto-discovery for IP phones

The auto-discovery rule discovers the IP telephony network including layer 2 connections between IP phones on the network.

## <span id="page-19-0"></span>**Chapter 1**

## **Help for Administrators**

As an administrator, you can configure the iSPI for IP Telephony according to your monitoring requirements for the IP telephony devices and services on the network. You can gain access to the configuration forms presented by the iSPI for IP Telephony, which help you to change the following settings:

- Exclude IP Phones that you do not want to monitor for Cisco and Avaya
- Interval for various iSPI for IP Telephony monitoring tasks
- QOS and MOS monitoring threshold configuration
- Reporting configuration
- Data access configuration
- Regional Manager configuration.

It is recommended to configure the settings listed above before you seed any IP Telephony nodes in NNMi and start to monitor these nodes.using the iSPI for IP Telephony. You can however use the configuration forms to configure the settings or modify the existing settings even after seeding the IP Telephony nodes or when the iSPI for IP Telephony is operational.

## **To launch the IP Telephony Configuration forms:**

From the **Workspaces** navigation pane, click **Configuration** > **iSPI for IP Telephony Configuration...**. The NNM iSPI for IP Telephony window appears.

**Note:** You can click the **Go back to iSPI for IP Telephony Configuration Home** link present on all the configuration forms to return back to the NNM iSPI for IP Telephony window.

As an administrator you can also enable or disable integration of the iSPI for IP Telephony with Clarus IPC to view the Clarus IPC generated traps that convey alerts for the Cisco IP Telephony service test results and configuration changes. The integration with Clarus IPC also allows you to launch the **Remote Hand** and **Help Desk** applications from Clarus IPC for certain Cisco IP Phones from the iSPI for IP Telephony IP Phone view for Cisco IP phones. For more information on enabling this integration, see [Integrate](#page-69-0) [the](#page-69-0) [iSPI Telephony](#page-69-0) [with](#page-69-0) [Clarus](#page-69-0) [IPC](#page-69-0).

## **Related Topics:**

- **[Monitoring](#page-33-0) [Configuration](#page-33-0)**
- [Manage](#page-62-0) [Discovery](#page-62-0) [and](#page-62-0) [Monitoring](#page-62-0)
- [Delete](#page-68-0) [IP](#page-68-0) [Telephony](#page-68-0) [Devices](#page-68-0)
- [Enable](#page-68-1) [Log](#page-68-1) [File](#page-68-1) [Tracing](#page-68-1)
- [Integrate](#page-69-0) [the](#page-69-0) [iSPI Telephony](#page-69-0) [with](#page-69-0) [Clarus](#page-69-0) [IPC](#page-69-0)

## **Chapter 2**

## <span id="page-21-0"></span>**Specify the Range of Extensions for Cisco, Avaya, and Nortel Phones to be Excluded from Monitoring**

You can specify the range of extensions for phones to be excluded from being monitored for both Avaya and Cisco. You can also specify the range of Nortel extensions to be excluded from discovery and monitoring. After you specify the range of extensions for Avaya and Cisco, the iSPI for IP Telephony stops monitoring the specified phones. These phones are still discovered in the subsequent discovery cycles, but not shown on the inventory views. For Nortel IP phones specified in the exclusion list, the iSPI for IP Telephony does not monitor these phones and stops discovering these phones in the subsequent discovery cycles.

#### **To specify the range of extensions for Cisco phones to be excluded:**

- 1. From the **Workspaces** navigation pane, click **iSPI for IP Telephony Configuration**. The NNM iSPI for IP Telephony Configuration form opens.
- 2. Click **IP Phone Exclusion Configuration**. The NNM iSPI for IP Telephony Phone Exclusion Configuration form opens.
- 3. Click the **Cisco** tab.
- 4. Specify the ID of the cluster for which you want to specify the list of phones to be excluded in the **Cluster ID** box.
- 5. In the **Filter** section, specify the extension range to be excluded. See the section ["Specifying](#page-23-0) [the](#page-23-0) [Range](#page-23-0) [of](#page-23-0) [Phones](#page-23-0) [to](#page-23-0) [be](#page-23-0) [Excluded"](#page-23-0) [\(on](#page-23-0) [page](#page-23-0) [24\)](#page-23-0) for more information about specifying extension ranges to be excluded.
- 6. Click **Add/Modify**.

The **Current Configurations** section lists the configured clusters for which you want to exclude the list of phones to be monitored and discovered.

#### **To delete a range of Cisco extensions specified to be excluded:**

- 1. Go to the NNM iSPI for IP Telephony Phone Exclusion Configuration form as specified in the previous section.
- 2. Click the **Cisco** tab.
- 3. From the **Current Configuration** section, select the **Cluster ID** that you configured.
- 4. Click **Delete**.

#### **To modify a range of Cisco extensions specified to be excluded:**

- 1. Go to the NNM iSPI for IP Telephony Phone Exclusion Configuration form as specified in the previous section.
- 2. Click the **Cisco** tab.
- 3. From the **Current Configuration** section, select the **Cluster ID** that you configured.
- 4. Click **Modify**.
- 5. Specify the ID of the cluster for which you want to specify the list of phones to be excluded in the **Cluster ID** box.
- 6. In the **Filter** section, specify the extension range to be excluded. See the section ["Specifying](#page-23-0) [the](#page-23-0) [Range](#page-23-0) [of](#page-23-0) [Phones](#page-23-0) [to](#page-23-0) [be](#page-23-0) [Excluded"](#page-23-0) [\(on](#page-23-0) [page](#page-23-0) [24\)](#page-23-0) for more information about specifying extension ranges to be excluded.
- 7. Click **Add/Modify**.

## **To specify the range of extensions for Avaya phones to be excluded:**

- 1. From the **Workspaces** navigation pane, click **iSPI for IP Telephony Configuration**. The NNM iSPI for IP Telephony Configuration form opens.
- 2. Click **IP Phone Exclusion Configuration**. The NNM iSPI for IP Telephony Phone Exclusion Configuration form opens.
- 3. Click the **Avaya** tab.
- 4. In the **CM IP Address** section, specify the IP address of the communication manager for which you want to specify the list of phones to be excluded.
- 5. In the **Filter** section, specify the extension range to be excluded in the **Value** box.See the section ["Specifying](#page-23-0) [the](#page-23-0) [Range](#page-23-0) [of](#page-23-0) [Phones](#page-23-0) [to](#page-23-0) [be](#page-23-0) [Excluded"](#page-23-0) [\(on](#page-23-0) [page](#page-23-0) [24\)](#page-23-0) for more information about specifying extension ranges to be excluded.
- 6. Click **Add/Modify**.

The **Current Configurations** section lists the configured communication managers for which you want to exclude the list of phones.

## **To delete a range of Avaya extensions specified to be excluded:**

- 1. Go to the NNM iSPI for IP Telephony Phone Exclusion Configuration form as specified in the previous section.
- 2. Click the **Avaya** tab.
- 3. From the **Current Configuration** section, select the **CM IP Address** that you configured.
- 4. Click **Delete**.

## **To modify a range of Avaya extensions specified to be excluded:**

- 1. Go to the NNM iSPI for IP Telephony Phone Exclusion Configuration form as specified in the previous section.
- 2. Click the **Avaya** tab.
- 3. From the **Current Configuration** section, select the **CM IP Address** that you configured.
- 4. Click **Modify**.
- 5. In the **CM IP Address** section, specify the IP address of the communication manager for which you want to specify the list of phones to be excluded.
- 6. In the **Filter** section, specify the extension range to be excluded in the **Value** box.See the section ["Specifying](#page-23-0) [the](#page-23-0) [Range](#page-23-0) [of](#page-23-0) [Phones](#page-23-0) [to](#page-23-0) [be](#page-23-0) [Excluded"](#page-23-0) [\(on](#page-23-0) [page](#page-23-0) [24\)](#page-23-0) for more information about specifying extension ranges to be excluded.
- 7. Click **Add/Modify**.

**To specify the range of extensions for Nortel phones to be excluded:**

- 1. From the **Workspaces** navigation pane, click **iSPI for IP Telephony Configuration**. The NNM iSPI for IP Telephony Configuration form opens.
- 2. Click **IP Phone Exclusion Configuration**. The NNM iSPI for IP Telephony Phone Exclusion Configuration form opens.
- 3. Click the **Nortel** tab.
- 4. In the **CS IP Address** section, specify the IP address of the Call Server for which you want to specify the list of phones to be excluded.
- 5. In the **Filter** section, specify the extension range to be excluded in the **Value** box.See the section ["Specifying](#page-23-0) [the](#page-23-0) [Range](#page-23-0) [of](#page-23-0) [Phones](#page-23-0) [to](#page-23-0) [be](#page-23-0) [Excluded"](#page-23-0) [\(on](#page-23-0) [page](#page-23-0) [24\)](#page-23-0) for more information about specifying extension ranges to be excluded from discovery and monitoring.
- 6. Click **Add/Modify**.

The **Current Configurations** section lists the configured call servers for which you want to exclude the list of phones to be monitored and discovered

## **To delete a range of Nortel extensions specified to be excluded from discovery and monitoring:**

- 1. Go to the NNM iSPI for IP Telephony Phone Exclusion Configuration form as specified in the previous section.
- 2. Click the **Nortel** tab.
- 3. From the **Current Configuration** section, select the **CS IP Address** that you configured.
- 4. Click **Delete**.

## **To modify a range of Nortel extensions specified to be excluded:**

- 1. Go to the NNM iSPI for IP Telephony Phone Exclusion Configuration form as specified in the previous section.
- 2. Click the **Nortel** tab.
- 3. From the **Current Configuration** section, select the **CS IP Address** that you configured.
- 4. Click **Modify**.
- 5. In the **CS IP Address** section, specify the IP address of the Call Server for which you want to specify the list of phones to be excluded.
- 6. In the **Filter** section, specify the extension range to be excluded in the **Value** box.See the section ["Specifying](#page-23-0) [the](#page-23-0) [Range](#page-23-0) [of](#page-23-0) [Phones](#page-23-0) [to](#page-23-0) [be](#page-23-0) [Excluded"](#page-23-0) [\(on](#page-23-0) [page](#page-23-0) [24\)](#page-23-0) for more information about specifying extension ranges to be excluded from discovery and monitoring.
- <span id="page-23-0"></span>7. Click **Add/Modify**.

## **Specifying the Range of Phones to be Excluded**

You can specify the range of phones to be excluded as follows:

 $\bullet$  Using the hyphen (-) to specify a range of extensions to be excluded. For example, if you want to exclude extensions from 8000 to 8005, you can specify as 8000-8005 in the **Value** box.

- Using the wildcard character asterisk (\*) to specify a set of extensions. For example, if you want to exclude all the extensions that start with 8, you can specify as 8\* in the **Value** box.
- Using the wildcard character question mark (?) to specify extensions that contain specific numerals at specific locations in the extension. For example, if you want to exclude all the extensions that end with 00, you can specify as ???00 in the **Value** box.

**Note:** You can type multiple exclusion conditions in the **Value** box for a specific cluster. You must use commas (,) to separate multiple exclusion conditions.

## **Chapter 3**

## <span id="page-25-0"></span>**Configuring Data Access**

You can use the NNM iSPI for IP Telephony Data Access Configuration form to configure the iSPI for IP Telephony to access various categories of management data from the Cisco, Avaya, and Nortel IP Telephony servers in your deployment environment. **To access the Data Access Configuration form:**

- 1. From the **Workspaces** navigation pane, click **iSPI for IP Telephony Configuration...**. The NNM iSPI for IP Telephony Configuration window opens.
- 2. Click **Data Access Configuration**. This opens the NNM iSPI for IP Telephony Data Access Configuration form.

## <span id="page-25-1"></span>**Configuring Data Access for Cisco**

You can use the Data Access Configuration form to configure the iSPI for IP Telephony to access the following types of data from the Cisco Unified Communications Manager clusters in your deployment environment:

- AVVID XML Layer (AXL) API exposed data
- Call Details Record (CDR) data

You can use this form to add a configuration for a cluster, modify the configuration for an existing cluster, or delete an existing configuration for a cluster

#### **To configure AXL access for Cisco:**

- 1. From the **Workspaces** navigation pane, click **iSPI for IP Telephony Configuration...**. The NNM iSPI for IP Telephony Configuration window opens.
- 2. Click **Data Access Configuration**. This opens the NNM iSPI for IP Telephony Data Access Configuration form.
- 3. Click the **Cisco** tab.
- 4. Click the **AXL Access** tab.
- 5. In the **Add/Modify AXL access configuration for a cluster** section, specify the following details in the **Value** box for each of the following parameters:
	- **Cluster ID**: specifies the cluster identifier. You can retrieve this information from the administration web page of the Cisco Unified Communications Manager.
	- **CM IP Address**: specifies the IP address of the Cisco Unified Communications Manager (CM) server node in this cluster. The iSPI for IP Telephony uses this IP address to obtain the AXL data for this cluster. It is recommended that you provide the IP address of the publisher CM node in your cluster.
	- **AXL User Name**: specifies the AXL user name to be used for invoking the AXL Web Services.
	- **AXL Password**: specifies the password associated with the user name specified.
- 6. Click **Add/Modify**.

**To delete an AXL access configuration for a cluster:**

- 1. On the NNM iSPI for IP Telephony Data Access Configuration page, click the **Cisco** tab and then click the **AXL Access** tab.
- 2. Select the cluster ID of the cluster that you want to delete in the **Current Configuration** section.
- 3. Click **Delete** to delete the AXL access configuration on the specified cluster.

The **Current Configurations** section lists the number of clusters configured for AXL access.

**To configure CDR access for Cisco Unified Communications Manager cluster:**

- 1. From the **Workspaces** navigation pane, click **iSPI for IP Telephony Configuration...**. The NNM iSPI for IP Telephony Configuration window opens.
- 2. Click **Data Access Configuration**. This opens the NNM iSPI for IP Telephony Data Access Configuration form.
- 3. Click the **Cisco** tab.
- 4. Click the **CDR Access** tab.
- 5. In the **Add/Modify Configuration for accessing CDR on Demand Web Service in Cisco Unified Communication Manager Clusters** section, specify the following details:
	- **Cluster ID**: specifies the cluster identifier. You can retrieve this information from the administration web page of the Cisco Unified Communications Manager.
	- **CDR Polling Interval**: Specify the interval at which the iSPI for IP Telephony polls for new CDR files from the configured FTP path or invokes the CDRonDemand Web Service to collect the CDR files. For best results, set this interval in the range of 2 minutes through 60 minutes.
- 6. Select **True** for the **Is CDR onDemand WS Based Collection?**if you want the iSPI for IP Telephony to use the CDRonDemand Web Service to collect the CDR files. If you select False for this option, you must specify the path where the CDR files must be downloaded to, in the **CDR Files Download Path** box.

**Note:** While specifying the **CDR Files Download Path**, make sure that you do not include the folder (directory) separators (\) backslash for Windows platforms or (/) forward slash for non Windows platforms at the beginning of the path. For example, you can specify the path as follows if you want the CDR files to be downloaded to \CDRFiles\CCMFiles: CDRFiles\CCMFiles

7. Click **Add/Modify**.

## **To configure FTP credentials to be used by CDRonDemand Web Service to send the CDR files to the iSPI for IP Telephony:**

- 1. On the NNM iSPI for IP Telephony Data Access Configuration page, click the **Cisco** tab and then click the **CDR Access** tab.
- 2. Specify the following FTP details in the **Configuring FTP username/password to be used by CDR on demand Web Services to send CDR files to the IPTSPI Server** section:
	- **FTP Username**: A valid FTP user name with write privileges on the iSPI for IP Telephony server.
	- **FTP Password:** The password for the FTP user name specified.
- 3. Click **Apply**

**Note:** This procedure restarts the iSPI for IP Telephony task that monitors the QOS/MOS for Cisco IP Telephony calls.

The **Current Configurations** section lists the configured cluster details from which the iSPI for IP Telephony accesses the CDR data.

## **To delete the configuration for the CDRonDemand Web Service access for a Cisco Unified Communications Manager Cluster:**

- 1. On the NNM iSPI for IP Telephony Data Access Configuration page, click the **Cisco** tab and then click the **CDR Access** tab.
- 2. Select the cluster ID of the cluster for which you want to delete the CDR access configuration in the iSPI for IP Telephony in the **Current Configurations** section.
- 3. Click **Delete**

This procedure restarts the iSPI for IP Telephony task that monitors the QOS/MOS for Cisco IP Telephony calls.

## **To modify the configuration for the CDRonDemand Web Service access for a Cisco Unified Communications Manager Cluster:**

- 1. On the NNM iSPI for IP Telephony Data Access Configuration page, click the **Cisco** tab and then click the **CDR Access** tab.
- 2. Select the cluster ID of the cluster for which you want to delete the CDR access configuration in the iSPI for IP Telephony in the **Current Configurations** section.
- 3. Click **Modify**
- 4. Specify the following details:
	- **Cluster ID**: specifies the cluster identifier. You can retrieve this information from the administration web page of the Cisco Unified Communications Manager.
	- **CDR Polling Interval**: Specify the interval at which the iSPI for IP Telephony polls for new CDR files from the configured FTP path or invokes the CDRonDemand Web Service to collect the CDR files. For best resuklts, set this interval in the range of 2 minutes through 60 minutes.
- 5. Select **True** for the **Is CDR onDemand WS Based Collection?**if you want the iSPI for IP Telephony to use the CDRonDemand Web Service to collect the CDR files.
- 6. Click **Add/Modify**.
- This procedure restarts the iSPI for IP Telephony task that monitors the QOS/MOS for Cisco IP Telephony calls.

## <span id="page-27-0"></span>**Configuring Data Access for Avaya**

You can use the NNM iSPI for IP Telephony Data Access Configuration form to configure the CDR data access for Avaya.

## **To configure CDR access for Avaya:**

1. From the **Workspaces** navigation pane, click **iSPI for IP Telephony Configuration...**. The NNM iSPI for IP Telephony Configuration window opens.

- 2. Click **Data Access Configuration**. This opens the NNM iSPI for IP Telephony Data Access Configuration form.
- 3. Click the **Avaya** tab.
- 4. Click the **CDR Access** tab.
- 5. In the **Add/Modify CDR access configuration** section, specify the following details in the **Value** box for each of the following parameters:
	- **CM IP Address:** specifies the IP address of the communication manager server from which the iSPI for IP Telephony can download the CDR files using SFTP.
	- **CDR Format:** specifies the CDR format configured on the communication manager server.
	- <sup>n</sup> **Circuit ID Modified?**: Select **True** here if the CDR format chosen on the communication manager server is in one of the following formats and if the communication manager server is configured to write the modified circuit ID (Trunk Group Member Number) in the CDR records:
		- <sup>o</sup> 59 character
		- o Printer
		- o TELESEER
		- o ISDN-Printer
		- o ISDN-TELESEER
	- **Data Format**: If you had specified customized CDR format, then specify the format of the date strings in the CDR records according to the configuration you specified for the date format in the communication manager server configuration. You can select **DDMM** or **MMDD**. DD specifies the date and MM specifies the numeric month.
	- **Format Specification File Path**: If you had specified customized CDR format, then specify the absolute path of the customized CDR format specification file on the iSPI for IP Telephony server. You must prepare this file for each communication manager server before configuring the iSPI for IP Telephony for accessing CDR data from each communication manager server. For more information about creating the customized CDR format specification file, see Creating Customized CDR Format Specification File.
	- **Time Zone**: specifies the time zone of the communication manager server in GMT+/-HH:MM format. Note that you must specify the time zone only in this format. For example, if you want to specify the Pacific Time (US & Canada), specify the time as GMT -08:00.
	- **Configured for Survivability**: select True to specify that the data access configuration is configured for survivable CDRs on the communication manager. You must specify the following SFTP details if you select **True** for this option:
		- <sup>o</sup> **SFTP User Name**: specifies the Secure File Transfer Protocol (SFTP) user name to be used by the iSPI for IP Telephony to access or download the CDR files from the communication manager server.
		- <sup>o</sup> **SFTP Password**: specifies the SFTP password for the user name specified.
- <sup>o</sup> You must specify the following details if you select **False** for this option:
	- <sup>o</sup> **CDR Port Number**: specify the CDR port number on the iSPI for IP Telephony server.
	- <sup>o</sup> **RSP Connectivity Timer**: Type the RSP Connectivity Timer value configured on the Avaya Communication Manager
	- <sup>o</sup> **RSP Packet Response Timer**: Type the RSP Packet Response Timer value configured on the Avaya Communication Manager
	- <sup>o</sup> **Is CDR data sent through a CLAN?**: Select Yes to enable this option. You must specify the following information if you enable this option:
		- <sup>o</sup> **CLAN IP Address**: the IP address for the CLAN through which the data is sent.

### 6. Click **Add/Modify**

**Note:** You must configure the iSPI for IP Telephony to collect CDR data from all the communication manager servers in your deployment environment including the standby duplex servers (for example, the standby s87xx servers) and the survivable .servers (for example, the s83xx LSP servers) by adding the physical IP addresses for each of these servers, the associated credentials for CDR SFTP access, the associated CDR format information, and the configuration related to non-survivable CDR access (if you have configured non survivable CDR access).

The **Current Configurations** section lists the details of the communication managers configured for CDR access.

### **To delete an Avaya IP Telephony CDR access configuration:**

- 1. On the NNM iSPI for IP Telephony Data Access Configuration page, click the **Avaya** tab and then click the **CDR Access** tab.
- 2. Select the **CM IP Address** from **the Current Configurations** section.
- 3. Click **Delete** to delete the specified Avaya IPT CDR access configuration.

## **To modify an Avaya IP Telephony CDR access configuration:**

- 1. On the NNM iSPI for IP Telephony Data Access Configuration page, click the **Avaya** tab and then click the **CDR Access** tab.
- 2. Select the **CM IP Address** from **the Current Configurations** section.
- 3. Click **Modify** to modify the specified Avaya IPT CDR access configuration.
- 4. Specify the details listed in Step 5 of the ["Configuring](#page-27-0) [Data](#page-27-0) [Access](#page-27-0) [for](#page-27-0) [Avaya"](#page-27-0) [\(on](#page-27-0) [page](#page-27-0) [28\)](#page-27-0)section.
- <span id="page-29-0"></span>5. Click **Add/Modify**.

## **Creating Customized CDR Format Specification Files**

If the format for the CDR is specified as customized in the communication manager server, you must create a format specification file that provides the CDR parsing information to the iSPI for IP Telephony. This file must include the field names along with the respective offsets in the CDR. The file must display the result for the command display system-parameters cdr run on the communication manager server as shown in the *Sample Customized CDR Format Specification* section. The iSPI for IP Telephony includes a sample customized CDR format specification file at the following location: *%NNM\_DATA\_DIR%/shared/ipt/conf/CustomizedCDRFormat.properties*

where %NNM\_DATA\_DIR% represents the NNMi data directory in your NNMi deployment environment.

#### **Sample Customized CDR Format Specification**

```
# This file is for specifying customized Avaya CDR records format.
# Line starting with # is ignored.
# Each line contains one field name and its position in CDR file.
# If a fields length is more than one character, the start and end position
# must be separated using "-" (hyphen).
# IMPORTANT: The positioning starts with 0.
# Examples:
# Dialed Number= 9-16 => Dialed number field starts at position 10 and ends at 17.
# cond-code = 18 => Condition code is one character available at position 19 in CDR
date=0-5
code-dial=20-23
code-used=25 - 28
calling-num=49-63
# in-TAC is incoming Trunk Access Code
clg-num/in-tac=100-114
dialed-num=30-47
cond-code=18 #Condition code is one character
duration=
sec-dur=12-16
in-crt-id=78-80
in-trk-code=65-68
out-crt-id=82-84
# Time is HHMM format in 4 digits
time=7-10auth-code=70-76
acct-code=
```
## <span id="page-30-0"></span>**Configuring RTCP Reception**

You can use the NNM iSPI for IP Telephony Data Access Configuration form to configure the RTP Control Protocol (RTCP) reception Configuration for Avaya.

#### **To configure RTCP access for Avaya:**

- 1. From the **Workspaces** navigation pane, click **iSPI for IP Telephony Configuration...**. The NNM iSPI for IP Telephony Configuration window opens.
- 2. Click **Data Access Configuration**. This opens the NNM iSPI for IP Telephony Data Access Configuration form.
- 3. Click the **Avaya** tab.
- 4. Click the **RTCP Reception** tab.
- Specify the following details for the RTCP reception configuration:
	- **Vendor**: specify the vendor name for the RTCP reception configuration.
	- **Sender Type**: specify the value that indicates the type of the sender.
	- **Local IP Address**: specify the IP address of the iSPI for IP Telephony server where you want to receive RTCP packets from the Avaya end points controlled by this communication manager.
	- **EXECAL IP Type:** specify the IP address type for the iSPI for IP Telephony server.

**Note:** Only IPv4 addresses are currently supported.

- **Local Port**: specify the port number on the iSPI for IP Telephony server where you want to receive RTCP packets from the Avaya end points controlled by this communication manager.
- **Remote IP Address:** specify the remote IP address of the Communications Manager.
- **Remote IP Address Type**: specify the remote IP address type of the Communications Manager.

#### **Note:**

- You must specify all the details listed to set up an RTCP reception configuration.
- n Make sure that you perform the required configuration on the Avaya Communication Manager Server administration tool to specify the listed local IP address and the local port to be the destination of the RTCP packets sent by the end points (IP Phones, H248 Media Gateways, MedPros).configured on the Communication Manager. For more details on the configuration, see the Avaya documentation.
- $\blacksquare$  Make sure that the RTCP reception is configured for the end points on the communication manager that is seeded on the same iSPI for IP Telephony server . Do not configure reception of RTCP from communication manager end pioints unless the communication manager is also seeded on the iSPI for IP Telephony server. For more information on partitioning of RTCP reception across different iSPI for IP Telephony regional manager instances in a GNM environment, see the iSPI for IP Telephony Deployment Guide.
- <sup>n</sup> Click **Add/Modify**.

#### **To delete an RTCP reception configuration:**

- 1. On the NNM iSPI for IP Telephony Data Access Configuration page, click the **Avaya** tab and then click the **RTCP Reception** tab.
- 2. Select the **Vendor** from **the Current Configurations** section.
- 3. Click **Delete** to delete the specified RTCP reception configuration.

#### **To modify an Avaya IP Telephony CDR access configuration:**

- 1. On the NNM iSPI for IP Telephony Data Access Configuration page, click the **Avaya** tab and then click the **RTCP Reception** tab.
- 2. Select the **Vendor** from **the Current Configurations** section.
- 3. Click **Modify** to modify the specified RTCP reception configuration.
- 4. Specify the details listed in Step 5 of the ["Configuring](#page-30-0) [RTCP](#page-30-0) [Reception"](#page-30-0) [\(on](#page-30-0) [page](#page-30-0) [31\)](#page-30-0)section.
- <span id="page-32-0"></span>5. Click **Add/Modify**.

## **Configuring Data Access for Nortel**

You can use the NNM iSPI for IP Telephony Data Access Configuration form to configure data access for Nortel.

You can also use this form to delete the data access points:

**To configure signaling server SSH access:**

- 1. From the **Workspaces** navigation pane, click **iSPI for IP Telephony Configuration...**. The NNM iSPI for IP Telephony Configuration window opens.
- 2. Click **Data Access Configuration**. This opens the NNM iSPI for IP Telephony Data Access Configuration form.
- 3. Click the **Nortel** tab.
- 4. On the Signaling Server SSH Access tab page, under the **Add/Modify Signaling Server SSH Login Access Configuration** section, specify the following details in the **Value** box for each of the following parameters:
	- <sup>n</sup> **ELAN IP Address**: specifies the Embedded LAN (ELAN) IP address of the signaling server.
	- **TLAN IP Address**: specifies the Telephony LAN (TLAN) IP address of the signaling server.
	- **Auto accept Host Key?:** specifies if the host key must be accepted automatically for the signaling server. Select **True** to enable this feature.
	- **Host Key Algorithm?**: specifies the host key algorithm. You can select one of the following algorithms:
		- <sup>o</sup> **ssh-rsa**: specifies authentication using the ssh-rss key pair.
		- <sup>o</sup> **ssh-dss**: specifies authentication using the ssh-dss key pair.
	- **Host Key HexFingerprint**: specifies the host key fingerprint in hexadecimal format.
	- **User Name**: specifies the user name to log on to the signaling server.
	- **Password**: specifies the password for the user name specified.
	- **PEM File Location**: specifies the complete path (absolute path) to the location where the PEM file used for authentication is stored This field is applicable only if the public key is used for authentication to log on to the signaling server.
	- **Private Key Password**: specifies the password for the PEM file if the file is encrypted.
	- **Call Server Username**: specifies the user name to log on to the call server of the signaling server.
	- **Call Server Password**: specifies the password for the user name specified.
- 5. Click **Add/Modify**.

The **Current Configurations** section lists all the signaling servers configured for SSH access.

#### **To delete a Signaling Server SSH access configuration:**

- 1. On the NNM iSPI for IP Telephony Data Access Configuration page, click the **Nortel** tab.
- 2. Select the ELAN IP address of the signaling server that you want to delete from the **Current Configuration** section.
- 3. Click **Delete** to delete the .Signaling Server SSH access configuration.

### **To modify a Signaling Server SSH access configuration:**

- 1. On the NNM iSPI for IP Telephony Data Access Configuration page, click the **Nortel** tab.
- 2. Select the ELAN IP address of the signaling server that you want to delete from the **Current Configuration** section.
- 3. Click **Modify** to modify the .Signaling Server SSH access configuration.
- 4. Specify the details listed in step 4 of the ["Configuring](#page-32-0) [Data](#page-32-0) [Access](#page-32-0) [for](#page-32-0) [Nortel"](#page-32-0) [\(on](#page-32-0) [page](#page-32-0) [33\)](#page-32-0) section.
- <span id="page-33-0"></span>5. Click **Add/Modify**.

## **Configuring Monitoring Tasks**

Click the **Monitoring Configuration** link on the IP Telephony Configurations page to specify the options to configure monitoring for IP Telephony devices. You can specify the polling configuration options for the Cisco, Avaya, and Nortel IP Telephony devices. Click the following links to know more about changing monitoring configuration for IP Telephony devices:

- <sup>l</sup> ["Configuring](#page-33-1) [Monitoring](#page-33-1) [Tasks](#page-33-1) [Related](#page-33-1) [to](#page-33-1) [Cisco IP](#page-33-1) [Telephony"](#page-33-1) [\(on](#page-33-1) [page](#page-33-1) [34\)](#page-33-1)
- <sup>l</sup> ["Configuring](#page-40-0) [Monitoring](#page-40-0) [for](#page-40-0) [Avaya IP](#page-40-0) [Telephony](#page-40-0) [Devices"](#page-40-0) [\(on](#page-40-0) [page](#page-40-0) [41\)](#page-40-0)
- <span id="page-33-1"></span>• ["Configuring](#page-48-2) [QoS](#page-48-2) [Zones](#page-48-2) [Monitoring](#page-48-2) [IP](#page-48-2) [Phones"](#page-48-2) [\(on](#page-48-2) [page](#page-48-2) [49\)](#page-48-2)

## **Configuring Monitoring Tasks Related to Cisco IP Telephony**

Click the **Cisco** tab to specify the following Monitoring Configurations:

- [Configuration](#page-34-0) [for](#page-34-0) [monitoring](#page-34-0) [Registration](#page-34-0) [State](#page-34-0) [&](#page-34-0) [Controller](#page-34-0) [Association](#page-34-0) [of](#page-34-0) [IP](#page-34-0) [Phones](#page-34-0)
- [Configuration](#page-35-0) [for](#page-35-0) [Call](#page-35-0) [Manager](#page-35-0) [State](#page-35-0) [monitoring](#page-35-0)
- [Configure](#page-35-1) [the](#page-35-1) [Monitoring](#page-35-1) [of](#page-35-1) [Voice](#page-35-1) [Gateway](#page-35-1) [Channels](#page-35-1)
- [Configure](#page-36-0) [the](#page-36-0) [Monitoring](#page-36-0) [of](#page-36-0) [Voice](#page-36-0) [Gateway](#page-36-0) [Interfaces](#page-36-0)
- [Configure](#page-37-0) [the](#page-37-0) [Monitoring](#page-37-0) [of](#page-37-0) [Gatekeepers](#page-37-0)
- [Configure](#page-38-0) [the](#page-38-0) [Monitoring](#page-38-0) [of](#page-38-0) [Call](#page-38-0) [Manager](#page-38-0) [Voice](#page-38-0) [Mail](#page-38-0) [Devices](#page-38-0)
- [Configuration](#page-39-0) [for](#page-39-0) [Survivable](#page-39-0) [Remote](#page-39-0) [Site](#page-39-0) [Telephony](#page-39-0) [\(SRST\)](#page-39-0) [and](#page-39-0) [Call](#page-39-0) [Manager](#page-39-0) [Express](#page-39-0) [\(CME\)](#page-39-0) [monitoring](#page-39-0)
- [Configure](#page-39-1) [the](#page-39-1) [Monitoring](#page-39-1) [of](#page-39-1) [License](#page-39-1) [Consumption](#page-39-1) [for](#page-39-1) [Unity](#page-39-1) [Devices](#page-39-1) [and](#page-39-1) Unity [Connection](#page-39-1) **[Servers](#page-39-1)**

## <span id="page-34-0"></span>**Configure the Monitoring for Registration State and Call Manager Association of IP Phones**

After the iSPI for IP Telephony discovers the available Cisco IP Phones on the network, the monitoring for the registration state and controller association of IP Phones occur with the default monitoring frequency. You can modify the default frequency using the NNM iSPI for IP Telephony Polling Configuration form.

### **To configure the polling for registration state and controller association of IP Phones:**

- 1. From the **Workspaces** navigation pane, click **iSPI for IP Telephony Configuration**. The NNM iSPI for IP Telephony configuration form opens.
- 2. Click **Monitoring Configuration**. This opens the NNM iSPI for IP Telephony Monitoring Configuration form.
- 3. Click the **Cisco** tab on the NNM iSPI for IP Telephony Monitoring Configuration form.
- 4. Click the **IP Phones** tab to specify the monitoring options for the IP Phones.
- 5. In the **Monitoring IP Phone Registration State Changes and IP Phone to Call Manager Associations** section, specify the following details:
	- **Enable Polling** Select this option to enable the polling for IP Phones.
	- **Interval**: Specify the period (in seconds). The default frequency is 900 seconds.

**Note:** Do not specify a value less than 900 seconds. However, you can specify a larger period for this monitoring task. Also note that, this monitoring task is very resource consuming as it collects all the IP Phone information from the Clusters.

Internally the iSPI for IP Telephony also runs a light-weight poller to detect changes in the registration states of Cisco IP Phones within 5 minutes of change on the network. However, the interval of this internal poller cannot be configured. Also note that this internal poller collects incremental registration state change data from each cluster rather than information about all the IP Phones in the Cluster.

6. Click **Apply Changes**.

## <span id="page-34-1"></span>**Specifying the List of IP Phones for Registration State Change Incident Generation**

You can specify a list of IP phones for which the registration state change incident must be generated. You can specify a range of IP phones based on the cluster that includes the IP phones.

## **To specify the list of IP phones for registration state change incident generation, do as follows:**

- 1. From the **Workspaces** navigation pane, click **iSPI for IP Telephony Configuration**. The NNM iSPI for IP Telephony configuration form opens.
- 2. Click **Monitoring Configuration**. This opens the NNM iSPI for IP Telephony Monitoring Configuration form.
- 3. Click the **Cisco** tab on the NNM iSPI for IP Telephony Monitoring Configuration form.
- 4. Click the **IP Phones**.
- 5. Specify the following details in the **Add/Modify Filters for IP Phones for which Registration State change Incidents are to be generated** section:
	- a. Specify the ID of the cluster in the **Cluster ID** box. This ID specifies the cluster that includes the list of phones for which the registration state change incident must be generated .
	- b. In the **Filter** section, specify the extension range to be included. See the section ["Configure](#page-34-0) [the](#page-34-0) [Monitoring](#page-34-0) [for](#page-34-0) [Registration](#page-34-0) [State](#page-34-0) [and](#page-34-0) [Call](#page-34-0) [Manager](#page-34-0) [Association](#page-34-0) [of](#page-34-0) [IP Phones"](#page-34-0) [\(on](#page-34-0) [page](#page-34-0) [35\)](#page-34-0) for more information about specifying extension ranges.
- 6. Click **Add/Modify**.

The **Current Configurations** section lists the configured clusters for which you want to generate the incident for registration state changes. You can select a cluster ID from the list and click **Modify** to modify the existing configuration. You can select a cluster ID and click **Delete** to delete the existing configuration.

## <span id="page-35-0"></span>**Configure the Monitoring of Call Managers**

After the iSPI for IP Telephony discovers the available Cisco CallManagers on the network, the monitoring of the Cisco CallManager servers occur with the default monitoring frequency. You can modify the frequency using the NNM iSPI for IP Telephony Monitoring Configuration form.

## **To configure the polling for Cisco Call Managers:**

- 1. From the **Workspaces** navigation pane, click **iSPI for IP Telephony Configuration...**. The NNM iSPI for IP Telephony configuration form opens.
- 2. Click **Monitoring Configuration**. This opens the NNM iSPI for IP Telephony Monitoring Configuration form.
- 3. Click the **Cisco** tab on the NNM iSPI for IP Telephony Monitoring Configuration form.
- 4. Click the **Call Managers** tab to specify the monitoring options for the call managers.
- 5. In the **Configuration for Call Manager State Monitoring**section, specify the following details:
	- **Enable Polling**: Select this option to monitor the state of the call managers.
	- **n Interval**: Specify the frequency (in seconds) to poll the state of the call managers. The default frequency is 300 seconds.
- 6. Click **Apply Changes**.

## <span id="page-35-1"></span>**Configure the Monitoring of Voice Gateway Channels**

With the IP Telephony Configurations form, you can set the monitoring frequency to poll the *usage* and *operational* states of discovered voice gateway channels. You can modify the default monitoring frequency using the NNM iSPI for IP Telephony Polling Configuration form.

## **To configure the time that iSPI for IP Telephony waits for before declaring that a channel is Idle:**

1. From the **Workspaces** navigation pane, click **iSPI for IP Telephony Configuration...**. The NNM iSPI for IP Telephony configuration form opens.
- 2. Click **Monitoring Configuration**. This opens the NNM iSPI for IP Telephony Monitoring Configuration form.
- 3. Click the **Voice Gateway Channel** tab.on the NNM iSPI for IP Telephony Monitoring Configuration form.
- 4. In the **Configuration for Voice Gateway Channel usage Monitoring (Wait time to declare idle)** section, specify the following details:
	- **Nait before declaring Idle:** Select this option to specify that the voice gateway channel must be declared idle only after waiting for the specified time.
	- **Time to wait before declaring idle:** Specify the interval (in seconds) for which the iSPI must wait for before marking the usage state of a channel to Idle . The default interval is 300 seconds. For example if you specify 300 seconds as the waiting time and period of the usage state monitoring for channels is 150 seconds, then, during the monitoring of usage state for channels, if the iSPI for IP Telephony finds the usage state to be Idle, the iSPI for IP Telephony waits for 2 subsequent periodic usage state monitoring cycles to find the usage state to be Idle and then declare the usage state to be Idle. Note that if the usage state is detected to be anything other than Idle, then the waiting period is not applicable or the waiting period is abandoned.
- 5. Click **Apply Changes**.

#### **To configure the monitoring for voice gateway channel usage state:**

- 1. From the **Workspaces** navigation pane, click **iSPI for IP Telephony Configuration...**. The NNM iSPI for IP Telephony configuration form opens.
- 2. Click **Monitoring Configuration**. This opens the NNM iSPI for IP Telephony Monitoring Configuration form.
- 3. Click the **Voice Gateway Channel** tab.on the NNM iSPI for IP Telephony Monitoring Configuration form.
- 4. In the **Configuration for Voice Gateway Channel Usage State Monitoring** section, specify the following details:
	- **Enable Polling**: Select this option to monitor the usage states of voice gateway channels.
	- **n Interval:**Specify the interval (in seconds) to poll the voice gateway channels. The default interval is 300 seconds.
- 5. Click **Apply Changes**

### **Configure the Monitoring of Voice Gateway Interfaces**

With the NNM iSPI for IP Telephony Configuration form, you can set the monitoring frequency to poll the states of discovered voice gateway interfaces.You can modify the default frequency using the NNM iSPI for IP Telephony Monitoring Configuration form. In addition, this form helps you set the options to monitor the registration state of a voice gateway interface.

#### **To configure the monitoring for the operational state of voice gateway interfaces:**

1. From the **Workspaces** navigation pane, click **iSPI for IP Telephony Configuration...**. The NNM iSPI for IP Telephony configuration form opens.

- 2. Click **Monitoring Configuration**. This opens the NNM iSPI for IP Telephony Monitoring Configuration form.
- 3. Click the **Voice Gateway Interface(s)**tab on the NNM iSPI for IP Telephony Monitoring Configuration form.
- 4. In the **Configuration for Voice Gateway Interface Operational State monitoring** section, specify the following details:
	- **Enable Polling:** Select this option to poll the operational states of voice gateway interfaces.
	- **n Interval:** Specify the interval (in seconds) to monitor the operational states of voice gateway interfaces. The default interval is 180 seconds.
- 5. Click **Apply Changes**.

**To configure the monitoring for the registration state and controller association of voice gateway interfaces:**

- 1. From the **Workspaces** navigation pane, click **iSPI for IP Telephony Configuration...**. The NNM iSPI for IP Telephony configuration form opens.
- 2. Click **Monitoring Configuration**. This opens the NNM iSPI for IP Telephony Monitoring Configuration form.
- 3. Click the **Voice Gateway Interface(s)**tab.on the NNM iSPI for IP Telephony Monitoring Configuration form.
- 4. In the **Configuration for Registration State & Controller-association of Voice Gateway Interfaces monitoring (MGCP Only)** section, specify the following details:
	- **Enable Polling** Select this option to monitor the registration state and controller association of voice gateway interfaces.
	- **n Interval:** Specify the interval (in seconds) to monitor the registration states and controller association of circuit-switched interfaces. The default interval is 300 seconds..
- 5. Click **Apply Changes**.

### **Configure the Monitoring of Gatekeepers**

In the Gatekeepers view, the iSPI for IP Telephony lists all the discovered Cisco gatekeeper devices with the number of endpoints associated with every gatekeeper device. You can configure the frequency to monitor the discovered Cisco gatekeepers to read the number of associated endpoints. You can modify the default monitoring interval using the NNM iSPI for IP Telephony Polling Configuration form.

### **To configure the monitoring of count of endpoints registered with the Gatekeeper:**

- 1. From the **Workspaces** navigation pane, click **iSPI for IP Telephony Configuration...**. The NNM iSPI for IP Telephony configuration form opens.
- 2. Click **Monitoring Configuration**. This opens the NNM iSPI for IP Telephony Monitoring Configuration form.
- 3. Click the **GateKeeper** tab on the NNM iSPI for IP Telephony Monitoring Configuration form.
- 4. In the **Configuration for monitoring Gatekeepers' count of registered endpoints** section, specify the following details:
	- **Enable Polling:** Select this option to collect the number of endpoints registered with every gatekeeper.
	- **Interval:** Specify the frequency (in seconds) to monitor the number of endpoints registered with every gatekeeper. The default interval is 300 seconds.
- 5. Click **Apply Changes**.

### **Configuration for monitoring Registration State of Gatekeeper controlled Inter Cluster Trunks:**

- 1. From the **Workspaces** navigation pane, click **iSPI for IP Telephony Configuration...**. The NNM iSPI for IP Telephony configuration form opens.
- 2. Click **Monitoring Configuration**. This opens the NNM iSPI for IP Telephony Monitoring Configuration form.
- 3. Click the **GateKeeper** tab on the NNM iSPI for IP Telephony Monitoring Configuration form.
- 4. In the **Configuration for monitoring Registration State of Gatekeeper controlled Inter Cluster Trunks** section, specify the following details:
	- **Enable Polling:** Select this option to monitor the registration states of Cisco gatekeepercontrolled intercluster trunks.
	- **n Interval:** Specify the interval (in seconds) to monitor the registration states of Cisco gatekeeper-controlled intercluster trunks. The default interval is 300 seconds.
- 5. Click **Apply Changes**.

### **Configure the Monitoring of Call Manager Voice Mail Devices**

In the **Voice Mail Devices** tab on the Cisco Call Controller detail view, the iSPI for IP Telephony lists all the discovered Cisco Call Manager Voice Mail devices known to the selected Call Manager. You can configure the default interval to monitor the registration state of the Call Manager Voice Mail devices. You can modify the default monitoring interval using the NNM iSPI for IP Telephony Monitoring Configuration form.

#### **Configuration for Registration State of Call Manager Voice Mail Devices monitoring:**

- 1. From the **Workspaces** navigation pane, click **iSPI for IP Telephony Configuration...**. The NNM iSPI for IP Telephony configuration form opens.
- 2. Click **Monitoring Configuration**. This opens the NNM iSPI for IP Telephony Monitoring Configuration form.
- 3. Click the **Call Manager Voice Mail Devices** tab on the NNM iSPI for IP Telephony Monitoring Configuration form.
- 4. In the **Configuration for Registration State of Voice Mail (VM) Devices monitoring** section, specify the following details:
	- **Enable Polling:** Select this option to monitor the state of the discovered VM devices.
	- **n Interval:** Specify the interval (in seconds) to monitor the state of the discovered VM devices. The default interval is 300 seconds.
- 5. Click **Apply Changes**.

### **Configuration for Survivable Remote Site Telephony (SRST) and Call Manager Express (CME) monitoring**

After the iSPI for IP Telephony discovers the available Cisco SRST routers and the Cisco Call Manager Express services on the network, the monitoring occurs with the default monitoring frequency. You can modify the default monitoring frequency using the NNM iSPI for IP Telephony Monitoring Configuration form.

#### **To change Configuration for Survivable Remote Site Telephony (SRST) and Call Manager Express (CME) State Monitoring:**

- 1. From the **Workspaces** navigation pane, click **iSPI for IP Telephony Configuration...**. The NNM iSPI for IP Telephony configuration form opens.
- 2. Click **Monitoring Configuration**. This opens the NNM iSPI for IP Telephony Monitoring Configuration form.
- 3. Click the **SRSTs and CMEs** tab on the NNM iSPI for IP Telephony Monitoring Configuration form.
- 4. In the **Configuration for Survivable Remote Site Telephony (SRST) and Call Manager Express (CME) State Monitoring** section, specify the following details:
	- **Enable Polling:** Select this option to monitor the states of SRST and Call Manager Express routers.
	- **n Interval:** Specify the frequency (in seconds) to monitor the states the routers. The default value is 300 seconds.
- 5. Click **Apply Changes**.

### **Configure the Monitoring of License Consumption for Unity Devices and Unity Connection Servers**

You can configure the monitoring of the license points consumed by the Cisco Unity devices and Unity Connection servers along with monitoring of the port utilization.

### **To change Configuration for monitoring the license consumption for Cisco Unity devices and connection servers:**

- 1. From the **Workspaces** navigation pane, click **iSPI for IP Telephony Configuration...**. The NNM iSPI for IP Telephony configuration form opens.
- 2. Click **Monitoring Configuration**. This opens the NNM iSPI for IP Telephony Monitoring Configuration form.
- 3. Click the **Unity and Unity Connection** tab on the NNM iSPI for IP Telephony Monitoring Configuration form.
- 4. In the **Configuration for License consumption and port utilization monitoring** section, specify the following details:
	- **Enable Polling:** Select this option to monitor the license points consumed.
	- **n Interval:** Specify the frequency (in seconds) to monitor the states the routers. The default value is 300 seconds.
- 5. Click **Apply Changes**.

# **Configuring Monitoring for Avaya IP Telephony Devices**

Click the **Avaya** tab to specify the monitoring options for the following Avaya IP Telephony device states and statistics:

- **[CLAN](#page-40-0) [and](#page-40-0) [IP](#page-40-0) [Phone](#page-40-0) [Association](#page-40-0)**
- $\bullet$  [IP](#page-41-0) [Phones](#page-41-0)
- **[Media](#page-42-0) [Processors](#page-42-0)**
- [IP](#page-42-1) [Server](#page-42-1) [Interfaces](#page-42-1)
- [IP](#page-43-0) [Network](#page-43-0) [Regions](#page-43-0)
- [External](#page-43-1) [Call](#page-43-1) [Controllers](#page-43-1)
- [Survivable](#page-44-0) [Servers](#page-44-0)
- [Media](#page-44-1) [Gateways](#page-44-1)
- [Route](#page-46-0) [Pattern](#page-46-0)
- [Trunk](#page-46-1) [Group](#page-46-1) [Usage](#page-46-1) [and](#page-46-1) Trunk [Member](#page-46-1) [State](#page-46-1)
- [Port](../../../../../../Projects/IPT_SVN/nms-spi-ipt-common/Docs/online_help_iptspi/nmIptspiHelp/Content/nmIptspiHelp/nmiptadmin_polling_Avaya_PN_Load_Statistics.htm) [Network](../../../../../../Projects/IPT_SVN/nms-spi-ipt-common/Docs/online_help_iptspi/nmIptspiHelp/Content/nmIptspiHelp/nmiptadmin_polling_Avaya_PN_Load_Statistics.htm) [Load](../../../../../../Projects/IPT_SVN/nms-spi-ipt-common/Docs/online_help_iptspi/nmIptspiHelp/Content/nmIptspiHelp/nmiptadmin_polling_Avaya_PN_Load_Statistics.htm) [Statistics](../../../../../../Projects/IPT_SVN/nms-spi-ipt-common/Docs/online_help_iptspi/nmIptspiHelp/Content/nmIptspiHelp/nmiptadmin_polling_Avaya_PN_Load_Statistics.htm)
- <span id="page-40-0"></span>• [Processor](#page-48-0) [Occupancy](#page-48-0) [Statistics](#page-48-0)

### **Configure the Monitoring for CLAN and IP Phone Association**

The iSPI for IP Telephony continuously tracks the association between the Avaya IP Phones and the Avaya Control LAN (CLAN) on the network. You can configure the monitoring interval for this monitoring task using the NNM iSPI for IP Telephony Monitoring Configuration form.

#### **To configure the monitoring for CLAN and Avaya IP Phone association:**

- 1. From the **Workspaces** navigation pane, click **iSPI for IP Telephony Configuration...**. The NNM iSPI for IP Telephony Configuration form opens.
- 2. Click **Monitoring Configuration**. This opens the NNM iSPI for IP Telephony Monitoring Configuration form.
- 3. Click the **Avaya** tab on the NNM iSPI for IP Telephony Monitoring Configuration form.
- 4. Click the **CLAN and IP Phone Association** tab on the NNM iSPI for IP Telephony Monitoring Configuration form.
- 5. In the **Configuration for CLAN and IP Phone Association monitoring**section, specify the following details:
	- **Enable Polling:** Select this option to monitor the CLAN to find the CLAN and IP Phone association.
	- **n Interval:** Specify the interval (in seconds) to monitor the CLAN. The default value is 300 seconds.
- 6. Click **Apply Changes**.

### <span id="page-41-0"></span>**Configure the Monitoring for IP Phones**

The iSPI for IP Telephony continuously monitors the registration state of the Avaya IP Phones on your network. You can configure the monitoring interval for this monitoring task using the NNM iSPI for IP Telephony Monitoring Configuration form.

#### **To configure the monitoring for Avaya IP Phones:**

- 1. From the **Workspaces** navigation pane, click **iSPI for IP Telephony Configuration...**. The NNM iSPI for IP Telephony Configuration form opens.
- 2. Click **Monitoring Configuration**. This opens the NNM iSPI for IP Telephony Monitoring Configuration form.
- 3. Click the **Avaya** tab on the NNM iSPI for IP Telephony Monitoring Configuration form.
- 4. Click the **IP Phones** tab.
- 5. In the **Configuration for IP Phones Registration State monitoring** section, specify the following details:
	- **Enable Polling:** Select this option to monitor the Avaya IP phones.
	- **n Interval:** Specify the interval (in seconds) to monitor the Avaya IP Phones. The default value is 300 seconds.
- 6. Click **Apply Changes**.

### **Specifying the List of IP Phones for Registration State Change Incident Generation**

You can specify a list of IP phones for which the registration state change incident must be generated. You can specify a range of IP phones based on the Communication Manager that includes the IP phones.

#### **To specify the list of IP phones for registration state change incident generation, do as follows:**

- 1. From the **Workspaces** navigation pane, click **iSPI for IP Telephony Configuration**. The NNM iSPI for IP Telephony configuration form opens.
- 2. Click **Monitoring Configuration**. This opens the NNM iSPI for IP Telephony Monitoring Configuration form.
- 3. Click the **Avaya** tab on the NNM iSPI for IP Telephony Monitoring Configuration form.
- 4. Click the **IP Phones**.
- 5. Specify the following details in the **Add/Modify Filters for IP Phones for which Registration State change Incidents are to be generated** section:
	- a. Specify the IP address of the communication manager in the **CM IP Address** box. This IP address specifies the communication manager IP address that includes the list of phones for which the registration state change incident must be generated .
	- b. In the **Filter** section, specify the extension range to be included. See the section ["Configure](#page-41-0) [the](#page-41-0) [Monitoring](#page-41-0) [for](#page-41-0) [IP](#page-41-0) [Phones"](#page-41-0) [\(on](#page-41-0) [page](#page-41-0) [42\)](#page-41-0) for more information about specifying extension ranges.
- 6. Click **Add/Modify**.

The **Current Configurations** section lists the configured communication managers for which you want to generate the incident for registration state changes. You can select a CM IP address from the list and click **Modify** to modify the existing configuration. You can select a CM IP address and click **Delete** to delete the existing configuration.

### <span id="page-42-0"></span>**Configure the Monitoring for Media Processors**

The iSPI for IP Telephony continuously monitors the various states of Avaya Media Processors (MedPros, Prowlers) on the network. The monitoring for these states occur with the default monitoring interval. You can modify the default monitoring interval using the NNM iSPI for IP Telephony Monitoring Configuration form.

### **To configure the monitoring for media processors:**

- 1. From the **Workspaces** navigation pane, click **iSPI for IP Telephony Configuration...**. The NNM iSPI for IP Telephony Configuration form opens.
- 2. Click **Monitoring Configuration**. This opens the NNM iSPI for IP Telephony Monitoring Configuration form.
- 3. Click the **Avaya** tab on the NNM iSPI for IP Telephony Monitoring Configuration form.
- 4. Click the **Media Processors** tab to specify the monitoring options for the media processors.
- 5. In the **Configuration for monitoring the various states of Media Processors** section, specify the following details:
	- **Enable Polling:** Select this option to enable the monitoring for media processors.
	- **n Interval**: Specify the monitoring interval (in seconds). The default interval is 300 seconds.
- 6. Click **Apply Changes**.

### <span id="page-42-1"></span>**Configure the Monitoring for IP Server Interfaces**

The iSPI for IP Telephony continuously monitors the various states of Avaya IP Server Interfaces (IPSI) on the network. The monitoring of these states occur with the default monitoring interval. You can modify the default monitoring interval using the NNM iSPI for IP Telephony Monitoring Configuration form.

**To configure the monitoring for Avaya IP server interfaces:**

- 1. From the **Workspaces** navigation pane, click **iSPI for IP Telephony Configuration...**. The NNM iSPI for IP Telephony Configuration form opens.
- 2. Click **Monitoring Configuration**. This opens the NNM iSPI for IP Telephony Monitoring Configuration form.
- 3. Click the **Avaya** tab on the NNM iSPI for IP Telephony Monitoring Configuration form.
- 4. Click the **IP Server Interfaces** tab to specify the monitoring interval for the IP server interfaces.
- 5. In the **Configuration for monitoring various states of the IP Server Interfaces (IPSI)** section, specify the following details:
- **Enable Polling:** Select this option to monitor the Avaya IP server interface objects.
- **Interval**: Specify the monitoring interval (in seconds) to monitor the IP server interfaces. The default interval is 300 seconds.
- 6. Click **Apply Changes**.

### <span id="page-43-0"></span>**Configure the Monitoring for IP Network Regions**

The iSPI for IP Telephony continuously monitors the following details for each IP Network Region configured on the Avaya Communications Manager server:

- The state of health for the connectivity of the IP Network Region with all the other logically connected IP Network Regions.
- The hourly DSP and CODEC usage and the related summary for DSP and CODEC resources deployed in the Network Region.

The monitoring for IP Network Regions occur with the default monitoring interval. You can modify the default monitoring interval using the NNM iSPI for IP Telephony Monitoring Configuration form.

#### **To configure the monitoring for Avaya IP network regions:**

- 1. From the **Workspaces** navigation pane, click **iSPI for IP Telephony Configuration...**. The NNM iSPI for IP Telephony Configuration form opens.
- 2. Click **Monitoring Configuration**. This opens the NNM iSPI for IP Telephony Monitoring Configuration form.
- 3. Click the **Avaya** tab on the NNM iSPI for IP Telephony Monitoring Configuration form.
- 4. Click the **IP Network Regions** tab to specify the monitoring options for the IP Network Regions.
- 5. In the **Configuration for monitoring DSP, Codec Summaries, and Inter Region Connection States for IP Network Regions** section, specify the following details:
	- **Enable Polling:** Select this option to enable the monitoring for IP Network Regions.
	- **n Interval**: Specify the monitoring interval (in seconds). The default interval is 900 seconds.
- 6. Click **Apply Changes**.

### <span id="page-43-1"></span>**Configure the State Monitoring for the Duplex Primary Servers**

The iSPI for IP Telephony continuously monitors the state (Active/Standby) of the paired Avaya primary servers on the network. The monitoring to determine the states of such duplex paired primary servers occur with the default monitoring interval. You can modify the default monitoring interval using the NNM iSPI for IP Telephony Monitoring Configuration form.

#### **To configure the monitoring for Avaya primary servers:**

- 1. From the **Workspaces** navigation pane, click **iSPI for IP Telephony Configuration...**. The NNM iSPI for IP Telephony Configuration form opens.
- 2. Click **Monitoring Configuration**. This opens the NNM iSPI for IP Telephony Monitoring Configuration form.
- 3. Click the **Avaya** tab on the NNM iSPI for IP Telephony Monitoring Configuration form.
- 4. Click the **Primary Servers** tab to specify the monitoring interval for the primary server.
- 5. In the **Configuration for monitoring the State of Duplex Primary Servers** section, specify the following details:
	- **Enable Polling:** Select this option to enable monitoring of the primary server.
	- **n Interval**: Specify the interval (in seconds) to monitor the primary server. The default value is 300 seconds.
- 6. Click **Apply Changes**.

### <span id="page-44-0"></span>**Configure the State Monitoring for Survivable Servers**

The iSPI for IP Telephony Continuously monitors the state (Active/Standby) of the Avaya survivable servers such as Local Survivable Servers (LSP) for every Primary Avaya Communications Manager server on the network. The monitoring to determine the state of the survivable servers occur with the default monitoring interval. You can modify the default monitoring interval using the NNM iSPI for IP Telephony Monitoring Configuration form.

#### **To configure the state monitoring for survivable servers:**

- 1. From the **Workspaces** navigation pane, click **iSPI for IP Telephony Configuration...**. The NNM iSPI for IP Telephony Configuration form opens.
- 2. Click **Monitoring Configuration**. This opens the NNM iSPI for IP Telephony Monitoring Configuration form.
- 3. Click the **Avaya** tab on the NNM iSPI for IP Telephony Monitoring Configuration form.
- 4. Click the **Survivable Servers** tab to specify the monitoring interval for the survivable servers.
- 5. In the **Configuration for Survivable Server State monitoring** section, specify the following details:
	- **Enable Polling:** Select this option to enable monitoring for the survivable server.
	- **n Interval:** Specify the interval (in seconds) to monitor the survivable server. The default value is 300 seconds.
- 6. Click **Apply Changes**.

### <span id="page-44-1"></span>**Configure the Monitoring for Media Gateways**

After the iSPI for IP Telephony discovers the available Avaya media gateways in the network, the monitoring to determine the state of the media gateways occur with the default monitoring interval. You can modify the default monitoring interval using the NNM iSPI for IP Telephony Monitoring Configuration form.

#### **To configure the monitoring for media gateway state:**

- 1. From the **Workspaces** navigation pane, click **iSPI for IP Telephony Configuration...**. The NNM iSPI for IP Telephony Configuration form opens.
- 2. Click **Monitoring Configuration**. This opens the NNM iSPI for IP Telephony Monitoring Configuration form.
- 3. Click the **Avaya** tab on the NNM iSPI for IP Telephony Monitoring Configuration form.
- 4. Click the **Media Gateways** tab to specify the monitoring interval for the media gateway.
- 5. In the **Configuration for monitoring the Media Gateway States** section, specify the following details:
	- **Enable Polling:** Select this option to monitor the media gateways.
	- **n Interval:** Specify the interval (in seconds) to monitor the media gateways. The default value is 300 seconds.
- 6. Click **Apply Changes**.

#### **To configure the monitoring for media gateway module state:**

- 1. From the **Workspaces** navigation pane, click **iSPI for IP Telephony Configuration...**. The NNM iSPI for IP Telephony Configuration form opens.
- 2. Click **Monitoring Configuration**. This opens the NNM iSPI for IP Telephony Monitoring Configuration form.
- 3. Click the **Avaya** tab on the NNM iSPI for IP Telephony Monitoring Configuration form.
- 4. Click the **Media Gateways** tab to specify the monitoring interval for the media gateway.
- 5. In the **Configuration for monitoring the Media Gateway Module States** section, specify the following details:
	- **Enable Polling:** Set this option to monitor the media gateway modules.
	- **n Interval** Specify the interval (in seconds) to monitor the media gateway modules. The default value is 300 seconds.
- 6. Click **Apply Changes**.

#### **To configure the monitoring for media gateway DSP Core state:**

- 1. From the **Workspaces** navigation pane, click **iSPI for IP Telephony Configuration...**. The NNM iSPI for IP Telephony Configuration form opens.
- 2. Click **Monitoring Configuration**. This opens the NNM iSPI for IP Telephony Monitoring Configuration form.
- 3. Click the **Avaya** tab on the NNM iSPI for IP Telephony Monitoring Configuration form.
- 4. Click the **Media Gateways** tab to specify the monitoring interval for the media gateway.
- 5. In the**Configuration for monitoring the Media Gateway VOIP Engines States** section, specify the following details:
	- **Enable Polling:** Set this option to monitor the media gateway DSP cores.
	- **n Interval:** Specify the interval (in seconds) to monitor the media gateway VOIP engine state. The default value is 300 seconds.
- 6. Click **Apply Changes**.

#### **To configure the monitoring for media gateway VOIP engine state:**

- 1. From the **Workspaces** navigation pane, click **iSPI for IP Telephony Configuration...**. The NNM iSPI for IP Telephony Configuration form opens.
- 2. Click **Monitoring Configuration**. This opens the NNM iSPI for IP Telephony Monitoring Configuration form.
- 3. Click the **Avaya** tab on the NNM iSPI for IP Telephony Monitoring Configuration form.
- 4. Click the **Media Gateway** tab to specify the monitoring interval for the media gateway.
- 5. In the **Configuration for monitoring the Media Gateway DSP Core States** section, specify the following details:
	- **Enable Polling:** Set this option to monitor the media gateway DSP cores.
	- **n Interval:** Specify the interval (in seconds) to monitor the media gateway DSP core state. The default value is 300 seconds.
- 6. Click **Apply Changes**.

### <span id="page-46-0"></span>**Configure the Monitoring for Route Pattern Usage Metrics**

You can configure the monitoring for the route pattern usage metrics using the NNM iSPI for IP Telephony Configuration form.

#### **To configure the monitoring for Avaya route pattern usage metrics:**

- 1. From the **Workspaces** navigation pane, click **iSPI for IP Telephony Configuration...**. The NNM iSPI for IP Telephony Configuration form opens.
- 2. Click **Monitoring Configuration**. This opens the NNM iSPI for IP Telephony Monitoring Configuration form.
- 3. Click the **Avaya** tab on the NNM iSPI for IP Telephony Monitoring Configuration form.
- 4. Click the **Route Pattern** tab to specify the monitoring options for the usage metrics of route patterns.
- 5. In the **Configuration for monitoring Route Pattern Usage Metrics** section, specify the following details:
	- **Enable Polling**: Select this option to enable polling of route pattern usage metrics.
	- **Interval:** Specify the monitoring duration for the route patterns (in seconds). The default interval is 1800 seconds.
- 6. Click **Apply Changes**.

### <span id="page-46-1"></span>**Configure the Monitoring for Trunk Groups**

You can use the NNM iSPI for IP Telephony Configuration form to configure the monitoring for trunk group usage metrics and the trunk member state.

#### **To configure the monitoring for trunk group usage metrics:**

- 1. From the **Workspaces** navigation pane, click **iSPI for IP Telephony Configuration...**. The NNM iSPI for IP Telephony Configuration form opens.
- 2. Click **Monitoring Configuration**. This opens the NNM iSPI for IP Telephony Monitoring Configuration form.
- 3. Click the **Avaya** tab on the NNM iSPI for IP Telephony Monitoring Configuration form.
- 4. Click the **Trunk Groups** tab to specify the monitoring options for the trunk group usage metrics.
- 5. In the **Configuration for monitoring Trunk Group Usage Metrics** section, specify the following details:
- **Enable Polling**: Select this option to enable monitoring of trunk group usage metrics.
- **n Interval:** Specify the trunk group monitoring interval as required (in seconds). The default interval is 1800 seconds.
- 6. Click **Apply Changes**.

#### **To configure the monitoring for trunk member state:**

- 1. From the **Workspaces** navigation pane, click **iSPI for IP Telephony Configuration...**. The NNM iSPI for IP Telephony Configuration form opens.
- 2. Click **Monitoring Configuration**. This opens the NNM iSPI for IP Telephony Monitoring Configuration form.
- 3. Click the **Avaya** tab on the NNM iSPI for IP Telephony Monitoring Configuration form.
- 4. Click the **Trunk Groups** tab to specify the monitoring options for the trunk group usage metrics.
- 5. In the **Configuration for monitoring States of Trunk Group Members and Signaling Groups** section, specify the following details:
	- **Enable Polling:** Select this option to enable monitoring of the trunk member state.
	- **n Interval:** Specify the trunk member state monitoring interval as required (in seconds). The default interval is 600 seconds.
- 6. Click **Apply Changes**.

### **Configure the Monitoring for Port Network Load Statistics**

After the iSPI for IP Telephony discovers the available port networks in the network, the monitoring to determine the port network load statistics occur with the default monitoring interval. You can modify the default monitoring interval using the NNM iSPI for IP Telephony Monitoring Configuration form.

#### **To configure the monitoring for port network load statistics:**

- 1. From the **Workspaces** navigation pane, click **iSPI for IP Telephony Configuration...**. The NNM iSPI for IP Telephony Configuration form opens.
- 2. Click **Monitoring Configuration**. This opens the NNM iSPI for IP Telephony Monitoring Configuration form.
- 3. Click the **Avaya** tab on the NNM iSPI for IP Telephony Monitoring Configuration form.
- 4. Click the **Port Network Load Statistics** tab to specify the monitoring interval for the port network load statistics.
- 5. In the **Configuration for Port Network Load Statistics Monitoring** section, specify the following details:
	- **Enable Polling:** Select this option to monitor the media gateways.
	- **n Interval:** Specify the interval (in seconds) to monitor the media gateways. The default value is 120 seconds.
- 6. Click **Apply Changes**.

### <span id="page-48-0"></span>**Configure the Monitoring for Processor Occupancy Statistics**

After the iSPI for IP Telephony discovers the available Avaya communications managers in the network, the monitoring to determine the processor occupancy statistics occur with the default monitoring interval. You can modify the default monitoring interval using the NNM iSPI for IP Telephony Monitoring Configuration form.

#### **To configure the monitoring for processor occupancy statistics:**

- 1. From the **Workspaces** navigation pane, click **iSPI for IP Telephony Configuration...**. The NNM iSPI for IP Telephony Configuration form opens.
- 2. Click **Monitoring Configuration**. This opens the NNM iSPI for IP Telephony Monitoring Configuration form.
- 3. Click the **Avaya** tab on the NNM iSPI for IP Telephony Monitoring Configuration form.
- 4. Click the **Processor Occupancy Statistics** tab to specify the monitoring interval for the processor occupancy statistics.
- 5. In the **Configuration for Processor Occupancy Statistics Monitoring** section, specify the following details:
	- **Enable Polling:** Select this option to monitor the media gateways.
	- **n Interval:** Specify the interval (in seconds) to monitor the media gateways. The default value is 1800 seconds.
- 6. Click **Apply Changes**.

### **Configuring Monitoring Tasks for Nortel IP Telephony**

Click the **Nortel** tab to specify the monitoring options for the following Nortel IP Telephony monitoring tasks:

- [QoS Zones](#page-48-1)
- **[IP Phones](#page-49-0)**

### <span id="page-48-1"></span>**Configuring QoS Zones Monitoring IP Phones**

The iSPI for IP Telephony monitors the various QoS-related measurements in the Nortel QoS Zones. The iSPI for IP Telephony monitors the QoS metrics for all the configured QoS zones on discovered Nortel Signaling Servers. You can modify the default monitoring interval for this monitoring using the NNM iSPI for IP Telephony Monitoring Configuration form.

#### **To configure the monitoring threshold values for QoS Zones:**

- 1. From the **Workspaces** navigation pane, click **iSPI for IP Telephony Configuration...**. The NNM iSPI for IP Telephony Configuration form opens.
- 2. Click **Monitoring Configuration**. This opens the NNM iSPI for IP Telephony Monitoring Configuration form.
- 3. Click the **Nortel** tab on the NNM iSPI for IP Telephony Monitoring Configuration form.
- 4. Click the **QOS Zones** tab to specify the monitoring parameters for the QoS zone threshold.
- 5. In the **Configuration for QOS Zones monitoring** section, specify the following details:
- **Enable Polling:** Select this option if you want to generate incidents based on the values of QoS metrics that are configured with the Nortel Signaling Server.
- **n Interval:**Specify the interval (in seconds) to monitor the Nortel Signaling Sever to collect the details of QoS metrics. The default value is 300 seconds.
- 6. Click **Apply Changes**.

### <span id="page-49-0"></span>**Configure the Monitoring of IP Phones**

The iSPI for IP Telephony continuously monitors the registration state of Nortel IP Phones on the network. The monitoring of the IP Phones occur with the default frequency. You can modify the default frequency using the NNM iSPI for IP Telephony Monitoring Configuration form.

#### **To configure the monitoring for IP Phones:**

- 1. From the **Workspaces** navigation pane, click **iSPI for IP Telephony Configuration...**. The NNM iSPI for IP Telephony configuration form opens.
- 2. Click **Monitoring Configuration**. This opens the NNM iSPI for IP Telephony Monitoring Configuration form.
- 3. Click the **Nortel** tab on the NNM iSPI for IP Telephony Monitoring Configuration form.
- 4. Click the **IP Phones** tab to specify the monitoring options for the IP Phones.
- 5. In the **Configuration for IP Phones Registration State monitoring** section, specify the following details:
	- **Enable Polling**: Select this option to monitor the registration state of the IP Phones.
	- **Interval**: Specify the interval (in seconds) to monitor the registration state of the IP Phones. The default interval is 1800 seconds.
- 6. Click **Apply Changes**.

### **Specifying the List of IP Phones for Registration State Change Incident Generation**

You can specify a list of IP phones for which the registration state change incident must be generated. You can specify a range of IP phones based on the Call Server that includes the IP phones.

#### **To specify the list of IP phones for registration state change incident generation, do as follows:**

- 1. From the **Workspaces** navigation pane, click **iSPI for IP Telephony Configuration**. The NNM iSPI for IP Telephony configuration form opens.
- 2. Click **Monitoring Configuration**. This opens the NNM iSPI for IP Telephony Monitoring Configuration form.
- 3. Click the **Nortel** tab on the NNM iSPI for IP Telephony Monitoring Configuration form.
- 4. Click the **IP Phones**.
- 5. Specify the following details in the **Add/Modify Filters for IP Phones for which Registration State change Incidents are to be generated** section:
- a. Specify the IP address of the Call Server in the **CS IP Address** box. This IP address specifies the Call Server IP address that includes the list of phones for which the registration state change incident must be generated .
- b. In the **Filter** section, specify the extension range to be included. See the section ["Configure](#page-49-0) [the](#page-49-0) [Monitoring](#page-49-0) [of](#page-49-0) [IP Phones"](#page-49-0) [\(on](#page-49-0) [page](#page-49-0) [50\)](#page-49-0) for more information about specifying extension ranges.
- 6. Click **Add/Modify**.

The **Current Configurations** section lists the configured communication managers for which you want to generate the incident for registration state changes. You can select a CS IP address from the list and click **Modify** to modify the existing configuration. You can select a CS IP Address click **Delete** to delete the existing configuration.

# **Configuring the QOS and MOS Monitoring Threshold Values for Cisco**

The Cisco IP Telephony QOS/MOS Monitor Thresholds Configuration form allows you to specify the threshold values for the iSPI for IP Telephony to use while monitoring the voice QOS metrics and MOS values for calls in the Cisco IP Telephony network. On a violation of set threshold for any of these parameters for any monitored call, the iSPI for IP Telephony generates an incident conveying the resulting values and the set threshold.

### **To configure the QOS and MOS Monitoring Threshold values for Cisco IP telephony devices:**

- 1. From the **Workspaces** navigation pane, click **iSPI for IP Telephony Configuration...**. The NNM iSPI for IP Telephony Configuration form opens.
- 2. Click **QOS/MOS Monitor Threshold Configuration**. This opens the Cisco IPT QOS/MOS Monitor Thresholds Configuration form.
- 3. Specify the following QOS and MOS monitoring threshold values as required in the **Value** box adjacent to the threshold.

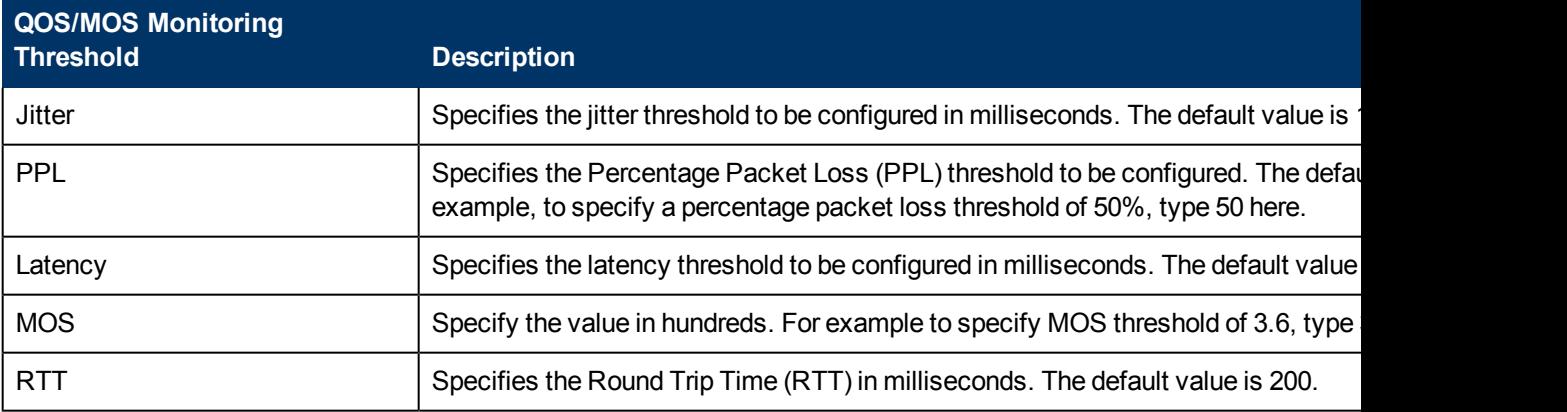

4. Click **Apply**. This restarts the Cisco IP telephony QOS and MOS monitoring process.

# **Reporting Configuration**

You cannot enable Cisco or Avaya CDR reporting by the iSPI for IP Telephony till you install the iSPI Performance for Metrics. Ensure that you have a valid license for the iSPI Performance for

Metrics on the NNMi server in your deployment environment before attempting to enable CDR reporting. After enabling CDR reporting, if the iSPI for IP Telephony detects an expired or invalid license during runtime for the iSPI Performance for Metrics on the NNMi server, the iSPI for IP Telephony stops processing and analyzing the CDR data obtained from Cisco Unified Communications Manager Clusters or the Avaya Communications Manager servers.

#### **To access the Reporting Configuration form:**

- 1. From the **Workspaces** navigation pane, click **iSPI for IP Telephony Configuration...**. The NNM iSPI for IP Telephony configuration window opens.
- 2. Click **Reporting Configuration**. This opens the NNM iSPI for IP Telephony Reporting Configuration form.

### **Configure Cisco IP Telephony CDR-based Reporting**

You can use the NNM iSPI for IP Telephony Reporting Configuration form to enable or disable CDR reporting for Cisco.

#### **To configure Cisco CDR reporting:**

- 1. From the **Workspaces** navigation pane, click **iSPI for IP Telephony Configuration...**. The NNM iSPI for IP Telephony configuration window opens.
- 2. Click **Reporting Configuration**. This opens the NNM iSPI for IP Telephony Reporting Configuration form.
- 3. Click the **Cisco** tab.
- 4. Click the **Reports Using CDR Data** tab. This opens the **Reports Using CDR Data** section.
- 5. Select **Enable Reporting**
- 6. Specify the number of processed calls to be sent to NPS or the Global Manager in an instance in the **No. of Calls to Write** box. The default value is 5000 for this attribute.
- 7. Select the **Calling and Called party Numbers in Reports** option to display the calling party number and the called party numbers in the Call Details reports.
- 8. Click **Apply Changes**.

### **Enabling Cisco B-Channel Activity Reports**

You can use the NNM iSPI for IP Telephony Reporting Configuration form to enable or disable Cisco B-Channel activity reports.

#### **To configure Cisco B-Channel activity reporting:**

- 1. From the **Workspaces** navigation pane, click **iSPI for IP Telephony Configuration...**. The NNM iSPI for IP Telephony configuration window opens.
- 2. Click **Reporting Configuration**. This opens the NNM iSPI for IP Telephony Reporting Configuration form.
- 3. Click the **Cisco** tab.
- 4. Click the **B-Channel Activity Reports** tab. This opens the **B-Channel Activity Reports** section.
- 5. Select **Enable Reporting**.
- 6. Click **Apply Changes**.

### **Enabling Phone MAC Reports**

You can use the NNM iSPI for IP Telephony Reporting Configuration form to enable or disable IP phone Media Access Control (MAC) comma separated value reports. These reports include information about the IP phones that are added, deleted, or shifted (moved) in the network. After you enable this report, the iSPI for IP Telephony generates this report when a phone is added, removed, or moved on the network.

**Note:** You must make sure that IP phone discovery is enabled in NNMi for this reporting to work.

#### **To configure IP Phone MAC reporting:**

- 1. From the **Workspaces** navigation pane, click **iSPI for IP Telephony Configuration...**. The NNM iSPI for IP Telephony configuration window opens.
- 2. Click **Reporting Configuration**. This opens the NNM iSPI for IP Telephony Reporting Configuration form.
- 3. Click the **Cisco** tab.
- 4. Click the **Phone MAC Report** tab. This opens the **Phone MAC Reports** section.
- 5. Select **Enable Reporting**.
- 6. Specify the name of the configuration file that contains the comma-separated list of access switch IP addresses. This step is mandatory if you want the phone MAC reports to include the details regarding the phone shifting in the network. The file is present at the following location:
	- $\blacksquare$  Windows platforms: nnmDataDir\shared\ipt\PhoneMacReports\conf
	- $\blacksquare$  Non Windows platforms: /var/opt/OV/shared/ipt/PhoneMacReports/conf
- 7. Click **Apply Changes**.

You can access these reports from the following location:

- Windows Platforms: nnmDataDir\shared\ipt\PhoneMacReports\reports
- Non Windows Platforms: /var/opt/OV/shared/ipt/PhoneMacReports/reports

The reports follow the following nomenclature standard:  $\langle$ ipt\_server\_name> $\langle$ vendor name> AddPhones <date>.csv. The file that is currently being updated displays a csv.lck extension name in the file name.

- $\bullet$  ipt server name: indicates the name of the iSPI for IP Telephony server if the server is a remote server and the report is generated at the global manager. For local servers, this value gets replaced by the identifier Local.
- vendor name: indicates the name of the vendor, Cisco or Avaya.
- date: indicates the date in mmddyy format when the report was generated.

You can identify if the report is generated for a phone added, moved, or removed by the following identifier in the report name:

- AddPhones: generated for phones added.
- RemovePhones: generated for phones removed from the network.

• MovePhones: generated for phones moved in the network.

The report displays the following details as comma-separated values for a phone addition, removal, or a move.

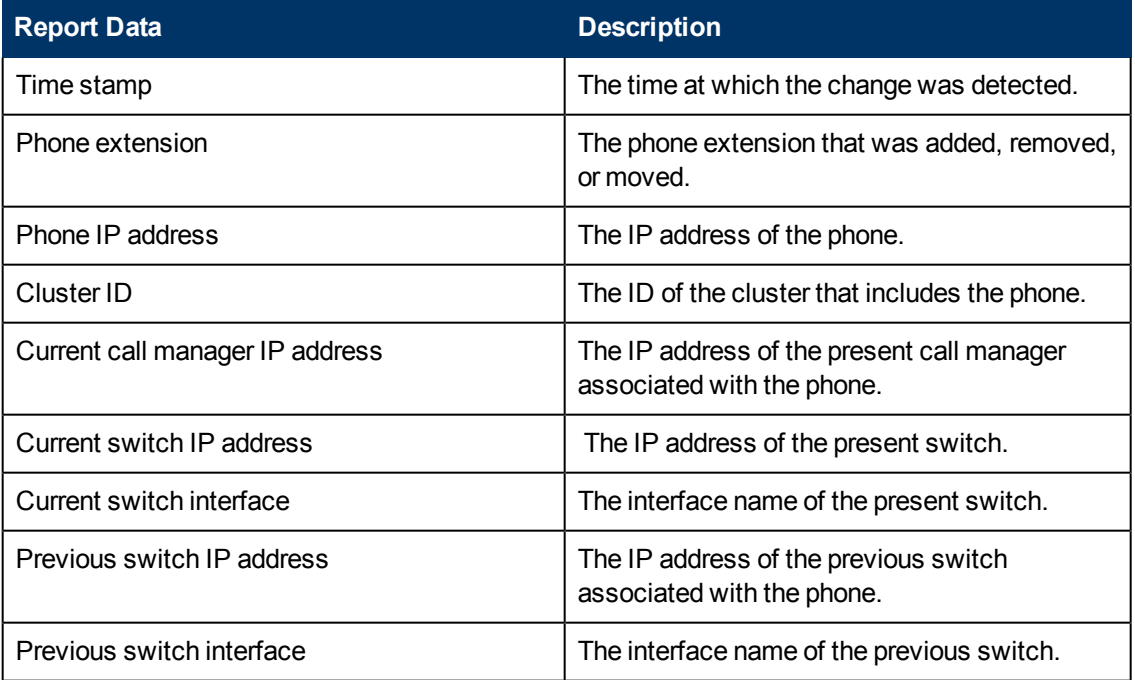

# **Enabling Voice Mail Reports**

You can use the NNM iSPI for IP Telephony Reporting Configuration form to enable or disable voice mail reports.

### **To configure voice mail reporting:**

- 1. From the **Workspaces** navigation pane, click **iSPI for IP Telephony Configuration...**. The NNM iSPI for IP Telephony configuration window opens.
- 2. Click **Reporting Configuration**. This opens the NNM iSPI for IP Telephony Reporting Configuration form.
- 3. Click the **Cisco** tab.
- 4. Click the **Voice Mail Report** tab. This opens the **B-Channel Activity Reports** section.
- 5. Select **Enable Reporting**.
- 6. Click **Apply Changes**.

### **Configure Avaya IP Telephony Reporting**

You can use the NNM iSPI for IP Telephony Reporting Configuration form to enable or disable CDR reporting for Avaya.

#### **To configure Avaya CDR reporting:**

- 1. From the **Workspaces** navigation pane, click **iSPI for IP Telephony Configuration...**. The NNM iSPI for IP Telephony Configuration window opens.
- 2. Click **Reporting Configuration**. This opens the NNM iSPI for IP Telephony Reporting Configuration form.
- 3. Click the **Avaya** tab.
- 4. Click the **Reports Using CDR Data** tab. This displays the **Reports Using CDR Data** section.
- 5. Select **Enable Reporting** to enable Avaya CDR reporting.
- 6. Specify the number of processed calls to be sent to NPS or the Global Manager in an instance in the **No. of Calls to Write** box. The default value is 5000 for this attribute.
- 7. Select the **Calling and Called party Numbers in Reports** option to display the calling party number and the called party numbers in the Call Details reports.
- 8. Click **Apply Changes**.

### **Enabling Trunk Activity Reports**

You can use the NNM iSPI for IP Telephony Reporting Configuration form to enable or disable trunk activity reports.

#### **To configure trunk activity reporting:**

- 1. From the **Workspaces** navigation pane, click **iSPI for IP Telephony Configuration...**. The NNM iSPI for IP Telephony configuration window opens.
- 2. Click **Reporting Configuration**. This opens the NNM iSPI for IP Telephony Reporting Configuration form.
- 3. Click the **Avaya** tab.
- 4. Click the **Trunk Activity Report** tab. This opens the **Trunk Activity Report** section.
- 5. Select **Enable Reporting**.
- 6. Click **Apply Changes**.

### **Enabling Trunk Group Usage Reports**

You can use the NNM iSPI for IP Telephony Reporting Configuration form to enable or disable trunk group usage reports.

#### **To configure trunk group usage reporting:**

- 1. From the **Workspaces** navigation pane, click **iSPI for IP Telephony Configuration...**. The NNM iSPI for IP Telephony configuration window opens.
- 2. Click **Reporting Configuration**. This opens the NNM iSPI for IP Telephony Reporting Configuration form.
- 3. Click the **Avaya** tab.
- 4. Click the **Trunk Group Usage Report** tab. This opens the **Trunk Group Usage Report** section.
- 5. Select **Enable Reporting**.
- 6. Click **Apply Changes**.

### **Enabling Processor Occupancy Summary Reports**

You can use the NNM iSPI for IP Telephony Reporting Configuration form to enable or disable processor occupancy summary reports.

#### **To configure processor occupancy summary reporting:**

- 1. From the **Workspaces** navigation pane, click **iSPI for IP Telephony Configuration...**. The NNM iSPI for IP Telephony configuration window opens.
- 2. Click **Reporting Configuration**. This opens the NNM iSPI for IP Telephony Reporting Configuration form.
- 3. Click the **Avaya** tab.
- 4. Click the **Processor Occupancy Summary Report** tab. This opens the **Processor Occupancy Summary Report** section.
- 5. Select **Enable Reporting**.
- 6. Click **Apply Changes**.

### **Enabling Port Network Load Reports**

You can use the NNM iSPI for IP Telephony Reporting Configuration form to enable or disable port network load reports.

#### **To configure port network load reporting:**

- 1. From the **Workspaces** navigation pane, click **iSPI for IP Telephony Configuration...**. The NNM iSPI for IP Telephony configuration window opens.
- 2. Click **Reporting Configuration**. This opens the NNM iSPI for IP Telephony Reporting Configuration form.
- 3. Click the **Avaya** tab.
- 4. Click the **Port Network Load Report** tab. This opens the **Port Network Load Report** section.
- 5. Select **Enable Reporting**.
- 6. Click **Apply Changes**.

### **Enabling Phone MAC Reports**

You can use the NNM iSPI for IP Telephony Reporting Configuration form to enable or disable IP phone Media Access Control (MAC) comma separated value reports. These reports include information about the IP phones that are added, deleted, or shifted (moved) in the network. After you enable this report, the iSPI for IP Telephony generates this report when a phone is added, removed, or moved on the network.

**Note:** You must make sure that IP phone discovery is enabled in NNMi for this reporting to work.

#### **To configure IP Phone MAC reporting:**

- 1. From the **Workspaces** navigation pane, click **iSPI for IP Telephony Configuration...**. The NNM iSPI for IP Telephony configuration window opens.
- 2. Click **Reporting Configuration**. This opens the NNM iSPI for IP Telephony Reporting Configuration form.
- 3. Click the **Avaya** tab.
- 4. Click the **Phone MAC Report** tab. This opens the **Phone MAC Reports** section.
- 5. Select **Enable Reporting**.
- 6. Specify the name of the configuration file that contains the comma-separated list of access switch IP addresses. This step is mandatory if you want the phone MAC reports to include the details regarding the phone shifting in the network. The file is present at the following location:
	- Windows platforms: nnmDataDir\shared\ipt\conf
	- Non Windows platforms: /var/opt/OV/shared/ipt/conf
- 7. Click **Apply Changes**.

You can access these reports from the following location:

- Windows Platforms: nnmDataDir\shared\ipt\PhoneMacReports\reports
- Non Windows Platforms: /var/opt/OV/shared/ipt/PhoneMacReports/reports

The reports follow the following nomenclature standard: <ipt\_server\_name>\_<vendor name> AddPhones <date>.csv

- ipt\_server\_name: indicates the name of the iSPI for IP Telephony server if the server is a remote server and the report is generated at the global manager. For local servers, this value gets replaced by the identifier Local.
- vendor name: indicates the name of the vendor, Cisco or Avaya.
- $\bullet$  date: indicates the date in mmddyy format when the report was generated.

You can identify if the report is generated for a phone added, moved, or removed by the following identifier in the report name:

- AddPhones: generated for phones added.
- RemovePhones: generated for phones removed from the network.
- MovePhones: generated for phones moved in the network.

The report displays the following details as comma-separated values for a phone addition, removal, or a move.

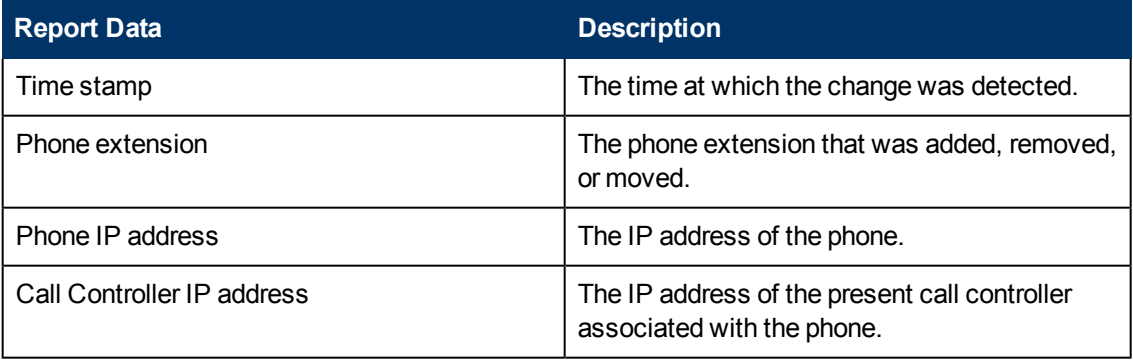

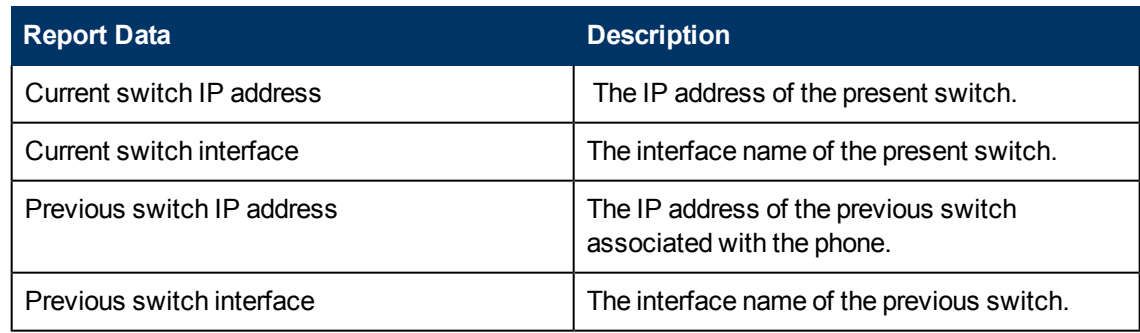

# **Enabling IP Network Region DSP/Codec Summary Report**

You can use the NNM iSPI for IP Telephony Reporting Configuration form to enable or disable IP network region DSP/Codec summary reports.

#### **To configure IP network region DSP/Codec summary reporting:**

- 1. From the **Workspaces** navigation pane, click **iSPI for IP Telephony Configuration...**. The NNM iSPI for IP Telephony configuration window opens.
- 2. Click **Reporting Configuration**. This opens the NNM iSPI for IP Telephony Reporting Configuration form.
- 3. Click the **Avaya** tab.
- 4. Click the **IP Network Region DSP/Codec Summary Report** tab. This opens the **IP Network Region DSP/Codec Summary Report** section.
- 5. Select **Enable Reporting**.
- 6. Click **Apply Changes**.

### **Enabling Route Pattern Usage Report**

You can use the NNM iSPI for IP Telephony Reporting Configuration form to enable or disable route pattern usage reports.

#### **To configure route pattern usage reporting:**

- 1. From the **Workspaces** navigation pane, click **iSPI for IP Telephony Configuration...**. The NNM iSPI for IP Telephony configuration window opens.
- 2. Click **Reporting Configuration**. This opens the NNM iSPI for IP Telephony Reporting Configuration form.
- 3. Click the **Avaya** tab.
- 4. Click the **Route Pattern Usage Report** tab. This opens the **Route Pattern Usage Report** section.
- 5. Select **Enable Reporting**.
- 6. Click **Apply Changes**.

# **Global IP Telephony Network Management**

The iSPI for IP Telephony along with NNMi helps you consolidate and manage IP telephony networks spread across different locations and managed by independent NNMi management servers (regional managers) through a single NNMi management server (global manager) console. You can add multiple regional managers to a global manager. This management capability provided by NNMi is referred to as the Global Network Management (GNM).

In a GNM scenario, from the global manager console, you cannot change the configuration settings or manage the IP telephony nodes that are managed by individual regional managers. The regional managers manage the nodes associated with them and update the status of these nodes on the global manager console after the completion of each discovery cycle. Using the global manager, you can request for the status of a node that is managed by a regional manager.

## **Configuration Points**

Note the following points that you must consider while setting up a GNM environment to manage your IP telephony networks:

- The regional manager does not replicate the threshold values configured for the nodes that they manage, on the global manager. You must therefore configure the threshold values again for these nodes on the global manager to achieve the desired management results.
- On the global manager console, the iSPI for IP Telephony applies the phone exclusion filter specified for the global manager.
- The global manager performs a state polling on only the nodes that are managed by the global manager.
- The iSPI for IP Telephony at the regional manager collects the CDR data for Avaya Communication Manager and Cisco Unified Communications Manager clusters from the Network Performance Servers (NPS) at the regional managers and updates the NPS at the global manager with this data for collective reporting.

For more information about GNM and setting up regional manager connections with a global manager, see the NNMi *Online Help* and the *NNMi Deployment Reference Guide*.

### **Related Topics:**

- [Regional](#page-58-0) [Manager](#page-58-0) [Configuration](#page-58-0)
- [Adding](#page-59-0) [a](#page-59-0) [Regional](#page-59-0) [Manager](#page-59-0) [Configuration](#page-59-0)
- [Modifying](#page-60-0) [a](#page-60-0) [Regional](#page-60-0) [Manager](#page-60-0) [Configuration](#page-60-0)
- <span id="page-58-0"></span>• [Deleting](#page-61-0) [a](#page-61-0) [Regional](#page-61-0) [Manager](#page-61-0) [Configuration](#page-61-0)

### **Regional Manager Configuration**

From the NNMi management server that you want to designate as the global manager, you can use the iSPI for IP Telephony Regional Manager Configuration form to add, modify, or delete other NNMi management servers as regional managers.

### **To access the iSPI for IP Telephony Regional Manager Configuration form:**

- 1. From the **Workspaces** navigation pane, click **iSPI for IP Telephony Configuration...**. The NNM iSPI for IP Telephony Configuration window opens.
- 2. Click **Regional Manager Configuration**. This opens the iSPI for IP Telephony Regional Manager Configuration form.

The iSPI for IP Telephony Regional Manager Configuration form displays the details of the regional managers currently configured with the global manager in the Configured Regional Managers table. The table displays the following details.

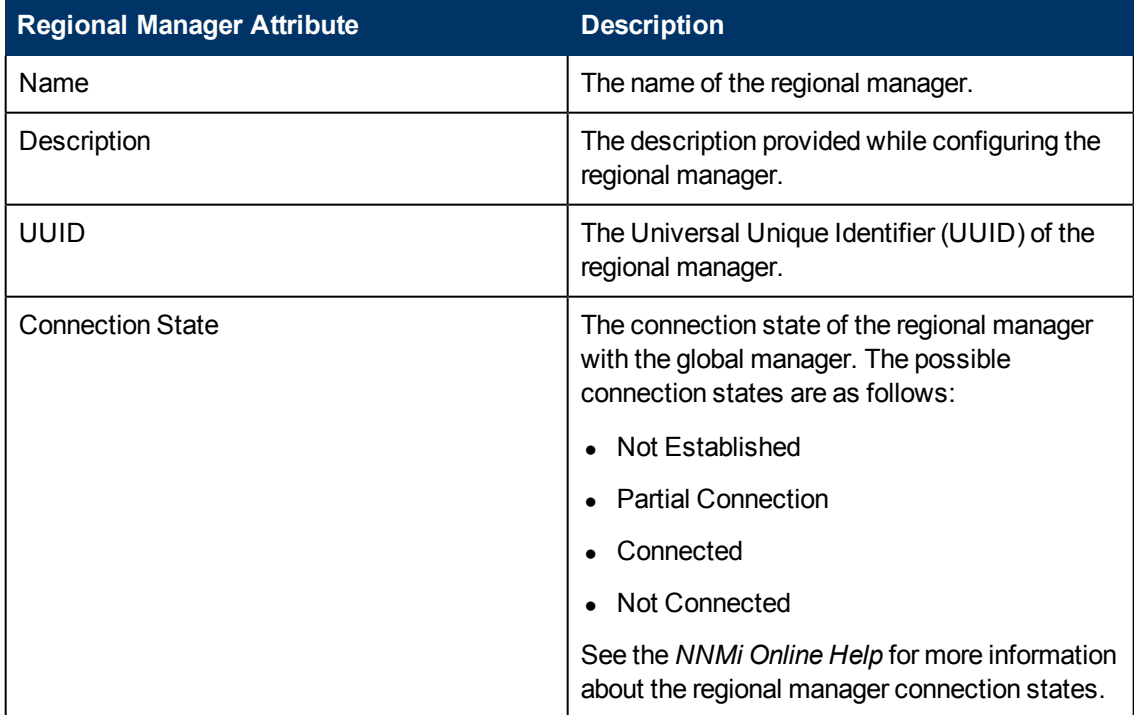

### <span id="page-59-0"></span>**Adding a Regional Manager Configuration**

Before adding a regional network manager to the global network manager, see the *NNMi Online Help* for prerequisites and any additional information required to configure a regional manager with a global manager.

#### **To add a regional manager configuration:**

- 1. From the **Workspaces** navigation pane, click **iSPI for IP Telephony Configuration...**. The NNM iSPI for IP Telephony Configuration window opens.
- 2. Click **Regional Manager Configuration**. This opens the iSPI for IP Telephony Regional Manager Configuration form.
- 3. Click **New** . This opens the Regional Manager Configuration form. This form displays the details in two panels, the left and the right panel.
- 4. Type the required **Name** and the **Description** for the regional manager in the respective boxes on the left panel.

5. Click **New** . present under the **Connections** tab on the right panel. This opens the Add IP Telephony Regional Manager Connection form. The **Connections** tab displays the details (marked with an asterisk (\*) in the following step) of the connections configured for the regional manager.

**Note:** You must configure at least one connection for a regional manager.

- 6. Specify the following details for the connection to the regional manager in the Add IP Telephony Regional Manager Connection form. You can configure multiple connections to a regional manager to support application failover:
	- **Hostname**\*: The official Fully-Qualified-Domain-Name (FQDN) of the Regional Manager.
	- <sup>n</sup> **Use Encryption**:
		- If disabled, NNMi uses hypertext transfer protocol (HTTP) and plain sockets to access this Regional NNMi management server.
		- $\circ$  If enabled, NNMi uses secure sockets layer encryption (HTTPS/SSL) to access this Regional NNMi management server.
	- **HTTP(S) Port**<sup>\*</sup>: The port number for HTTP or HTTPS access to the iSPI for IP Telephony sever on the regional manager The default port numbers are as follows:
		- o HTTP: 10080
		- <sup>o</sup> HTTPS: 10443. You must type this value in the **HTTP(S) Port** box if you mark **Use Encryption**.

**Note:** If you are not using the default values for the ports, check the values you configured from the nms-ipt.ports.properties file present in the nnmDataDir\shared\ipt\conf .directory on the regional manager.

- **User Name**\*: The user name required for NNMi to sign-in to the system account on this Regional NNMi management server.
- **User Password**: The password for the user name provided,
- **Drdering**\*: Provide a numeric value in this box. NNMi checks for configuration settings in the order you define (lowest number first). NNMi uses the first match found for each address. Provide a unique connection ordering number for each Regional Manager configuration.
- 7. Click **Save to** add the new regional manager configuration.

**Note:** See the *NNMi Online Help* for more information about the regional manager connection details that you must specify to add a new regional manager.

### <span id="page-60-0"></span>**Modifying a Regional Manager Configuration**

#### **To modify the configuration details of an existing regional manager:**

- 1. From the **Workspaces** navigation pane, click **iSPI for IP Telephony Configuration...**. The NNM iSPI for IP Telephony Configuration window opens.
- 2. Click **Regional Manager Configuration**. This opens the iSPI for IP Telephony Regional Manager Configuration form.
- 3. Select the regional manager from the *Configured Regional Managers* section and click **Open Et**. This opens the Modify Regional Manager Configuration form.
- 4. Update the **Name** and the **Description** for the regional manager in the respective boxes on the left panel.
- 5. Click **Save** to save the changes. This closes the Modify Regional Manager Configuration form and opens the iSPI for IP Telephony Regional Manager Configuration form.
- 6. Repeat *step 3* in this procedure.
- 7. Select the connection that you want to update from the **Connections** tab on the right panel and click **Open** . This opens the Modify IPT Regional Manager Connection form. **Note:** The iSPI for IP Telephony does not allow you to modify an active connection. To modify an active connection to the regional manager, you must first stop the iSPI for IP Telephony process on the active connection, wait for the application failover to complete (the iSPI for IP Telephony connects using another configured connection to the regional manager based on the ordering number specified), and then update the connection details.
- 8. Update the following details in the form as required:
	- <sup>n</sup> **Use Encryption**:
		- $\circ$  If disabled, NNMi uses hypertext transfer protocol (HTTP) and plain sockets to access this Regional NNMi management server.
		- $\circ$  If enabled, NNM uses secure sockets layer encryption (HTTPS/SSL) to access this Regional NNMi management server.
	- **HITP(S) Port:** : The port number for HTTP or HTTPS access to the iSPI for IP Telephony sever on the regional manager The default port numbers are as follows:
		- o HTTP: 10080
		- <sup>o</sup> HTTPS: 10443

**Note:** If you are not using the default values for the ports, check the values you configured from the nms-ipt.ports.properties file present in the nnmDataDir\shared\ipt\conf .directory on the regional manager.

- **User Name**\*: The user name required for NNMi to sign-in to the system account on this Regional NNMi management server.
- **User Password**: The password for the user name provided.
- **Ordering**: Provide a numeric value in this box. NNMi checks for configuration settings in the order you define (lowest number first). NNMi uses the first match found for each address. Provide a unique connection ordering number for each Regional Manager configuration.
- 9. Click **Save**  $\boxed{m}$  to save the modified settings for the regional manager configuration.

### <span id="page-61-0"></span>**Deleting a Regional Manager Configuration**

Before deleting a regional manager configuration, you must make sure that you have removed all the nodes associated with the regional manager. See the *NNMi Online Help* for more information about removing nodes associated to a regional manager.

To delete a regional manager configuration:

1. From the **Workspaces** navigation pane, click **iSPI for IP Telephony Configuration...**. The NNM iSPI for IP Telephony Configuration window opens.

- 2. Click **Regional Manager Configuration**. This opens the iSPI for IP Telephony Regional Manager Configuration form.
- 3. Select the regional manager from the *Configured Regional Managers* section and click **Open**  $\Box$  This opens the Regional Manager Configuration form.
- 4. Select all the connections configured for the regional manager from the Connections tab page

on the right panel and click **Delete X**. This removes all the configured connections to the regional manager.

**Note:** The iSPI for IP Telephony does not allow you to delete an active connection to a regional manager. You can only delete inactive connections configured for a regional manager. To delete an active connection, you must stop the iSPI for IP Telephony process running on the active connection and then delete the connection.

- 5. Click **Save**and return back to the iSPI for IP Telephony Regional Manager Configuration form.
- 6. Select the regional manager from the *Configured Regional Managers* section and click **Delete** x .
- 7. Click **Save**. This completes the removal of the regional manager connection from the global manager.

# **Managing the Lifecycle of NNMi Nodes Hosting IP Telephony Devices**

**To manage the lifecycle of NNMi nodes that host the IP Telephony services such as Cisco Voice Gateway, Cisco Unified Communications Manager, Avaya Media Gateway, Avaya Communications Manager and so on, do as follows:**

- 1. Select the IP telephony device that you want to start or stop monitoring from the **Inventory** > **Node** > Node - Nodes view.
- 2. Click **Actions** > **Management Mode** from the menu on the NNMi console. This displays the following options that you can use to start or stop discovery and monitoring of the IP telephony devices:
	- **Manage**—select this option to monitor the status of the selected node.
	- **Manage (Reset All)**—select this option to specify that selected node and the interfaces and devices registered with the selected node must be monitored. The interfaces and devices inherit the management status of the selected node.
	- **Not Managed—select this option to specify that the selected node must not be monitored.** After you select this option, the iSPI for IP Telephony stops monitoring the status of the selected node.
	- **Dut of Service—select this option to specify that the selected node is out of service. After** you select this option, the iSPI for IP Telephony stops monitoring the status of the selected node.

You can manage the discovery and monitoring of the following IP Telephony devices:

- $\cdot$  Cisco
	- Call controllers
	- **Noice gateways**
- **n** Gatekeepers
- **Discussion** Unity devices
- **n** IP phones
- Avaya
	- **Primary server**
	- **n** Media gateway
	- $CLAN$
	- <sup>n</sup> IPSI
	- **n** Media processor
	- <sup>n</sup> LSP
	- $\blacksquare$  IP phones

# **Managing Cisco IP Telephony Devices**

See the following table to know more about the effects of keeping your Cisco IP telephony devices in the **Out of Service** or **Not Managed** modes.

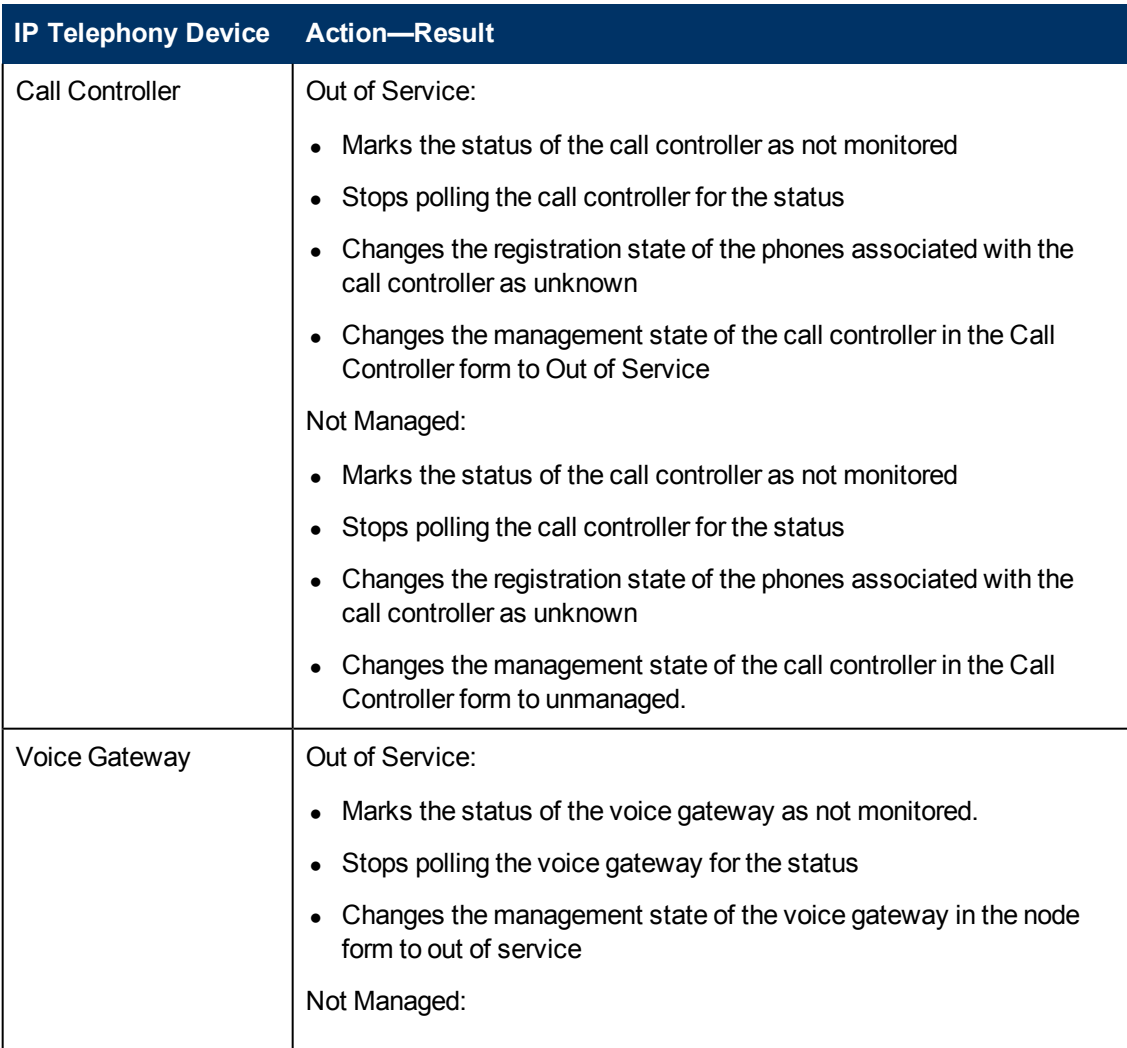

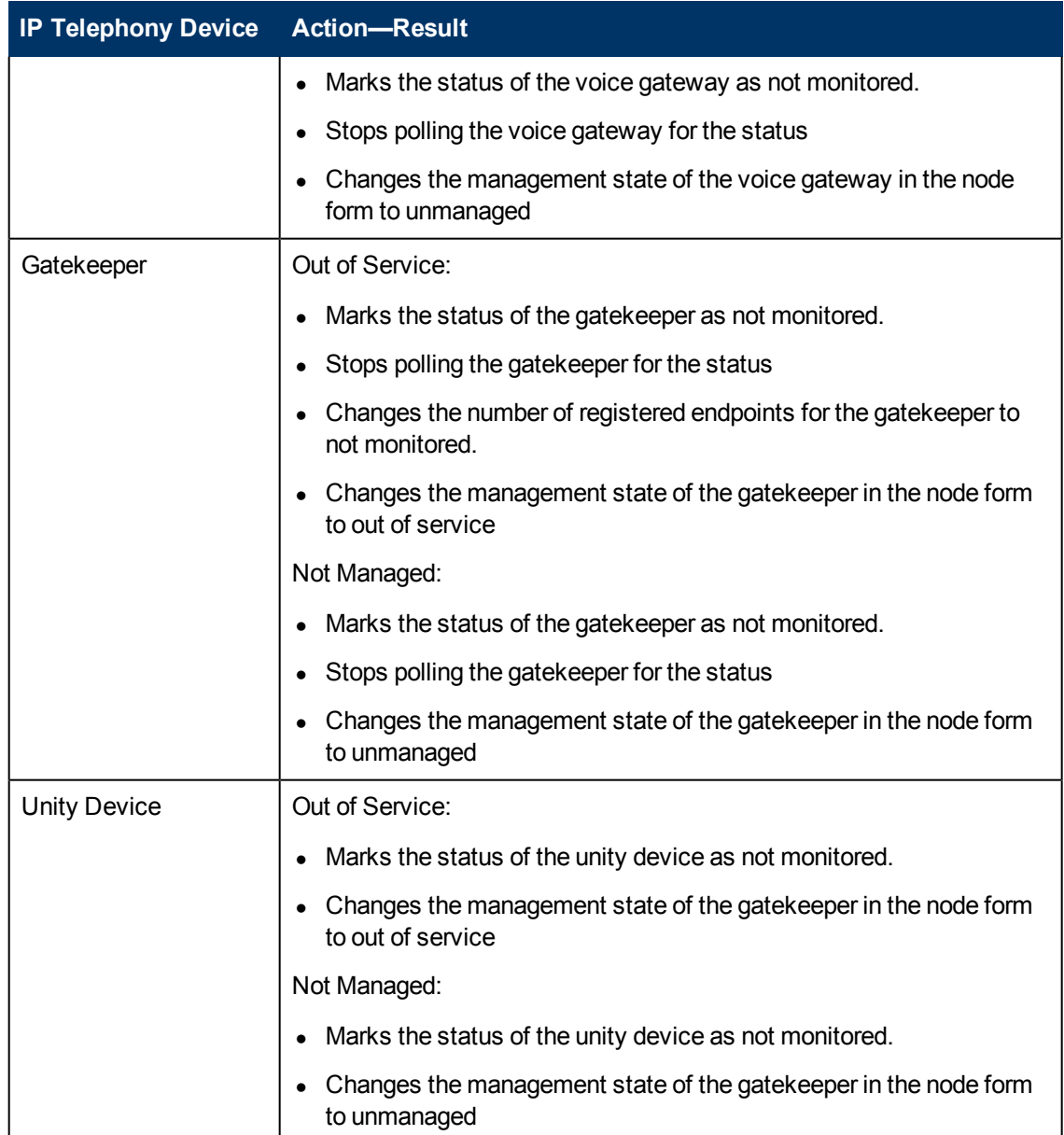

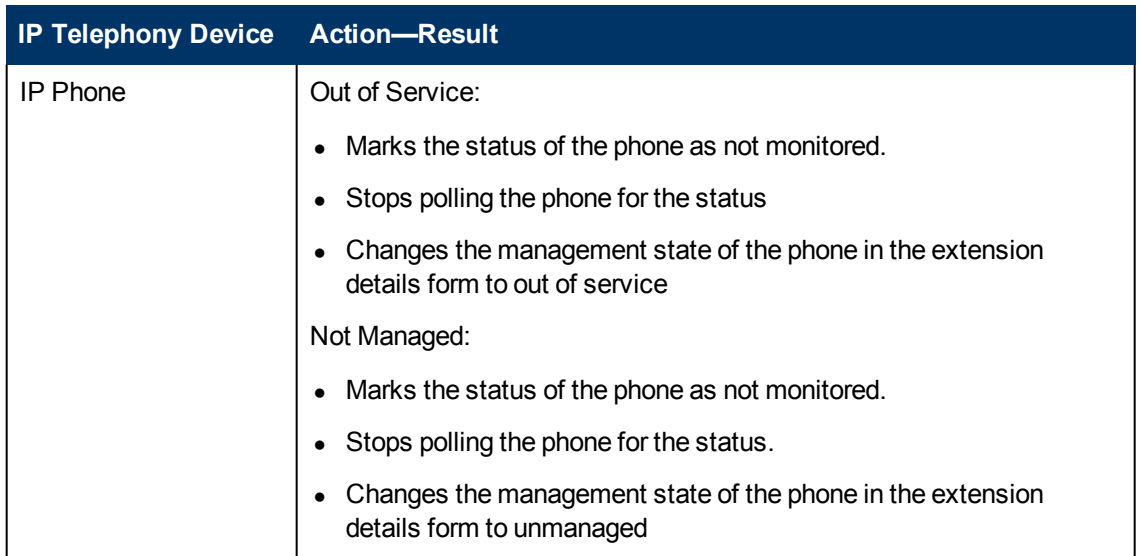

**Note:** When you mark the status of an IP telephony device that has registered devices or associated interfaces to out of service or not managed, only the registration state of the associated devices change to unknown. The iSPI for IP Telephony still continues to poll the registered devices or associated interfaces for the status till you specifically mark the status of these devices to out of service or not managed.

# **Managing Avaya IP Telephony Devices**

See the following table to know more about the effects of keeping your Avaya IP telephony devices in the **Out of Service** or **Not Managed** modes.

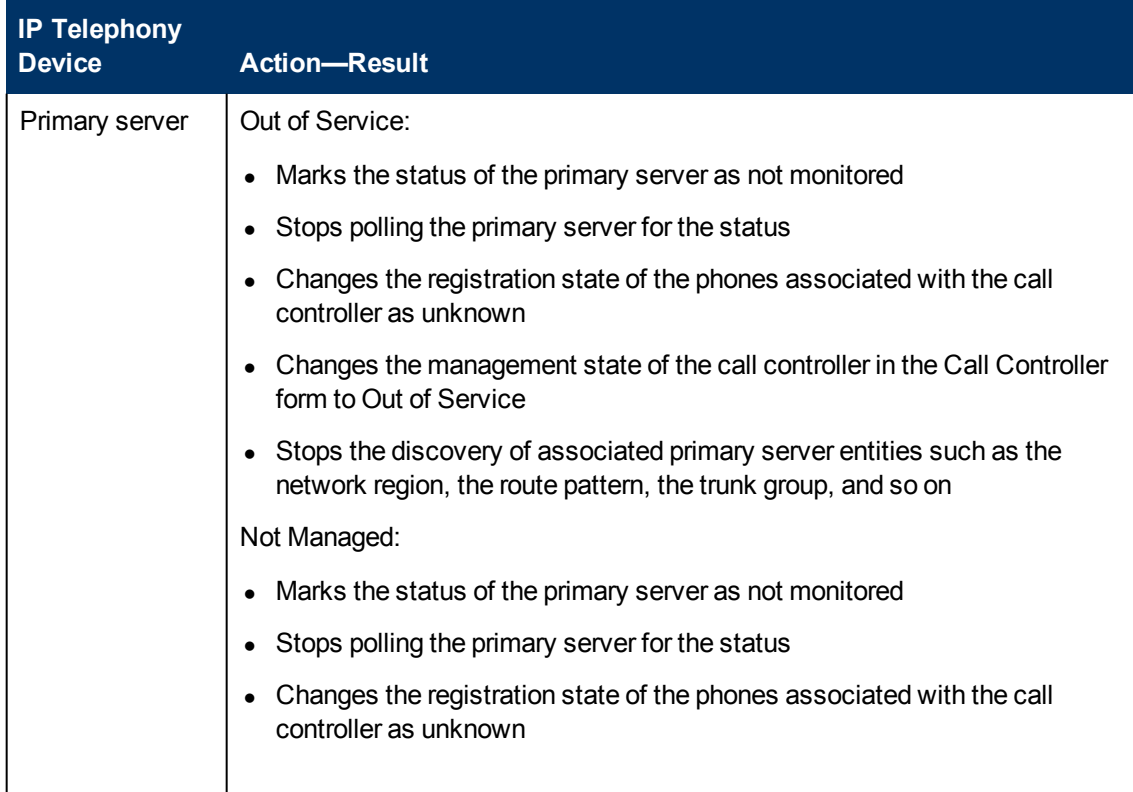

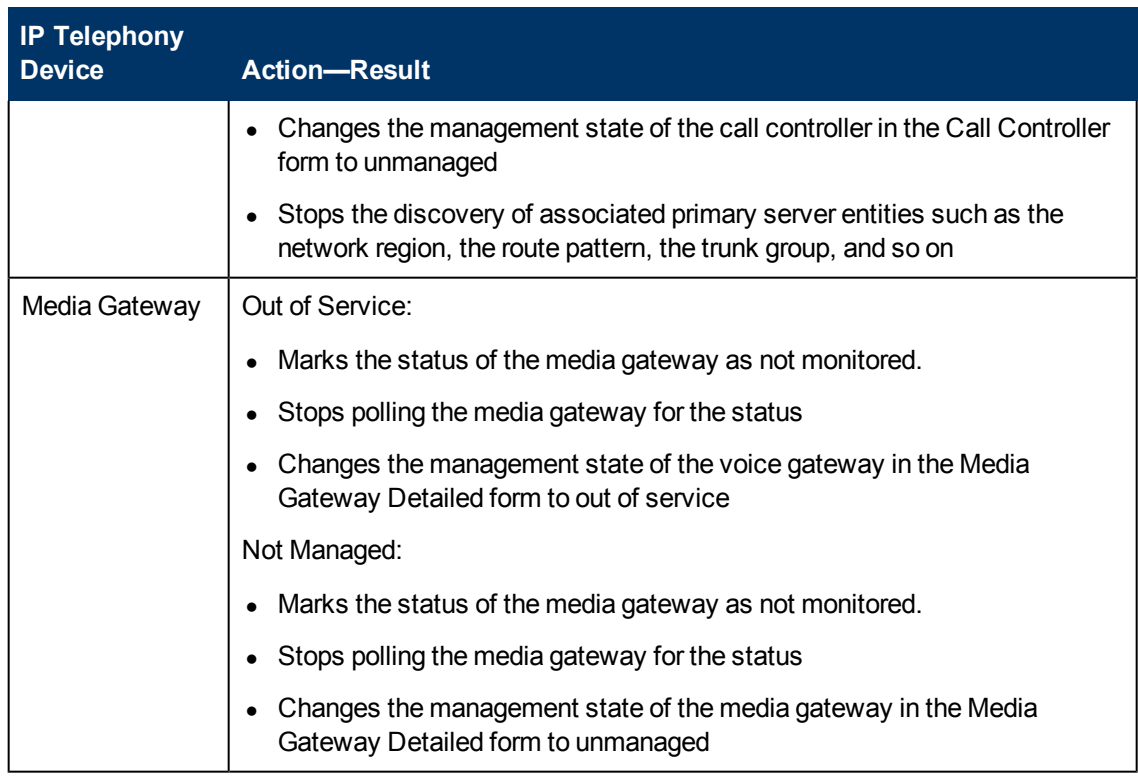

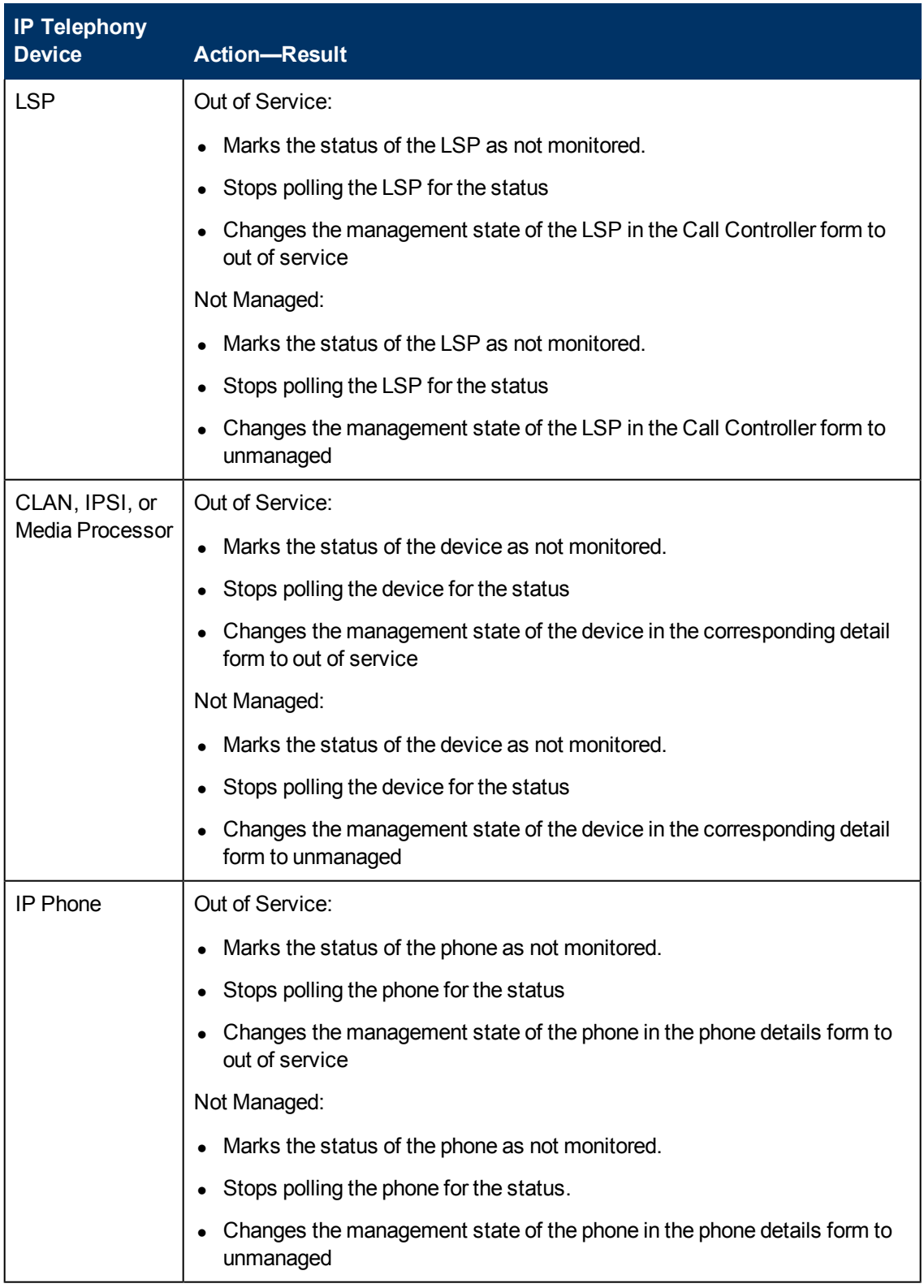

**Note:** When you mark the status of an IP telephony device that has registered devices or associated interfaces to out of service or not managed, only the registration state of the associated devices change to unknown. The iSPI for IP Telephony still continues to poll the registered devices or associated interfaces for the status till you specifically mark the status of these devices to out of service or not managed.

# **Deleting IP Telephony Entities from the iSPI for IP Telephony**

You can delete the IP Telephony entities that you do not want to monitor by deleting the NNMi node objects that host these entities.

**To delete the iSPI for IP Telephony entities from the NNMi node inventory, do as follows:**

- 1. Select the IP telephony device that you want to delete from the **Inventory** > **Node** > Node Nodes view.
- 2. Click **Actions** > **Delete** from the menu on the NNMi console. This deletes the selected IP telephony device from the NNM node inventory.

Deleting the hosted IP Telephony entities by deleting the NNMi node objects that host these entities from the NNMi node inventory also removes the association of these entities. For example, if you remove a node hosting the Avaya primary controller (Avaya Communications Manager), the iSPI for IP Telephony removes the corresponding iSPI for IP Telephony Call Controller entity along with all the references in the iSPI for IP Telephony media gateway entities for this primary controller, the associated CLAN, IPSI, and media processor, the port network, the IP network region, and so on in the iSPI for IP Telephony.

**Note:** You can use the [NNM iSPI for](#page-21-0) [IP Telephony](#page-21-0) [Phone](#page-21-0) [Exclusion](#page-21-0) [Configuration](#page-21-0) [form](#page-21-0) to delete a large number of Cisco IP Phone or Avaya IP Phone entities in the iSPI for IP Telephony without having to delete the Cisco Unified Communications Managers or the Avaya Communications Manager nodes in NNMi or without having to delete batches of NNMi nodes hosting the IP Phones.

# **Logging and Tracing**

To perform the monitoring task, the iSPI for IP Telephony uses different processes. The iSPI for IP Telephony provides you with log files that capture the states of these processes.

These log files are stored into the following directory:

*On the UNIX management server:* /var/opt/OV/log/ipt

*On the Windows management server:* %NnmDataDir%\log\ipt

You can set the level of details that can be captured in these log files by setting the trace level appropriately.

### **To set the trace level:**

- 1. Open the logging.properties file with a text editor from the following location on the management server:
	- On UNIX: /var/opt/OV/shared/ipt/conf
	- On Windows: %NnmDataDir%\shared\ipt\conf
- 2. Set the following properties to **INFO**, **FINE**, or **FINEST** (by default, all properties are set to INFO):
- $\blacksquare$  level
- java.util.logging.FileHandler.level
- com.hp.ov.nms.spi.ipt.statepoller.level
- com.hp.ov.nms.spi.ipt.services.level
- com.hp.ov.nms.spi.ipt.content.level
- com.hp.ov.nms.spi.ipt.level
- com.hp.ov.nms.apa.level
- com.hp.ov.nms.analysis.level
- com.hp.ov.nms.statepoller.level
- com.hp.ov.nms.disco.level

The FINEST option gives you the most comprehensive level of details.

# **Integration with ClarusIPC**

You must make sure that you have a valid license for the HP NNM iSPI Network Engineering Toolset before enabling the integration of iSPI for IP Telephony with Clarus IPC. This is an optional integration that you can enable after installing the iSPI for IP Telephony.

To integrate the iSPI for IP Telephony with ClarusIPC, follow these steps:

- 1. Log on to the NNMi console with the administrative privileges.
- 2. In the Workspaces pane, click **Integration Module Configuration > iSPI for IP Telephony-ClarusIPC Integration**. The HP NNMi-ClarusIPC Integration Configuration window opens.
- 3. Select the **Enable Integration** option.
- 4. Specify the following details:
	- Clarus Host: IP address or hostname of the ClarusIPC server.
	- Clarus Port: Port number of the ClarusIPC server.
	- **NNM Admin User: The user name of an NNMi user with the administrative privileges.**
	- **NNM Admin Password: The password of the above user.**
- 5. Click **Submit**.

After you enable the integration, [new](#page-90-0) [workspaces](#page-90-0) appear in the Workspaces pane and [new](#page-143-0) [URL](#page-143-0) [actions](#page-143-0) appear in the Actions menu of the Cisco IP Phones view and the incident browser.

If additional URL actions do not appear in the **Actions** menu of the Cisco IP Phones view or the incident browser, stop and start all NNMi processes with the **ovstop** and **ovstart** commands. If the URL actions still do not appear, run the **ovstop** and **ovstart** commands again.

If you want to disable the ClarusIPC integration, go to the HP NNMi-ClarusIPC Integration Configuration window, clear the **Enable Integration** option, and then click **Submit**.

After you disable the integration, all ClarusIPC-specific forms and menu items must disappear. If the ClarusIPC-specific menu items continue to appear in the Actions menu, stop and start NNMi processes with the **ovstop** and **ovstart** commands.

Before you remove the iSPI for IP Telephony from the system, make sure to perform the following tasks:

- 1. Disable the ClarusIPC integration.
- 2. Remove all the patches for the iSPI for IP Telephony.

# **Help for Operators**

To perform a basic monitoring of the IP Telephony network, you can log on to the NNMi console with the operator (level 1 or 2) or guest credentials. After you log on to the NNMi console, you can view the inventory views introduced by the iSPI for IP Telephony. You can access the views to monitor the status and necessary details for every IP Telephony device.

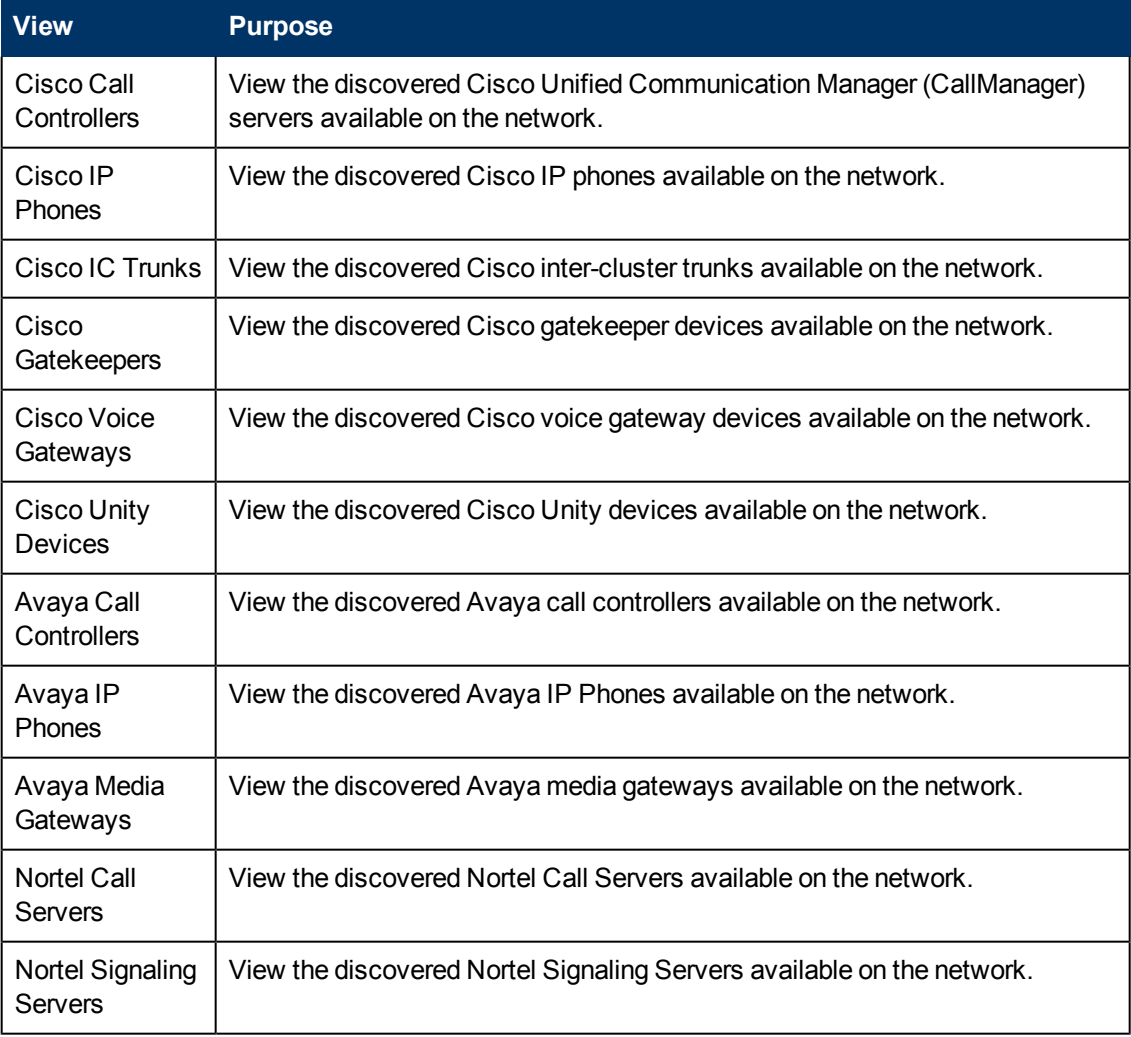

### **Types of views provided by the iSPI for IP Telephony**

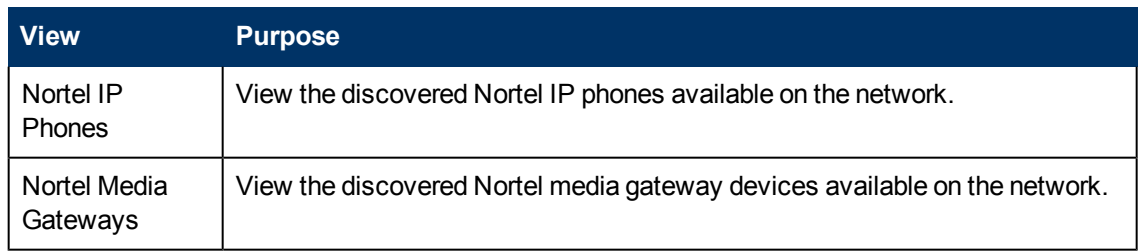

In this document, the Cisco Unified Communication Manager server is referred to as the Cisco CallManager server.

# **IP Telephony Inventory**

The iSPI for IP Telephony adds three new workspaces to the NNMi console—the **Cisco IP Telephony**, the **Nortel IP Telephony**, and the **Avaya IP Telephony** workspaces. You can access all the IP Telephony related views from these workspaces. The individual views present device details in tables, and you can launch forms from the views to access the connectivity details.

### **To launch an IP telephony view:**

- 1. From the Workspaces pane, click **Cisco IP Telephony**, **Nortel IP Telephony**, or **Avaya IP Telephony**. The IP Telephony tab expands and displays the available IP Telephony view.
- 2. Click the view of your interest. The view appears on the right pane.

# **Monitoring Cisco Call Controllers**

The Call Controllers view displays a list of available Cisco Call Controller servers on the network. The view arranges the key attributes of all the discovered Cisco Call Controller servers in a table.

### **To launch the Call Controllers view:**

From the **Workspaces** navigation pane, click **Cisco IP Telephony** >**Call Controllers**. The Call Controllers view opens in the right pane.

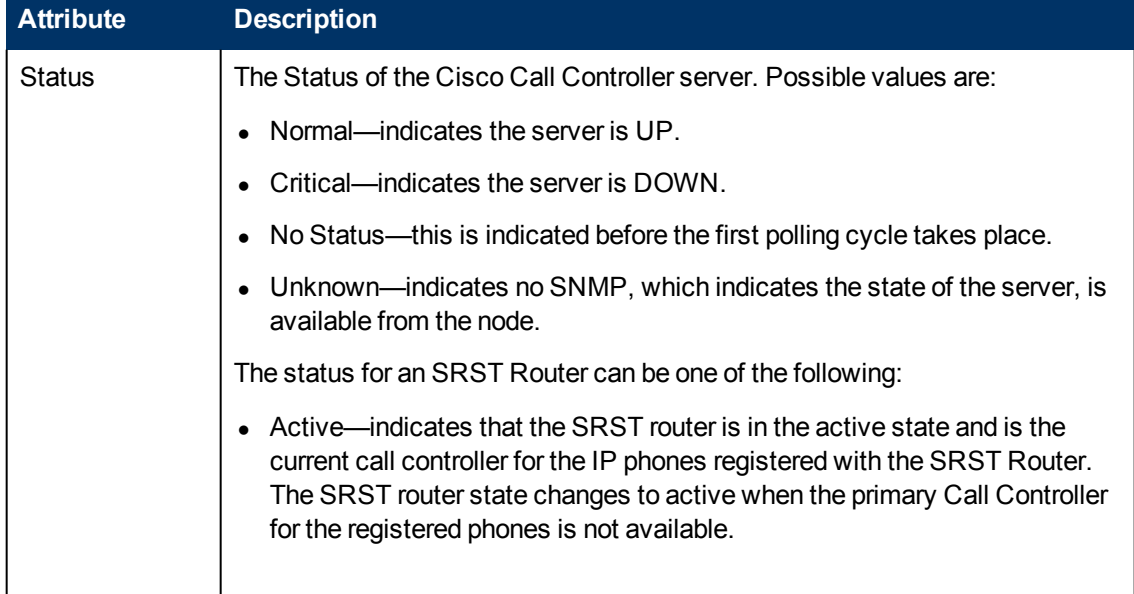

### **Basic Attributes of the Cisco Call Controllers Table**
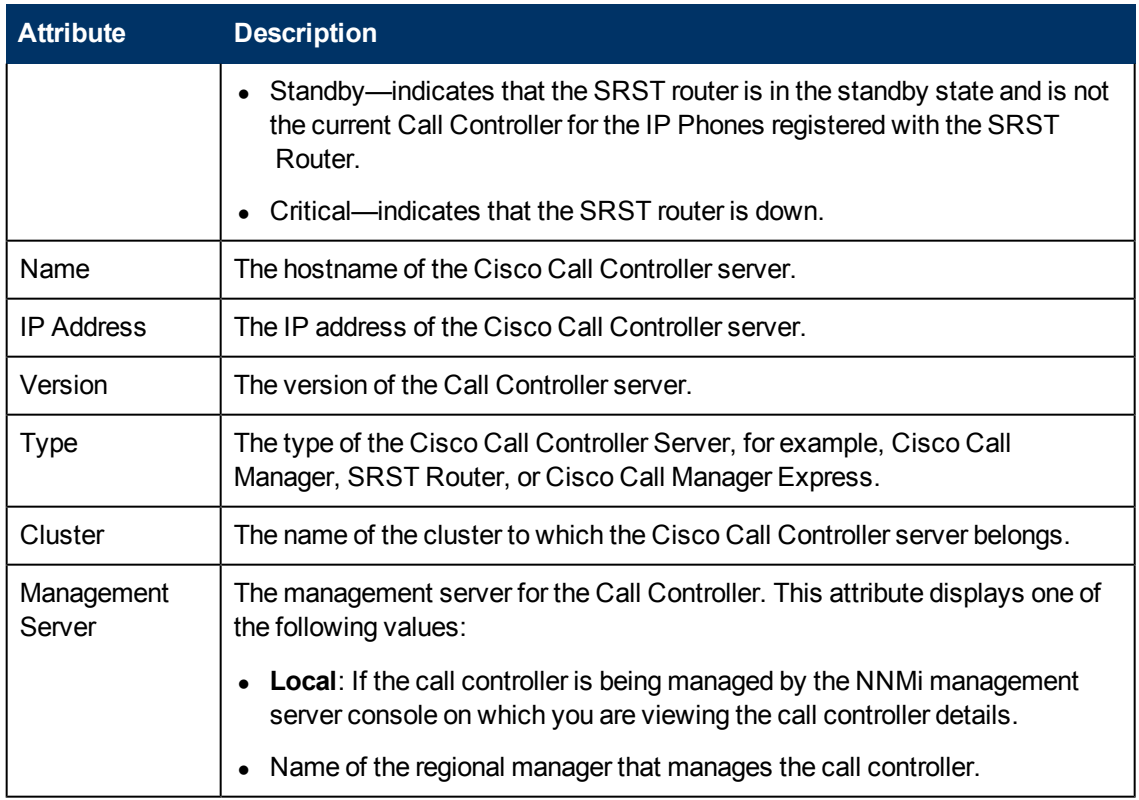

You can view the details of a single Call Controller server in a form.

#### **To view the Cisco Call Controller form:**

From the Cisco Call Controllers view, select the node of your interest, and then click **.** The Cisco Call Controller Details form opens.

To view the Node Form for the Call Controller server, click , and then click **Open**. The Node Form opens displaying the details of the Call Controller server.

# **Filtering Cisco Call Controllers**

You can filter the listed call controllers in the Call Controllers view based on the management server.

#### **To filter the Call Controllers view:**

- 1. Right-click the **Management Server** attribute column of one of the call controllers listed in the Call Controllers view.
- 2. Select one of the following filters:
	- **Equals this value**: filters and lists all the call controllers that have a value that is equal to the value of the column that you selected.
	- **Create Filter**: opens the Filter dialog box. This dialog box helps you specify a string and select options to perform filtering based on the string specified.
- **Is not empty**: filters and lists all the call controllers for which the selected column is not empty.
- **Is empty**: filters and lists all the call controllers for which the selected column is empty.
- **Not equal to this value**: filters and lists all the call controllers that do not have the value in the column that you selected.

The filtered list of call controllers appears in the view.

**Note:** After viewing the filtered list, always remove the filter. To remove the filter, right-click the filter attribute, and then click **Remove Filter**.

# <span id="page-73-0"></span>**Cisco Call Controller Details Form**

The Cisco Call Controller Details form helps you view the node details of the selected Cisco Call Controller server, the associated gatekeepers, the IP phones associated with it, the voice mail devices, and the IP phones configured with an SRST router. The form presents two different panes.

The right pane lists the following details:

- Associated gatekeepers: The Associated Gatekeepers tab displays the details of all the gatekeepers associated with the selected Cisco Call Controller server. The tab displays the details of every associated gatekeeper in the format presented in the [Cisco](#page-80-0) [Gatekeepers](#page-80-0) [view](#page-80-0).
- Current Controlled Extensions: The Associated Extensions tab displays the details of all the IP phones associated with the selected Cisco Call Controller server. The tab displays the details of every associated IP phone in the format presented in the [Cisco](#page-76-0) [IP](#page-76-0) [Phones](#page-76-0) [view.](#page-76-0)
- SRST Configured Extensions: The SRST Configured Extensions tab displays the list of IP phones configured with an SRST router. The tab displays the details of the IP phones registered with the SRST Router as shown in the [SRST Router](../../../../../../Projects/IPT_SVN/nms-spi-ipt-common/Docs/online_help_iptspi/nmIptspiHelp/Content/nmIptspiHelp/nmIptsrstextccon.htm) [Configured](../../../../../../Projects/IPT_SVN/nms-spi-ipt-common/Docs/online_help_iptspi/nmIptspiHelp/Content/nmIptspiHelp/nmIptsrstextccon.htm) [Extensions](../../../../../../Projects/IPT_SVN/nms-spi-ipt-common/Docs/online_help_iptspi/nmIptspiHelp/Content/nmIptspiHelp/nmIptsrstextccon.htm) [page.](../../../../../../Projects/IPT_SVN/nms-spi-ipt-common/Docs/online_help_iptspi/nmIptspiHelp/Content/nmIptspiHelp/nmIptsrstextccon.htm)
- Voice Mail Devices: The Voice Mail Devices tab displays the list of voice mail devices configured with the selected Cisco Call Controller as shown in the [Voice](../../../../../../Projects/IPT_SVN/nms-spi-ipt-common/Docs/online_help_iptspi/nmIptspiHelp/Content/nmIptspiHelp/nmIptvmdccon.htm) [Mail](../../../../../../Projects/IPT_SVN/nms-spi-ipt-common/Docs/online_help_iptspi/nmIptspiHelp/Content/nmIptspiHelp/nmIptvmdccon.htm) [Devices](../../../../../../Projects/IPT_SVN/nms-spi-ipt-common/Docs/online_help_iptspi/nmIptspiHelp/Content/nmIptspiHelp/nmIptvmdccon.htm) [page](../../../../../../Projects/IPT_SVN/nms-spi-ipt-common/Docs/online_help_iptspi/nmIptspiHelp/Content/nmIptspiHelp/nmIptvmdccon.htm).
- Incidents: The incidents generated for the Call Controller state changes.

The left pane lists the following details of the selected Cisco Call Controller.

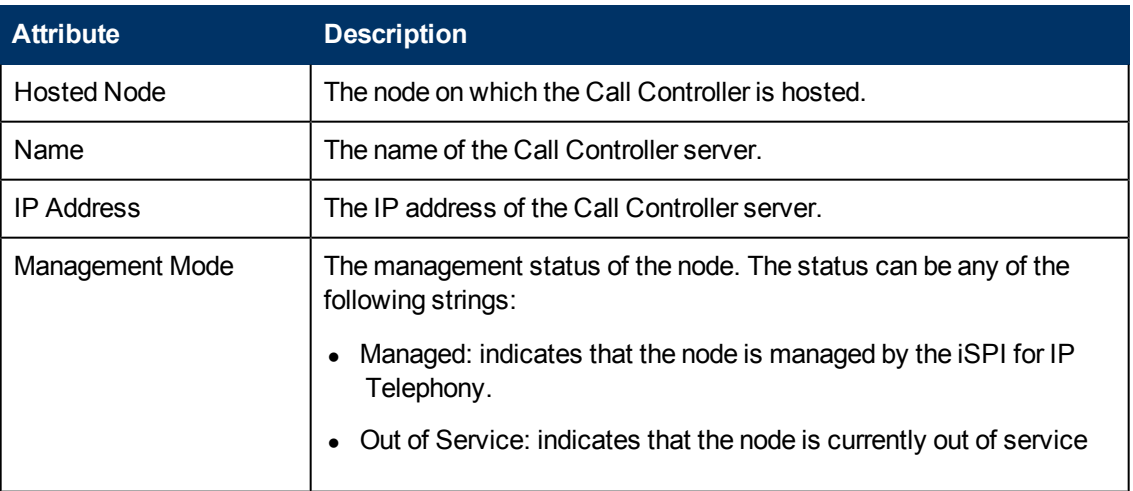

### **Basic Attributes of the Selected Cisco Call Controller**

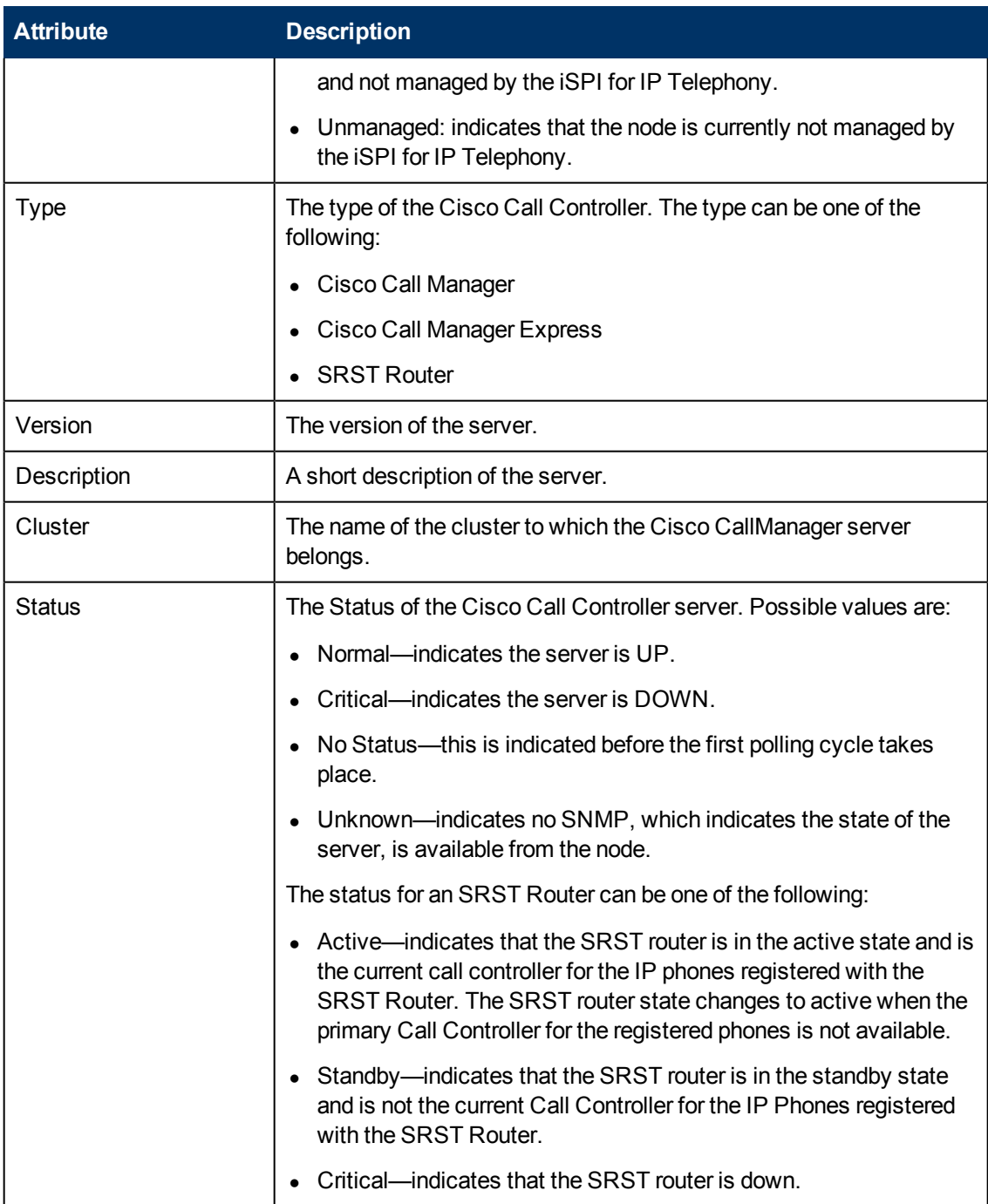

# **Call Manager Specific Attributes**

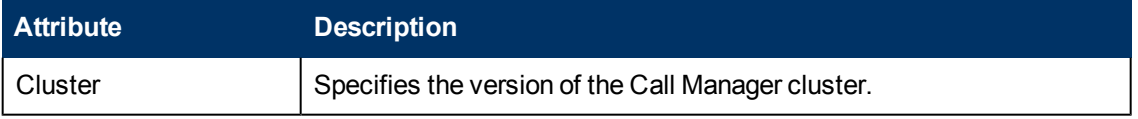

# **SRST Router Specific Attributes**

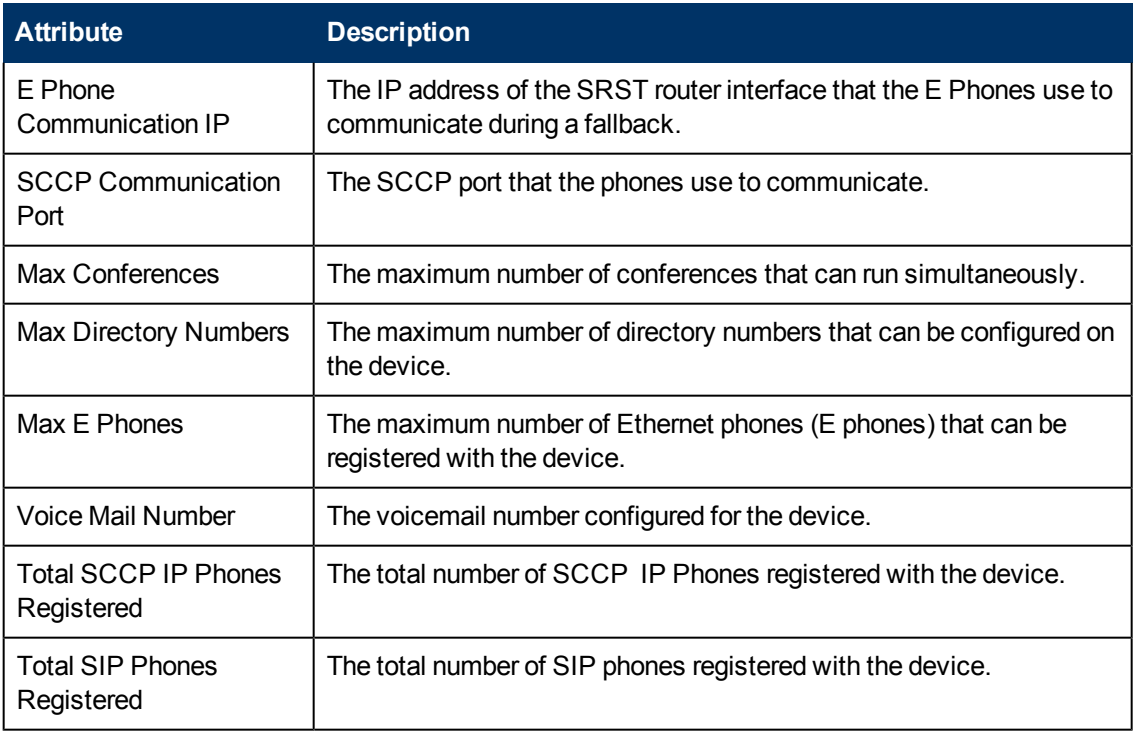

# **Call Manager Express Attributes**

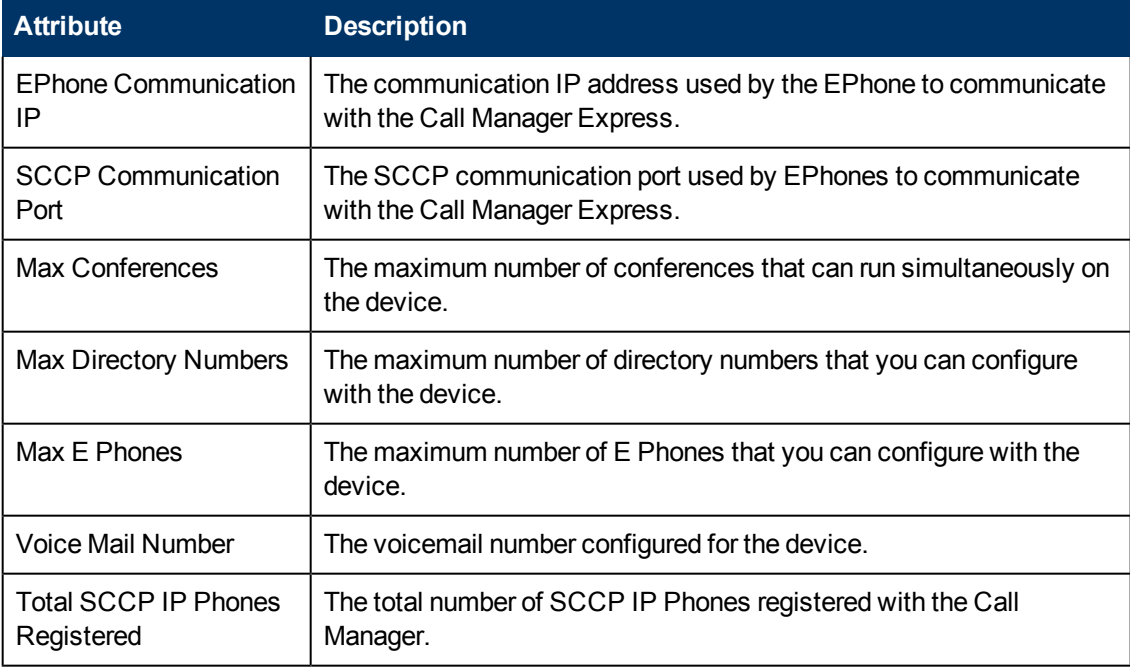

# <span id="page-76-0"></span>**Monitoring Cisco IP Phones**

The IP Phones view displays a list of available Cisco IP phones on the network. The view arranges the key attributes of all discovered Cisco IP phones in a table.

### **To launch the IP Phones view:**

From the **Workspaces** navigation pane, click **Cisco IP Telephony** >**IP Phones**. The IP Phones view opens on the right pane.

### **Basic Attributes of the IP Phones Table**

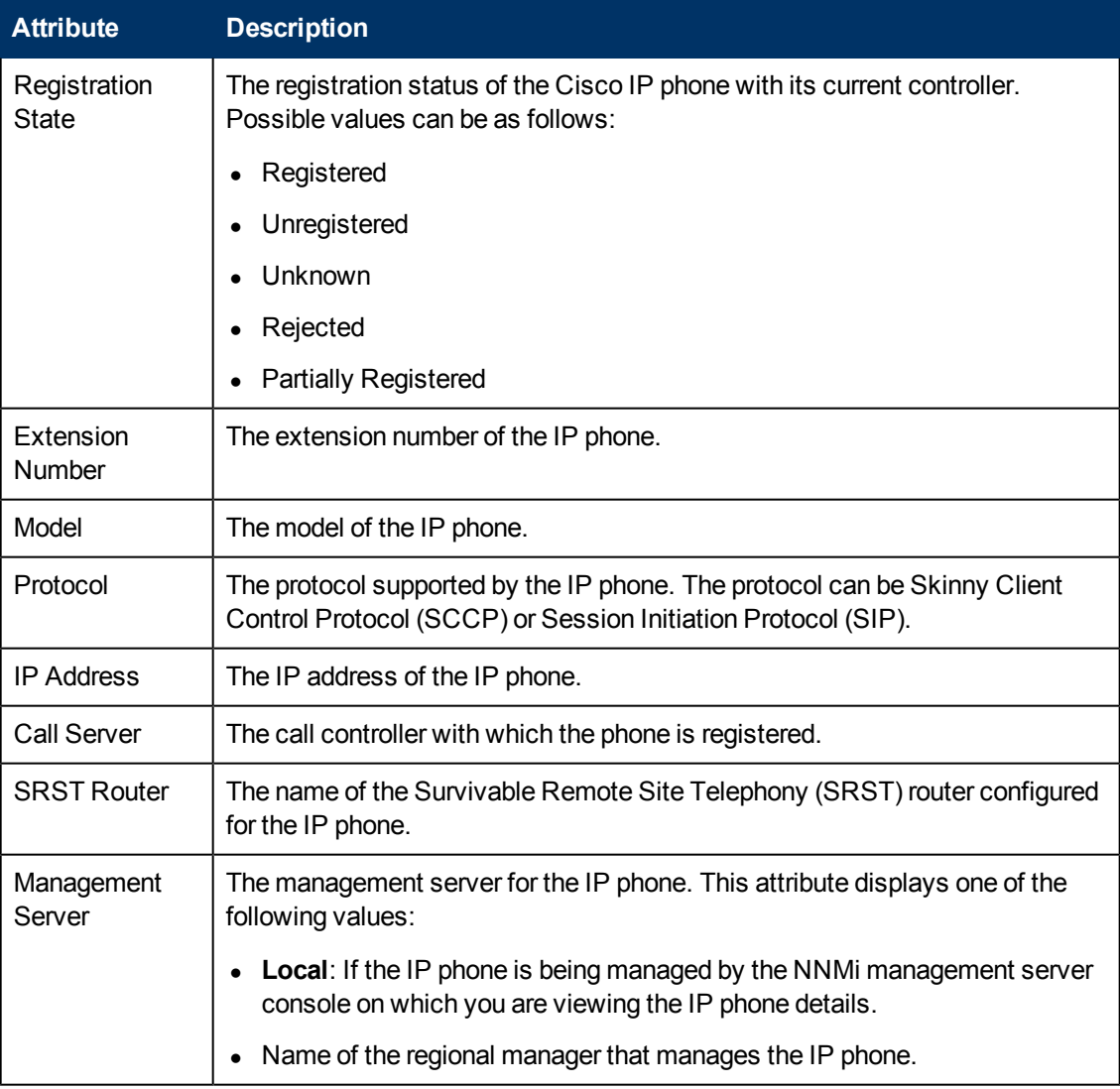

When the status of a phone changes to *Unregistered*, the iSPI for IP Telephony sends an incident to the NNMi incident browser.

You can view the details of a single IP phone in a form.

### **To view the Cisco Extension Details form:**

From the Cisco IP Phones view, select the node of your interest, and then click  $\Box$ . The Cisco Extension Details form opens.

To view the Node Form for the IP phone, click , and then click **Open**. The Node Form opens displaying the details of the IP phone.

# **Viewing Cisco IP Telephony Reports**

You can select an IP phone from the inventory and click **Actions** > **IP Telephony Reports** and select one of the following options to launch a chart detail report for the selected attribute:

- Average Duration of Calls Made
- Average Duration of Calls Received
- Termination Reasons for Calls Made
- Termination Reasons for Calls Received.

See the iSPI for IP Telephony Cisco IPT CDR Collection extension pack report online help for more information.

### **Filtering Cisco IP phones**

You can filter the listed IP phones in the IP Phones view with the available filters. You can perform the filtering action only on the **Registration State**, **Extension Number**, **IP Address**, **Controller**, **SRST**, or **Management Server** columns.

**Note:** You can select multiple filters based on your requirements.

#### **To filter the IP Phones view:**

- 1. Right-click the **Registration State**, **Extension Number**, **IP Address**, **Controller, SRST** or **Management Server** attribute of one of the IP phones listed in the IP Phones view.
- 2. Select one of the following filters:
	- **Equals this value**: filters and lists all the IP phones that have a value that is equal to the value of the column that you selected.
	- **Create Filter**: opens the Filter dialog box. This dialog box helps you specify a string and select options to perform filtering based on the string specified.
	- **Is not empty**: filters and lists all the IP Phones for which the selected column is not empty.
	- **Is empty**: filters and lists all the IP Phones for which the selected column is empty.
	- **Not equal to this value**: filters and lists all the IP phones that do not have the value in the column that you selected.

The filtered list of Cisco IP phones appears in the view.

**Note:** After viewing the filtered list, always remove the filter. To remove the filter, right-click the filter attribute, and then click **Remove Filter**.

# **Cisco Extension Details form**

The Cisco Extension Details form helps you view the node details of the selected Cisco IP phone and the Cisco Call Controller servers associated with it. The form presents two different panes.

The right pane lists the following details:

- Current Controller: This tab displays the details of the Cisco Call Controller server that currently controls the selected Cisco IP Phone. The tab displays the details of the Cisco Call Controller in the format presented in the [Call](#page-73-0) [Controllers](#page-73-0) [view](#page-73-0) .
- Previous Controller: The Previous Call Controllers tab displays the details of the Cisco Call Controller server that was previously controlling the selected Cisco IP phone. The tab displays the details of the Cisco Call Controller in the format presented in the [Call](#page-73-0) [Controllers](#page-73-0) [view](#page-73-0).
- Incidents: This tab displays the incidents generated for the IP phones.

The left pane lists the following details of the selected Cisco IP phone:

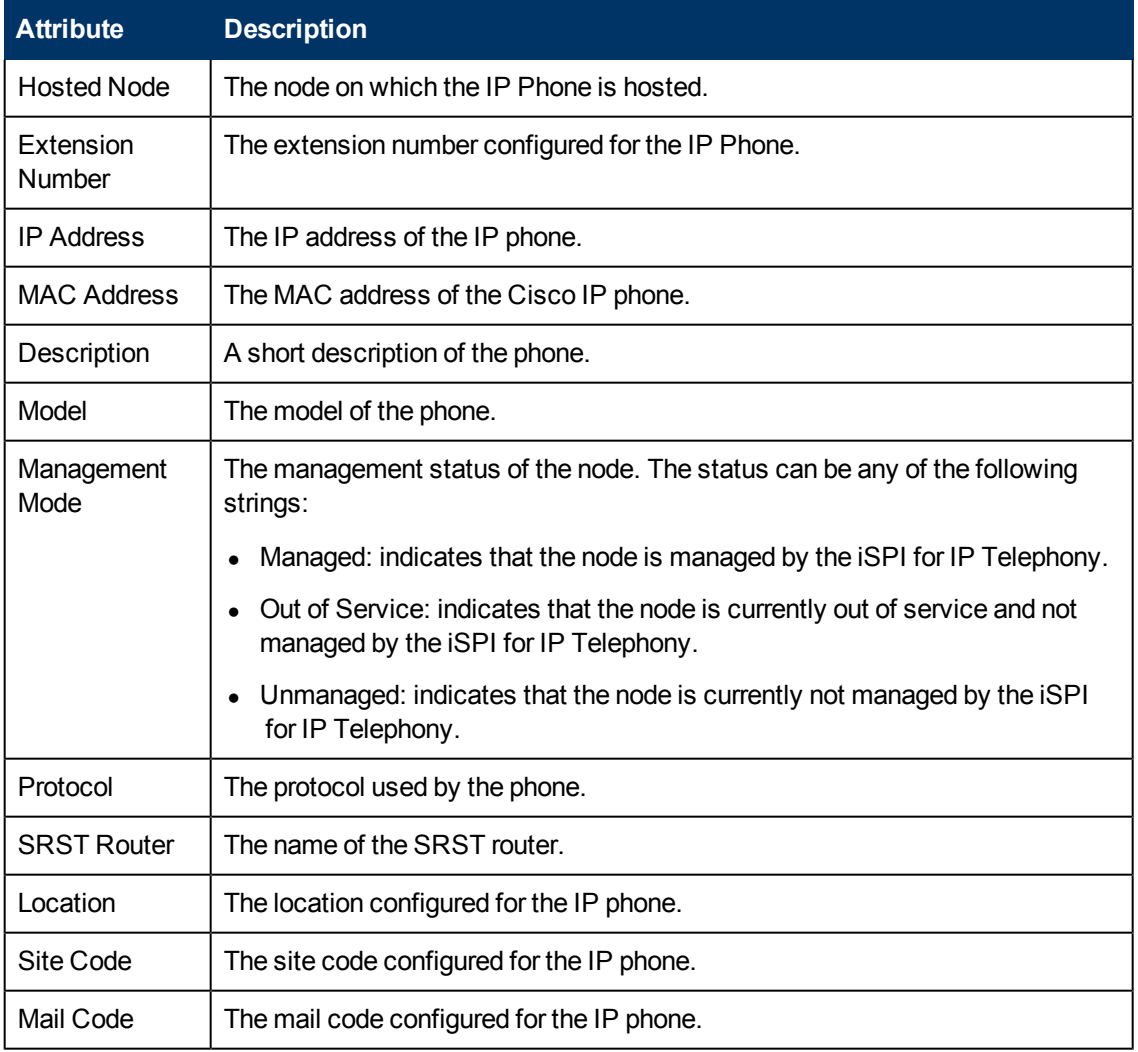

#### **Basic Attributes of the Selected Cisco IP Phone**

# **Monitoring Cisco IC Trunks**

The IC Trunks view displays a list of available Cisco intercluster trunks in the network. The view arranges the key attributes of all the intercluster trunks in a table.

## **To launch the Cisco IC Trunks view**

From the **Workspaces** navigation pane, click **Cisco IP Telephony > IC Trunks**. The Cisco IC Trunks view opens in the right pane.

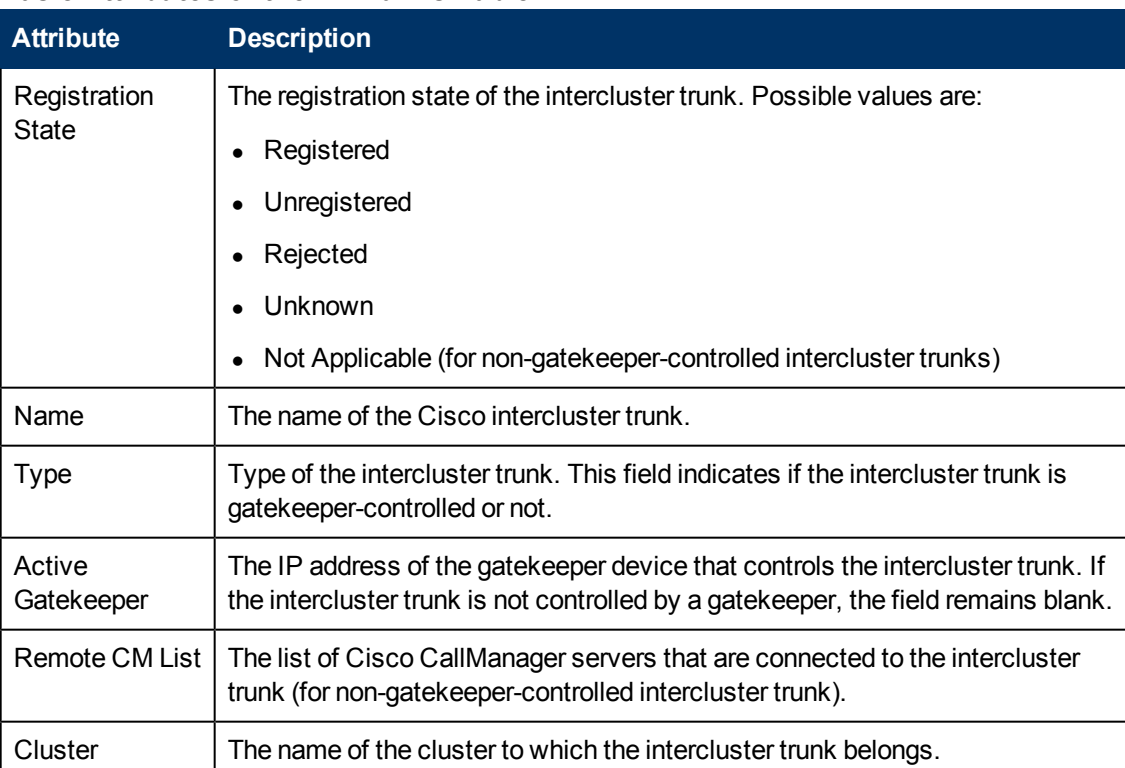

#### **Basic Attributes of the IC Trunks Table**

The iSPI for IP Telephony retrieves the registration state of only gatekeeper-controlled intercluster trunks. When the state of an intercluster trunk becomes *Rejected* or *Unregistered*, the iSPI for IP Telephony sends an incident to the NNMi incident browser.

You can view the details of a single Cisco intercluster trunk within a form.

### **To view the H323 Trunk form:**

In the Cisco IC Trunks view, select the node of your interest, and then click  $\Box$ . The H323 Trunk Details Form opens.

To view the Node Form for the intercluster trunk, click  $\blacksquare$ , and then click **Open**. The Node Form opens displaying the details of the IC trunk.

# **H323 Trunk Details Form**

The H323 Trunk form helps you view the node details of the selected Cisco IC trunk and the gatekeepers associated with the trunk. The form presents two different panes.

The right pane lists the following details:

- Controlling gatekeepers: The Controlling Gatekeepers tab displays the details of the gatekeeper device that controls the intercluster trunk. The tab displays the details of the gatekeeper in the format presented in the [Cisco](#page-80-0) [Gatekeepers](#page-80-0) [view](#page-80-0).
- Incidents: This tab lists the incidents generated based on the state of the IC trunk.

The left pane lists the following details of the selected Cisco intercluster trunk:

#### **Basic Attributes of the Selected Cisco IC Trunk**

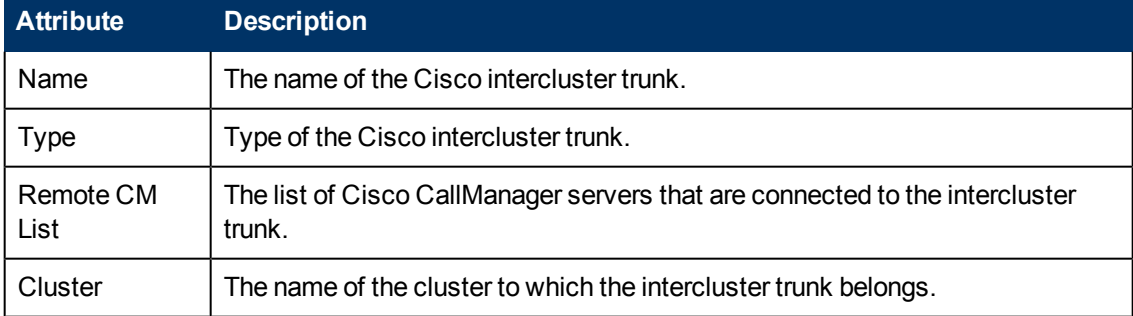

#### **Basic Attributes of the Gatekeeper**

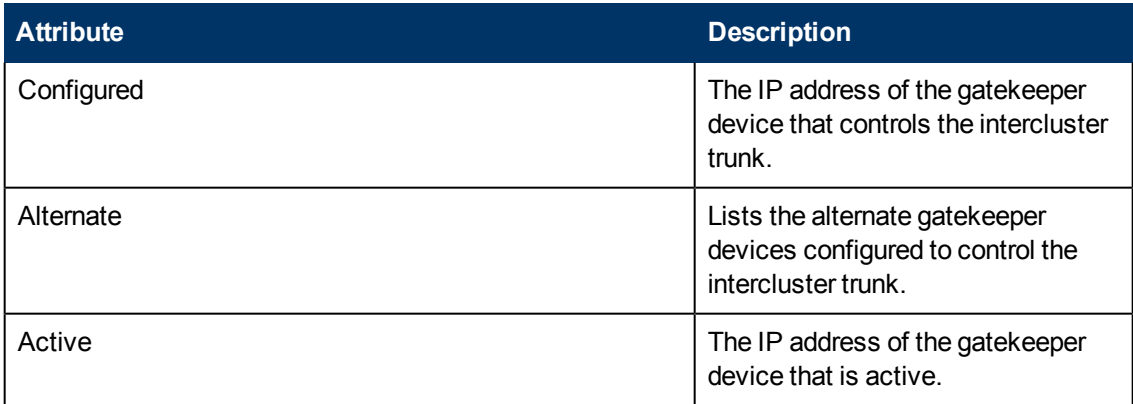

# <span id="page-80-0"></span>**Monitoring Cisco Gatekeepers**

The Gatekeepers view displays a list of available Cisco gatekeeper devices on the network. The view arranges the key attributes of all gatekeepers in a table.

### **To launch the Cisco Gatekeepers view**

From the **Workspaces** navigation pane, click **> Cisco Gatekeepers**. The Cisco Gatekeepers view opens in the right pane.

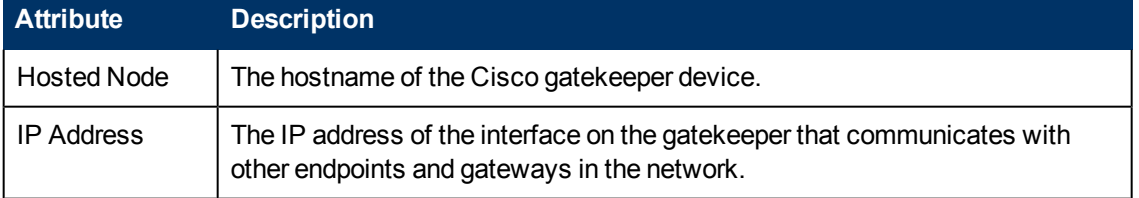

# **Basic Attributes of the Cisco Gatekeepers Table**

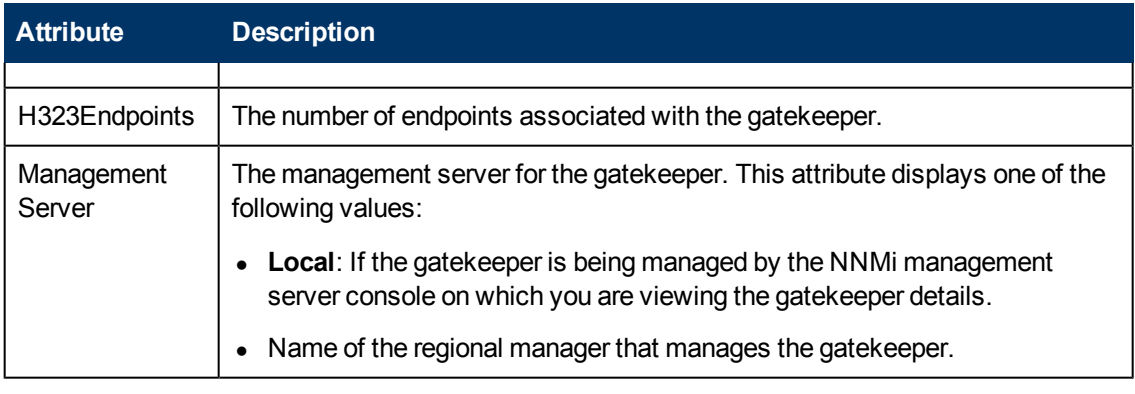

 You can view the details of a single Cisco gatekeeper in a form, which you can launch from the Cisco Gatekeepers view.

#### **To view the Cisco Gatekeeper Details form:**

From the Gatekeepers view, select the node of your interest, and then click **.** The Gatekeeper Details Form opens. The form displays details of the selected gatekeeper in the left pane, and details of all the associated Cisco CallManagers on the right pane.

To view the Node Form for the gatekeeper, click **Fig. 3**, and then click **Open**. The Node Form opens displaying the details of the gatekeeper.

#### **Filtering Cisco Gatekeepers**

You can filter the listed gatekeepers in the Gatekeepers view based on the management server.

#### **To filter the Call Controllers view:**

- 1. Right-click the **Management Server** attribute column of one of the gatekeepers listed in the Gatekeepers view.
- 2. Select one of the following filters:
	- **Equals this value**: filters and lists all the gatekeepers that have a value that is equal to the value of the column that you selected.
	- **Create Filter**: opens the Filter dialog box. This dialog box helps you specify a string and select options to perform filtering based on the string specified.
	- **Is not empty**: filters and lists all the gatekeepers for which the selected column is not empty.
	- **Is empty**: filters and lists all the gatekeepers for which the selected column is empty.
	- **Not equal to this value**: filters and lists all the gatekeepers that do not have the value in the column that you selected.

The filtered list of gatekeepers appears in the view.

**Note:** After viewing the filtered list, always remove the filter. To remove the filter, right-click the filter attribute, and then click **Remove Filter**.

# **Cisco GateKeeper Details Form**

The GateKeeper Details Form helps you view the node details of the selected Cisco GateKeeper device and the Cisco CallManager servers associated with it. The form presents two different panes.

The right pane lists the following details:

- Associated Cisco CallManagers: The Associated Call Managers tab displays the details of all the Cisco CallManager servers associated with the selected gatekeeper device. The tab displays the details of every associated CallManager in the format presented in the [Cisco](#page-71-0) [Call](#page-71-0) [Manager](#page-71-0) [view.](#page-71-0)
- Incidents: This tab displays the incidents generated based on the state of the GateKeeper.

The left pane lists the following details of the selected Cisco gatekeeper device:

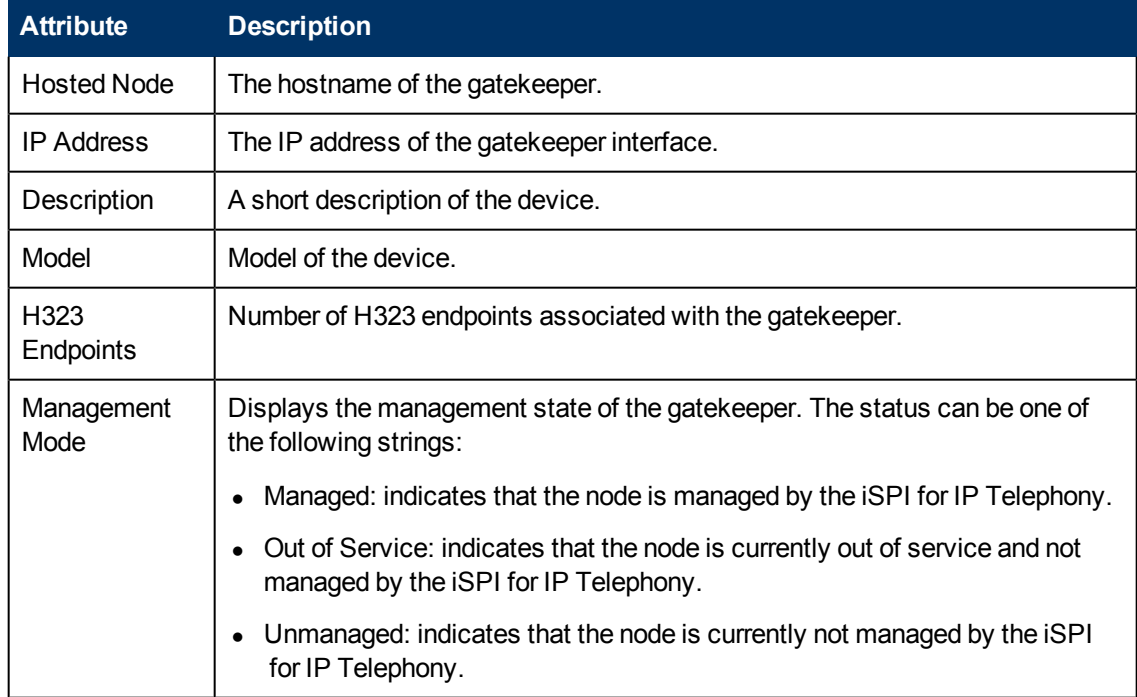

### **Basic Attributes of the Selected Cisco Gatekeeper Device**

# **Monitoring Voice Gateways**

The Voice Gateways view displays a list of available Cisco voice gateway devices in the network. The view arranges the key attributes of all discovered Cisco voice gateway devices in a table.

# **To launch the Cisco Voice Gateways view**

From the **Workspaces** navigation pane, click **Cisco IP Telephony > Voice Gateways**. The Cisco Voice Gateways view opens in the right pane.

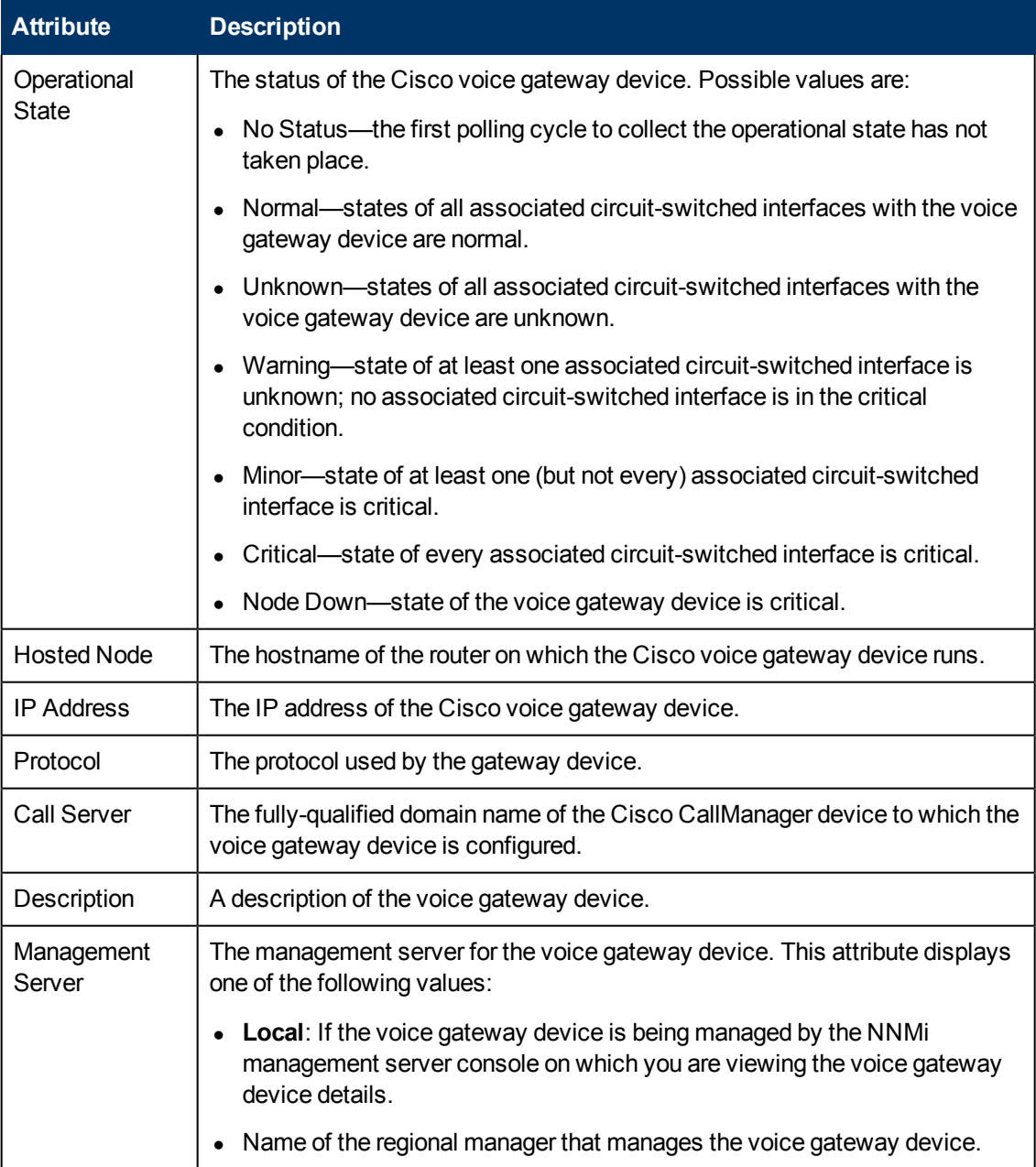

# **Basic Attributes of the Cisco Voice Gateway Table**

# **Filtering Cisco Voice Gateways**

You can filter the listed voice gateways in the Voice Gateways view based on the management server.

### **To filter the Voice Gateways view:**

1. Right-click the **Management Server** attribute column of one of the voice gateways listed in the Voice Gateways view.

- 2. Select one of the following filters:
	- <sup>n</sup> **Equals this value**: filters and lists all the voice gateways that have a value that is equal to the value of the column that you selected.
	- **Create Filter**: opens the Filter dialog box. This dialog box helps you specify a string and select options to perform filtering based on the string specified.
	- **Is not empty**: filters and lists all the voice gateways for which the selected column is not empty.
	- **Is empty**: filters and lists all the voice gateways for which the selected column is empty.
	- **Not equal to this value**: filters and lists all the voice gateways that do not have the value in the column that you selected.

The filtered list of voice gateways appears in the view.

**Note:** After viewing the filtered list, always remove the filter. To remove the filter, right-click the filter attribute, and then click **Remove Filter**.

# **Viewing Cisco Voice Gateway Endpoints**

You can launch the Node form from the Voice Gateway view to view the endpoint details of a Cisco Voice Gateway device. The node form for a Cisco Voice Gateway device includes an additional tab—the **Voice Gateway Interfaces** tab. The Voice Gateway Interfaces tab arranges all the key attributes of all the endpoints of the Cisco Gateway device in a table.

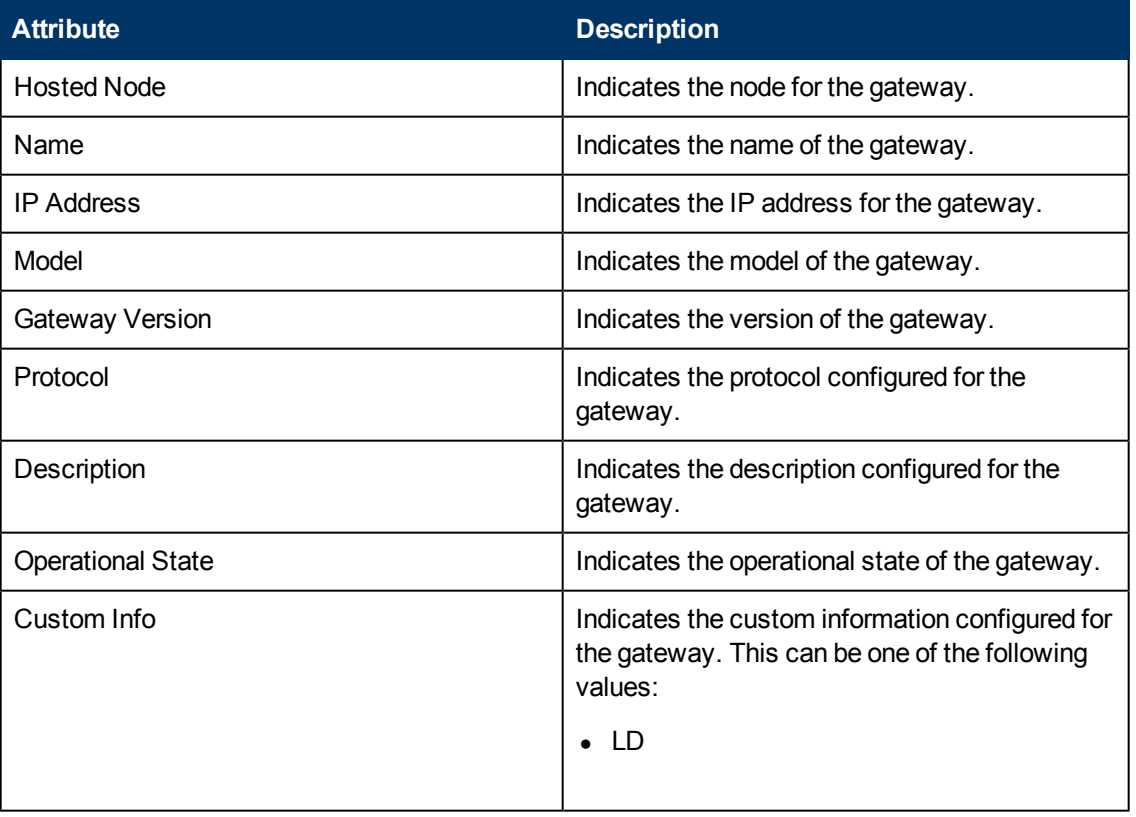

The form lists the general attributes of the voice gateway as shown in the following table.

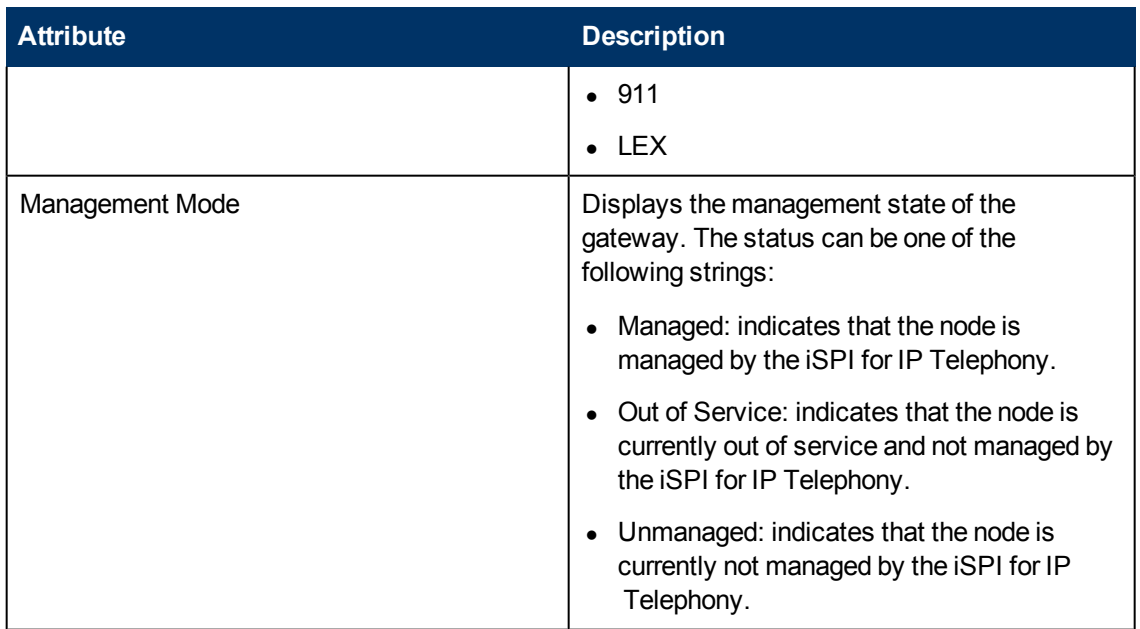

#### **To launch the Node form for a Cisco Voice Gateways device**

- 1. From the **Workspaces** navigation pane, click**Cisco IP Telephony > Voice Gateways**. The Voice Gateways view opens in the right pane.
- 2. In the right pane, click  $\Box$  within the row representing the Voice Gateway device of your interest. The Node form for the Cisco Voice Gateway device opens.

Alternatively, follow these steps:

- 1. From the **Workspaces** navigation pane, click **Inventory > Nodes**. The Nodes view opens in the right pane. The Nodes view represents all the Cisco Voice Gateway devices (discovered by the iSPI for IP Telephony) as nodes.
- 2. In the right pane, click  $\blacksquare$  within the row representing the Voice Gateway device of your interest. The Node form for the Cisco Voice Gateway device opens.

After you launch the Node form for the Cisco Voice Gateway device, view the details of all the endpoints from the Voice Gateway Interfaces tab.

# **Node Form: Voice Gateway Interfaces Tab**

The Voice Gateway Interfaces tab lists the key attributes of the endpoints of the Cisco Voice Gateway device.

### **Basic Attributes of the Voice Gateway Interfaces Tab**

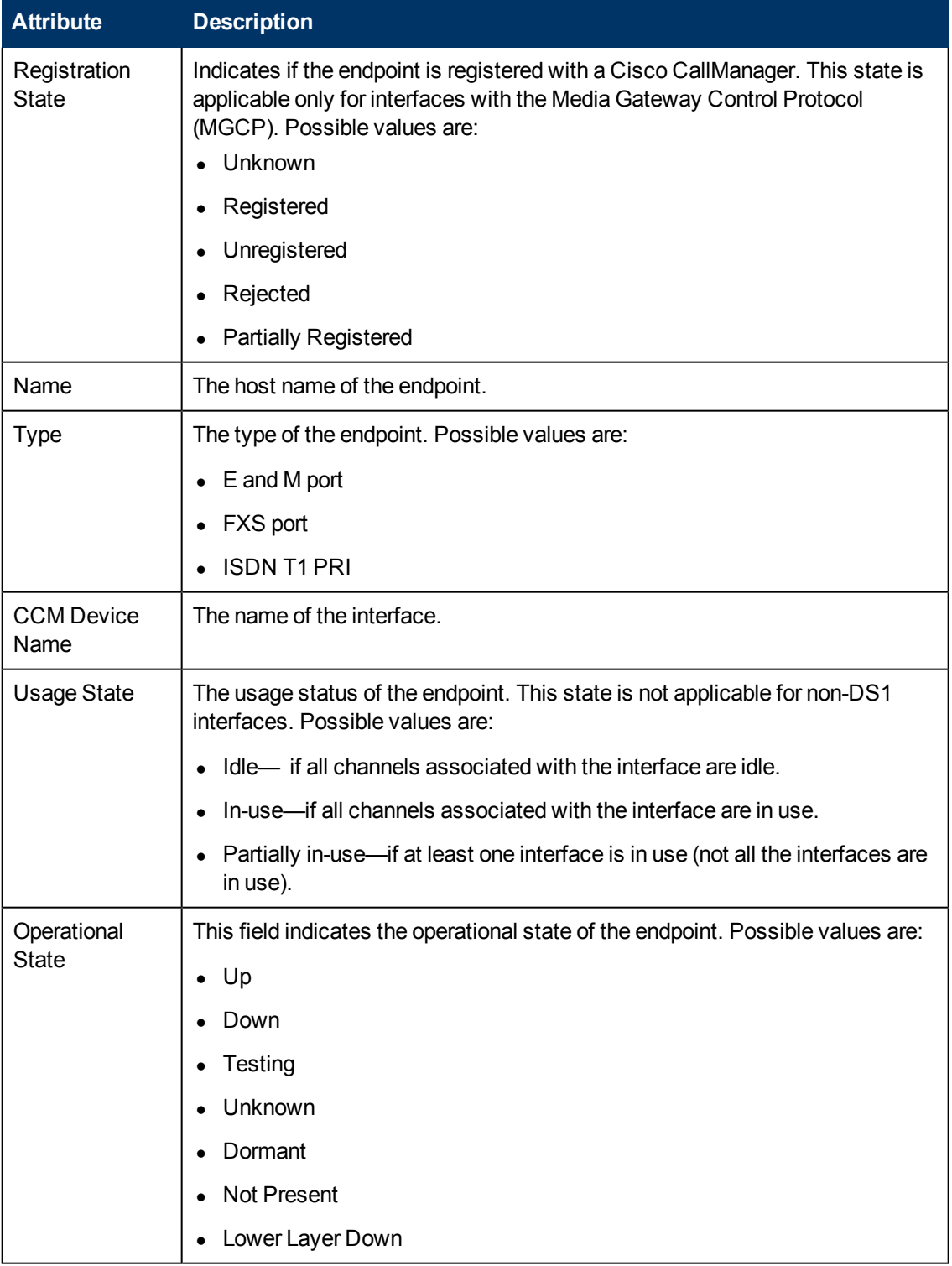

### **General Attributes of the Voice Gateway Interfaces**

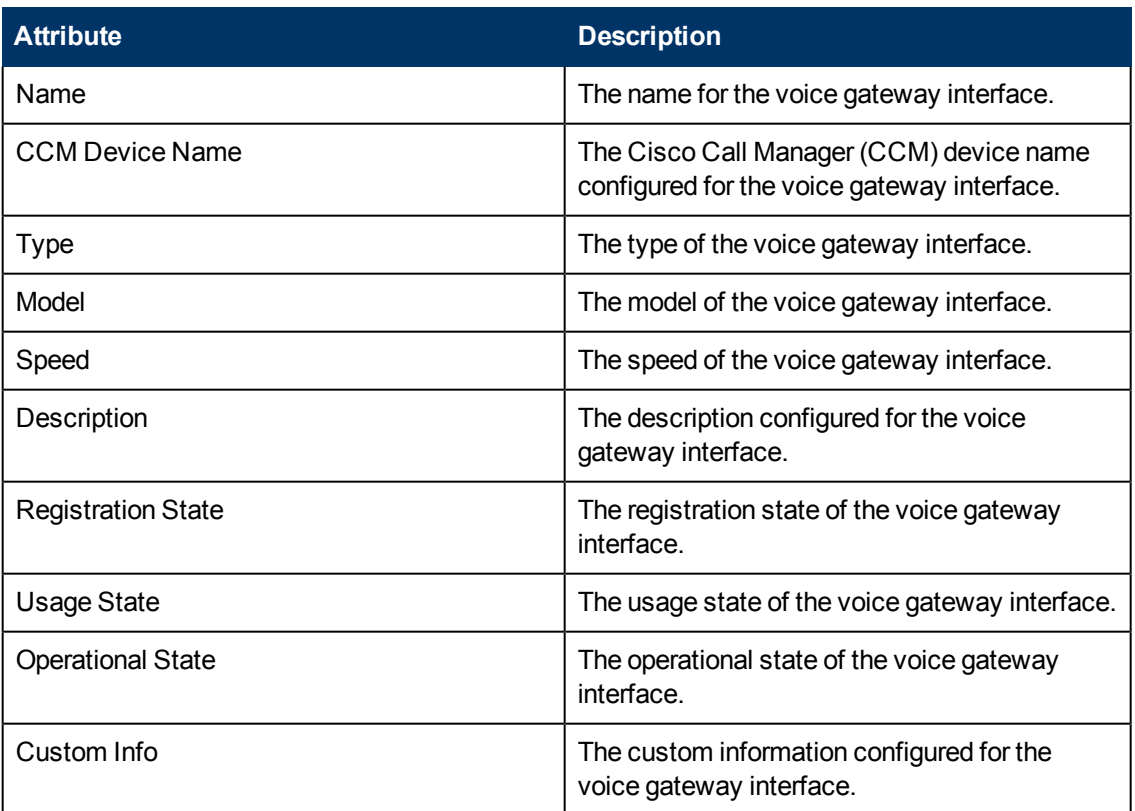

# **Viewing Cisco Voice Gateway Endpoint Channels**

You can launch a Node form from the Voice Gateway Interfaces tab to view the channel details of an endpoint of a Cisco Voice Gateway device. This node form includes an additional tab—the **Voice Gateway Channels** tab. The Voice Gateway Channels tab arranges all the key attributes of all the channels of the Cisco Gateway device endpoint in a table.

#### **To launch the Node form to view endpoint channel details of a Cisco Voice Gateway device**

- 1. From the **Workspaces** navigation pane, click **Cisco IP Telephony > Voice Gateways**. The Voice Gateways view opens in the right pane.
- 2. In the right pane, click  $\blacksquare$  within the row representing the Voice Gateway device of your interest. The Node form for the Cisco Voice Gateway device opens.
- 3. In this form, click the **Voice Gateway Interfaces** tab. You can view a list of discovered endpoints.
- 4. Click **the within the row representing the endpoint of your interest. The Node form opens. To** view the channel details, click the **Voice Gateway Channels** tab.

Alternatively, follow these steps:

1. From the **Workspaces** navigation pane, click **Inventory > Nodes**. The Nodes view opens in the right pane. The Nodes view represents all the Cisco Voice Gateway devices (discovered

by the iSPI for IP Telephony) as nodes along with the other general nodes.

- 2. In the right pane, click  $\blacksquare$  within the row representing the Voice Gateway device of your interest. The Node form for the Cisco Voice Gateway device opens.
- 3. In this form, click the **Voice Gateway Interfaces** tab. You can view a list of discovered endpoints.
- 4. Click in within the row representing the endpoint of your interest. The Node form opens. To view the channel details, click the **Voice Gateway Channels** tab.

### **Node Form: Voice Gateway Channels Tab**

The Circuit Switched Channels tab lists the key attributes of the channels (DS0) associated with the endpoints of the Cisco Voice Gateway device.

### **Basic Attributes of the Voice Gateway Channels Tab**

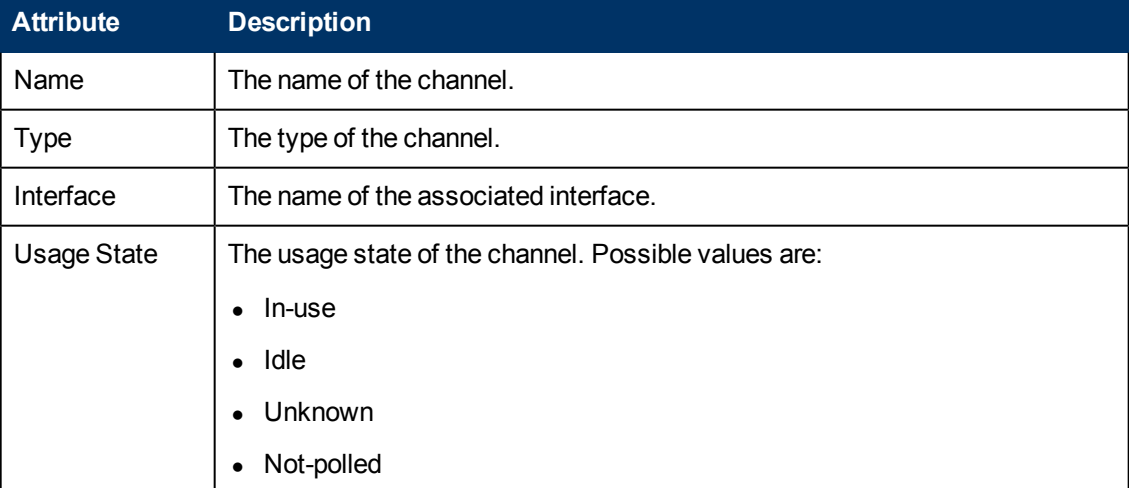

# **Monitoring Cisco Unity Devices**

The Unity Devices view displays the details of the Cisco Unity devices in the network. The view arranges the key attributes of all discovered Cisco Unity devices in a table.

### **To launch the Cisco Unity Devices view**

From the **Workspaces** navigation pane, click **Cisco IP Telephony >Unity Devices**. The Cisco Unity Devices view opens in the right pane.

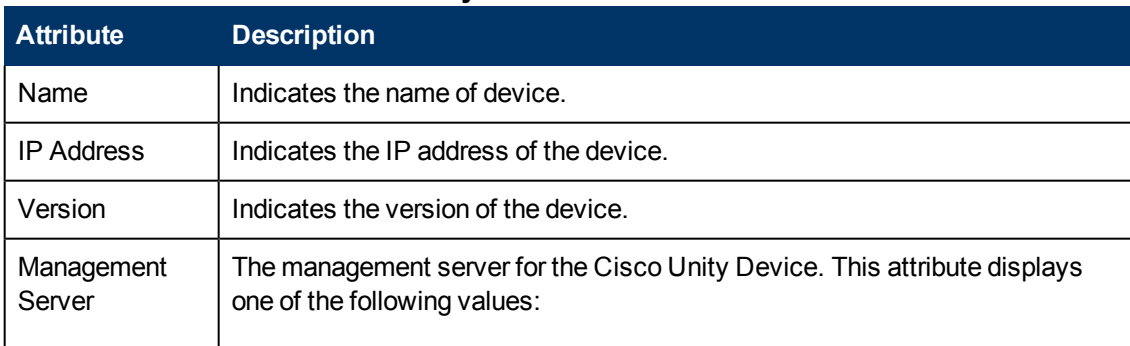

### **Basic Attributes of the Cisco Unity Devices Table**

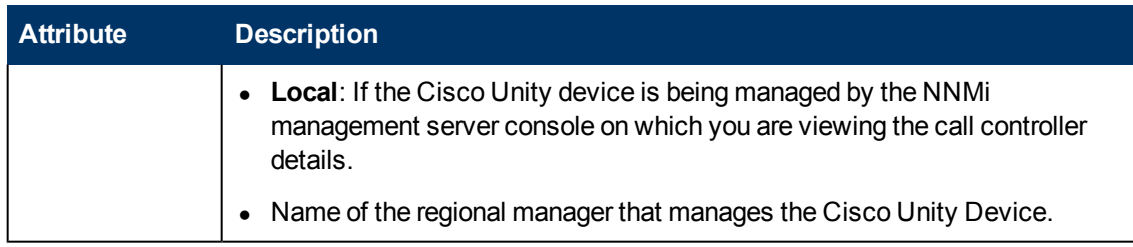

You can view the details of a single Cisco Unity device in a form.

#### **To view the Cisco Unity device form:**

In the Cisco Unity Devices view, select the node of your interest, and then click **...** The Cisco Unity Device Form opens.

To view the node form for the device, click and then click **Open**. The node form opens displaying the details of the device.

# **Filtering Cisco Unity Devices**

You can filter the listed unity devices in the Unity Devices view based on the management server.

#### **To filter the unity devices view:**

- 1. Right-click the **Management Server** attribute column of one of the unity devices listed in the Unity Devices view.
- 2. Select one of the following filters:
	- **Equals this value**: filters and lists all the unity devices that have a value that is equal to the value of the column that you selected.
	- **Create Filter**: opens the Filter dialog box. This dialog box helps you specify a string and select options to perform filtering based on the string specified.
	- **Is not empty**: filters and lists all the unity devices for which the selected column is not empty.
	- **Is empty**: filters and lists all the unity devices for which the selected column is empty.
	- **Not equal to this value**: filters and lists all the unity devices that do not have the value in the column that you selected.

The filtered list of unity devices appears in the view.

**Note:** After viewing the filtered list, always remove the filter. To remove the filter, right-click the filter attribute, and then click **Remove Filter**.

# **Cisco Unity Devices Form**

The Cisco Unity Devices Form displays the details of the selected Cisco Unity device.

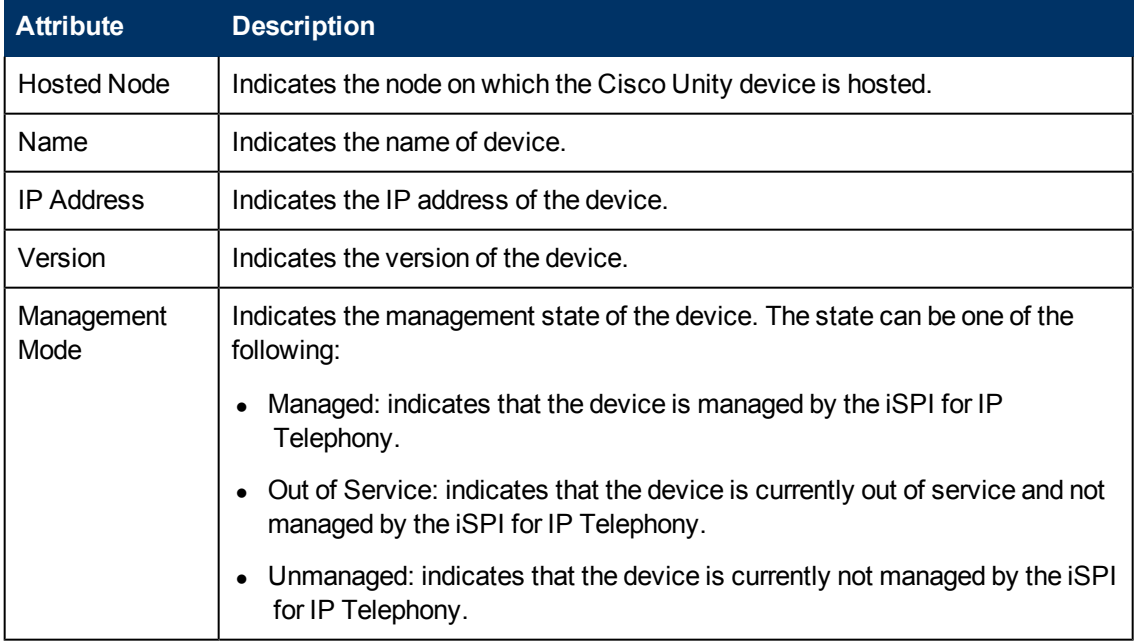

### **Basic Attributes of the Cisco Unity Devices Table**

# **ClarusIPC Integration–Test Plans and Test Result Reports**

The integration of iSPI for IP Telephony with ClarusIPC presents the following additional workspaces for Cisco IP Telephony:

- Test Plans: provides a list of ClarusIPC test plans configured.
- Test Result Reports: provides reports of the ClarusIPC automated test results.

In addition, this integration helps you launch the ClarusIPC **Remote Hands** and **Help Desk** views from the NNMi console.

To launch ClarusIPC Remote Hands, go to the Cisco IP Phones view, select an IP phone, and then click **Actions > Remote Hands**.

To launch ClarusIPC Help Desk, go to the Cisco IP Phones view, select an IP phone, and then click **Actions > Help Desk**.

<span id="page-90-0"></span>To enable the integration with ClarusIPC, see [Integrate](#page-69-0) [the](#page-69-0) [iSPI](#page-69-0) [for](#page-69-0) [IP](#page-69-0) [Telephony](#page-69-0) [with](#page-69-0) [ClarusIPC](#page-69-0).

# **Viewing Route Group P.01 Grade of Service Summary Report**

This report lets you do call routing capacity planning by generating the usage summary of Cisco Route Groups configured on Cisco Call Manager clusters. This report is applicable only for the Route Groups that reference channelized Cisco Voice Gateways or channelized Cisco Voice Gateway interfaces such as T1/E1 PRIs. This report captures a summary of the usage for any Route Group as a logical bundle of channels along with the summary of usage for each gateway device referenced by the Route Group.

The report displays the final result for the group and each gateway in the group and also includes an indicator of the Grade of Service for the set as well as for each Gateway device in the set. This indicator indicates a percent of P.01 Grade Of Service for the number of channels in the set of

Gateways for the group. the report displays the compliance indicator for each Gateway device in the selected group.

P.01 Grade of Service indicates, for a given number of channels in a logical bundle, the Busy Hour Traffic (BHT) that the set representing the logical bundle can sustain with a 0.01% blockage.

The report uses hourly aggregated Cisco CDR reported call information stored in NPS under Cisco IP Telephony Gateway Calls reporting package to arrive at the conclusions.

For each gateway device in the set, the report first determines the Total calls, the Average Duration for a call and the Busiest Day Calls carried by the gateway in the selected time period. The report then estimates the Busiest Hour Calls offered to the gateway by calculating a fraction of Busiest Day Calls. The report uses a fractional multiplier of 14% by default. You can configure this multiplier before generating the report. After estimating the Busiest Hour Calls offered, the report estimates the Busiest Hour Traffic (BHT) by calculating the Busiest Hour Calls offered multiplied by the Average Duration for a Call. The report then compares the BHT against the P.01 GoS BHT for the number of channels in the gateway device and displays the comparison as a percentage and indicates the compliance to P.01 GoS Standards.

The report performs similar calculations for the Route Group as a set of gateways and therefore treats the set of gateways as a logical bundle of channels. The report first determines the Total Calls, the Average Duration for a call, and the Busiest Day Calls carried for the complete set of gateways referenced by the Route Group. The Average Duration for a call and the Busiest Day Calls carried are for the set of gateways and is not the sum of the same parameters for all the gateways. The report then estimates the Busiest Hour Calls offered for the Route Group by calculating a fraction of Busiest Day Calls carried for the same. The report uses a fractional multiplier of 14% by default. You can configure this multiplier before generating the report. After estimating the Busiest Hour Calls offered, the report estimates the Busiest Hour Traffic (BHT) by calculating the Busiest Hour Calls offered multiplied by the Average Duration for a Call. The report then compares the BHT against the P.01 GoS BHT for the number of channels in the gateway device and displays the comparison as a percentage and indicates the compliance to P.01 GoS Standards. The total number of channels for a Route Group is the sum of the number channels for all the gateways referenced by the Route Group.

### **Note:**

- You must configure Cisco AXL Data access configuration as specified in the ["Configuring](#page-25-0) [Data](#page-25-0)" [Access](#page-25-0) [for](#page-25-0) [Cisco"](#page-25-0) [\(on](#page-25-0) [page](#page-25-0) [26\)](#page-25-0) section before viewing this report.
- You must configure Cisco CDR access configuration as specified in the ["Configuring](#page-25-0) [Data](#page-25-0)" [Access](#page-25-0) [for](#page-25-0) [Cisco"](#page-25-0) [\(on](#page-25-0) [page](#page-25-0) [26\)](#page-25-0) section before viewing this report.
- You must enable CDR-based reporting as specified in the ["Configure](#page-51-0) [Cisco](#page-51-0) [IP Telephony](#page-51-0) [CDR](#page-51-0)[based](#page-51-0) [Reporting"](#page-51-0) [\(on](#page-51-0) [page](#page-51-0) [52\)](#page-51-0) section before viewing this report.

### **To access the Route Group P.01 GoS Summary Report, do as follows:**

- 1. Log on to the NNMi console as an operator.
- 2. Click **Cisco IP Telephony** > **Route Group P.01 GoS Summary**. This launches the Grade of Service for Route Group window.
- 3. Specify the following details on the left panel:
	- **Fraction**: Specify the numeric value that denotes the percentage of busiest day calls to be taken as the estimated busy hour calls offered. The default value is 14 for this parameter.
- **start Date**: Specify the start date for the report.
- **End Date:** Specify the end date for the report.

**Note**: It is recommended to provide a gap of a day or more between the start date and the end date to generate reports, By default, the iSPI for IP Telephony generates the report for the past one week.

- **Direction**: Select one of the following options to specify the type pf calls that must be considered when generating reports.
	- <sup>o</sup> In: indicates incoming calls.
	- <sup>o</sup> Out: indicates outgoing calls.
	- <sup>o</sup> Both: indicates both incoming and outgoing calls.
- **Time Zone**: Select the time zone configured in your system. You must select the Default time zone if NNMi and the iSPI Performance for Metrics are installed on different time zones.
- **EXTERN ID:select the cluster from this drop-down list that includes all the voice gateways** for which you want to see the P.01 GoS Summary report.
- **Route Groups**: select the route groups based on which you want to monitor the usage of the gateways and calculate the P.01 GoS score.
- 4. Click **Submit**. This generates the report.

The **Selection Order** in the report indicates the priority or position of the gateway device within a Route Group.

**Note:** You can click the **GOS Reference Chart** to see a chart that lists the number of channels and the recommended GoS score for those number of channels.

# **Viewing Route List P.01 Grade of Service Summary Report**

This report helps you to do call routing capacity planning by generating the usage summary of all Cisco Route Groups referenced by specific selected Route Lists configured on Call Manager clusters.

This report is applicable only for the Route Lists that has at least one Route Group referencing channelized Cisco Voice Gateways or channelized Cisco Voice Gateway interfaces such as T1/E1 PRIs. This report captures a summary of the usage for each Route Group referenced by each Route List. The report displays the summary for each Route Group referenced by the Route Lists where the summary for each Route Group represents the summary similar to what you can generate for that Route Group from the Cisco Route Group P.01 GoS Summary tool. For more information on Cisco Route Group P.01 GoS Summary, see ["Viewing](#page-90-0) [Route](#page-90-0) [Group](#page-90-0) [P.01](#page-90-0) [Grade](#page-90-0) [of](#page-90-0) [Service](#page-90-0) [Summary](#page-90-0) [Report"](#page-90-0) [\(on](#page-90-0) [page](#page-90-0) [91\)](#page-90-0)

### **Note:**

- You must configure Cisco AXL Data access configuration as specified in the ["Configuring](#page-25-0) [Data](#page-25-0)" [Access](#page-25-0) [for](#page-25-0) [Cisco"](#page-25-0) [\(on](#page-25-0) [page](#page-25-0) [26\)](#page-25-0) section before viewing this report.
- You must configure Cisco CDR access configuration as specified in the ["Configuring](#page-25-0) [Data](#page-25-0)" [Access](#page-25-0) [for](#page-25-0) [Cisco"](#page-25-0) [\(on](#page-25-0) [page](#page-25-0) [26\)](#page-25-0) section before viewing this report.

• You must enable CDR-based reporting as specified in the ["Configure](#page-51-0) [Cisco](#page-51-0) [IP Telephony](#page-51-0) [CDR](#page-51-0)[based](#page-51-0) [Reporting"](#page-51-0) [\(on](#page-51-0) [page](#page-51-0) [52\)](#page-51-0) section before viewing this report.

#### **To access the Route List P.01 GoS Summary Report, do as follows:**

- 1. Log on to the NNMi console as an operator.
- 2. Click **Cisco IP Telephony** > **Route List P.01 GoS Summary**. This launches the Grade of Service for Route List window.
- 3. Specify the following details on the left panel:
	- **Fraction**: Specify the numeric value that denotes the percentage of busiest day calls to be taken as the estimated busy hour calls offered. The default value is 14 for this parameter.
	- **start Date**: Specify the start date for the report.
	- **End Date:** Specify the end date for the report.

**Note**: It is recommended to provide a gap of a day or more between the start date and the end date to generate reports, By default, the iSPI for IP Telephony generates the report for the past one week.

- **Direction**: Select one of the following options to specify the type pf calls that must be considered when generating reports.
	- <sup>o</sup> In: indicates incoming calls.
	- <sup>o</sup> Out: indicates outgoing calls.
	- <sup>o</sup> Both: indicates both incoming and outgoing calls.
- **Time Zone**: Select the time zone configured in your system. You must select the Default time zone if NNMi and the iSPI Performance for Metrics are installed on different time zones.
- **EXTERN ID:select the cluster from this drop-down list that includes all the route groups for** which you want to see the P.01 GoS Summary report.
- **Route List**: select the route lists based on which you want to monitor the usage of the route groups and calculate the P.01 GoS score.
- 4. Click **Submit**. This generates the report.

**Note:** The Route Lists reference the gateway devices through references to the Route Groups. The Route Groups reference the Gateway devices. In order to see the detailed summary for each gateway in a given Route Group, you can filter the detailed Gateway Summary table by entering the name of the Route Group noted from the Route Groups Summary table for any Route List.

The **Selection Order** in the report indicates the priority or position of the Route Group within a given Route List.

<span id="page-93-0"></span>**Note:** You can click the **GOS Reference Chart** to see a chart that lists the number of channels and the recommended GoS score for those number of channels.

# **Monitoring Nortel Call Servers**

The Call Servers view displays a list of available Nortel Call Servers in the network. The view arranges the key attributes of all discovered Nortel Call Servers in a table.

## **To launch the Call Servers view**

From the **Workspaces** navigation pane, click **Nortel IP Telephony > Call Servers**. The Call Servers view opens in the right pane.

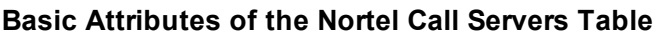

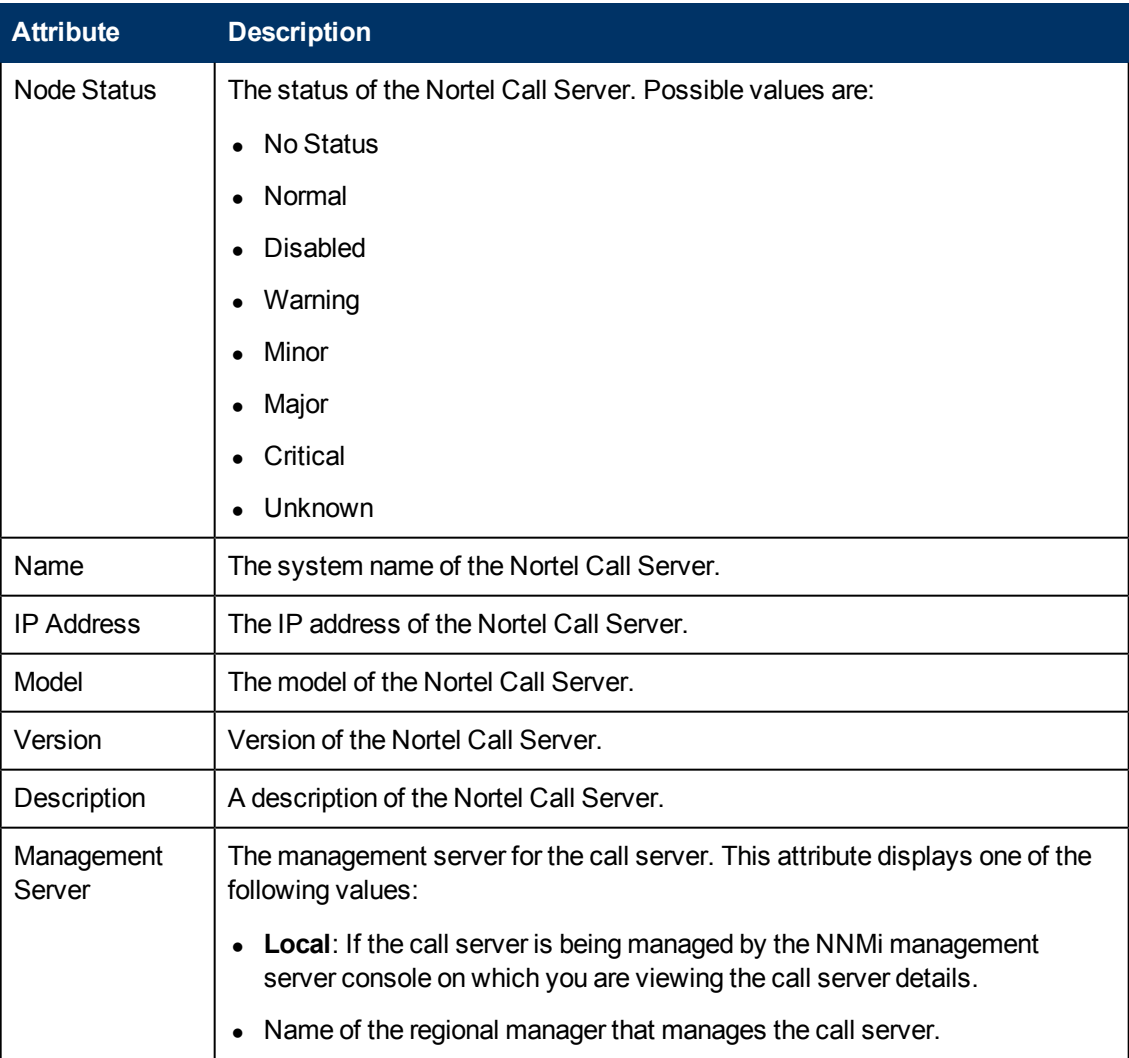

# **View the Nortel Call Server Details Form**

You can view the details of a single Nortel Call Server in a form, which you can launch from the Nortel Call Servers view.

#### **To view the Nortel Call Server Details Form:**

In the Nortel Call Servers view, select the node of your interest, and then click **. The Nortel Call** Server Details Form opens. The Nortel Call Server form displays details of the selected server in the left pane, and details of all the associated Nortel Signaling Servers in the right pane.

To view the Node Form for the Nortel Call Server, click , and then click **Open**. The Node Form opens displaying the details of the server.

# **Filtering Nortel Call Servers**

You can filter the listed call servers in the Call Servers view based on the management server.

#### **To filter the Port Networks view:**

- 1. Right-click the **Management Server** attribute column of one of the call servers listed in the Call Servers view.
- 2. Select one of the following filters:
	- **Equals this value**: filters and lists all the call servers that have a value that is equal to the value of the column that you selected.
	- **Create Filter**: opens the Filter dialog box. This dialog box helps you specify a string and select options to perform filtering based on the string specified.
	- **Is not empty**: filters and lists all the call servers for which the selected column is not empty.
	- **Is empty**: filters and lists all the call servers for which the selected column is empty.
	- **Not equal to this value**: filters and lists all the call servers that do not have the value in the column that you selected.

The filtered list of call servers appears in the view.

**Note:** After viewing the filtered list, always remove the filter. To remove the filter, right-click the filter attribute, and then click **Remove Filter**.

### **Nortel Call Server form**

The Nortel Call Server Details Form helps you view the node details of the selected Nortel Call Server and the Signaling Servers and IP phones associated with it. The form presents two different panes.

The right pane lists the following details:

- Associated Signaling Servers: The Associated Signaling Servers tab displays the details of all the Signaling Servers associated with the selected server. The tab displays the details of every associated Signaling Servers in the format presented in the [Nortel](#page-96-0) [Signal](#page-96-0) [Servers](#page-96-0) [view](#page-96-0).
- Associated IP phones: The Associated Extensions tab displays the details of all the IP phones associated with the selected Nortel Call Server. The tab displays the details of every associated IP phone in the format presented in the [Nortel](#page-101-0) [IP](#page-101-0) [Phones](#page-101-0) [view](#page-101-0).
- Incidents: This tab displays the incidents related to the changes in the state of the Call Server.

The left pane lists the following details of the selected Nortel Call Server:

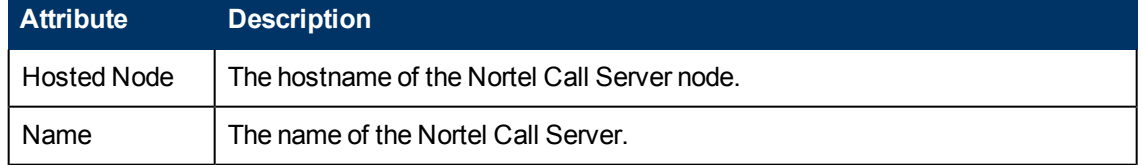

#### **Basic Attributes of the Selected Nortel Call Server**

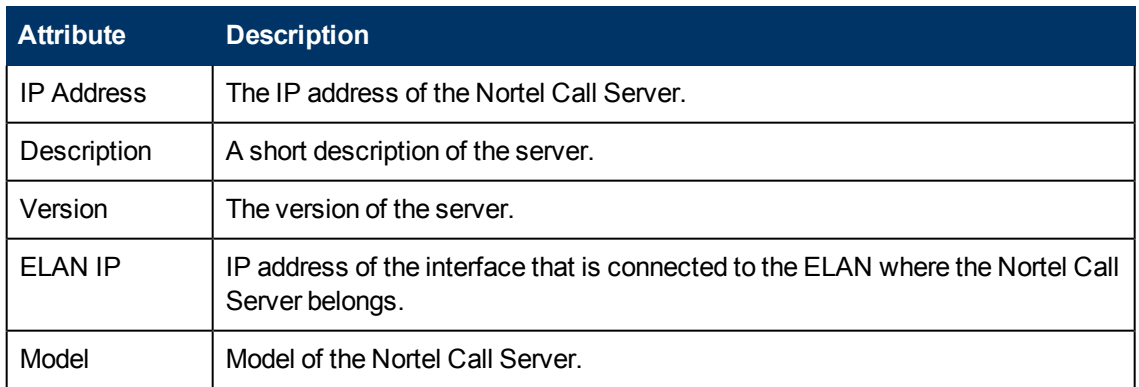

# <span id="page-96-0"></span>**Monitor Nortel Signaling Servers**

The Signaling Servers view displays a list of available Nortel Signaling Servers in the network. The view arranges the key attributes of all discovered Nortel Signaling Servers in a table.

# **To launch the Nortel Signaling Servers view**

From the **Workspaces** navigation pane, click **Nortel IP Telephony > Signaling Servers**. The Signaling Servers view opens in the right pane.

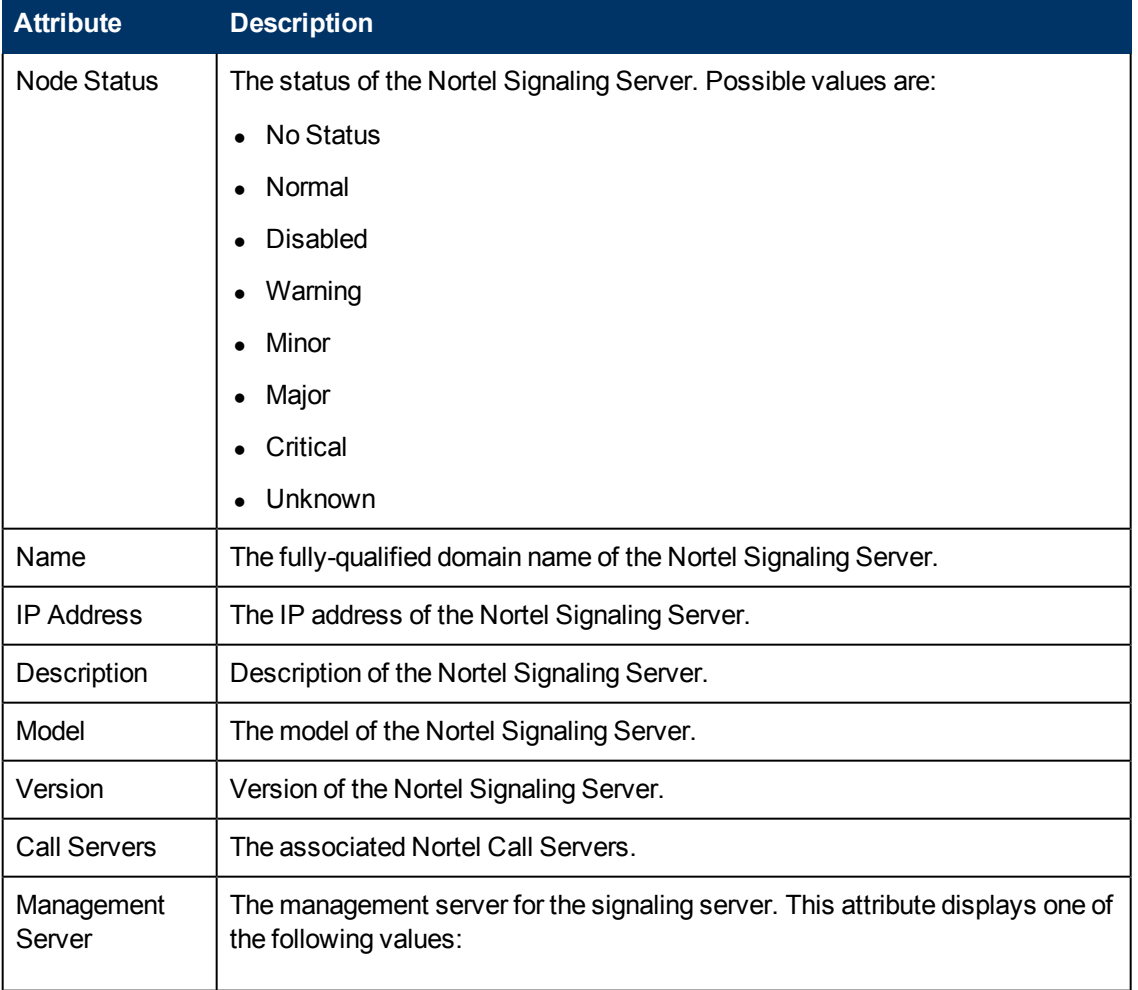

### **Basic Attributes of the Nortel Signaling Servers Table**

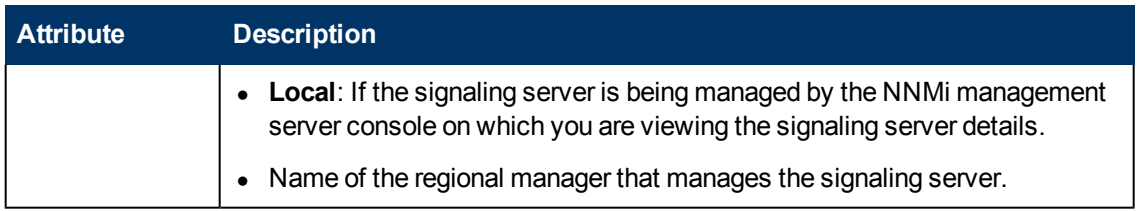

#### **View the Nortel Signaling Server Details Form**

You can view the details of a single Nortel Signaling Server in a form, which you can launch from the Nortel Signaling Servers view.

#### **To view the Nortel Signaling Server Details Form:**

In the Nortel Signaling Servers view, select the node of your interest, and then click . The Nortel Signaling Server Details Form opens. The Nortel Signaling Server Details Form displays details of the selected signaling server in the left pane, and details of all the associated Nortel Call Servers in the right pane.

To view the Node Form for the Nortel Signaling Server, click  $\frac{1}{2}$ , and then click Open. The Node Form opens displaying the details of the server.

### **Filtering Nortel Signaling Servers**

You can filter the listed signaling servers in the Signaling Servers view based on the management server.

#### **To filter the Signaling Servers view:**

- 1. Right-click the **Management Server** attribute column of one of the signaling servers listed in the Signaling Servers view.
- 2. Select one of the following filters:
	- **Equals this value**: filters and lists all the signaling servers that have a value that is equal to the value of the column that you selected.
	- **Create Filter**: opens the Filter dialog box. This dialog box helps you specify a string and select options to perform filtering based on the string specified.
	- **Is not empty**: filters and lists all the signaling servers for which the selected column is not empty.
	- **Is empty**: filters and lists all the signaling servers for which the selected column is empty.
	- **Not equal to this value**: filters and lists all the signaling servers that do not have the value in the column that you selected.

The filtered list of signaling servers appears in the view.

**Note:** After viewing the filtered list, always remove the filter. To remove the filter, right-click the filter attribute, and then click **Remove Filter**.

# **Nortel Signaling Server Details Form**

The Nortel Signaling Server form helps you view the node details of the selected Nortel Signaling Server and the Nortel Call Servers and QOS Zones associated with it. The form presents two different panes.

The right pane lists the following details:

- Associated CallServers: The Associated CallServers tab displays the details of all the Nortel Call Servers associated with the selected server. The tab displays the details of every associated Nortel Call Servers in the format presented in the [Nortel](#page-93-0) [Call](#page-93-0) [Servers](#page-93-0) [view](#page-93-0).
- Associated QOS Zones: The Associated QOS Zones tab displays the details of all the QoS zones configured with the selected Nortel Signal Server. The tab displays the details of every associated QoS zone in the format presented in the [Nortel](#page-98-0) [QOS](#page-98-0) [Zone](#page-98-0) [Table](#page-98-0) [view](#page-98-0).
- IP Phones: This tab displays the IP phones associated with the Signaling Server as shown on the [IP](#page-101-0) [Phones](#page-101-0) page.

The left pane lists the following details of the selected Nortel Signaling Server:

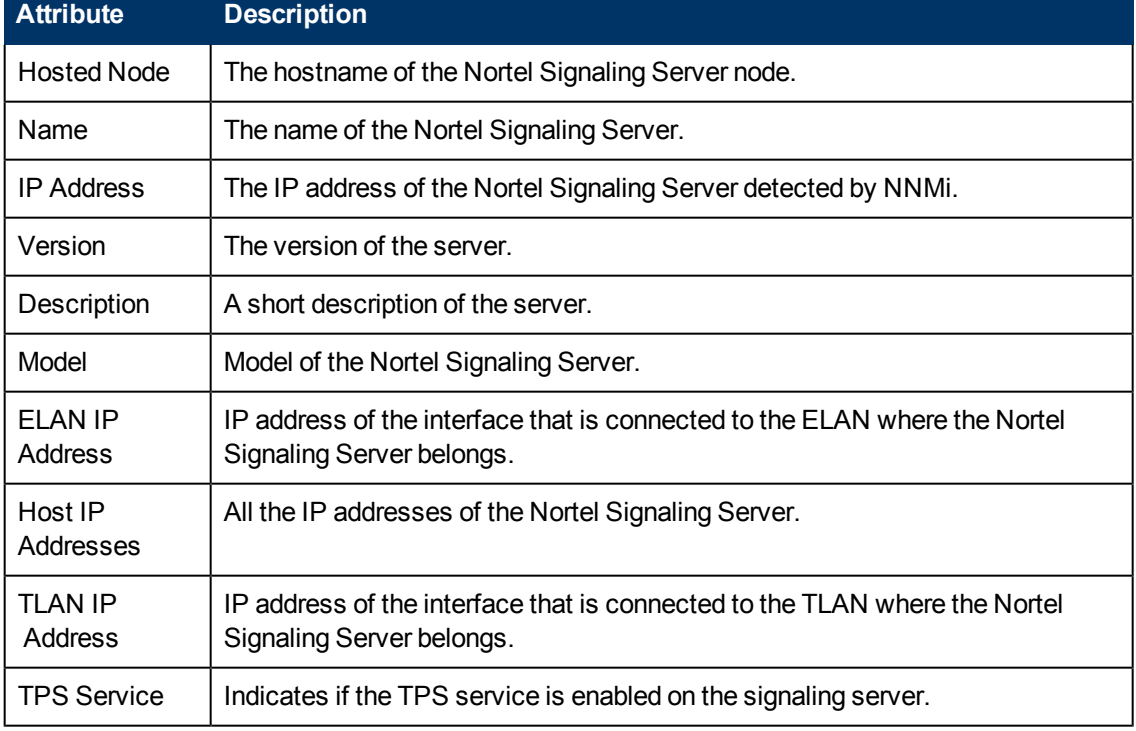

#### **Basic Attributes of the Selected Nortel Signaling Server**

# <span id="page-98-0"></span>**Nortel QOS Zones Table View**

The QOS Zones table view displays the QoS metrics of all the configured QoS zones on a Nortel Signaling Server. The view arranges the QoS metrics in a table.

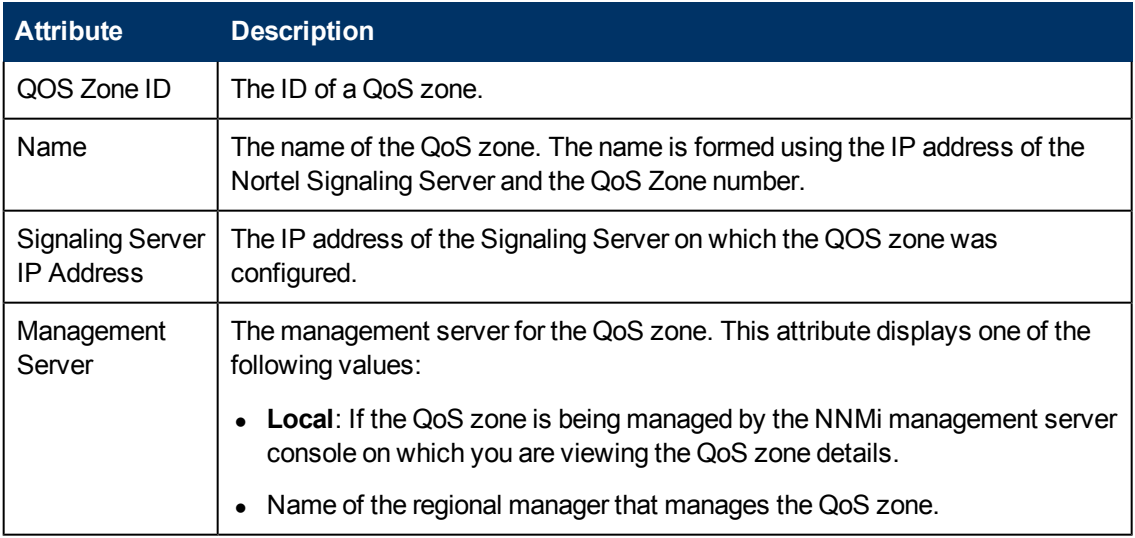

## **Basic Attributes of the Nortel QOS Zones Table**

# **View the Nortel QOS Zone Details form**

You can view the details of QOS zones in a form, which you can launch from the Nortel QOS Zones Table view.

#### **To view the Nortel QOS Zone Details form:**

In the Nortel QOS Zones table view, select the node of your interest, and then click **.** The Nortel QOS Zone Details Form opens. The Nortel QOS Zone Details Form displays details of the QoS zone in the left pane, and details of set parameters in the right pane.

### **Filtering Nortel QOS Zones**

You can filter the listed QOS zones in the QOS Zones view based on the management server.

# **To filter the Media Gateways view:**

- 1. Right-click the **Management Server** attribute column of one of the QOS zones listed in the QOS Zones view.
- 2. Select one of the following filters:
	- **Equals this value**: filters and lists all the QOS zones that have a value that is equal to the value of the column that you selected.
	- **Create Filter**: opens the Filter dialog box. This dialog box helps you specify a string and select options to perform filtering based on the string specified.
	- **Is not empty**: filters and lists all the QOS zones for which the selected column is not empty.
	- **Is empty**: filters and lists all the QOS zones for which the selected column is empty.
	- **Not equal to this value**: filters and lists all the QOS zones that do not have the value in the column that you selected.

The filtered list of QOS zones appears in the view.

**Note:** After viewing the filtered list, always remove the filter. To remove the filter, right-click the filter attribute, and then click **Remove Filter**.

### **View the Nortel QOS Zone Details Form**

The Nortel QOS Zone Details Form includes the details of a particular QoS zone that was configured on a Nortel Signaling Server.

The left pane lists the following details:

- QOS Zone ID
- Name of the QoS zone
- IP address of the Signaling Server where the QoS zone was configured.

### The right pane introduces two tabs—**Intra Zone QOS Parameters** and **Inter Zone QOS Parameters**.

The Intra Zone QOS parameter tab presents you the following metrics:

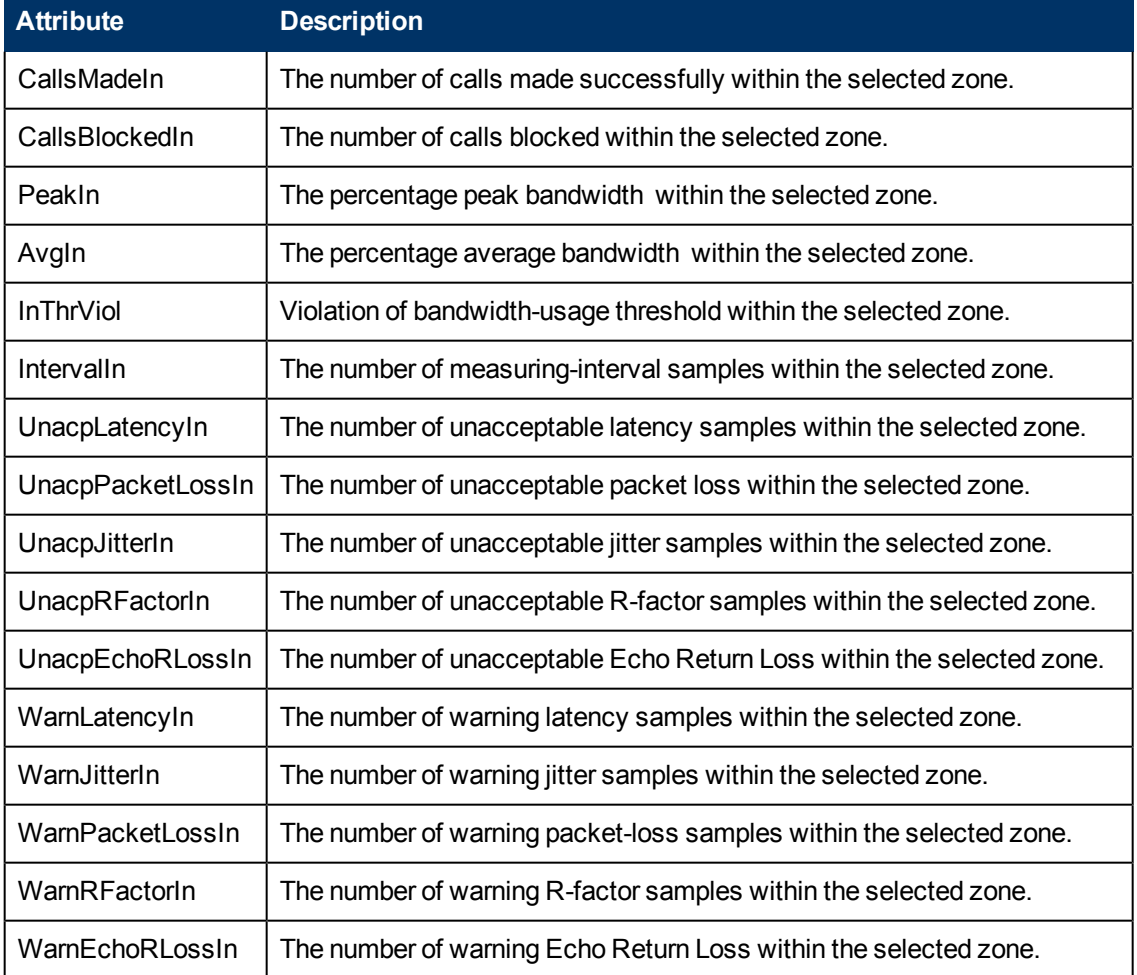

## **Basic Attributes of the** Intra Zone QOS Parameters tab

The Inter Zone QOS parameter tab presents you the following metrics:

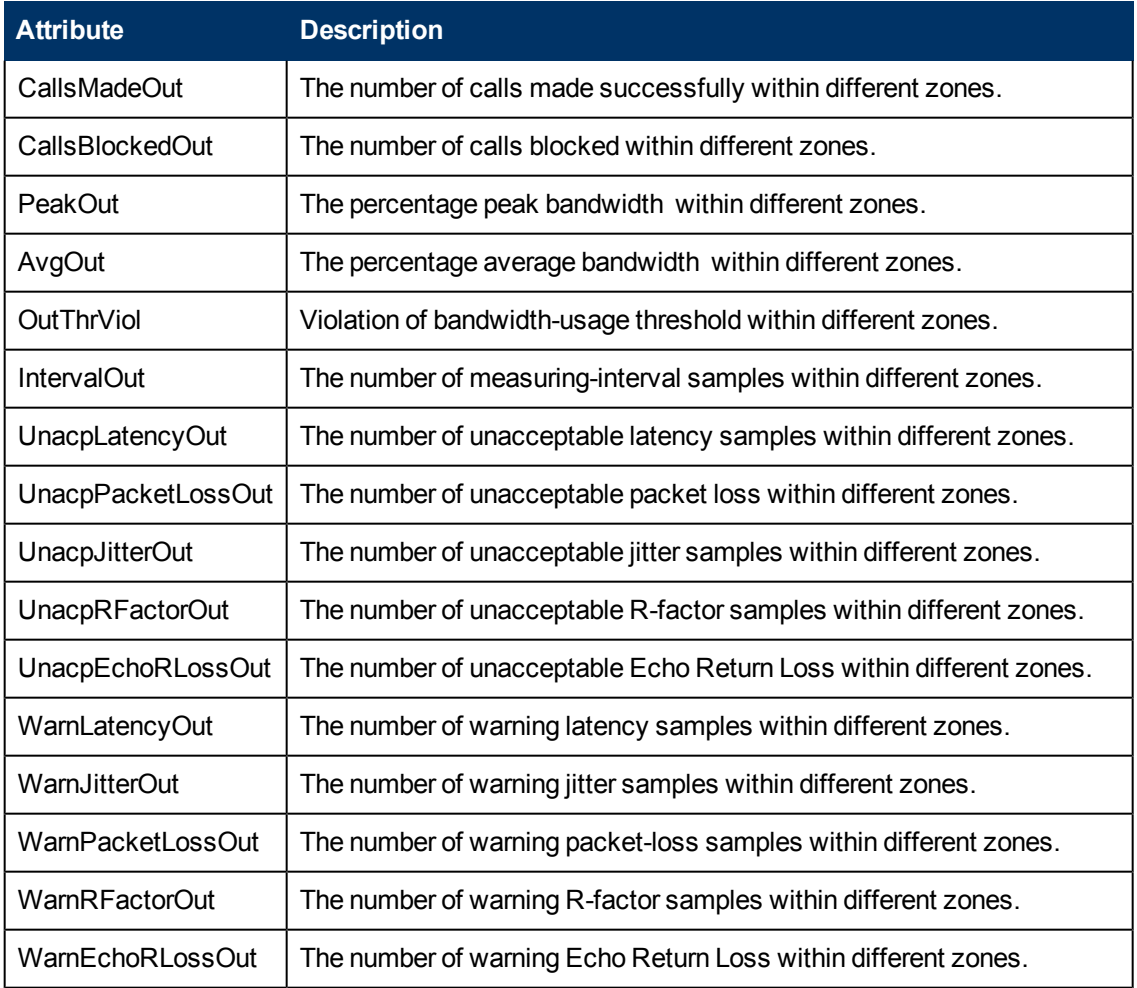

### **Basic Attributes of the** Inter Zone QOS Parameters tab

The Incidents tab lists the incidents generated for state changes for the Norel QoS Zones.

In this form, you can view the following details:

- Value of a QoS metric
- $\bullet$  The threshold set for the metric
- If the metric value has violated the set threshold

If you want to set the thresholds for these metrics, you must log on to the NNMi console with an administrative or operator level 2 privileges.

For more information to set thresholds for Nortel QoS zone metrics, see [Set](../../../../../../Projects/IPT_SVN/nms-spi-ipt-common/Docs/online_help_iptspi/nmIptspiHelp/Content/nmIptspiHelp/nmIptAdminNqosThrsh.htm) [thresholds](../../../../../../Projects/IPT_SVN/nms-spi-ipt-common/Docs/online_help_iptspi/nmIptspiHelp/Content/nmIptspiHelp/nmIptAdminNqosThrsh.htm) [for](../../../../../../Projects/IPT_SVN/nms-spi-ipt-common/Docs/online_help_iptspi/nmIptspiHelp/Content/nmIptspiHelp/nmIptAdminNqosThrsh.htm) [Nortel](../../../../../../Projects/IPT_SVN/nms-spi-ipt-common/Docs/online_help_iptspi/nmIptspiHelp/Content/nmIptspiHelp/nmIptAdminNqosThrsh.htm) [QoS](../../../../../../Projects/IPT_SVN/nms-spi-ipt-common/Docs/online_help_iptspi/nmIptspiHelp/Content/nmIptspiHelp/nmIptAdminNqosThrsh.htm) [metrics.](../../../../../../Projects/IPT_SVN/nms-spi-ipt-common/Docs/online_help_iptspi/nmIptspiHelp/Content/nmIptspiHelp/nmIptAdminNqosThrsh.htm)

# <span id="page-101-0"></span>**Nortel IP Phones View**

The IP Phones view displays a list of available Nortel IP phones on the network. The view arranges the key attributes of all discovered Nortel IP phones in a table.

### **To launch the IP Phones view**

From the **Workspaces** navigation pane, click **Nortel IP Telephony > IP Phones**. The IP Phones view opens in the right pane.

#### **Basic Attributes of the IP Phones Table**

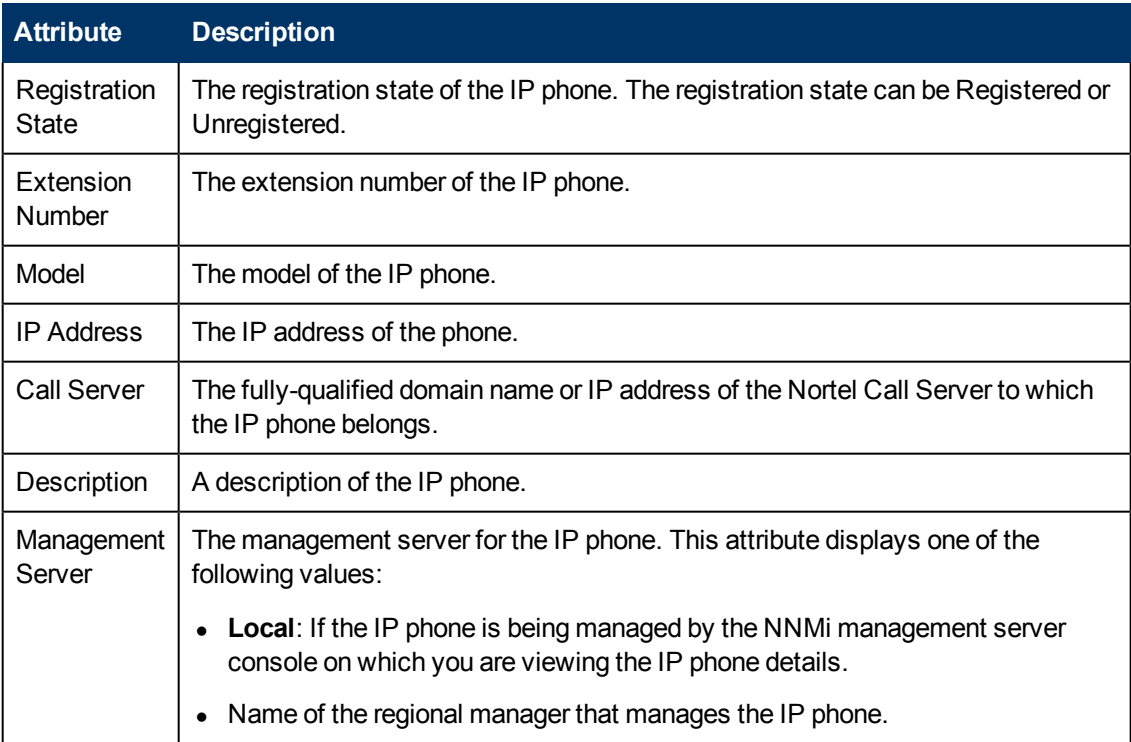

### **View the Nortel Phone Detailed form**

You can view the details of a single Nortel IP phone in a form, which you can launch from the Nortel IP Phone Details Form.

#### **To view the Nortel IP Phone Details Form:**

In the IP Phones view, select the node of your interest, and then click  $\Box$ . The Nortel Phone Detailed form opens. The Nortel IP Phone Details Form displays details of the selected phone in the left pane, and details of the associated Nortel Call Server in the right pane.

To view the Node Form for the Nortel IP phone, click  $\frac{1}{2}$ , and then click **Open**. The Node Form opens displaying the details of the phone.

### **Filtering Nortel IP phones**

You can filter the listed IP phones in the IP Phones view with the available filters. You can perform the filtering action only on the **Registration State**, **Extension Number**, and **Management Server** columns.

**Note:** You can select multiple filters based on your requirements.

#### **To filter the IP Phones view:**

- 1. Right-click the **Registration State**, **Extension Number**, or **Management Server** attribute of one of the IP phones listed in the IP Phones view.
- 2. Select one of the following filters:
	- **Equals this value**: filters and lists all the IP phones that have a value that is equal to the value of the column that you selected.
	- **Create Filter**: opens the Filter dialog box. This dialog box helps you specify a string and select options to perform filtering based on the string specified.
	- **Is not empty**: filters and lists all the IP Phones for which the selected column is not empty.
	- **Is empty**: filters and lists all the IP Phones for which the selected column is empty.
	- **Not equal to this value**: filters and lists all the IP phones that do not have the value in the column that you selected.

The filtered list of Nortel IP phones appears in the view.

**Note:** After viewing the filtered list, always remove the filter. To remove the filter, right-click the filter attribute, and then click **Remove Filter**.

# **Nortel Phone Detailed form**

The Nortel IP Phone Details Form helps you view the node details of the selected IP phone and the Nortel Call servers associated with it. The form presents two different panes.

The right pane lists the following details:

- <sup>l</sup> Associated CallServers: The Associated CallServers tab displays the details of the Nortel Call server associated with the selected IP phone. The tab displays the details of the associated Nortel Call Server in the format presented in the [Nortel](#page-93-0) [Call](#page-93-0) [Server](#page-93-0) [view](#page-93-0).
- Signaling Server: The signaling server details associated with the IP phone as shown on the [Signaling](#page-96-0) [Server](#page-96-0) page.
- Incidents: This tab lists the incidents related to the Norel IP Phone.

The left pane lists the following details of the selected Nortel IP phone:

### **Basic Attributes of the Selected Nortel IP Phone**

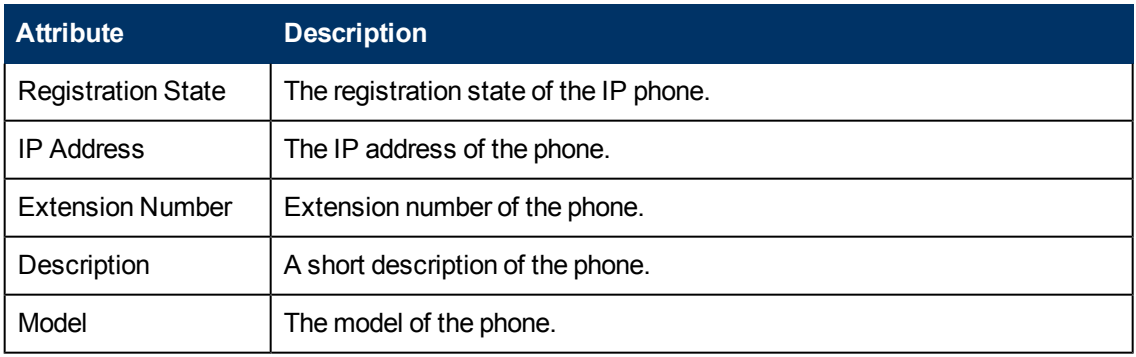

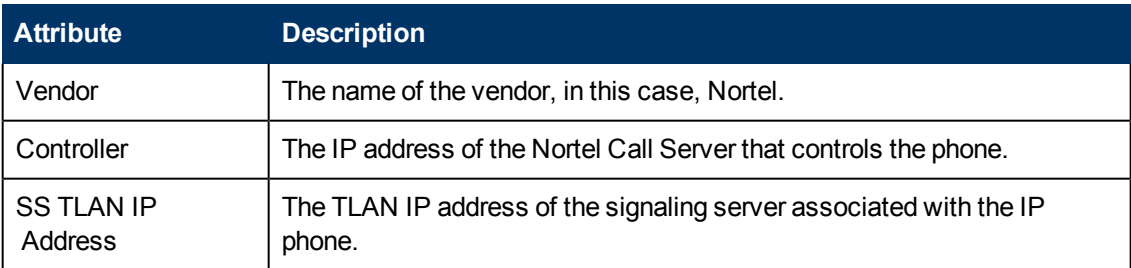

# **Monitoring Nortel Media Gateways**

The Media Gateways view displays a list of available Nortel media gateway devices on the network. The view arranges the key attributes of all discovered Nortel media gateway devices in a table.

### **To launch the Nortel Media Gateways view**

From the **Workspaces** navigation pane, click **Nortel IP Telephony > Media Gateways**. The Nortel Media Gateways view opens in the right pane.

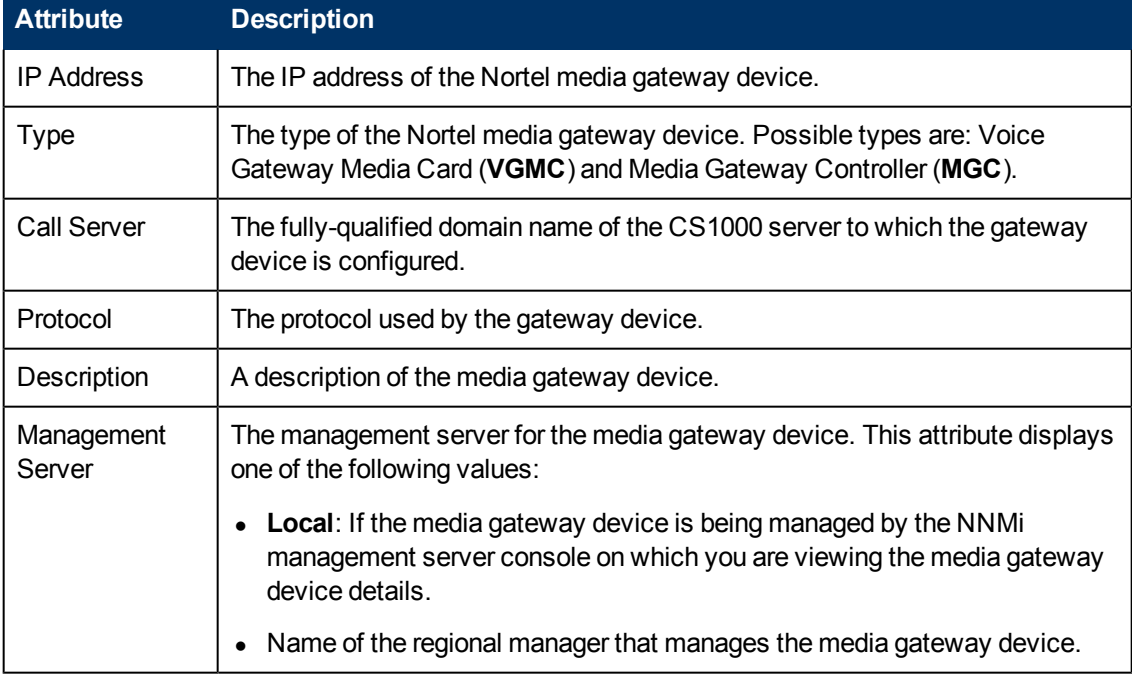

#### **Basic Attributes of the Nortel Media Gateways Table**

#### **View the Nortel Media Gateway form**

You can view the details of a single Nortel media gateway in a form, which you can launch from the Nortel Media Gateways view.

#### **To view the Nortel Media Gateway form:**

In the Nortel Media Gateways view, select the node of your interest, and then click . The Nortel Media Gateway Details Form opens. The Nortel Media Gateway Details Form displays details of

the selected gateway in the left pane, and details of all the associated Nortel Call Servers in the right pane.

To view the Node Form for the media gateway, click  $\mathbb{E}$ , and then click **Open**. The Node Form opens displaying the details of the gateway.

### **Filtering Nortel Media Gateways**

You can filter the listed media gateways in the Media Gateways view based on the management server.

#### **To filter the Media Gateways view:**

- 1. Right-click the **Management Server** attribute column of one of the media gateways listed in the Media Gateways view.
- 2. Select one of the following filters:
	- <sup>n</sup> **Equals this value**: filters and lists all the media gateways that have a value that is equal to the value of the column that you selected.
	- **Create Filter**: opens the Filter dialog box. This dialog box helps you specify a string and select options to perform filtering based on the string specified.
	- **Is not empty**: filters and lists all the media gateways for which the selected column is not empty.
	- **Is empty**: filters and lists all the media gateways for which the selected column is empty.
	- **Not equal to this value**: filters and lists all the media gateways that do not have the value in the column that you selected.

The filtered list of media gateways appears in the view.

**Note:** After viewing the filtered list, always remove the filter. To remove the filter, right-click the filter attribute, and then click **Remove Filter**.

# **View the Nortel Media Gateway Details Form**

The Nortel Media Gateway Details Form helps you view the node details of the selected Nortel media gateway and the Nortel Call servers associated with it. The form presents two different panes.

The right pane lists the following details:

• Associated CallServers: The Associated CallServers tab displays the details of all the Nortel Call servers associated with the selected media gateway. The tab displays the details of every associated Call Server in the format presented in the [Nortel](#page-93-0) [Call](#page-93-0) [Server](#page-93-0) [view](#page-93-0).

The left pane lists the following details of the selected Nortel media gateway:

#### **Basic Attributes of the Selected Nortel Media Gateway**

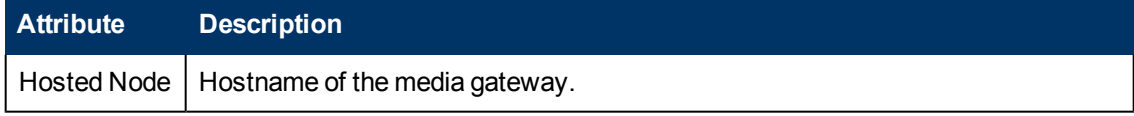

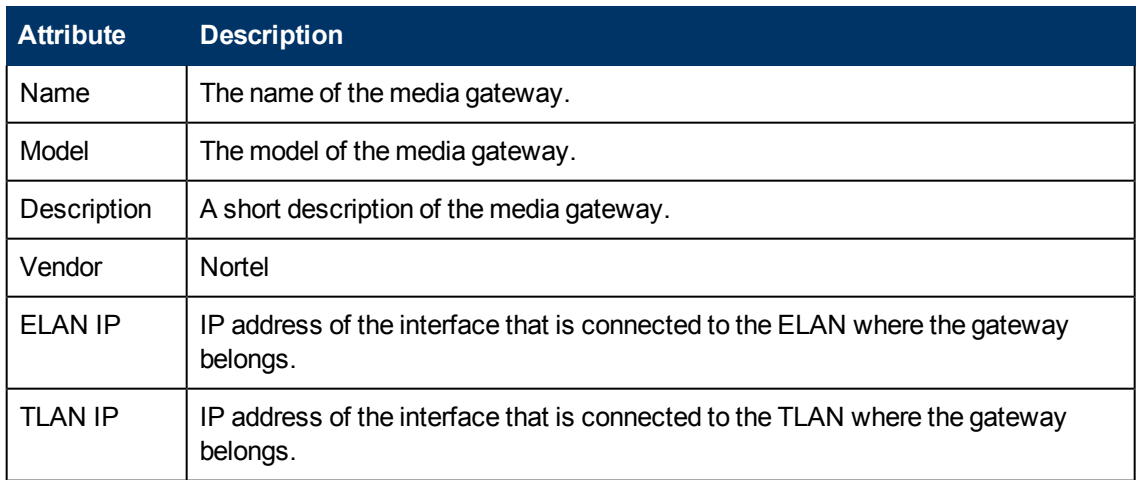

# <span id="page-106-0"></span>**Monitoring Avaya Call Controllers**

The Call Controllers view displays a list of available Avaya Call Controllers on the network. The view arranges the key attributes of all discovered Avaya Call Controllers in a table.

### **To launch the Avaya Call Controllers view:**

From the **Workspaces** navigation pane, click **Avaya IP Telephony > Call Controllers**. The Call Controllers view opens in the right pane.

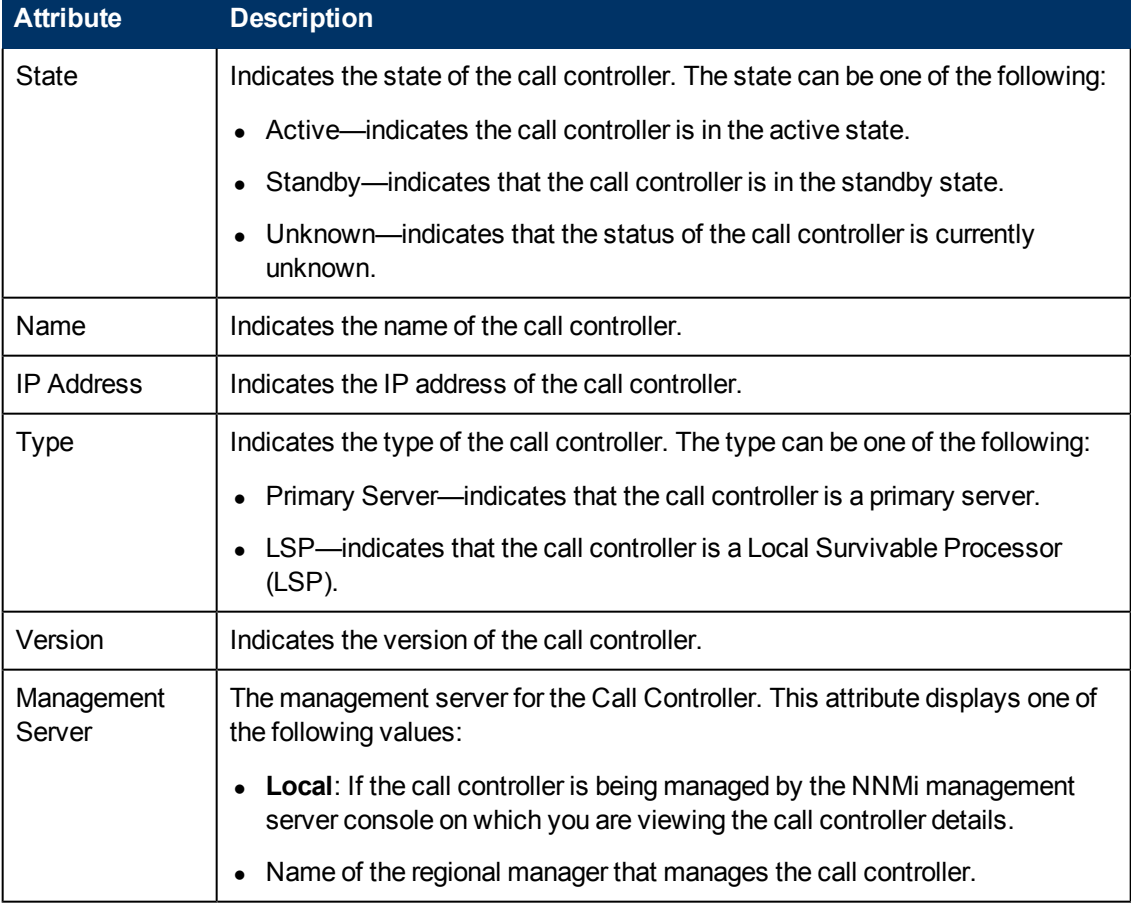

# **Basic Attributes of the Avaya Call Controllers Table**

#### **To view the Avaya Call Controller Form**:

In the Call Controllers view, select the call controller of interest and then click **.** The Avaya Call Controller Details Form opens.

To view the node form for the call controller, click **and click Open**. The Node form opens and displays the details of the call controller.

## **Filtering Avaya Call Controllers**

You can filter the listed call controllers in the Call Controllers view based on the management server.

#### **To filter the Call Controllers view:**

- 1. Right-click the **Management Server** attribute column of one of the call controllers listed in the Call Controllers view.
- 2. Select one of the following filters:
	- **Equals this value**: filters and lists all the call controllers that have a value that is equal to the value of the column that you selected.
	- **Create Filter**: opens the Filter dialog box. This dialog box helps you specify a string and select options to perform filtering based on the string specified.
	- **Is not empty**: filters and lists all the call controllers for which the selected column is not empty.
	- **Is empty**: filters and lists all the call controllers for which the selected column is empty.
	- **Not equal to this value**: filters and lists all the call controllers that do not have the value in the column that you selected.

The filtered list of call controllers appears in the view.

**Note:** After viewing the filtered list, always remove the filter. To remove the filter, right-click the filter attribute, and then click **Remove Filter**.

# **Avaya Call Controller Details Form**

The Avaya Call Controller Details Form is split into two panes, the right pane and the left pane. The right pane lists the following details:

- IP Phones: This tab displays the list of IP phones configured with the selected Avaya Call Controller. The tab displays the details of the IP phones in the format specified in the [IP](#page-132-0) [Phones](#page-132-0) [view](#page-132-0).
- $\bullet$  Port Network: This tab displays the list of [port](#page-120-0) [networks](#page-120-0) as displayed in the port networks [view.](#page-120-0)
- Duplicated Server: This tab displays the attributes of the duplicate server paired with the primary server as shown in the [Monitoring](#page-106-0) [Avaya](#page-106-0) [Call](#page-106-0) [Controllers](#page-106-0) page.
- Survivable Servers: This tab displays the attributes of the configured local survivable processor as shown in the [Monitoring](#page-106-0) [Avaya](#page-106-0) [Call](#page-106-0) [Controllers](#page-106-0) page.
- Primary Controllers: This tab displays the attributes of the primary call controller as shown in the [Monitoring](#page-106-0) [Avaya](#page-106-0) [Call](#page-106-0) [Controllers](#page-106-0) page.
- Network Regions: This tab displays the attributes of the configured network regions as shown in the [Monitoring](#page-109-0) [Network](#page-109-0) [Regions](#page-109-0) page.
- Route Patterns: This tab displays the attributes of the configured route patterns as shown in the [Monitoring](#page-113-0) [Route](#page-113-0) [Patterns](#page-113-0) page.
- Trunk Groups: This tab displays the details of the configured trunk groups as shown in the [Monitoring](#page-115-0) [Trunk](#page-115-0) [Groups](#page-115-0) page.
- Signaling Groups: This tab displays the details of the configured signaling groups as shown in the [Monitoring](#page-118-0) [Signaling](#page-118-0) [Groups](#page-118-0) page.
- Occupancy: This tab displays the call controller processor utilization metrics by different processes for the past one hour during which the processor utilization metrics were collected. You can specify threshold values for the different processes. as shown in the [Monitoring](#page-119-0) [Processor](#page-119-0) [Occupancy](#page-119-0) page.
- Media Gateways: This tab displays the details of the media gateway associated with the call controller as shown in the [Monitoring](#page-135-0) [Media](#page-135-0) [Gateways](#page-135-0) page.
- Incidents: This tab displays the incidents generated for the processes that violated the specified threshold.

The left pane lists the attributes of the call controller in a tabular form.

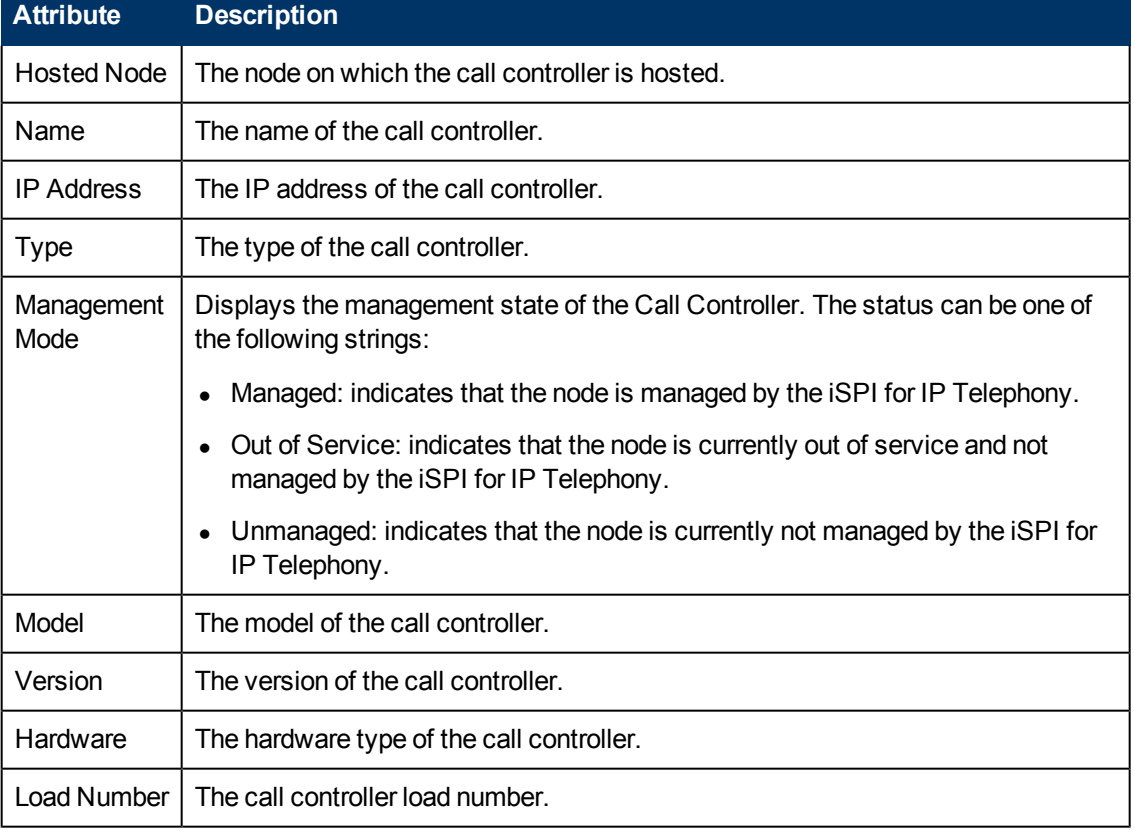

## **General Attributes of the Call Controller**

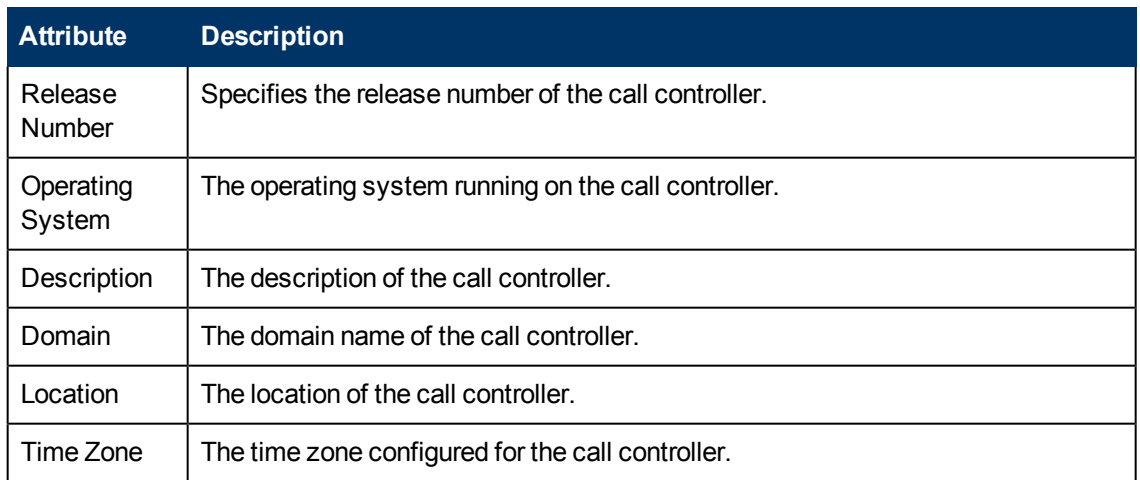

## **Primary Server Attributes**

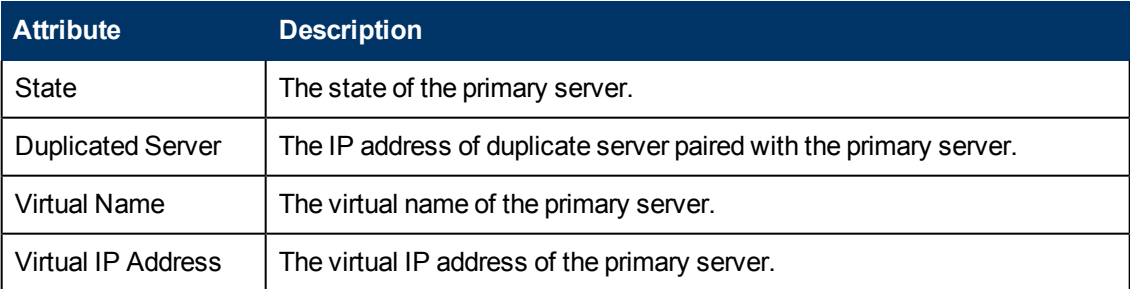

## **Survivable Server Specific Attributes**

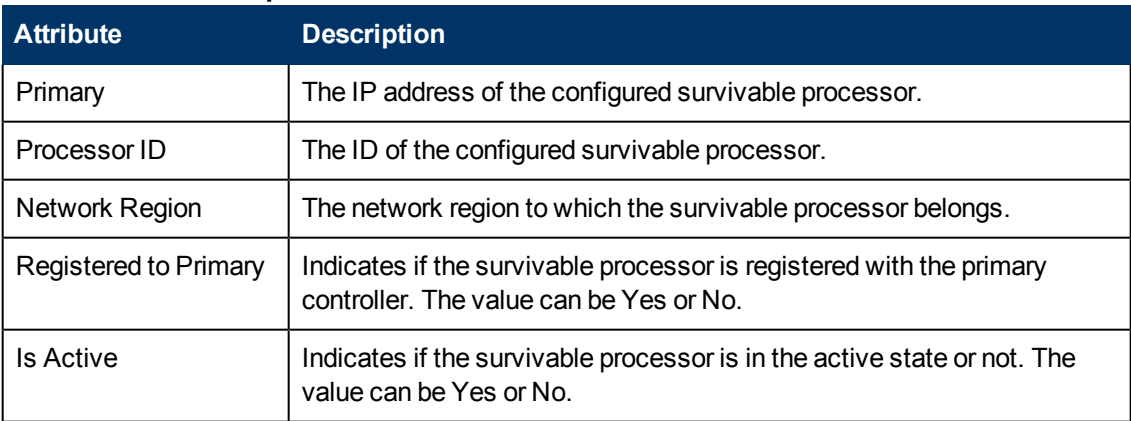

## <span id="page-109-0"></span>**Monitoring Network Regions**

The Network Regions tab page displays the network regions associated with the call controller. The page displays the following details.

## **Attributes of the Network Regions**

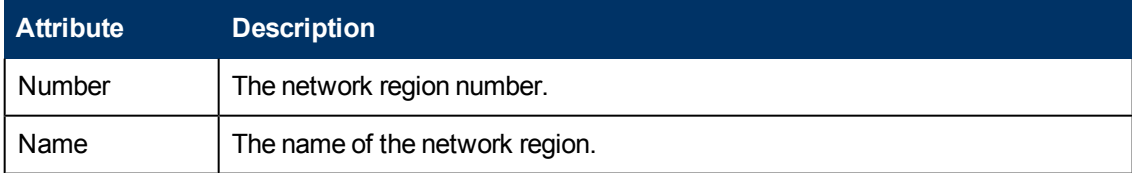

You can view the details of a single network region in a form.

#### **To view the IP Network Region Detail form:**

<span id="page-110-0"></span>Select the network region of your interest, and then click **. The IP Network Region Detail Form** opens.

# **IP Network Region Detail Form**

The IP Network Region Detail form is split into two panes. The right pane displays the following details:

- IP Media Processor DSP Resources: This tab page displays the metrics that denote the usage of the IP media processor resources in the network region as shown on the [Monitoring](#page-111-0) [IP Media](#page-111-0) [Processor](#page-111-0) [DSP Resource](#page-111-0) [Metrics](#page-111-0) page.
- Connections: This tab page displays the other network regions connected with the network region as shown on the [Monitoring](#page-112-0) [IP Network](#page-112-0) [Regions](#page-112-0) [Connections](#page-112-0) page.
- Incidents: This tab page displays the incidents related to the network region.
- MedPros: This tab page displays the details of the media processors associated with the network region as shown on the [Monitoring](#page-126-0) [Media](#page-126-0) [Processors](#page-126-0) page.
- Media Gateways: This tab page displays the details of the media gateways associated with the network region as shown on the [Monitoring](#page-135-0) [Avaya](#page-135-0) [Media](#page-135-0) [Gateways](#page-135-0) page.

The left pane lists the following general attributes for the network region.

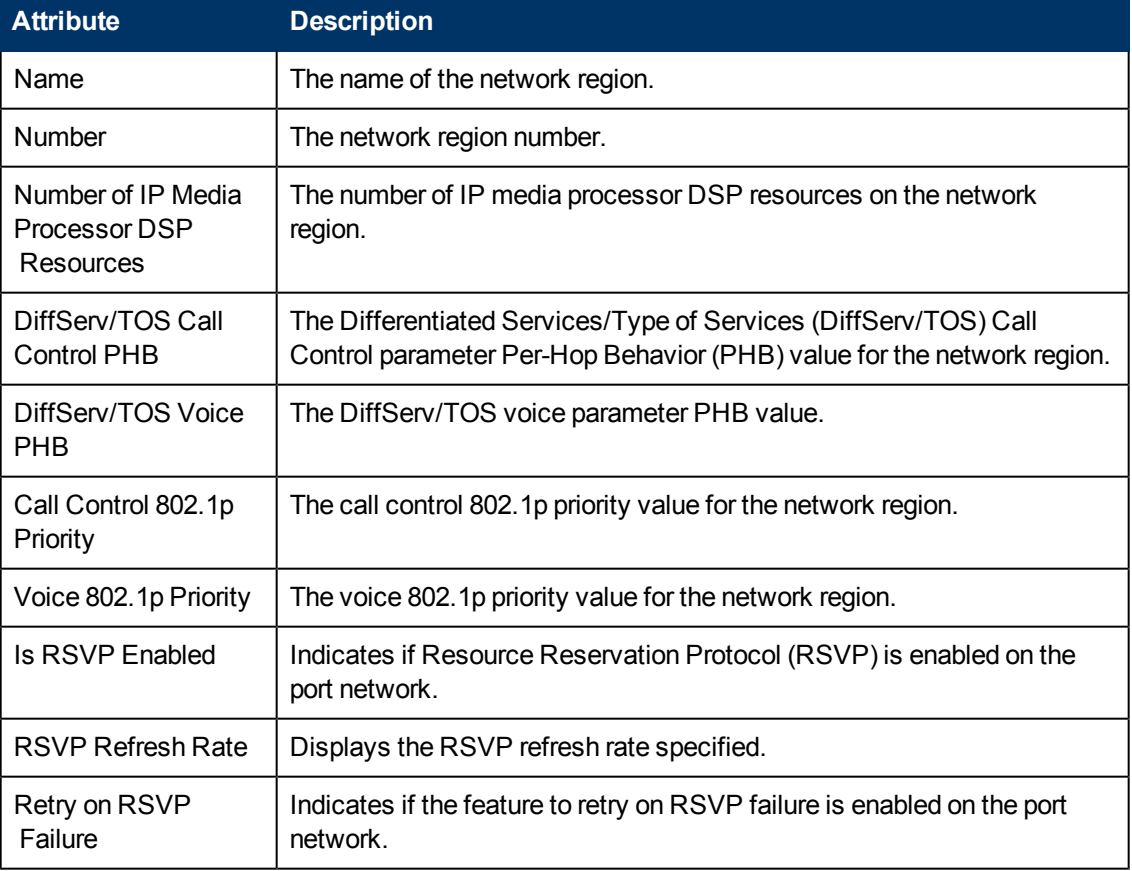

## **General Attributes of the Network Region**

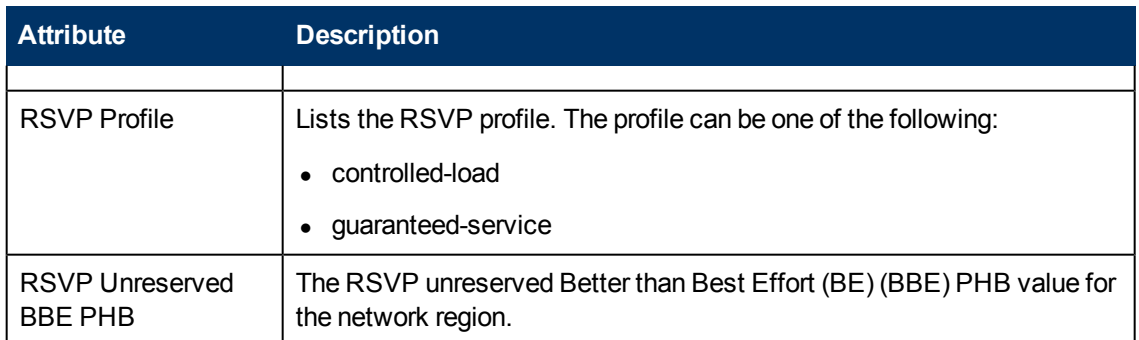

# <span id="page-111-0"></span>**Monitoring IP Media Processor DSP Resource Metrics**

This tab page displays the metrics that denote the usage of the IP media processor resources in the network region. You can view the metric values and specify threshold values based on your requirements for each of the metrics. The page displays the following metrics.

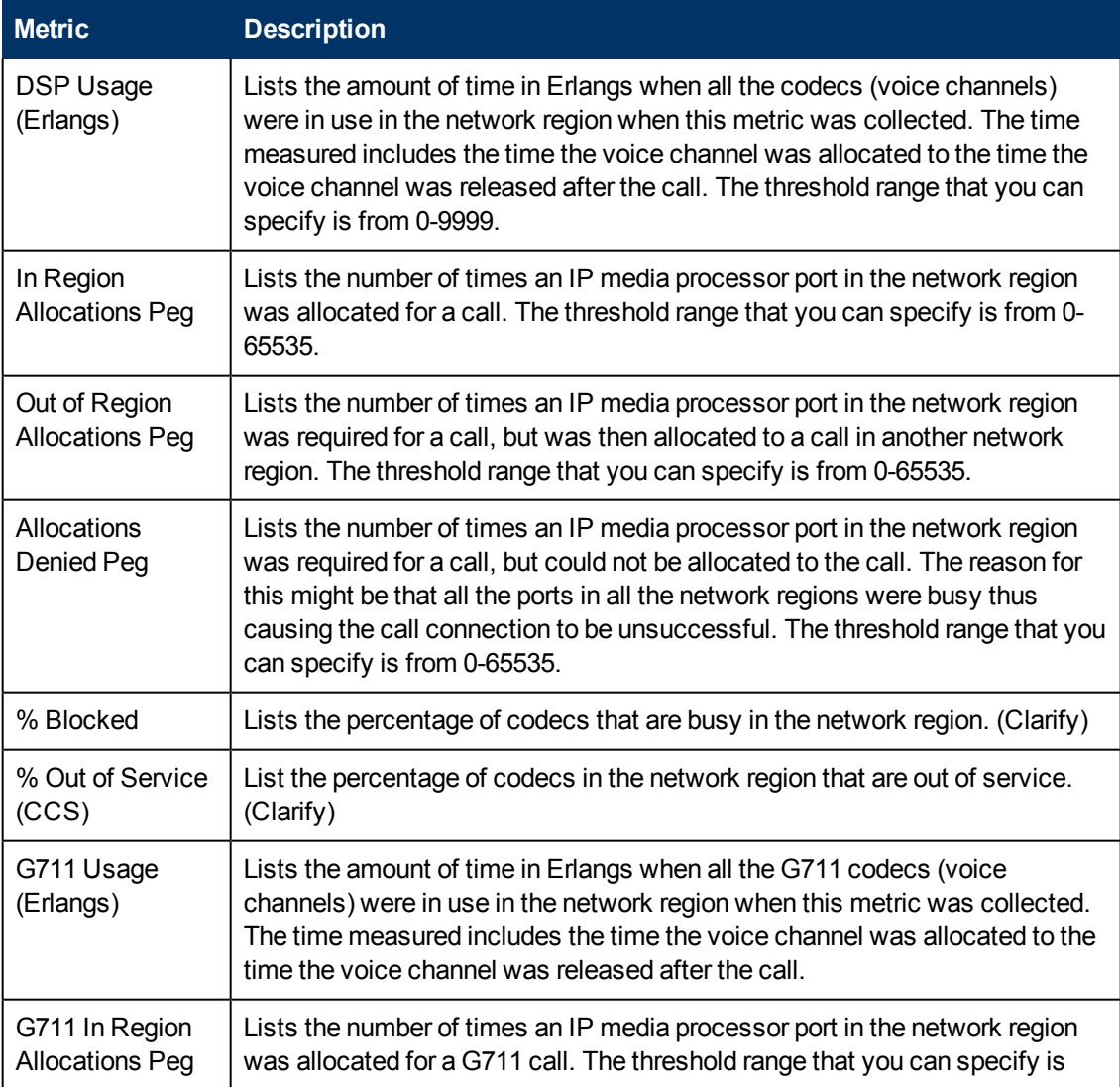

#### **IP Media Processor DSP Resource Metrics**

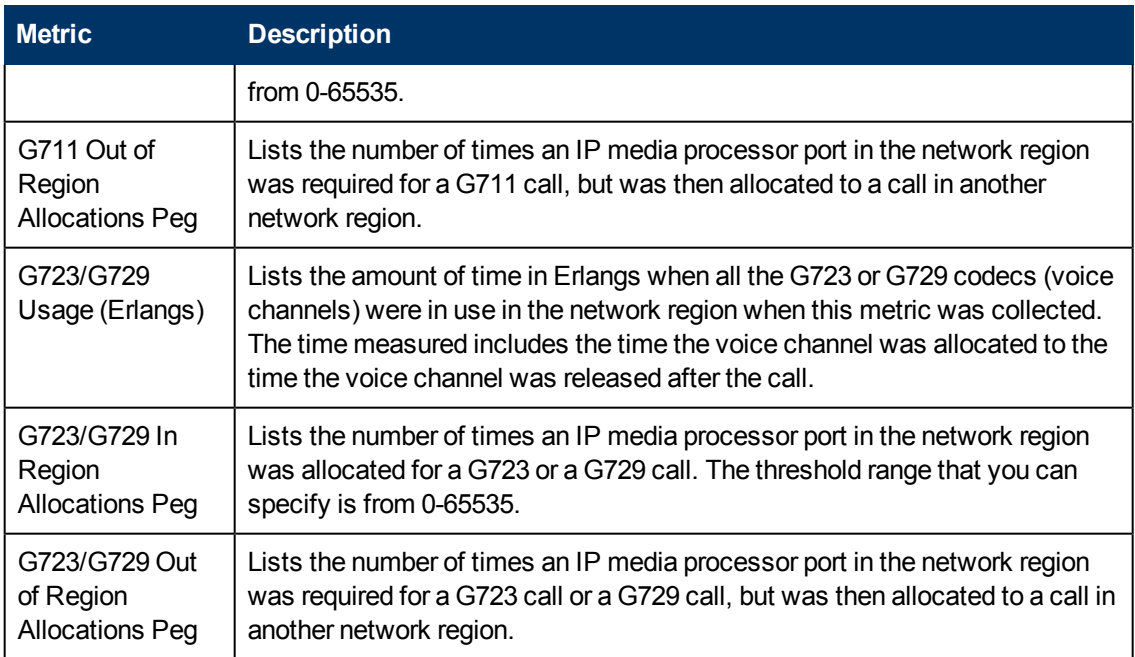

## **Specifying Threshold Values for Metrics**

You can specify the required threshold values for the metrics listed in the table to measure and monitor if the metric is within the threshold value you specified.

To specify a threshold value, do as follows:

- 1. Specify a threshold value for the required metric in the **Threshold Value** box for that metric.
- 2. Click **Save and Close** from the menu bar to apply the threshold value for the metric. After the next hour, the iSPI for IP Telephony compares the metric with the specified value. If the value exceeds the specified threshold value, the iSPI for IP Telephony generates an incident on the Incidents tab page of the Avaya Call Controller form.

## <span id="page-112-0"></span>**IP Network Region Connection Detail Form**

The IP Network Region Connection Detail form is split into two panes. The right pane displays the following details:

- Connected Regions: This tab page displays the details of the network regions connected to the network region as shown on the [Monitoring](#page-109-0) [Network](#page-109-0) [Regions](#page-109-0) page. You can select a network region and click  $\blacksquare$  to open the [IP](#page-110-0) [Network](#page-110-0) [Region](#page-110-0) [Detail](#page-110-0) [form](#page-110-0) for that port network.
- Incidents: This tab page displays the details of the media gateways associated with the network region as shown on the Monitoring Avaya Media Gateways page.

The left pane lists the following general attributes for the connected network region.

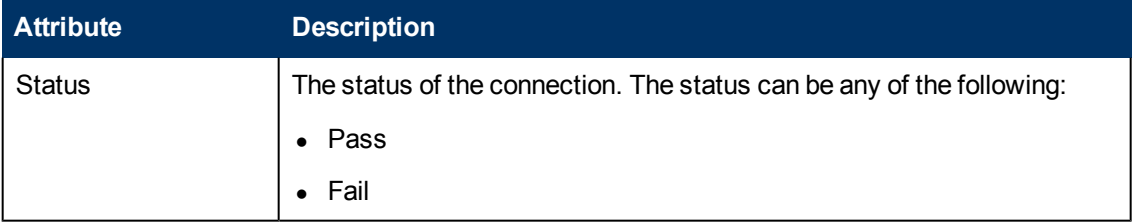

## **General Attributes of the Connected Network Region**

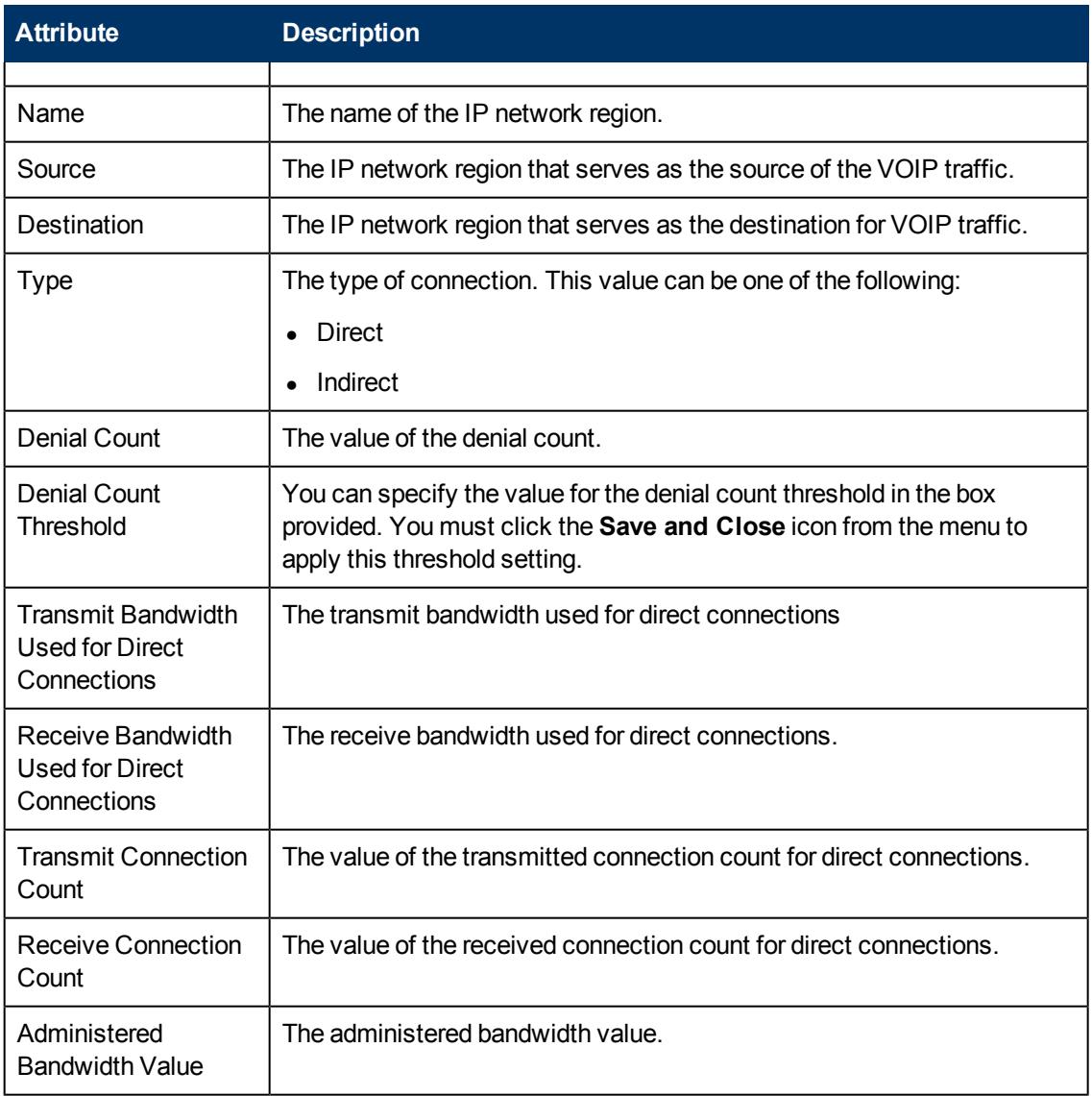

## <span id="page-113-0"></span>**Monitoring Route Patterns**

The Route Patterns tab page displays the route patterns available on the call controller. The page displays the following details about the route patterns:

## **Attributes of the Route Pattern**

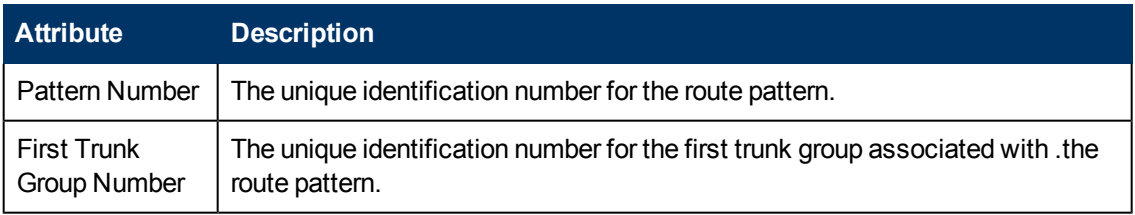

You can view the details of a single route pattern in a form.

#### **To view the Route Pattern Detailed form:**

<span id="page-114-0"></span>Select the route pattern of your interest, and then click **. The Route Pattern Detailed form opens.** 

# **Route Pattern Detailed Form**

The Route Pattern Detailed form is split into two panes. The right pane lists the following details about the route pattern:

- Trunk Groups: displays the details of the trunk groups associated with the route pattern as shown on the [Monitoring](#page-115-0) [Trunk](#page-115-0) [Groups](#page-115-0) page. You can select a trunk group and click is to view the [Trunk](#page-116-0) [Group](#page-116-0) [Detailed](#page-116-0) [form](#page-116-0) for that trunk group.
- [Trunk](#page-116-0) [Group](#page-116-0) Usage: displays the trunk group usage details as shown on the Trunk Group [Details](#page-116-0) [Form](#page-116-0) page.
- Incidents: displays the incidents related to the route pattern.

The left pane lists the following general attributes and the usage details for the selected route pattern.

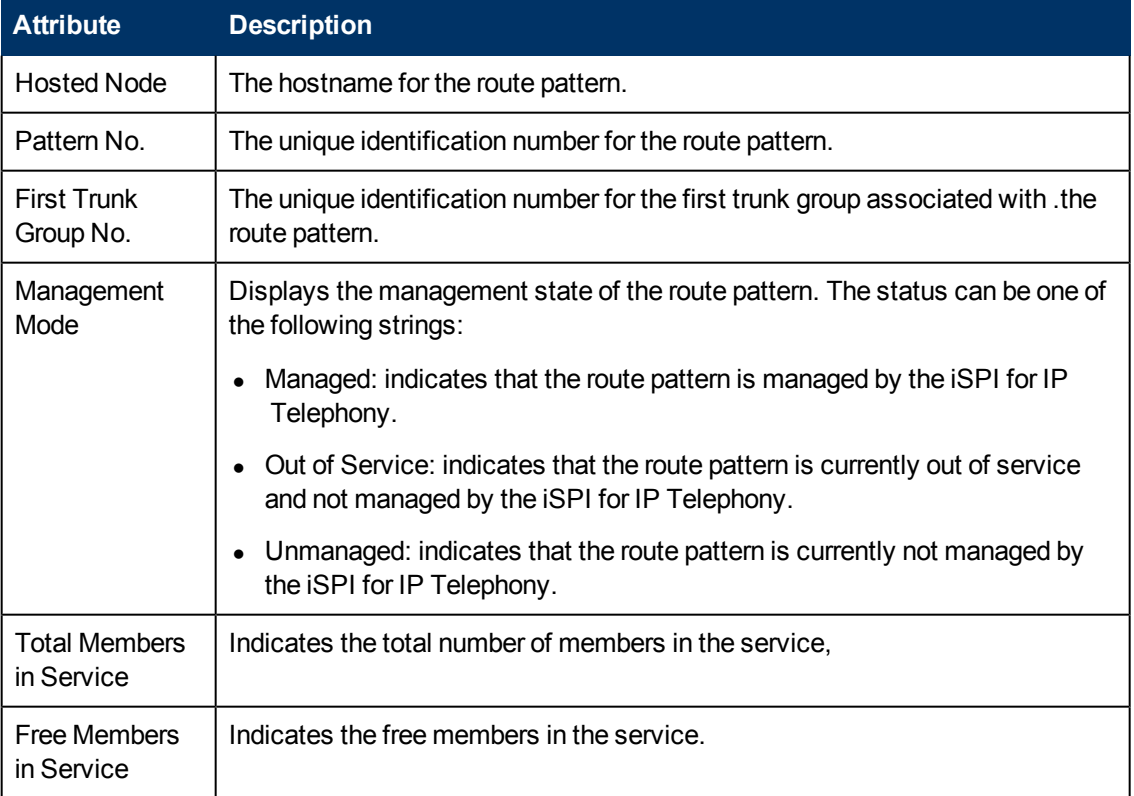

## **General Attributes of the Route Pattern**

## **Usage Details for the Route Pattern**

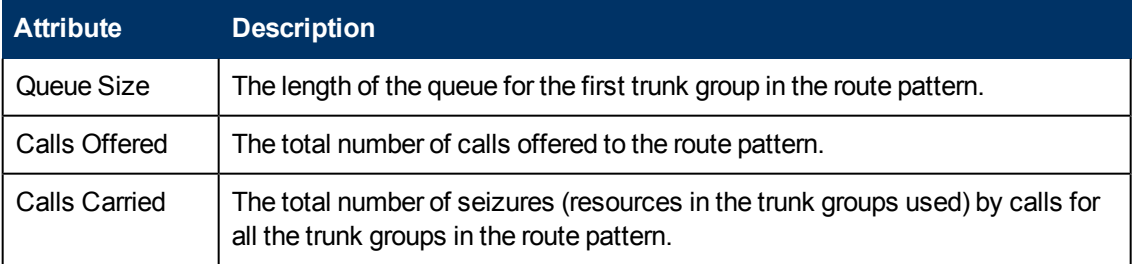

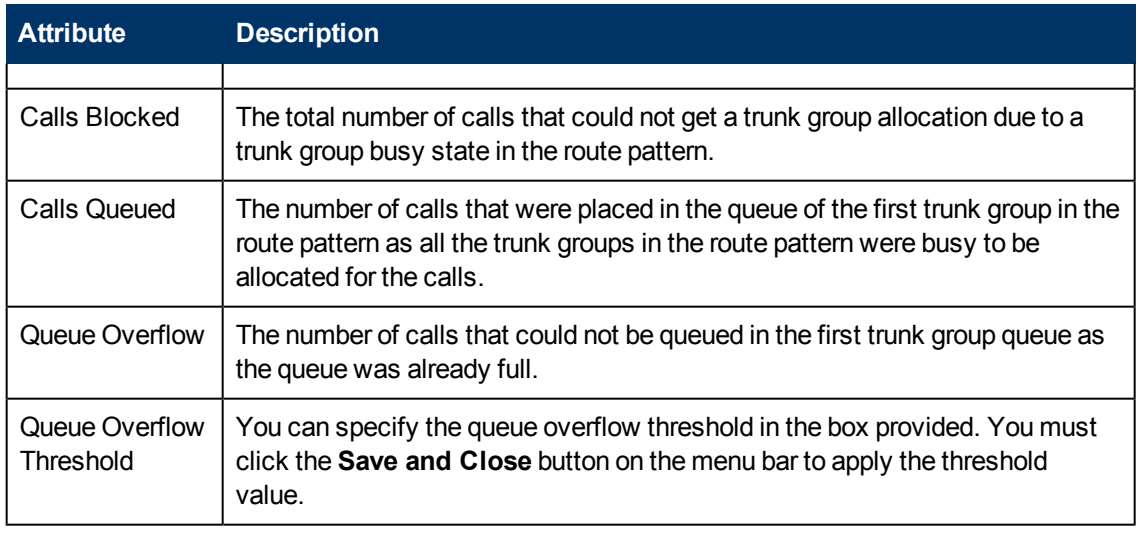

To view the Node Form for the route pattern, click  $\boxed{\bullet}$ , and then click **Open**. The Node Form opens displaying the details of the route pattern.

# **Monitoring Trunk Group Usage**

The Trunk Group Usage tab page displays the trunk group usage details on the route pattern. The page displays the following details.

## **Trunk Group Usage Details**

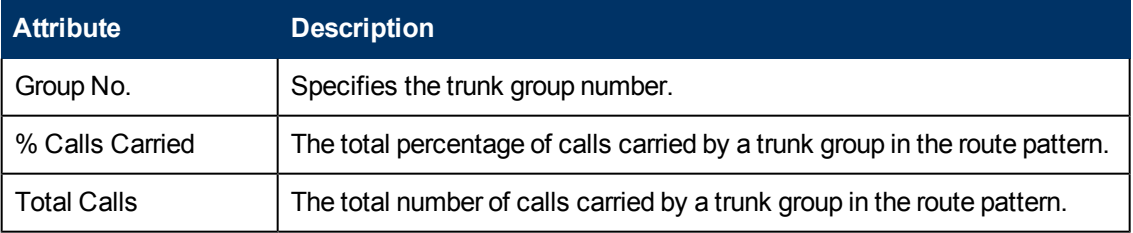

You can select a trunk group from this tab page and click  $\Box$  to view the [Trunk](#page-116-0) [Group](#page-116-0) [Detailed](#page-116-0) [form](#page-116-0) for that trunk group.

## <span id="page-115-0"></span>**Monitoring Trunk Groups**

The Trunk Groups tab page displays the trunk groups associated with the call controller. The page displays the attributes of the trunk group as shown in the following table.

## **Attributes of the Trunk Groups**

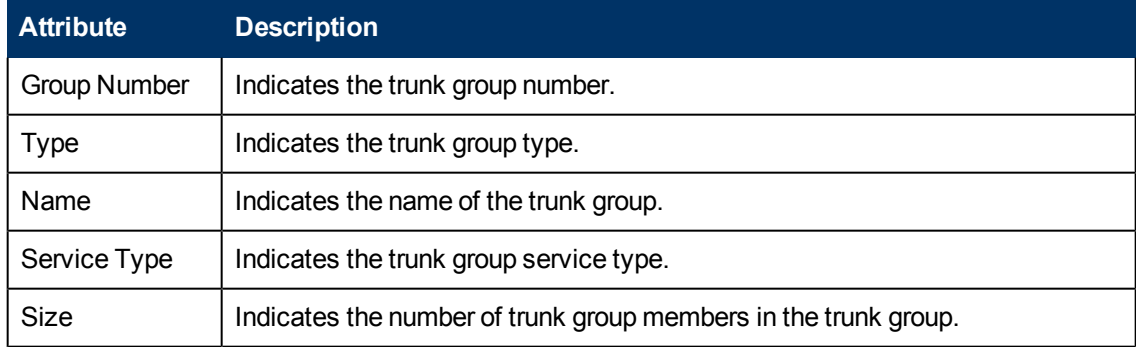

You can view the details of a single trunk group in a form.

## **To view the Trunk Group Detailed form:**

<span id="page-116-0"></span>Select the trunk group of your interest, and then click  $\Box$ . The Trunk Group Detailed form opens.

## **Trunk Group Detailed Form**

The Trunk Group Detailed form is split into two panes. The right pane lists the following details about the selected trunk group:

- Members: displays the trunk group members that belong to the trunk group as shown on the [Monitoring](#page-117-0) [Trunk](#page-117-0) [Group](#page-117-0) [Members](#page-117-0) page.
- Route Patterns: displays the route patterns associated to the trunk group as shown on the [Monitoring](#page-113-0) [Route](#page-114-0) [Patterns](#page-113-0) page. You can select a route pattern and click to see the Route [Pattern](#page-114-0) [Detailed](#page-114-0) [form](#page-114-0) for the selected route pattern.

The left pane displays the general attributes and the usage details of the selected trunk group as shown in the following tables.

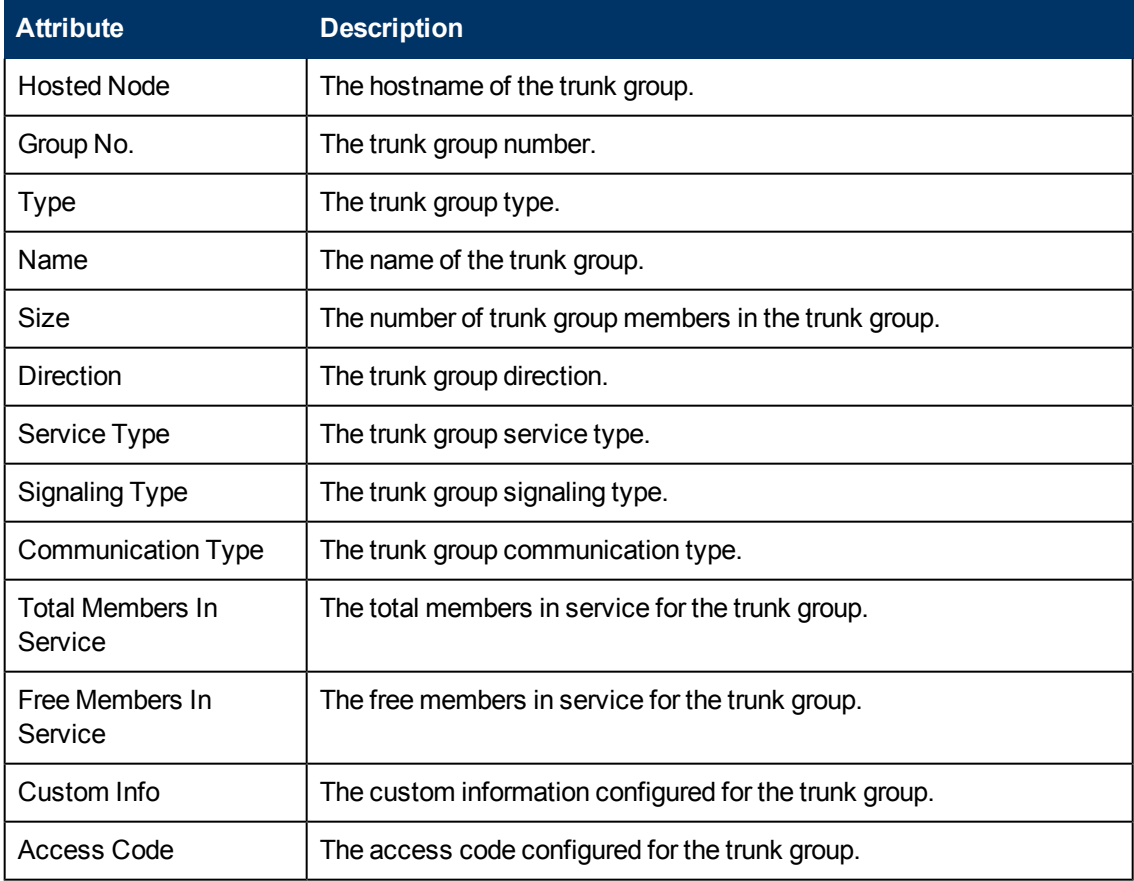

## **General Attributes of the Trunk Group**

#### **Usage Details of the Trunk Group**

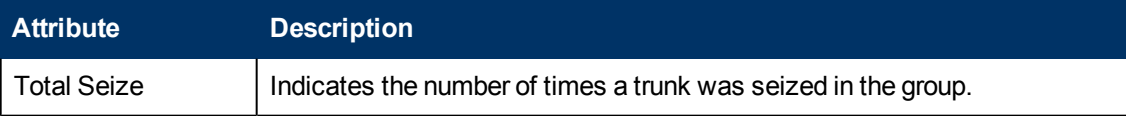

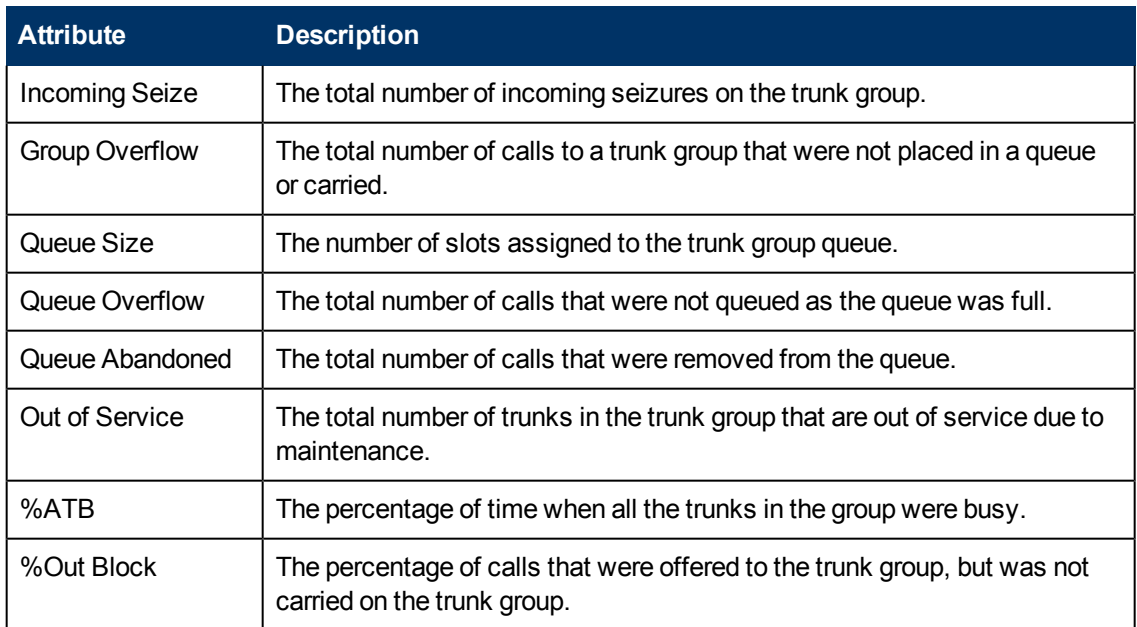

<span id="page-117-0"></span>To view the Node Form for the trunk group, click  $\boxed{\bullet}$ , and then click **Open**. The Node Form opens displaying the details of the trunk group.

## **Monitoring Trunk Group Members**

The Members tab page displays the trunk group member details as shown in the following table.

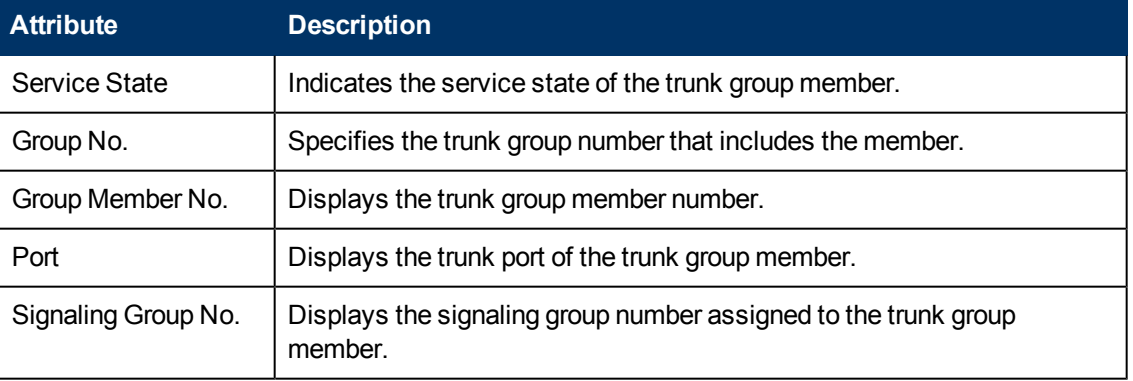

## **Trunk Group Member Details**

<span id="page-117-1"></span>You can select a trunk group from this tab page and click  $\Box$  to view the [Trunk](#page-117-1) [Group](#page-117-1) [Member](#page-117-1) [Detailed](#page-117-1) [form](#page-117-1) for that trunk group member.

# **Trunk Group Member Detailed Form**

The Trunk Group Member Detailed form is split into two panes. The right pane lists the following details as tab pages:

- Signaling Group: displays the signaling groups associated with the trunk group as shown on the [Monitoring](#page-118-0) [Signaling](#page-118-0) [Groups](#page-118-0) page.
- Incidents: displays the incidents specific to the trunk group member.

The left pane lists the general attributes and the state of the trunk group member as shown in the following tables.

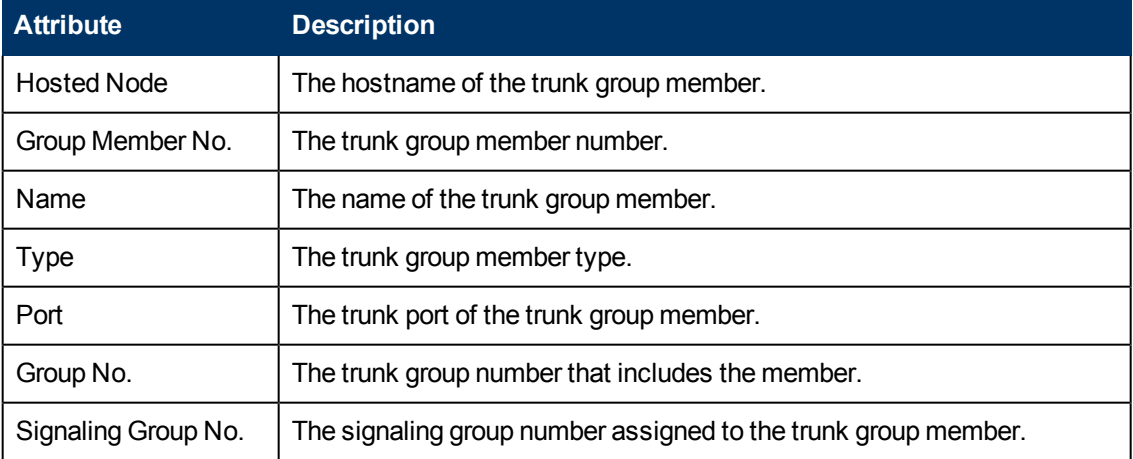

## **General Attributes of Trunk Group Member**

#### **State Attributes of Trunk Group Member**

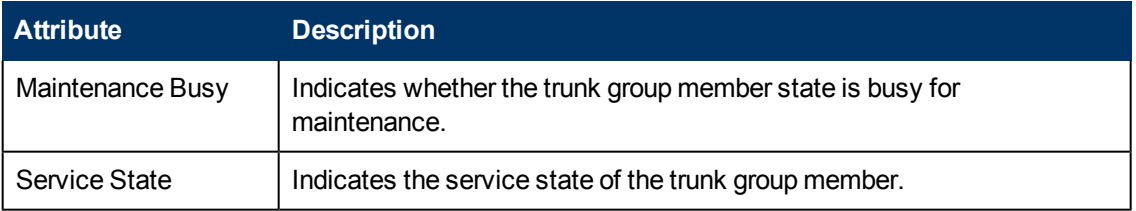

To view the Node Form for the trunk group member, click **Fig. 3**, and then click **Open**. The Node Form opens displaying the details of the trunk group member.

## <span id="page-118-0"></span>**Monitoring Signaling Groups**

The Signaling Groups tab page displays a list of available signaling groups associated with the call controller. The page displays the following details.

## **Attributes of the Signaling Groups**

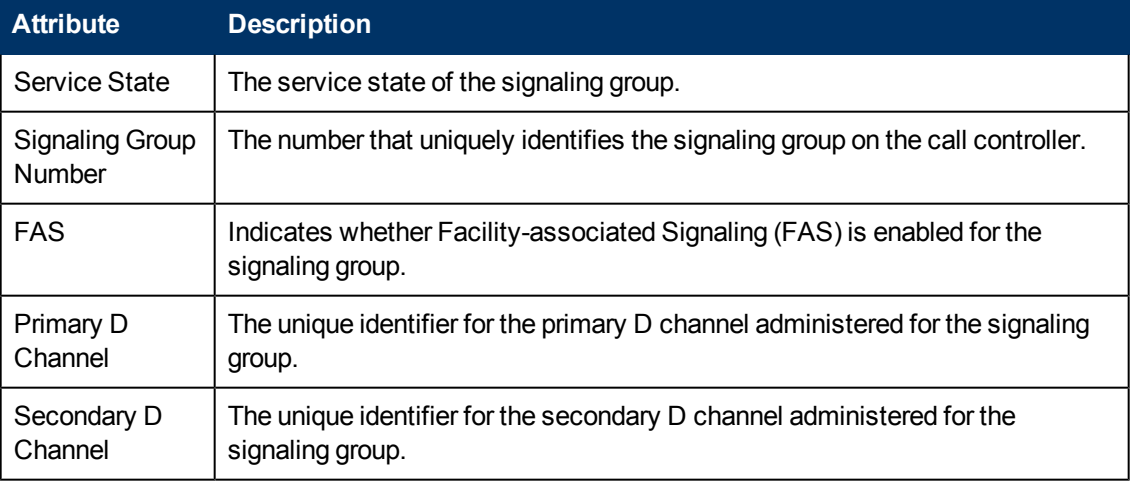

You can view the details of a single signaling group in a form.

## **To view the Signaling Group Details Form:**

Select the signaling group of your interest, and then click . The Signaling Group Details Form opens.

## **Signaling Group Details Form**

The Signaling Group Detailed form is split into two panes. The right pane displays the following details as tab pages:

- Trunk Group Members: displays the trunk group members associated with the signaling group as shown on the [Monitoring](#page-117-0) [Trunk](#page-117-0) [Group](#page-117-0) [Members](#page-117-0) page. You can select a trunk group member and click **to open the [Trunk](#page-117-1) [Group](#page-117-1) [Member](#page-117-1) [Detailed](#page-117-1) form.**
- Incidents: displays the incidents related to the selected signaling group.

The left pane displays the general attributes and the state of the signaling group as shown in the following tables.

## **General Attributes of the Signaling Group**

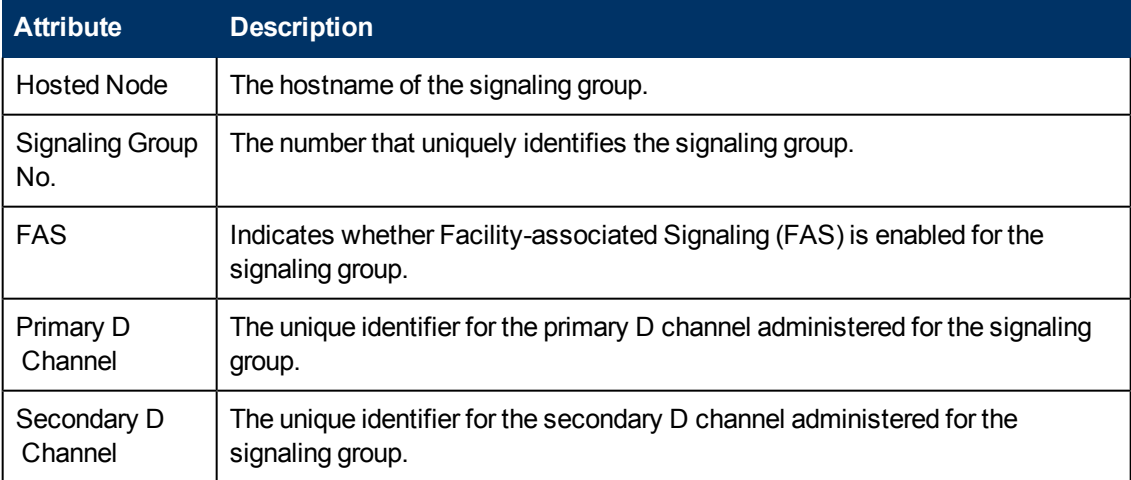

## **State Attribute of the Signaling Group**

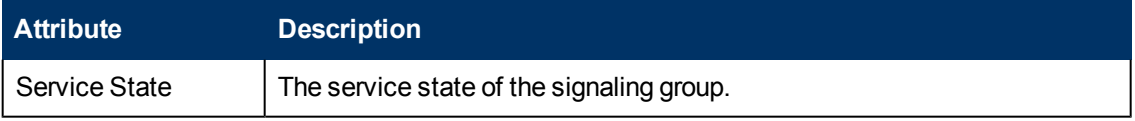

To view the Node Form for the signaling group, click , and then click **Open**. The Node Form opens displaying the details of the signaling group.

## <span id="page-119-0"></span>**Monitoring Processor Occupancy Metrics**

The Occupancy tab page displays the Avaya call controller processor utilization metrics. This tab page displays the processor utilization metrics based on the processes that utilize the processor. The page displays the metrics for the last hour. You can view the processor metrics, specify the threshold values for the processor metrics, and see the current metric value to determine the metrics that violate the specified threshold value.

See the following table to know more about the metrics.

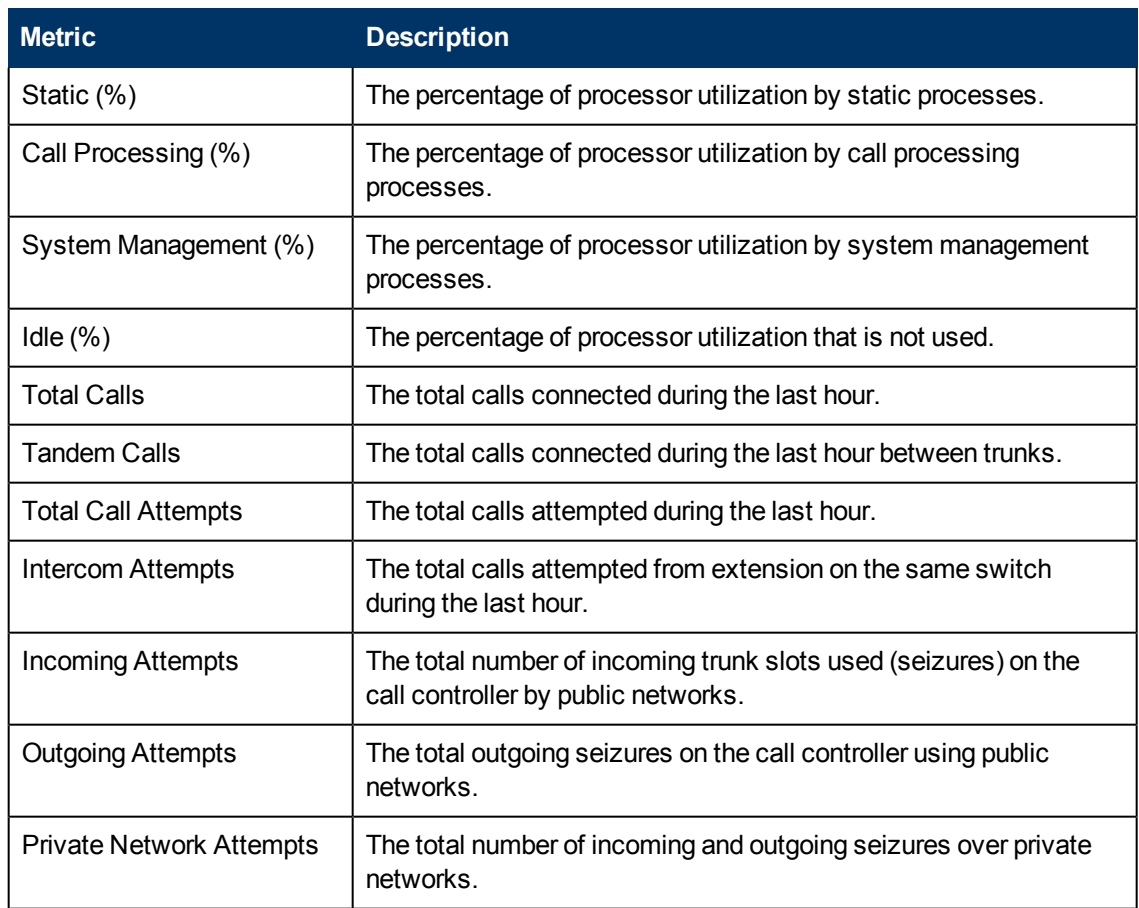

## **Specifying Threshold Values for Metrics**

You can specify the required threshold values for the metrics listed in the table to measure and monitor if the metric is within the threshold value you specified.

To specify a threshold value, do as follows:

- 1. Specify a threshold value for the required metric in the **Threshold Value** box for that metric.
- 2. Click **Save and Close** from the menu bar to apply the threshold value for the metric. After the next hour, the iSPI for IP Telephony compares the metric with the specified value. If the value exceeds the specified threshold value, the iSPI for IP Telephony generates an incident on the Incidents tab page of the Avaya Call Controller form.

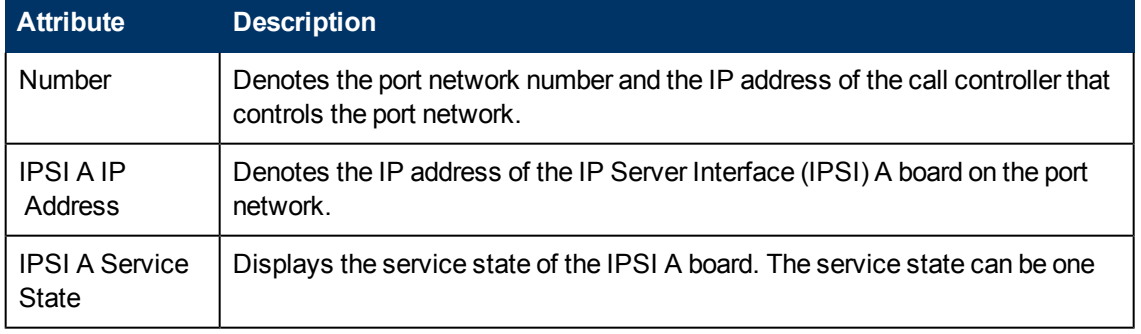

## <span id="page-120-0"></span>**Basic Attributes of the Port Networks Table**

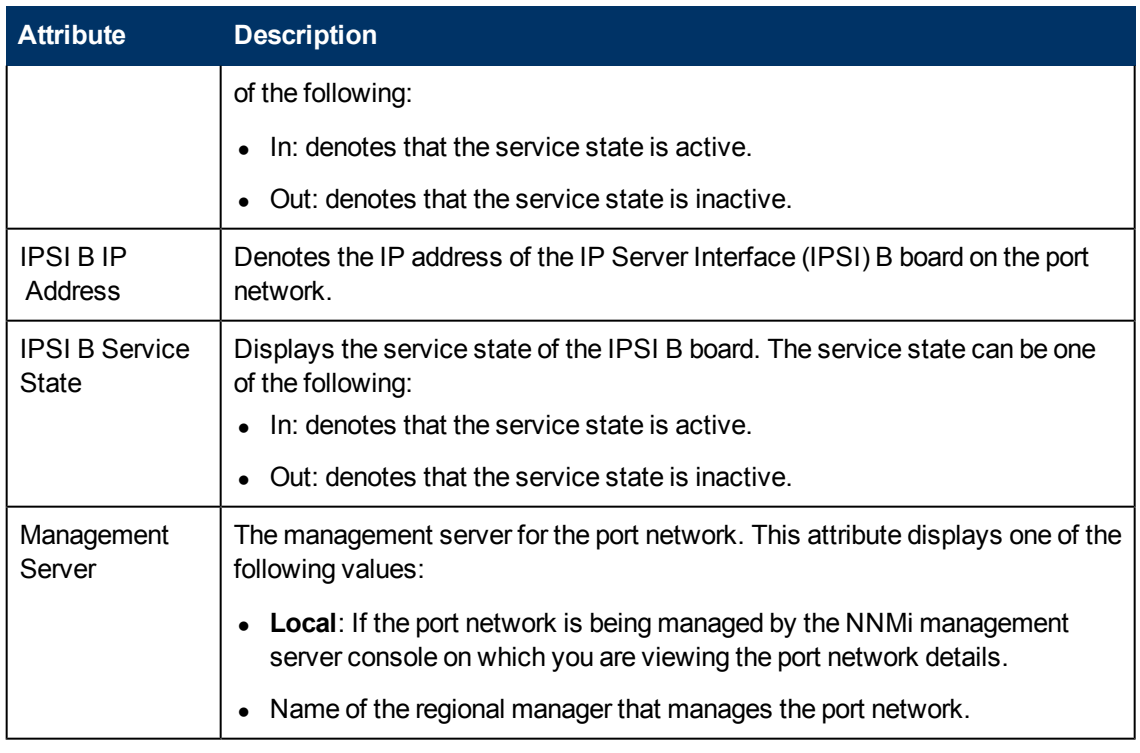

You can view the details of a port network and the associated devices in the Port Network Details Form.

#### **To view the Port Network Details Form:**

In the Port Networks view, select the node of your interest, and then click **. The Port Network** Details Form opens.

## **Filtering Avaya Port Networks**

You can filter the listed port networks in the Port Networks view based on the management server.

## **To filter the Port Networks view:**

- 1. Right-click the **Management Server** attribute column of one of the port networks listed in the Port Networks view.
- 2. Select one of the following filters:
	- **Equals this value**: filters and lists all the port networks that have a value that is equal to the value of the column that you selected.
	- **Create Filter**: opens the Filter dialog box. This dialog box helps you specify a string and select options to perform filtering based on the string specified.
	- **Is not empty**: filters and lists all the port networks for which the selected column is not empty.
	- **Is empty**: filters and lists all the port networks for which the selected column is empty.
	- **Not equal to this value**: filters and lists all the port networks that do not have the value in the column that you selected.

The filtered list of port networks appears in the view.

**Note:** After viewing the filtered list, always remove the filter. To remove the filter, right-click the filter attribute, and then click **Remove Filter**.

# <span id="page-122-0"></span>**Port Network Detail Form**

The Port Network detail form is split into two panes, the right pane and the left pane. The right pane lists the following details:

- Controller: displays the attributes of the call controller that controls the port network as shown on the [Monitoring](#page-106-0) [Avaya](#page-106-0) [Call](#page-106-0) [Controllers](#page-106-0) page.
- IPSIs: displays the attributes of the IPSI boards on the port network as shown on the [Monitoring](#page-123-0) [IP](#page-123-0) [Server](#page-123-0) [Interface](#page-123-0) page.
- CLANs: displays the attributes of the CLANs associated with the port network as shown on the [Monitoring](#page-125-0) [CLAN](#page-125-0) page.
- MedPros: displays the attributes of the media processors associated with the port network as shown on the [Monitoring](#page-126-0) [Media](#page-126-0) [Processors](#page-126-0) page.
- Total Load: displays the total load on the port network as shown on the [Monitoring](#page-130-0) [Total](#page-130-0) [Load](#page-130-0) [Metrics](#page-130-0) page.
- Intercom Load: displays the TDM time slot usage and the number of TDM time slots used (seizures) by intercom calls as shown on the [Monitoring](#page-130-1) [Intercom](#page-130-1) [Load](#page-130-1) [Metrics](#page-130-1) page.
- Incoming Trunk Load: displays the TDM time slot usage and the number of TDM time slots used (seizures) by incoming trunk calls as shown on the [Monitoring](#page-130-2) [Incoming](#page-130-2) [Trunk](#page-130-2) [Load](#page-130-2) [Metrics](#page-130-2) page.
- Outgoing Trunk Load: This tab page displays the TDM time slot usage and the number of TDM time slots used (seizures) by outgoing trunk calls as shown on the [Monitoring](#page-131-0) [Outgoing](#page-131-0) [Trunk](#page-131-0) [Load](#page-131-0) [Metrics](#page-131-0) page.
- Tandem Trunk Load: displays the TDM time slot usage and the number of TDM time slots used (seizures) by incoming and outgoing tandem trunk calls (calls between trunks) as shown on the [Monitoring](#page-131-1) [Tandem](#page-131-1) [Trunk](#page-131-1) [Load](#page-131-1) [Metrics](#page-131-1) page.
- Incidents: displays the incidents generated based on the threshold values exceeded.

The left pane lists the general attributes of the port network as shown in the following table.

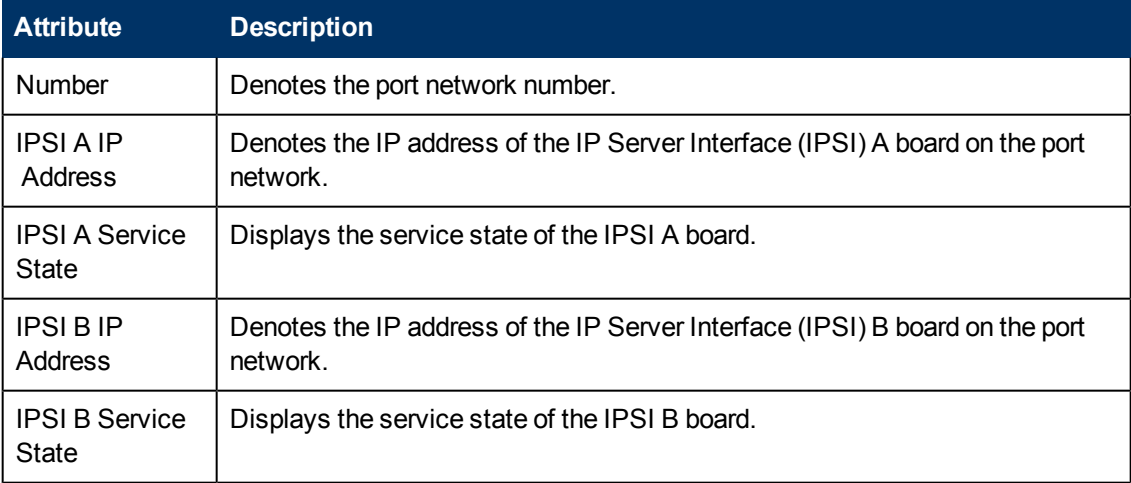

## **General Attributes of the Port Network**

## <span id="page-123-0"></span>**Monitoring IP Server Interface**

This tab page displays the attributes of the IPSI boards on the port network as shown in the following table.

## **IPSI Attributes**

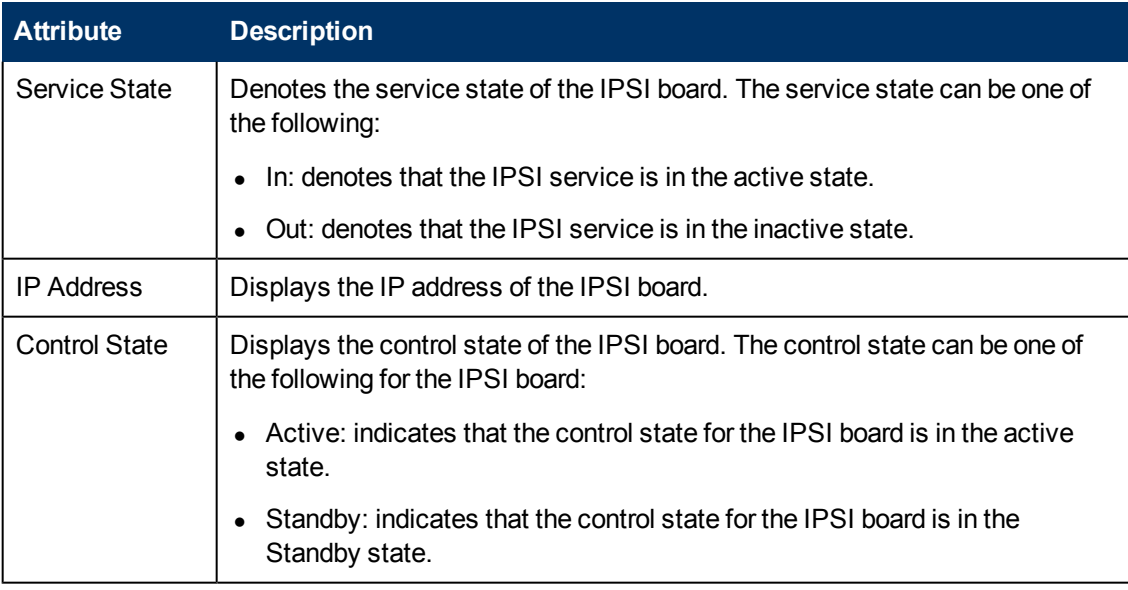

You can view the details of a IPSI in a form.

## **To view the IP Server Interface Details Form:**

From the list of IPSIs listed on the tab page, select the IPSI of your interest, and then click **.** The IP Server Interface Details Form opens.

To view the Node Form for the IPSI, click , and then click **Open**. The Node Form opens displaying the details of the IPSI.

## **IP Server Interface Details Form**

The IP Server Interface Details Form is split into two panes. The right pane displays the following details for the IPSI:

- Port Network: Displays the details of the port network on which the IPSI board is present as shown on the [Monitoring](#page-120-0) [Avaya](#page-120-0) [Port](#page-120-0) [Networks](#page-120-0) page. You can click the Open icon **and a**fter selecting a port network to go to the Port Network Details Form.
- Incidents: Displays the incidents related to the IPSI.

The left pane displays the general attributes and the status of the IPSI as follows:

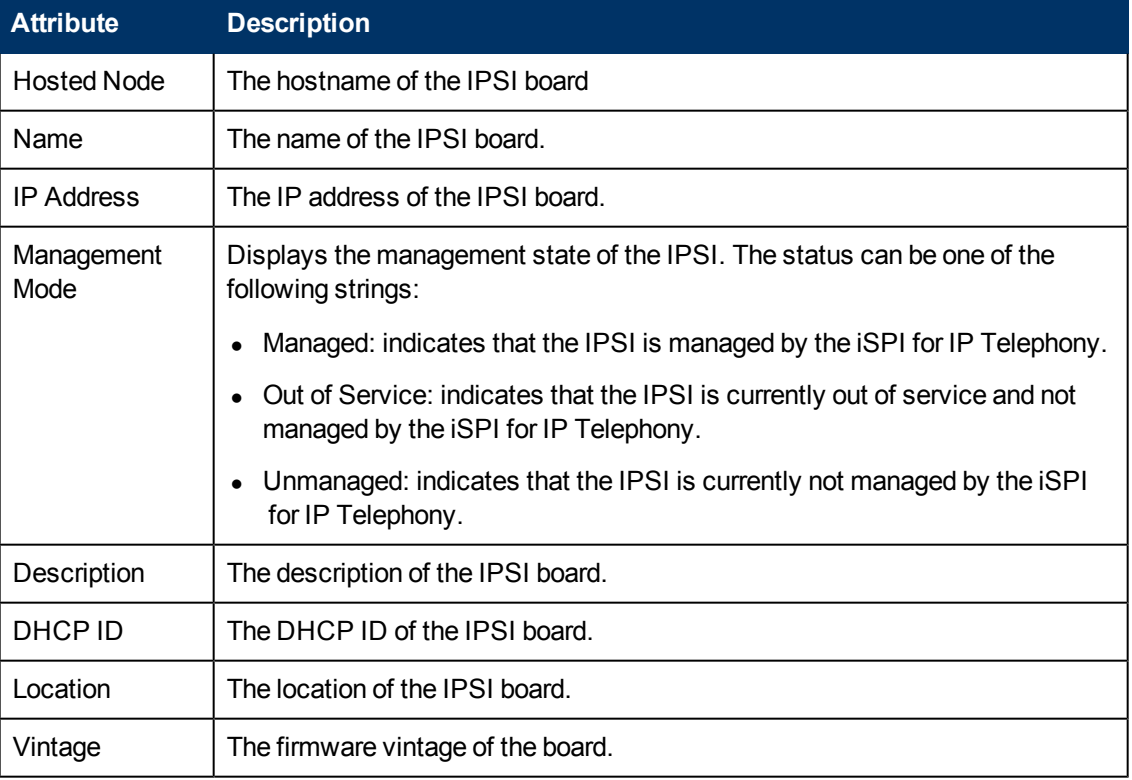

## **General Attributes of the IPSI**

## **Status of the IPSI**

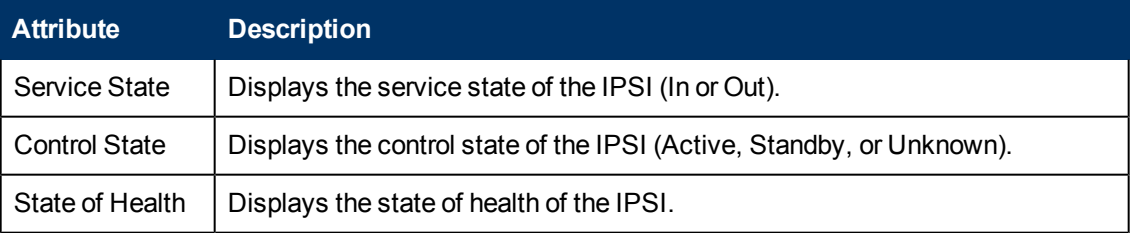

To view the Node Form for the IPSI, click , and then click **Open**. The Node Form opens displaying the details of the IPSI.

# <span id="page-125-0"></span>**Monitoring CLAN**

The CLAN tab page displays the attributes of the CLAN associated to the port network. The attributes are as follows:

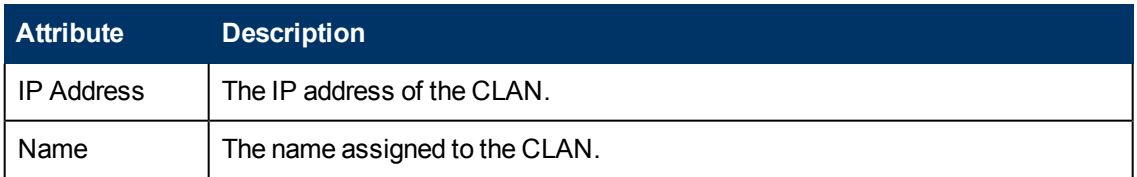

## **To view the CLAN Details form:**

From the CLAN tab page, select the CLAN of your interest, and then click **ED**. The CLAN Details Form opens.

## **CLAN Details Form**

The CLAN Details Form is split into two panes. the right pane provides the following details:

• Socket Summary: displays the following details about the CLAN sockets usage

**Note:** In a GNM environment, the CLAN Details form on the global manager does not display the CLAN socket usage for port networks managed by regional managers.

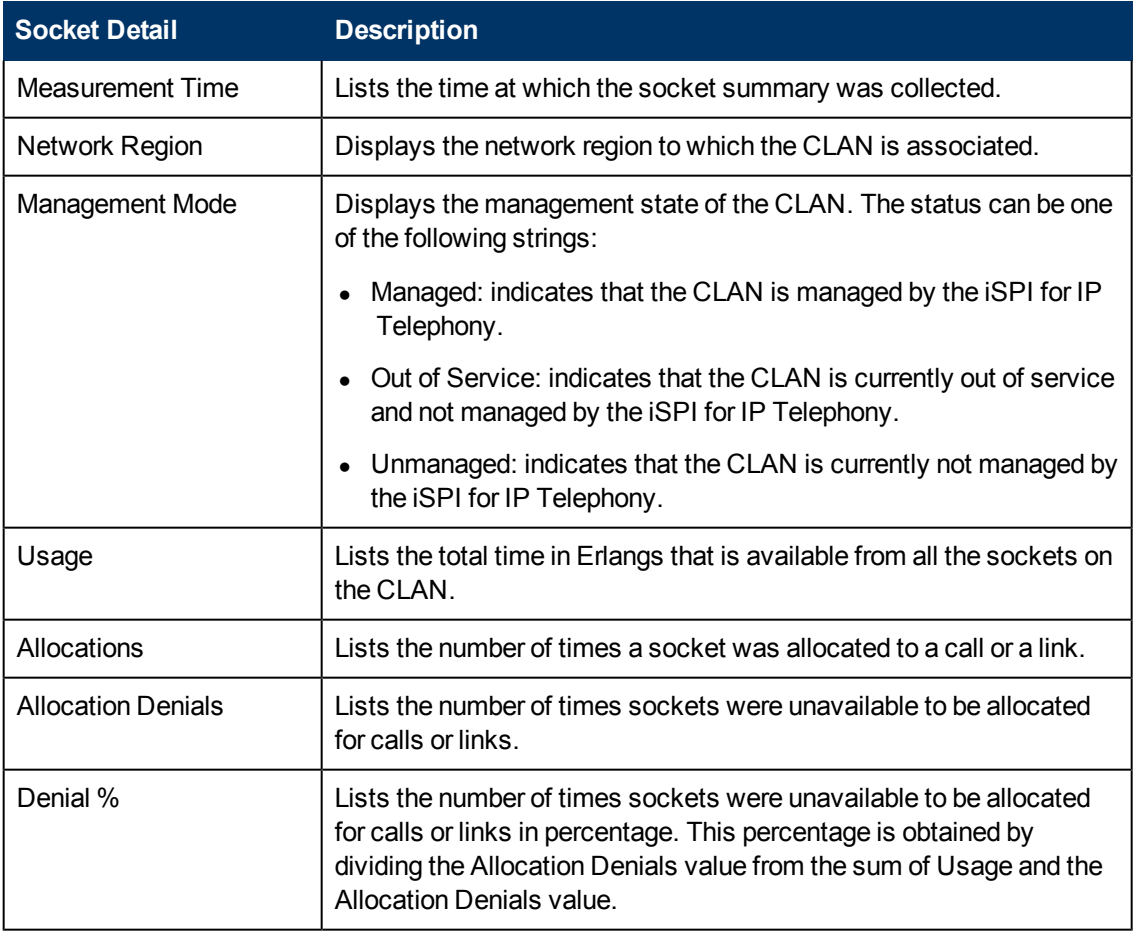

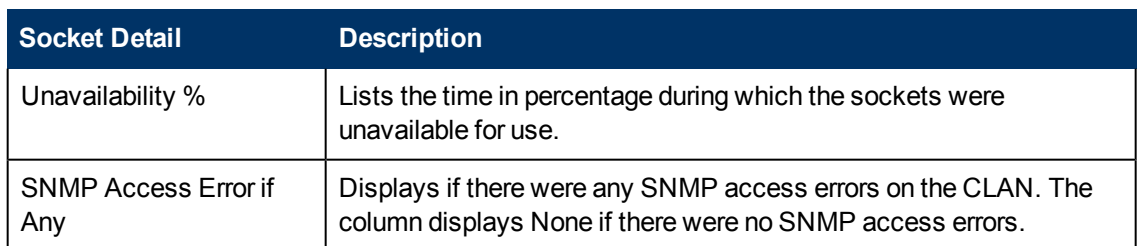

- Port Network: displays the port network associated with the CLAN as shown on the [Monitoring](#page-120-0) [Avaya](#page-120-0) [Port](#page-120-0) [Networks](#page-120-0) page. You can select a port network that you want to view and click to see the [Port](#page-122-0) [Network](#page-122-0) [Detail](#page-122-0) [form](#page-122-0) for that port network.
- $\bullet$  IP Phones: displays the IP phones associated with the CLAN as shown on the [Monitoring](#page-132-0)

[Avaya](#page-134-0) [IP](#page-134-0) [Phones](#page-134-0) page. You can select an IP phone and click is to view the Avaya IP Phones [Details](#page-134-0) [form](#page-134-0) for that phone.

The left pane displays the general attributes of the selected CLAN as follows.

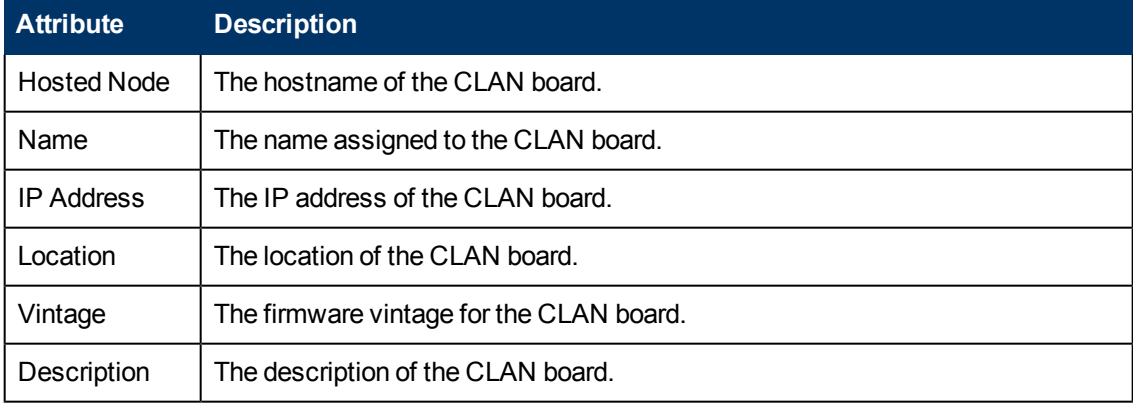

<span id="page-126-0"></span>To view the Node Form for the CLAN, click  $\blacksquare$  and then click **Open**. The Node Form opens displaying the details of the CLAN.

## **Monitoring Media Processors**

The MedPros tab page displays a list of media processors associated to the port network. The tab page displays the following attributes of the media processors.

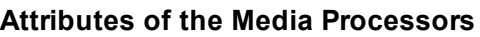

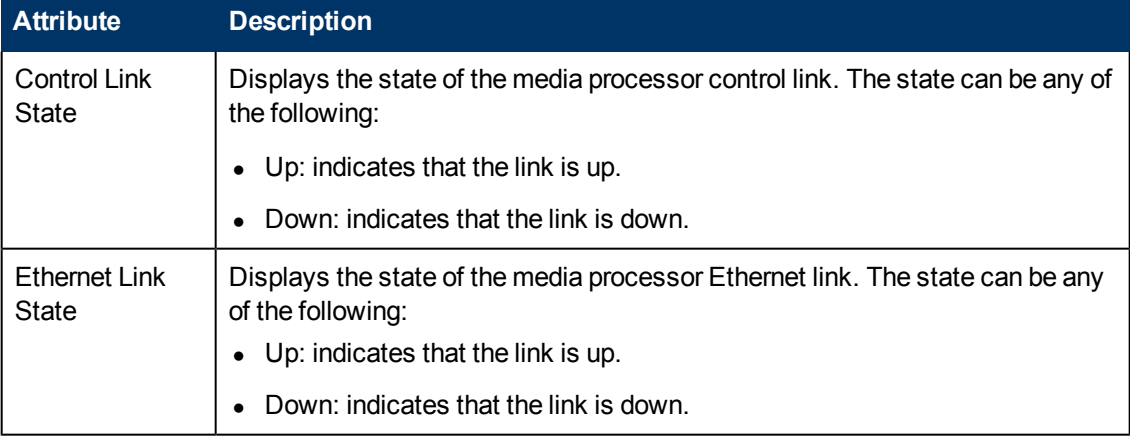

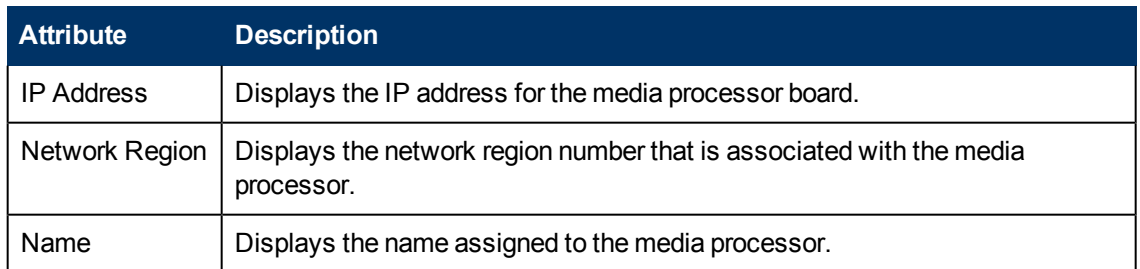

You can view the details of a single media processor in a form.

#### **To view the Media Processor Details Form:**

Select the media processor of your interest, and then click **ED**. The Media Processor Details Form opens.

## **Media Processor Details Form**

The Media Processor Details Form is split into two panes. The right pane displays the following details:

- Duplicated MedPro: displays the details of the duplicate media processor board associated as shown on the [Monitoring](#page-126-0) [Media](#page-126-0) [Processors](#page-126-0) page. Click to open the Media Processor Detail form for the duplicate media processor board.
- Port Network: displays the details of the port network associated with the media processor as shown on the [Monitoring](#page-120-0) [Avaya](#page-120-0) [Port](#page-122-0) [Networks](#page-120-0) page. Click to open the Port [Network](#page-122-0) [Detail](#page-122-0) [form](#page-122-0).
- Incidents: displays the incidents relevant to the media processor.
- Network Regions: displays the network regions associated with the media processor as shown on the [Monitoring](#page-109-0) [Network](#page-110-0) [Regions](#page-109-0) page. Click to open the [IP](#page-110-0) Network [Region](#page-110-0) [Detail](#page-110-0) [form](#page-110-0) for the network region.

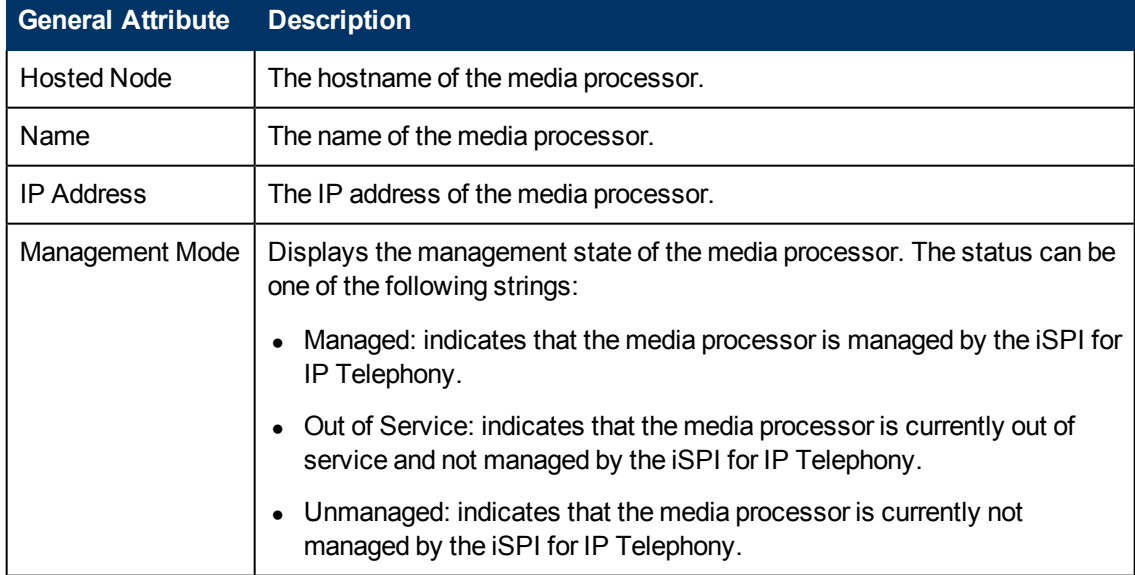

The left pane lists the general attributes and the status of the media processor as follows.

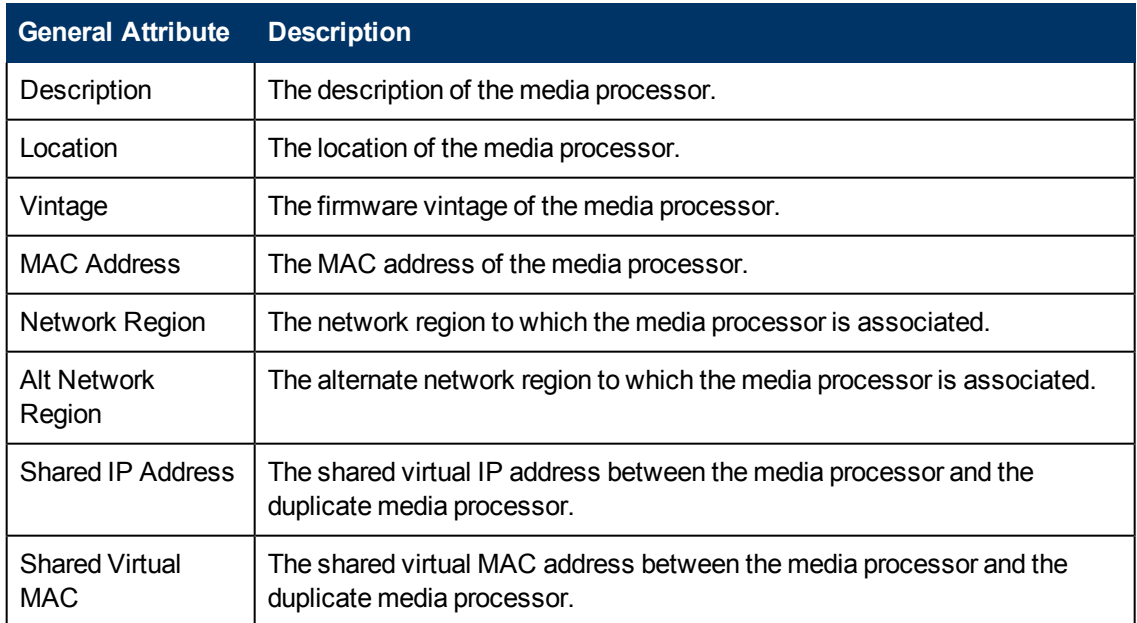

## **Status Attributes**

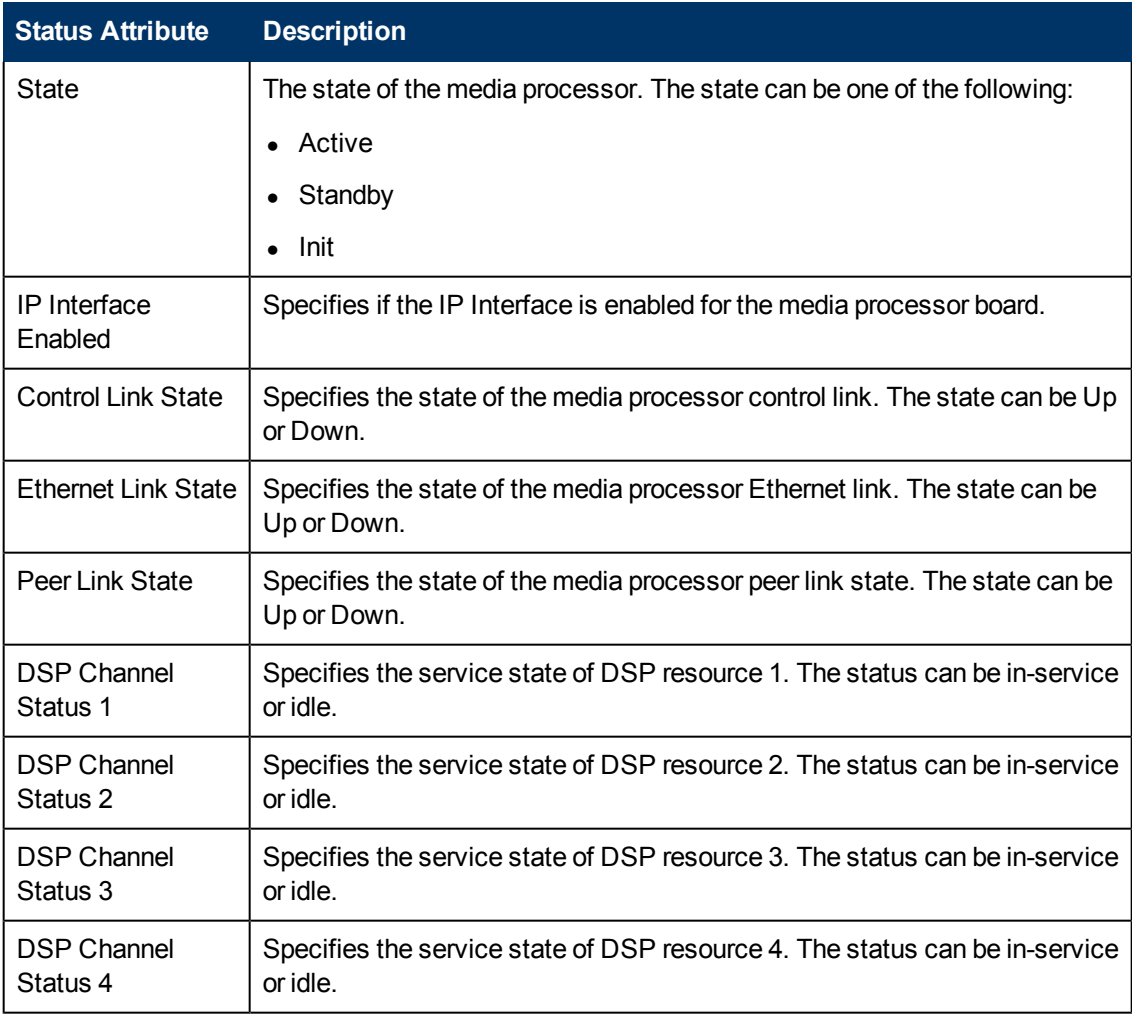

To view the Node Form for the media processor, click **on the name is and then click Open**. The Node Form opens displaying the details of the media processor.

## **Monitoring Port Network Load Details Metrics**

The Port Network Details Form provides details of the load on the port network for the last hour. The load on the port network is calculated based on the following call type metrics:

- Intercom calls
- $\bullet$  Trunk calls
	- **n** Incoming trunk calls
	- **n** Outgoing trunk calls
	- Tandem trunk calls (calls between trunks)

You can specify the threshold values for the metrics to identify the metric that violates the specified threshold. The Port Network Detail form provides the following tabs to view the load on the port network:

- Total Load: Lists the total load on the port network based on the Time Division Multiplexing (TDM) occupancy metric and the port network link occupancy metric. The metrics are displayed as percentage values as shown on the [Monitoring](#page-130-0) [Total](#page-130-0) [Load](#page-130-0) page.
- Intercom Load: Lists the TDM time slot usage and the number of TDM time slots used (seizures) by calls within the same port network and calls made between different port networks as shown on the [Monitoring](#page-130-1) [Intercom](#page-130-1) [Load](#page-130-1) page.
- Incoming Trunk Load: Lists the TDM time slot usage and the number of TDM time slot seizures by incoming trunk calls to stations within the same port network and incoming trunk calls from stations on different port networks as shown on the [Monitoring](#page-130-2) [Incoming](#page-130-2) [Trunk](#page-130-2) [Load](#page-130-2) page.
- Outgoing Trunk Load: Lists the TDM time slot usage and the number of TDM time slot seizures by outgoing trunk calls to stations within the same port network and outgoing trunk calls to stations on different port networks as shown on the [Monitoring](#page-131-0) [Outgoing](#page-131-0) [Trunk](#page-131-0) [Load](#page-131-0) page.
- Tandem Trunk Load: Lists the TDM time slot usage and the number of time slot seizures caused by incoming and outgoing tandem trunk calls (calls between two trunks) within the port network as shown on the [Monitoring](#page-131-1) [Tandem](#page-131-1) [Trunk](#page-131-1) [Load](#page-131-1) page.

## **Specifying Threshold Values for Metrics**

You can specify the required threshold values for the metrics listed in the table to measure and monitor if the metric is within the threshold value you specified.

To specify a threshold value, do as follows:

- 1. Specify a threshold value for the required metric in the **Threshold Value** box for that metric.
- 2. Click **Save and Close** from the menu bar to apply the threshold value for the metric. After the next hour, the iSPI for IP Telephony compares the metric with the specified value. If the value exceeds the specified threshold value, the iSPI for IP Telephony generates an incident on the Incidents tab page of the Avaya Call Controller form.

# <span id="page-130-0"></span>**Monitoring Total Load Metrics**

This tab page displays the total load on the port network based on the following metrics collected for the last hour.

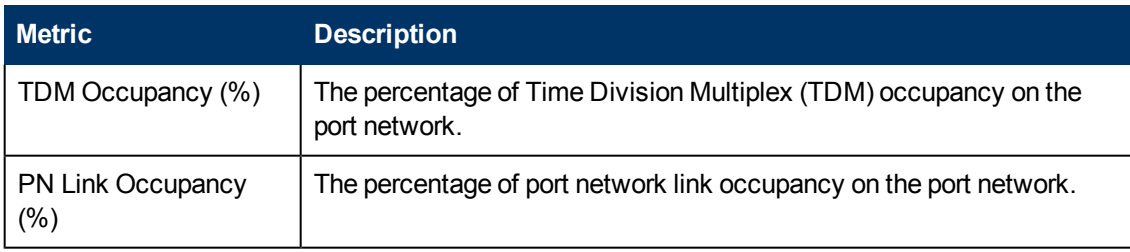

# <span id="page-130-1"></span>**Monitoring Intercom Load Metrics**

This tab page displays the TDM time slot usage and the number of TDM time slots used (seizures) by calls within the same port network and calls made between different port networks. This page displays the following metrics collected for the last hour.

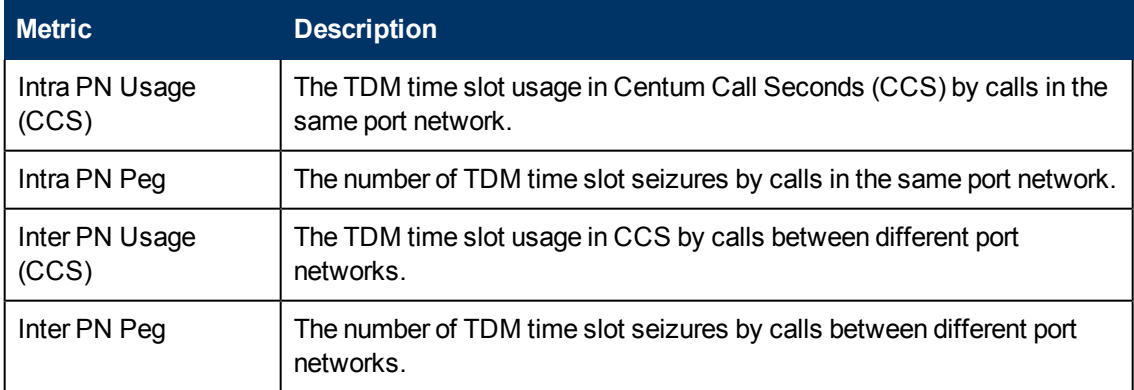

# <span id="page-130-2"></span>**Monitoring Incoming Trunk Load Metrics**

This tab page displays the TDM time slot usage and the number of TDM time slots used (seizures) by incoming trunk calls within the same port network and incoming trunk calls to a port network from different port networks. This page displays the following metrics collected for the last hour.

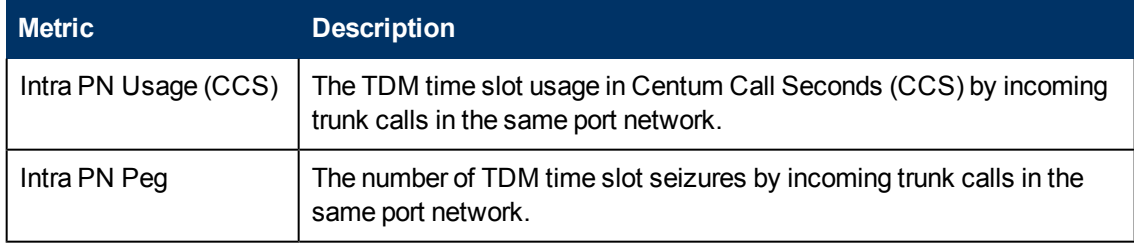

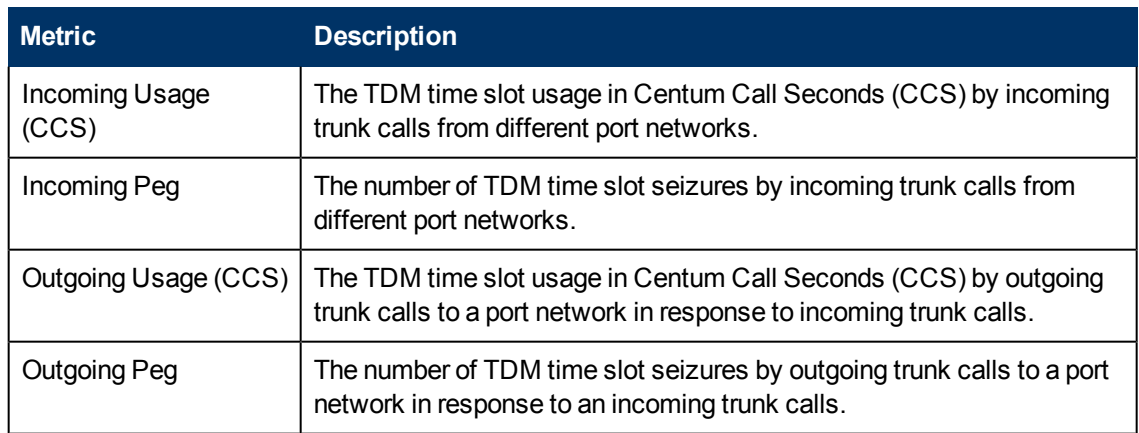

# <span id="page-131-0"></span>**Monitoring Outgoing Trunk Load Metrics**

This tab page displays the TDM time slot usage and the number of TDM time slots used (seizures) by outgoing trunk calls within the same port network and outgoing trunk calls to different port networks. This page displays the following metrics collected for the last hour.

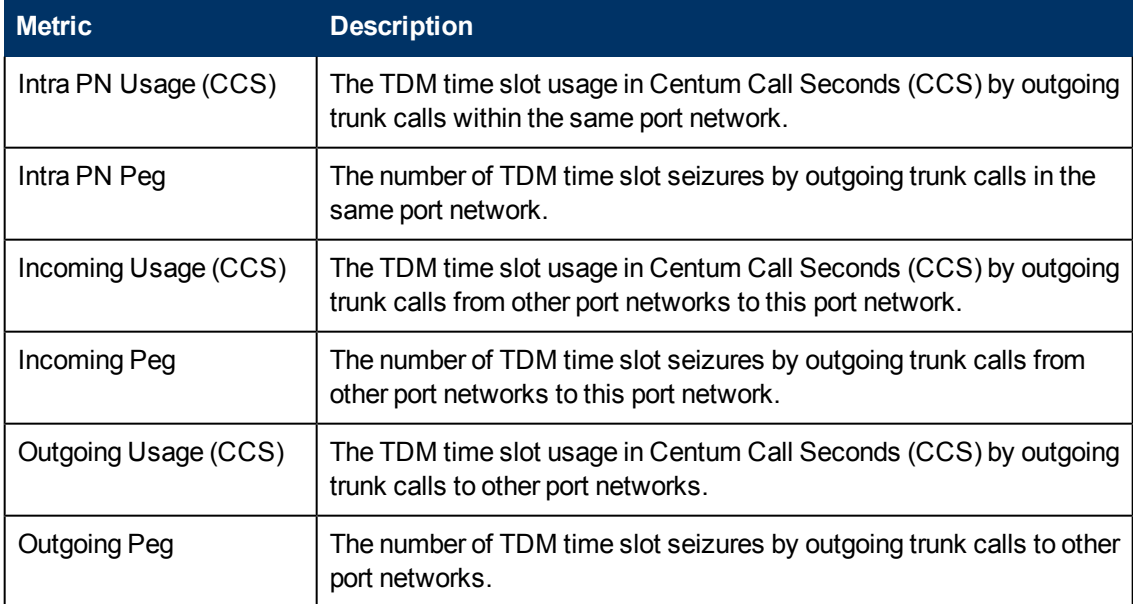

# <span id="page-131-1"></span>**Monitoring Tandem Trunk Load Metrics**

This tab page displays the TDM time slot usage and the number of TDM time slots used (seizures) by incoming and outgoing tandem trunk calls (calls between trunks) within the same port network and between different port networks. This page displays the following metrics collected for the last hour.

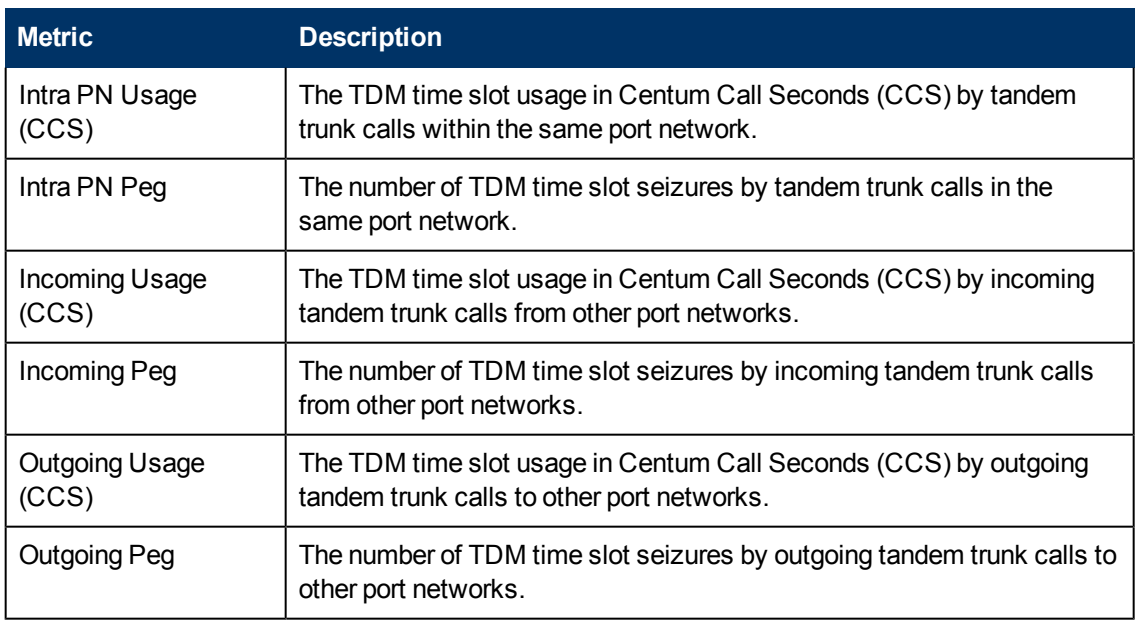

## <span id="page-132-0"></span>**Monitoring Avaya IP Phones**

The IP Phones view displays a list of available Avaya IP phones in the network. The view arranges the key attributes of all discovered Avaya IP phones in a table.

## **To launch the Avaya IP Phones view:**

From the **Workspaces** navigation pane, click **Avaya IP Telephony > IP Phones**. The IP Phones view opens in the right pane.

## **Basic Attributes of the IP Phones Table**

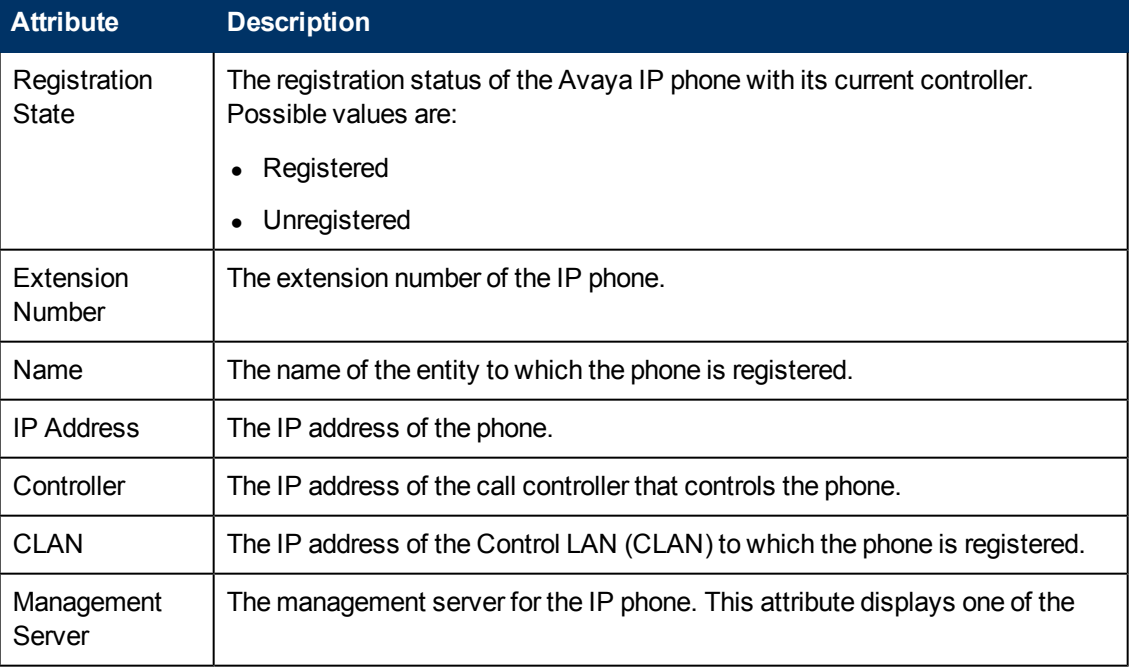

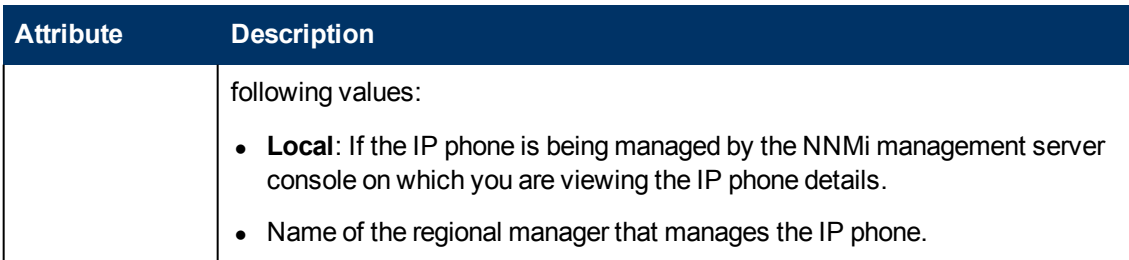

When the status of a phone changes to *Unregistered*, the iSPI for IP Telephony sends an incident to the NNMi incident browser.

You can view the details of a single IP phone in a form.

#### **To view the Avaya IP Phone Details form:**

In the IP Phones view, select the node of your interest, and then click  $\blacksquare$ . The Avaya IP Phone Details form opens.

To view the Node Form for the IP phone, click , and then click **Open**. The Node Form opens displaying the details of the IP phone.

## **Viewing Avaya IP Telephony Reports**

You can select an IP phone from the inventory and click **Actions** > **IP Telephony Reports** and select one of the following options to launch a chart detail report for the selected attribute:

- Average Duration of Calls Made
- Average Duration of Calls Received
- **I.** Termination Reasons for Calls Made
- Termination Reasons for Calls Received.

See the iSPI for IP Telephony Avaya IPT CDR Collection extension pack report online help for more information

## **Filtering Avaya IP phones**

You can filter the listed IP phones in the Avaya IP Phones view with the available filters. You can perform the filtering action only on the **Registration State**, **Extension Number**, **IP Address**, **Controller**, or the **Management Server** columns.

**Note:** You can select multiple filters based on your requirements.

#### **To filter the Avaya IP Phones view:**

- **1. Right-click the Registration State, Extension Number, IP Address,Controller ,** or **Management Server** attribute of one of the IP phones listed in the Avaya IP Phones view**.**
- 2. Select one of the following filters:
	- <sup>n</sup> **Equals this value**: filters and lists all the IP phones that have a value that is equal to the value of the column that you selected.
- **Create Filter**: opens the Filter dialog box. This dialog box helps you specify a string and select options to perform filtering based on the string specified.
- **Is not empty**: filters and lists all the IP Phones for which the selected column is not empty.
- **Is empty**: filters and lists all the IP Phones for which the selected column is empty.
- **Not equal to this value**: filters and lists all the IP phones that do not have the value in the column that you selected.

The filtered list of IP phones appears in the view.

**Note:** After viewing the filtered list, always remove the filter. To remove the filter, right-click the filter attribute, and then click **Remove Filter**.

## <span id="page-134-0"></span>**Avaya IP Phones Details Form**

The Avaya IP Phones Details form is split into two panes, the right pane and the left pane. The right pane lists the following details:

- Controller: This tab displays the attributes of the Call Controller with which the phone is associated as shown on the [Monitoring](#page-106-0) [Avaya](#page-106-0) [Call](#page-106-0) [Controllers](#page-106-0) page.
- CLAN: This tab displays the attributes of the CLAN with which the phone is registered as displayed on the [Monitoring](#page-125-0) [CLAN](#page-125-0) page.
- Incidents: This tab displays the incidents related to the IP phone.

The left pane lists the following general attributes about the IP Phone:

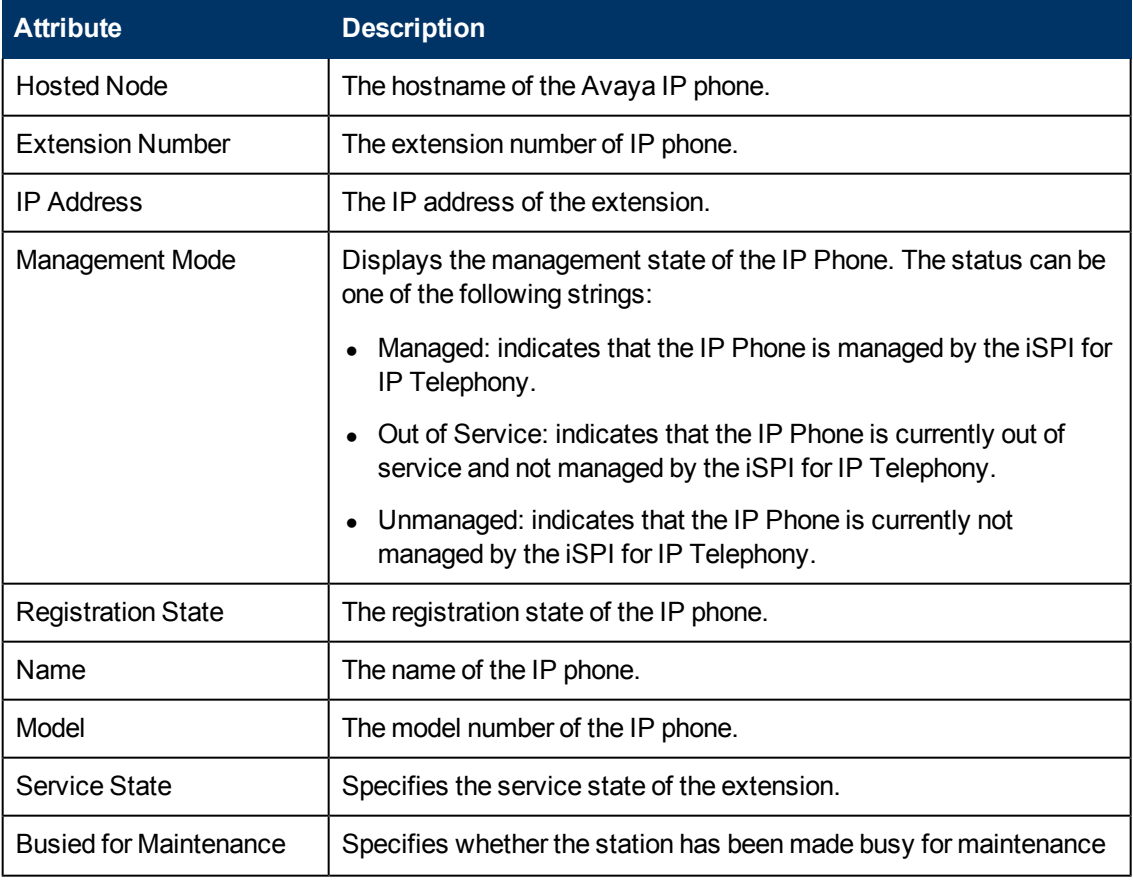

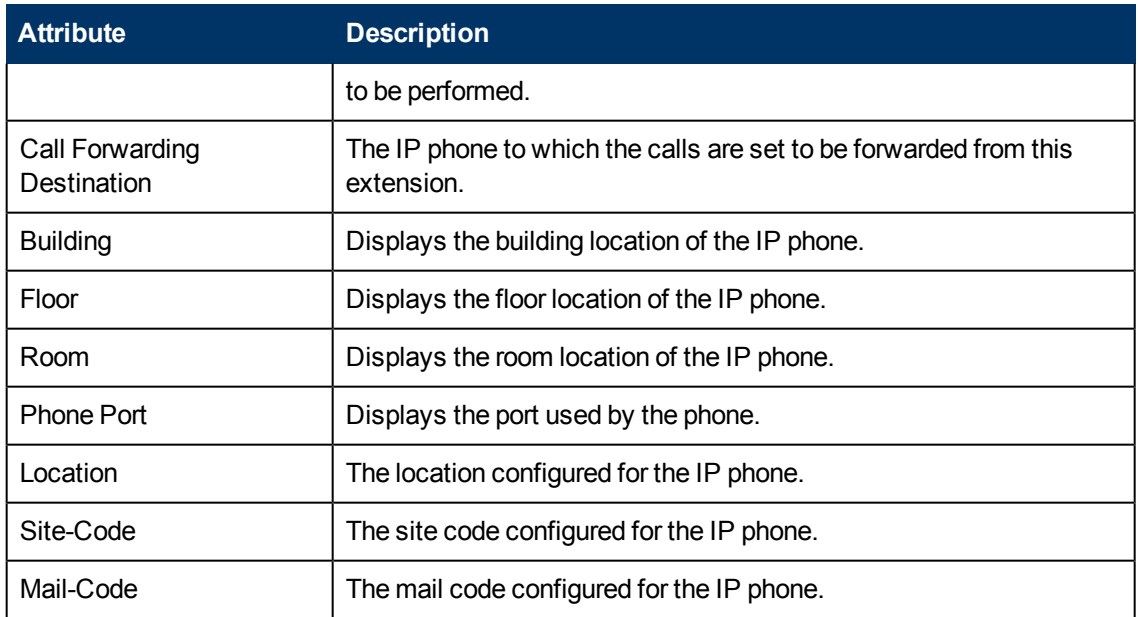

<span id="page-135-0"></span>The attribute displays **No Data** adjacent to the attributes that are not configured for the IP phone.

## **Monitoring Media Gateways**

The Media Gateways table displays a list of discovered Avaya media gateways on the network.

#### **To launch the Media Gateways view:**

From the **Workspaces** navigation pane, click **Avaya IP Telephony > Media Gateways**. The Media Gateways view opens in the right pane. The table displays the following details about the discovered media gateways.

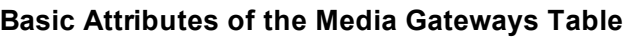

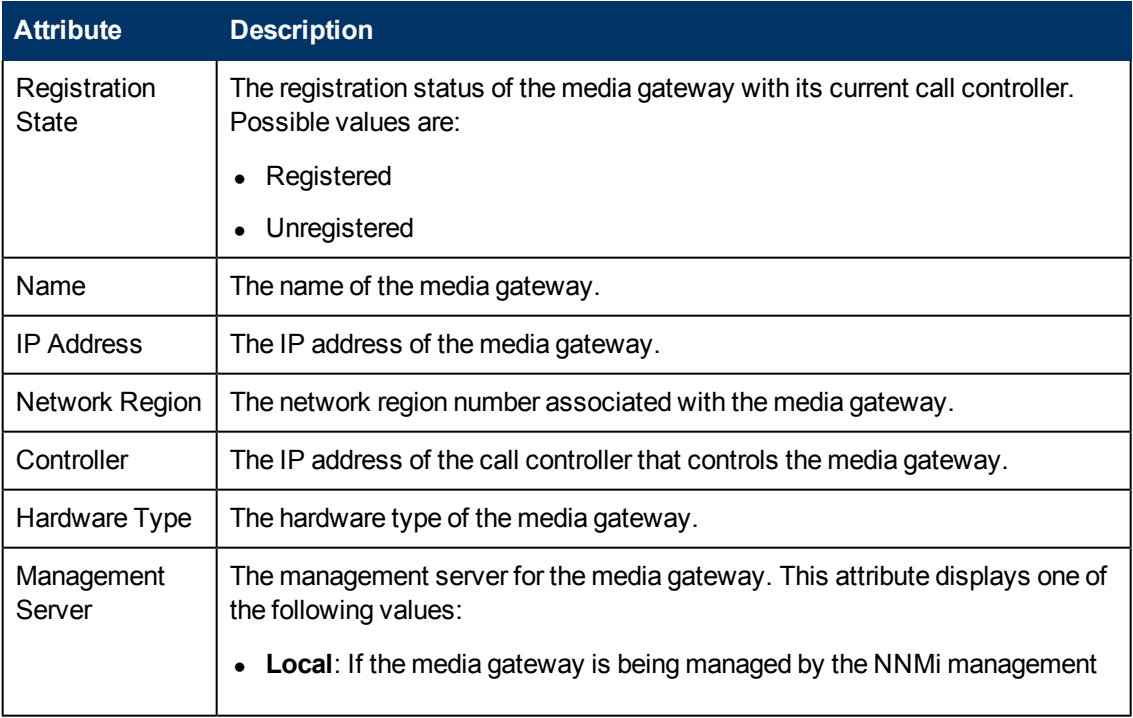

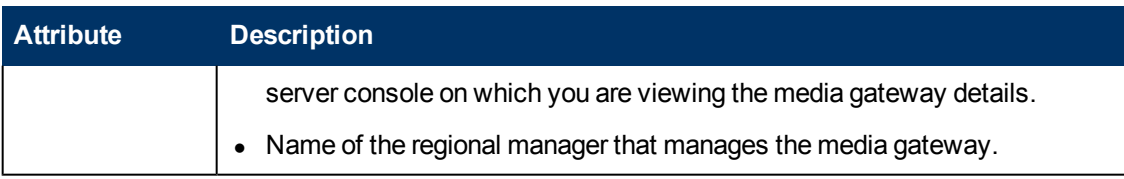

You can view the details of a single media gateway in a form.

#### **To view the Media Gateway Details Form:**

Select the media gateway of your interest, and then click **. The Media Gateway Detailed form** opens.

## **Filtering Avaya Media Gateways**

You can filter the listed media gateways in the Media Gateways view based on the management server.

#### **To filter the Media Gateways view:**

- 1. Right-click the **Management Server** attribute column of one of the media gateways listed in the Media Gateways view.
- 2. Select one of the following filters:
	- **Equals this value**: filters and lists all the media gateways that have a value that is equal to the value of the column that you selected.
	- **Create Filter**: opens the Filter dialog box. This dialog box helps you specify a string and select options to perform filtering based on the string specified.
	- **Is not empty**: filters and lists all the media gateways for which the selected column is not empty.
	- **Is empty**: filters and lists all the media gateways for which the selected column is empty.
	- **Not equal to this value**: filters and lists all the media gateways that do not have the value in the column that you selected.

The filtered list of media gateways appears in the view.

**Note:** After viewing the filtered list, always remove the filter. To remove the filter, right-click the filter attribute, and then click **Remove Filter**.

## **Media Gateway Details Form**

The Media Gateway Detailed form is split into two panes. The right pane lists the following details:

- [VOIP Settings](../../../../../../Projects/IPT_SVN/nms-spi-ipt-common/Docs/online_help_iptspi/nmIptspiHelp/Content/nmIptspiHelp/nmIptAvymgwVOIPset.htm): displays the VOIP settings for the gateway as shown on the VOIP Settings tab page.
- [Clock](../../../../../../Projects/IPT_SVN/nms-spi-ipt-common/Docs/online_help_iptspi/nmIptspiHelp/Content/nmIptspiHelp/nmIptAvymgwclockset.htm) [Settings](../../../../../../Projects/IPT_SVN/nms-spi-ipt-common/Docs/online_help_iptspi/nmIptspiHelp/Content/nmIptspiHelp/nmIptAvymgwclockset.htm): displays the clock settings for the gateway as shown on the Clock Settings tab page.
- Media Modules: displays the details specific to the media modules associated with the media gateway as shown on the [Monitoring](#page-138-0) [Media](#page-138-0) [Modules](#page-138-0) page.
- VOIP Engines: displays the details specific to the VOIP engines associated with the media gateway as shown on the [Monitoring](#page-140-0) [VOIP Engines](#page-140-0) page.
- DSP Cores: displays the details specific to the DSP cores associated with the media gateway as shown on the [Monitoring](#page-141-0) [DSP Cores](#page-141-0) page.
- Network Regions: displays the details specific to the network regions associated with the media gateway as shown on the [Monitoring](#page-109-0) [Network](#page-109-0) [Regions](#page-109-0) page.
- $\bullet$  Incidents: displays the incidents specific to the media gateway.

The left pane displays the general attributes, states, and faults for the media gateway as shown in the following tables.

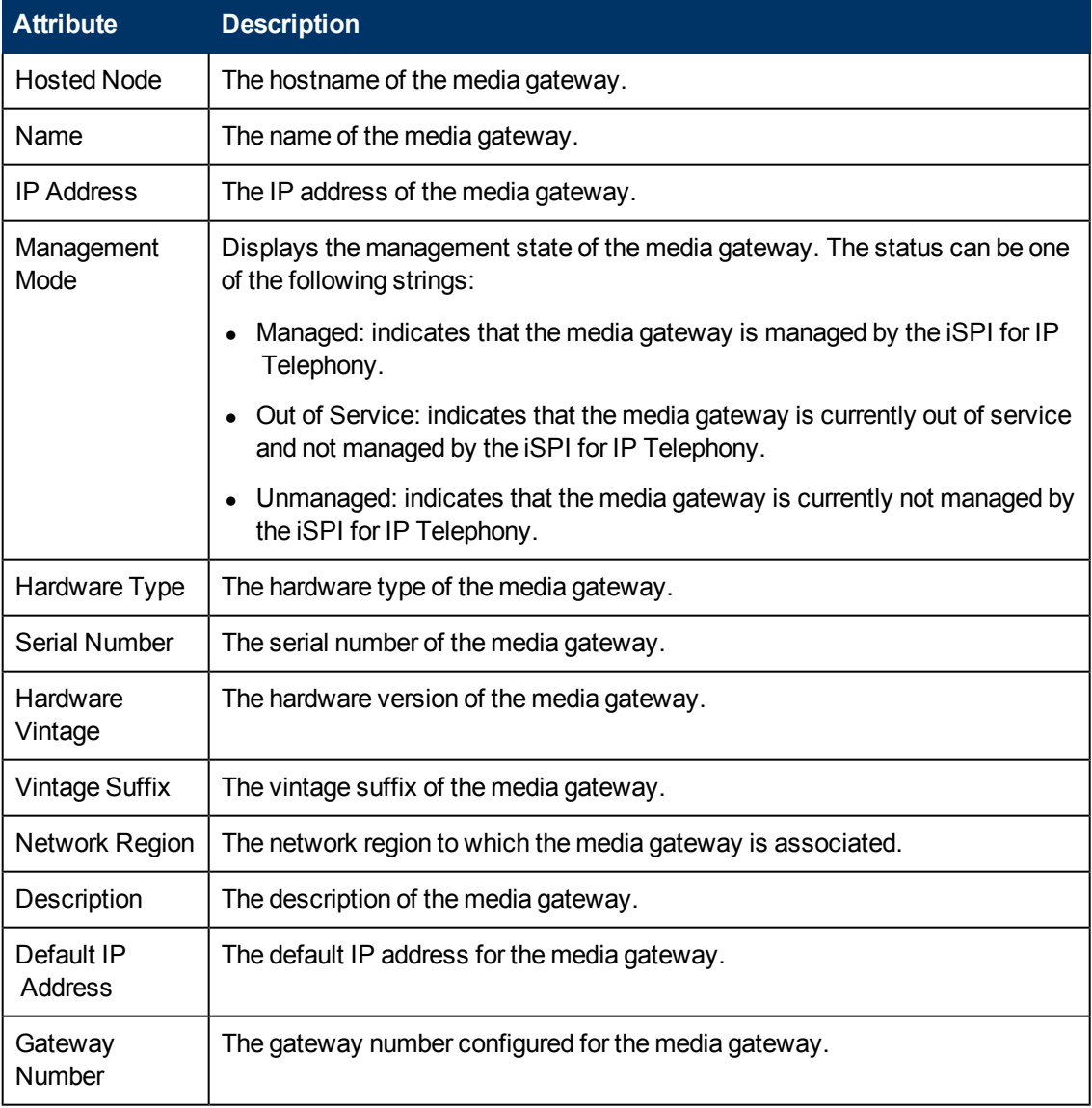

## **General Attributes of the Media Gateway**

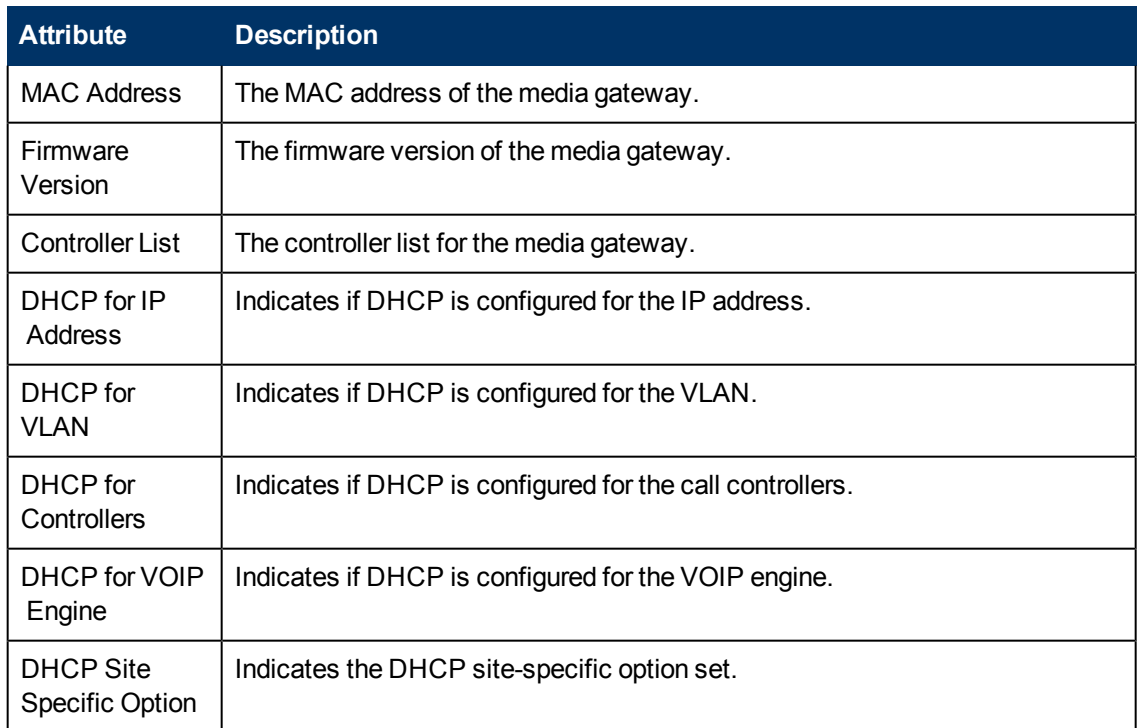

#### **State Attributes for Media Gateway**

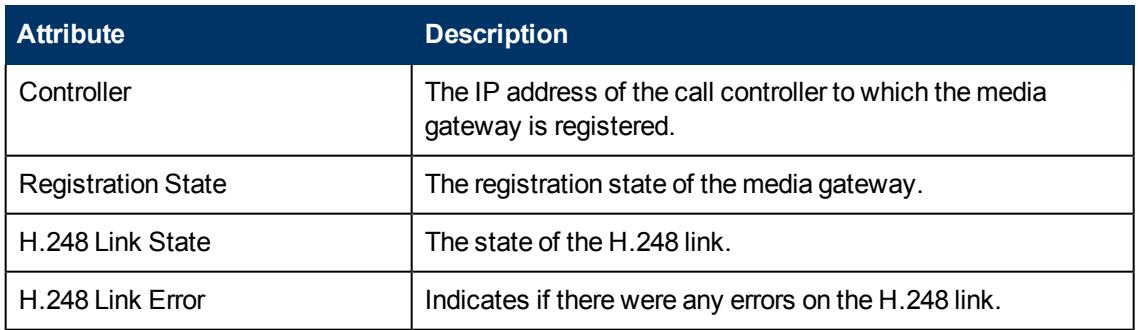

The **Faults** section lists the faults generated for the media gateway.

To view the Node Form for the media gateway, click  $\boxed{\bullet}$ , and then click **Open**. The Node Form opens displaying the details of the media gateway.

## <span id="page-138-0"></span>**Monitoring Media Modules**

The Media Modules tab page displays the details specific to the media modules associated with the media gateway. This page displays the following details.

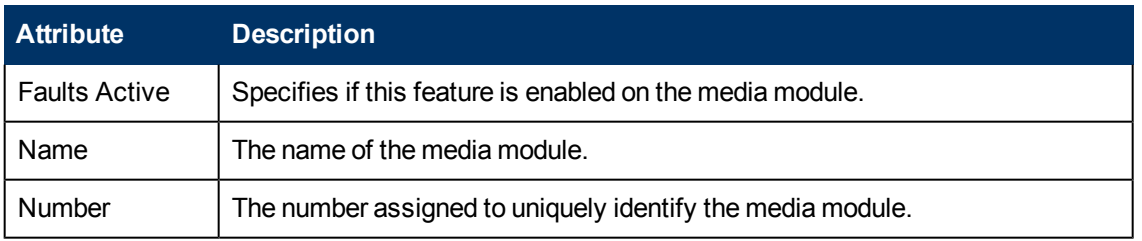

## **Attributes of the Media Modules**

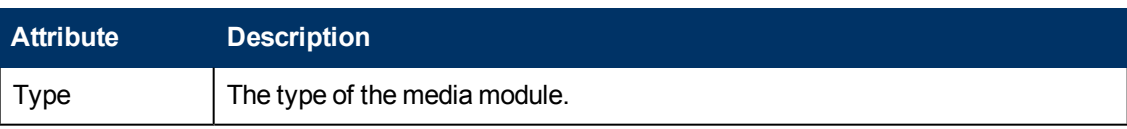

You can view the details of a single media module in a form.

### **To view the Media Modules form:**

Select the media module of your interest, and then click **E**. The Media Modules form opens.

## **Media Modules Form**

The Media Modules form is split into two panes. The right pane lists the incidents generated for the media module. The left pane displays the general attributes and the state of the media module as shown in the following table.

## **General Attributes of the Media Module**

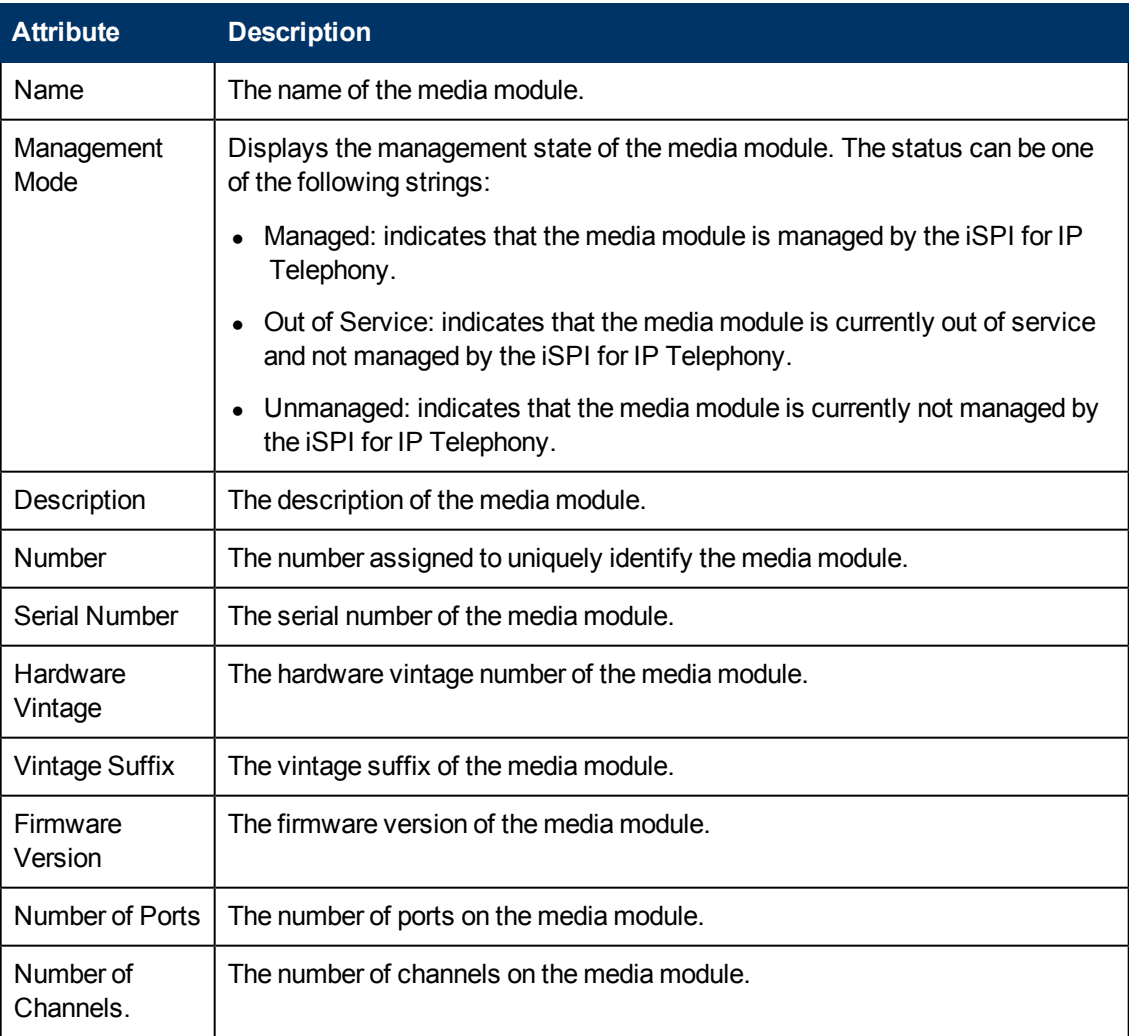

The **Faults** section displays the faults associated with the media module.

## <span id="page-140-0"></span>**Monitoring VOIP Engines**

The VOIP Engines tab page displays the details specific to the VOIP engines associated with the media gateway. This page displays the following details.

## **Attributes of the VOIP Engines**

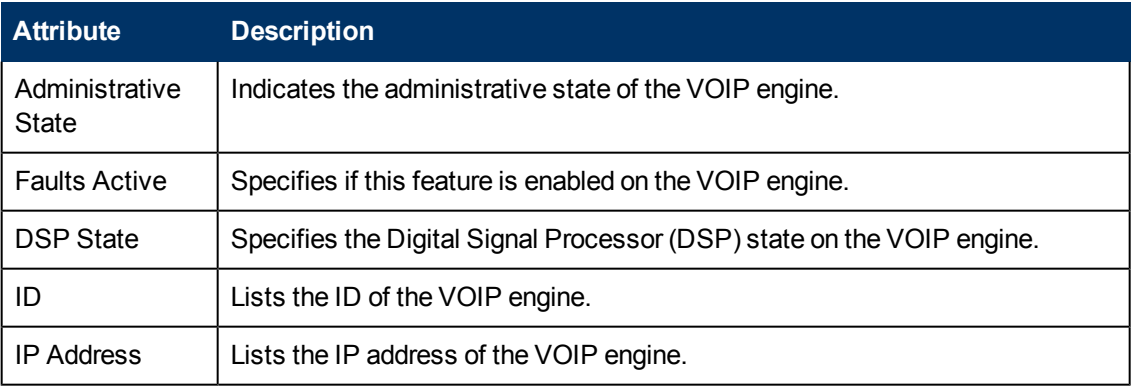

You can view the details of a single VOIP engine in a form.

## **To view the VOIP Engines form:**

Select the VOIP engine of your interest, and then click **E**. The VOIP Engines form opens.

## **VOIP Engines Form**

The VOIP Engines form is split into two panes. The right pane lists the following details:

- DSP Cores: displays the details of the DSP cores associated with the VOIP engine as shown on the [Monitoring](#page-141-0) [DSP Cores](#page-141-0) page,
- Incidents: displays the incidents related to the VOIP engine.

The left pane displays the general attributes and state of the VOIP engine as shown in the following table.

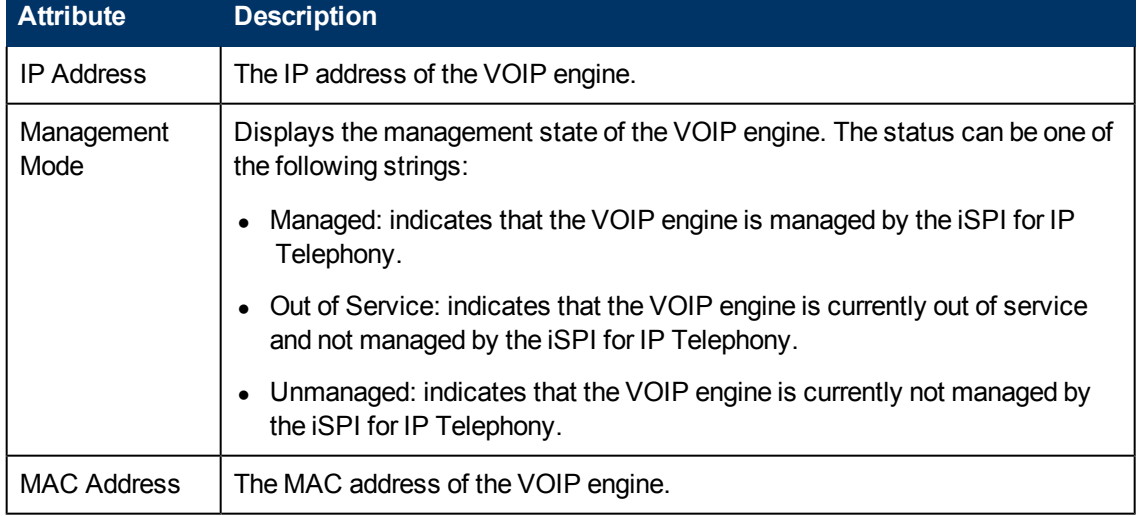

## **General Attributes of the VOIP Engine**

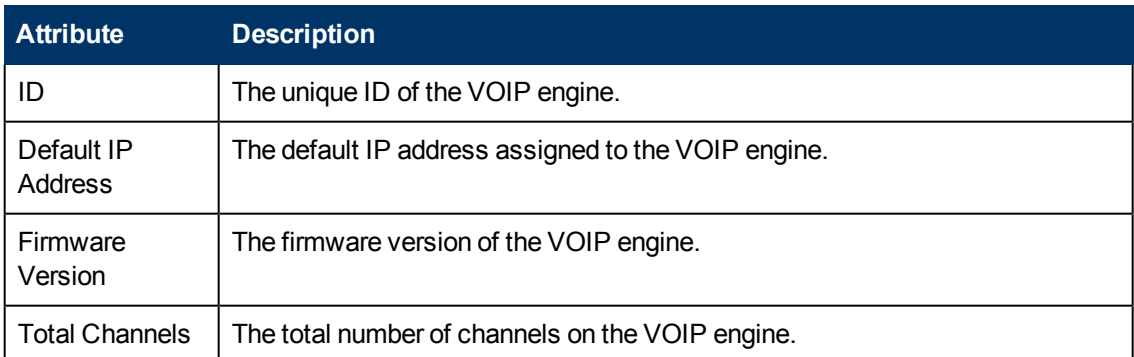

#### **State Attributes of the VOIP Engine**

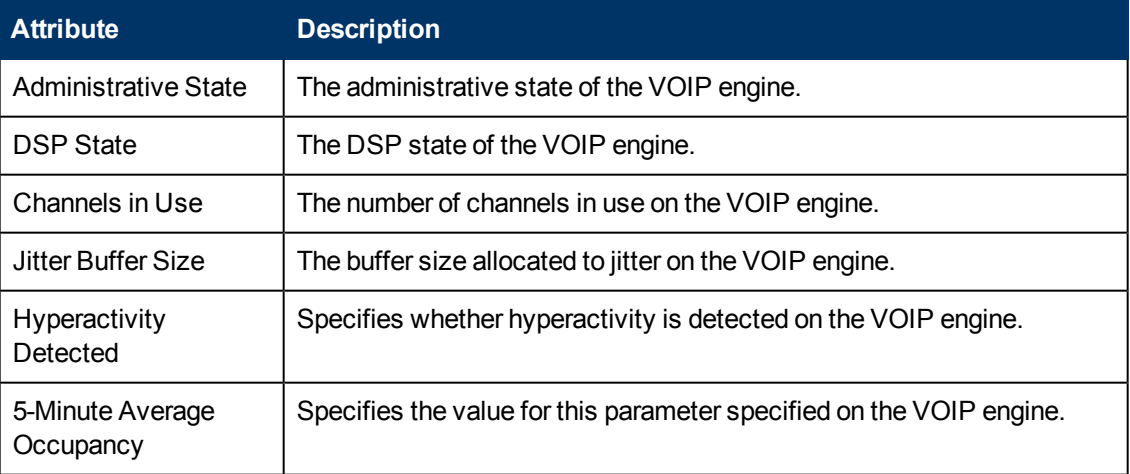

The **Faults** section lists the faults generated for the VOIP engine.

## <span id="page-141-0"></span>**Monitoring DSP Cores**

The DSP Cores tab page displays the details of the DSP cores associated with the media gateway. This page displays the following details.

## **Attributes of the DSP Cores**

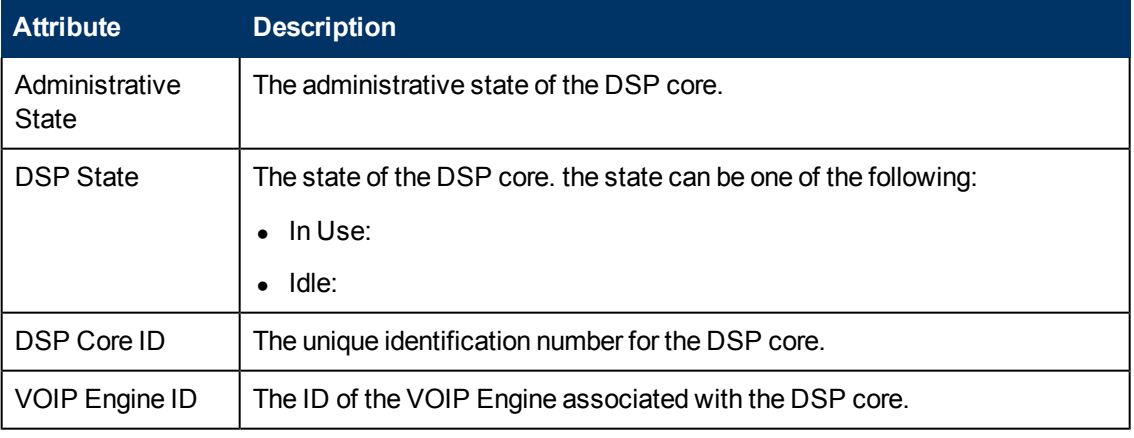

You can view the details of a single DSP core in a form.

#### **To view the DSP Cores form:**

Select the DSP core of your interest, and then click **E**. The DSP Cores form opens.

## **DSP Cores Form**

The DSP Cores form displays the general attributes and the states of the DSP core as shown in the following table.

## **General Attributes of DSP Core**

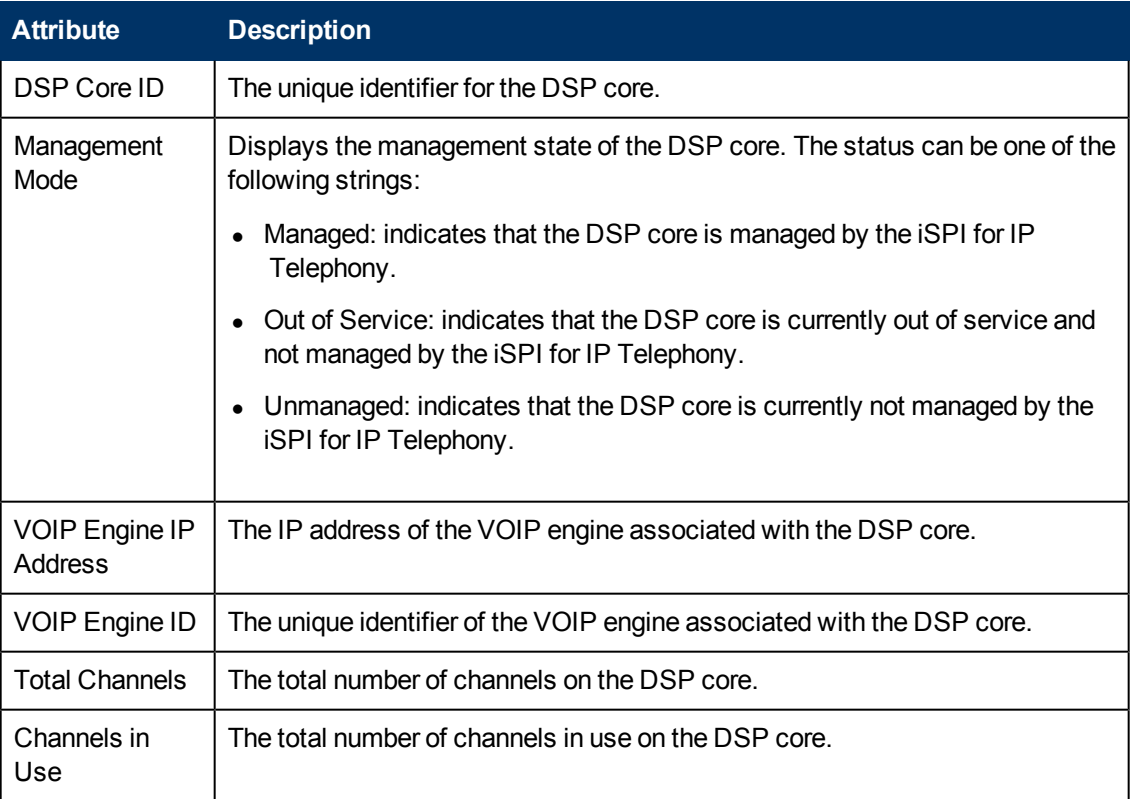

## **State Attributes of DSP Core**

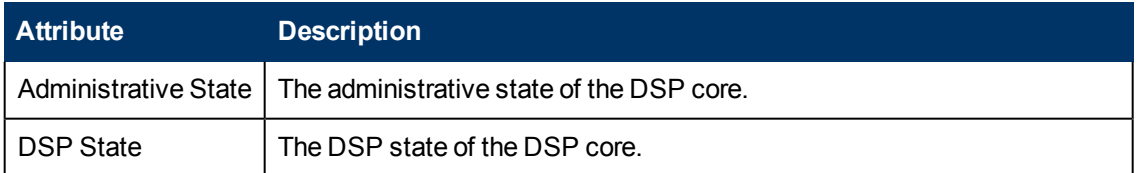

## **Incidents Collected from the ClarusIPC Environment**

If you integrate the ClarusIPC deployment with the iSPI for IP Telephony, you can view different incidents that originate from the ClarusIPC environment.

#### **Incidents Collected from the ClarusIPC Environment**

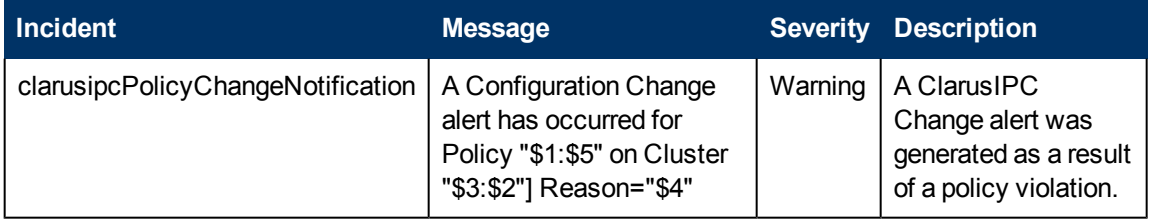

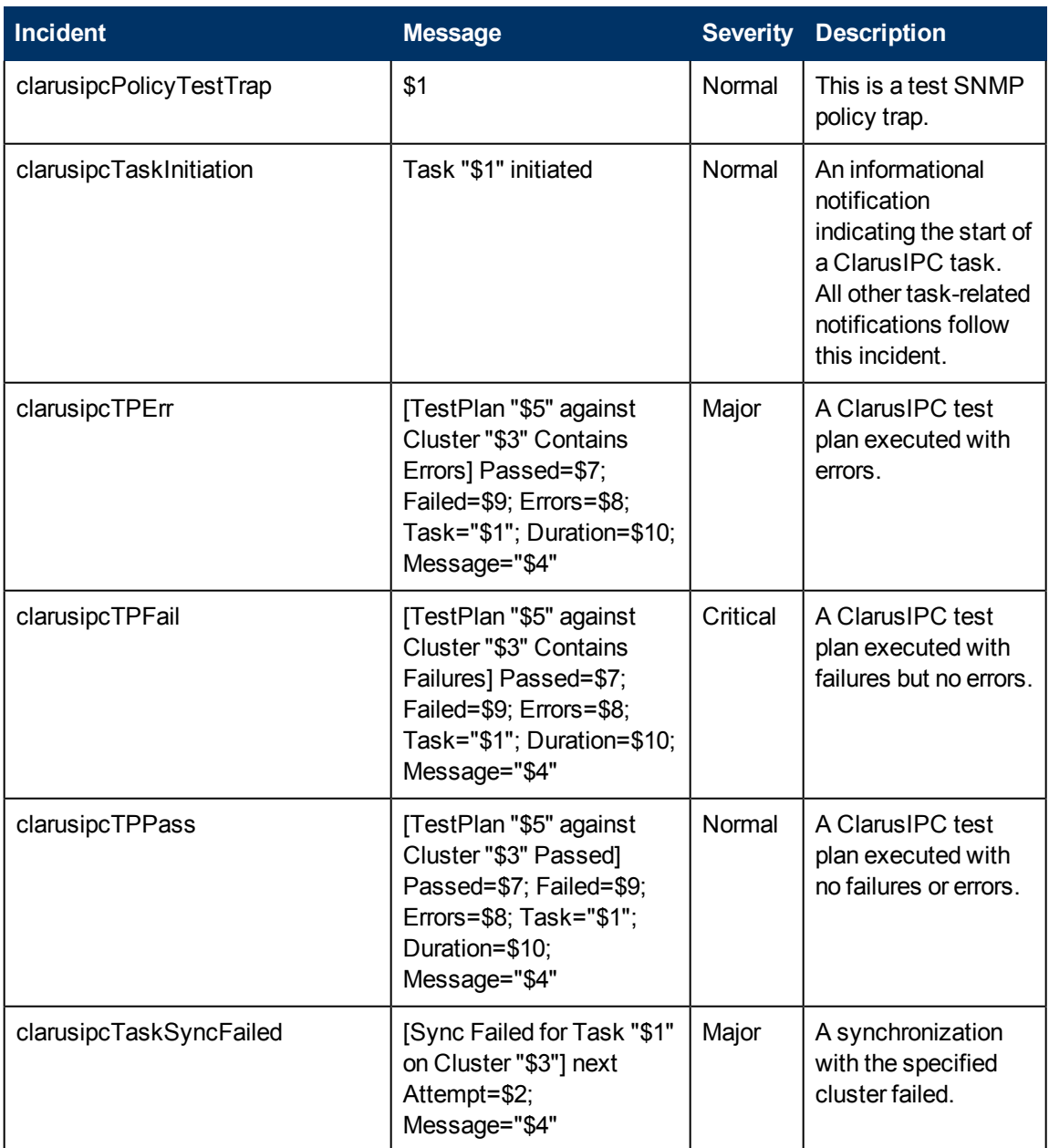

If you disable the ClarusIPC integration, you must manually remove the ClarusIPC-specific incidents from the SNMP Trap Configuration (by Name) tab in the Incident Configuration window.

## **Context-Sensitive URLs for ClarusIPC Incidents**

If you integrate the ClarusIPC deployment with the iSPI for IP Telephony, three context-sensitive URL action items appear in the views for incident browsing.

#### **Context-Sensitive URLs for ClarusIPC Incidents**

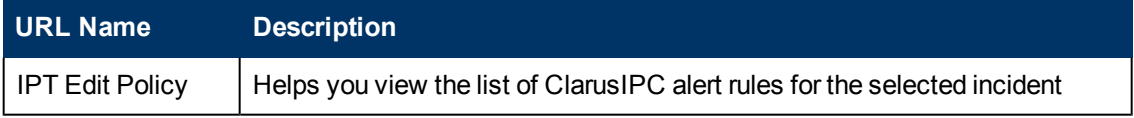
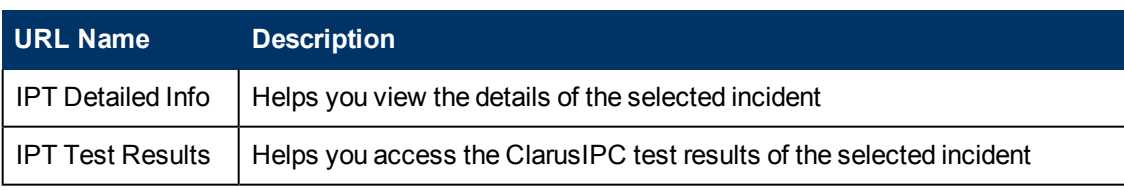

<span id="page-144-0"></span>To use these URLs, select the incident from the view for incident browsing, and then click **Actions**.

# **Incidents generated by the iSPI for IP Telephony**

When specific events occur in the IP telephony environment, the iSPI for IP Telephony sends incidents with appropriate messages to the NNMi incident view.

### **Incidents Generated by the iSPI for IP Telephony**

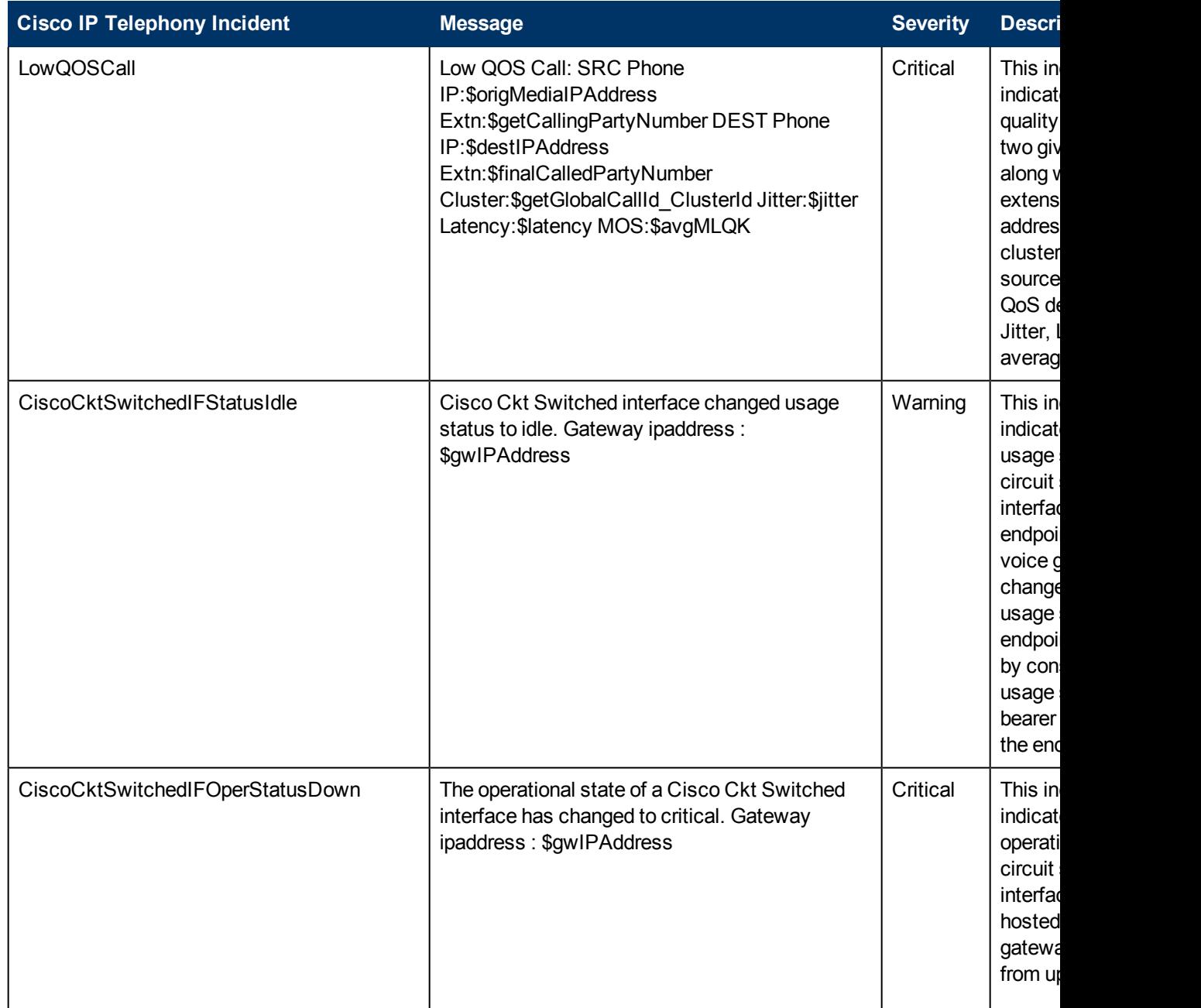

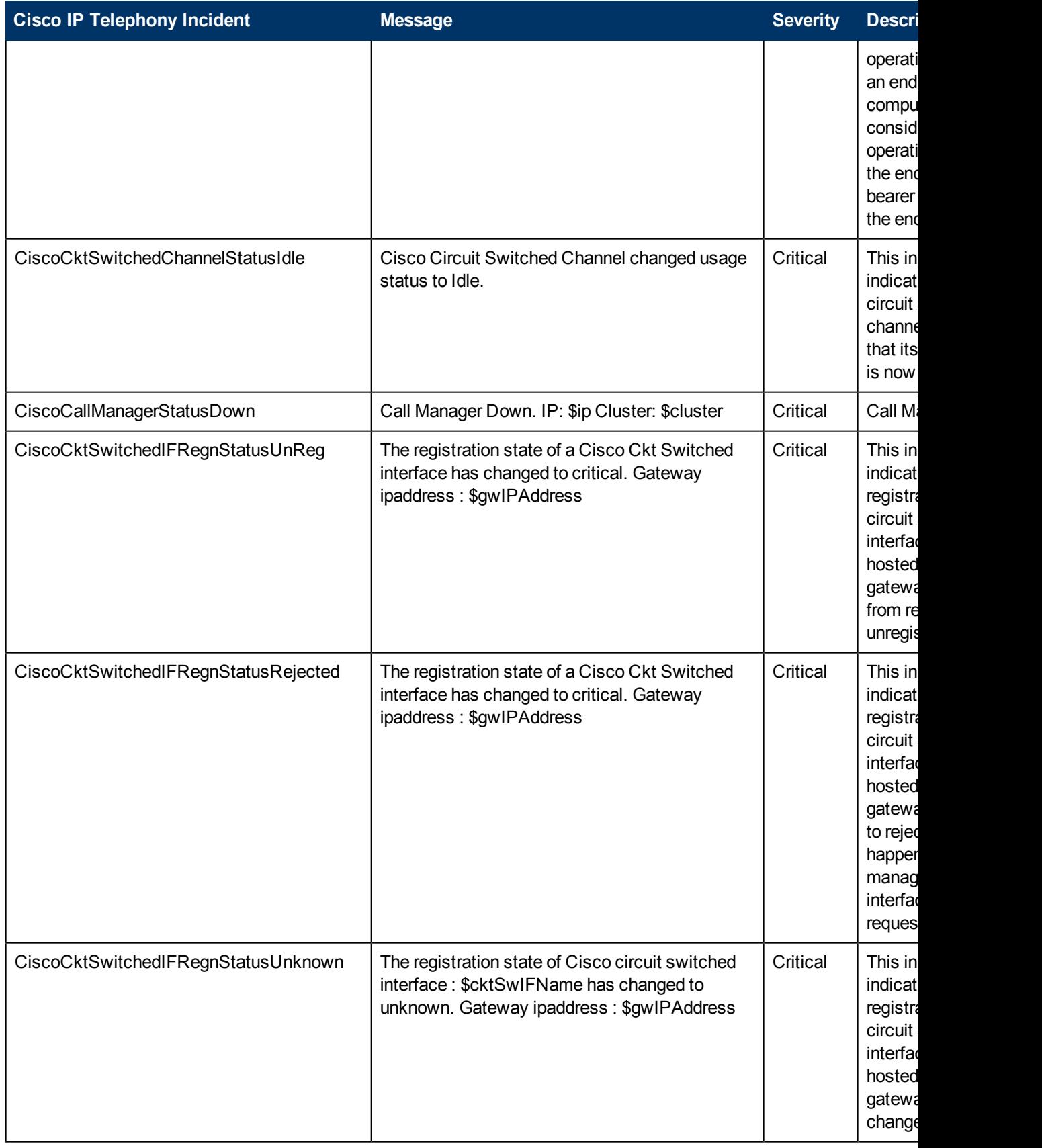

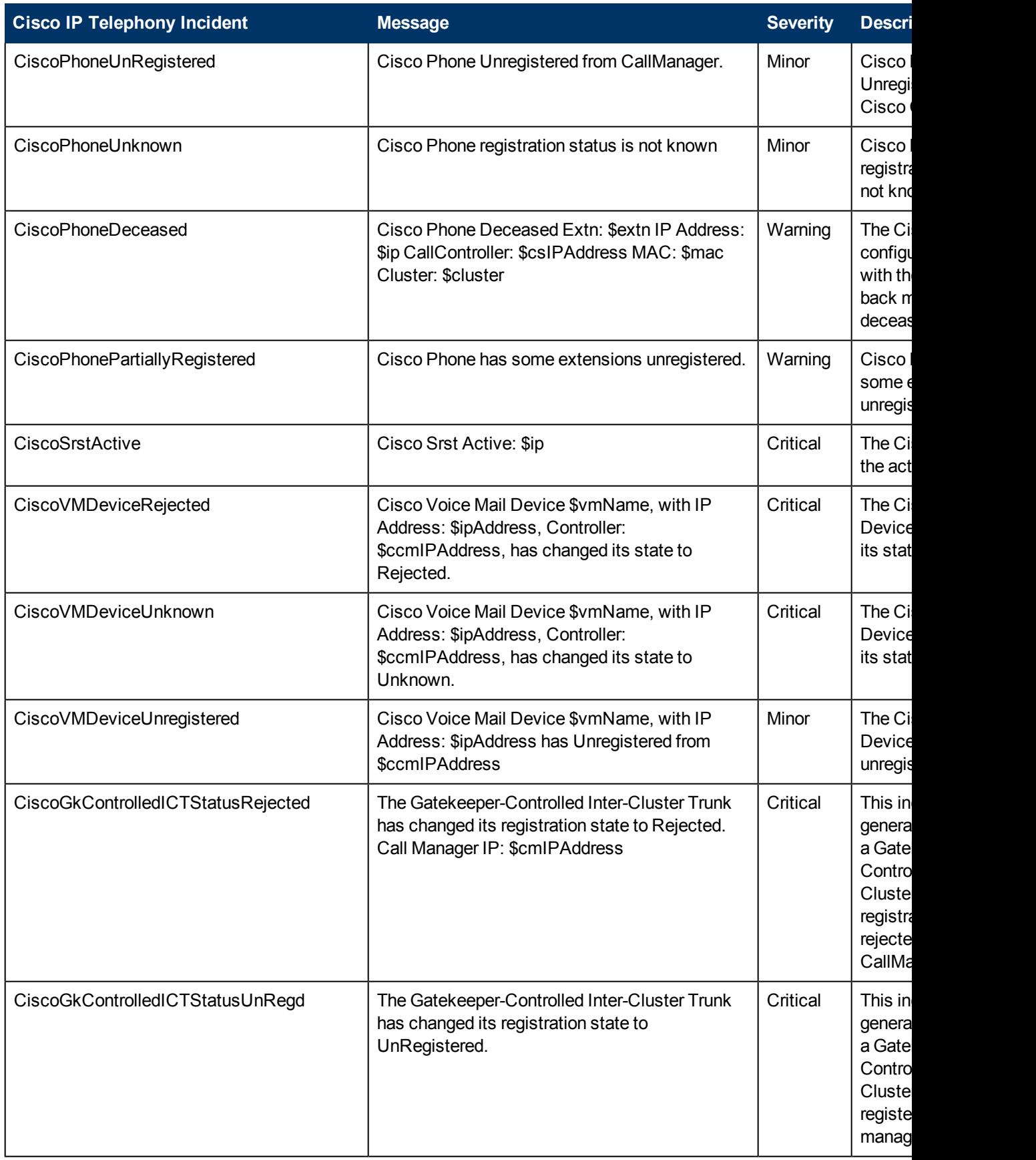

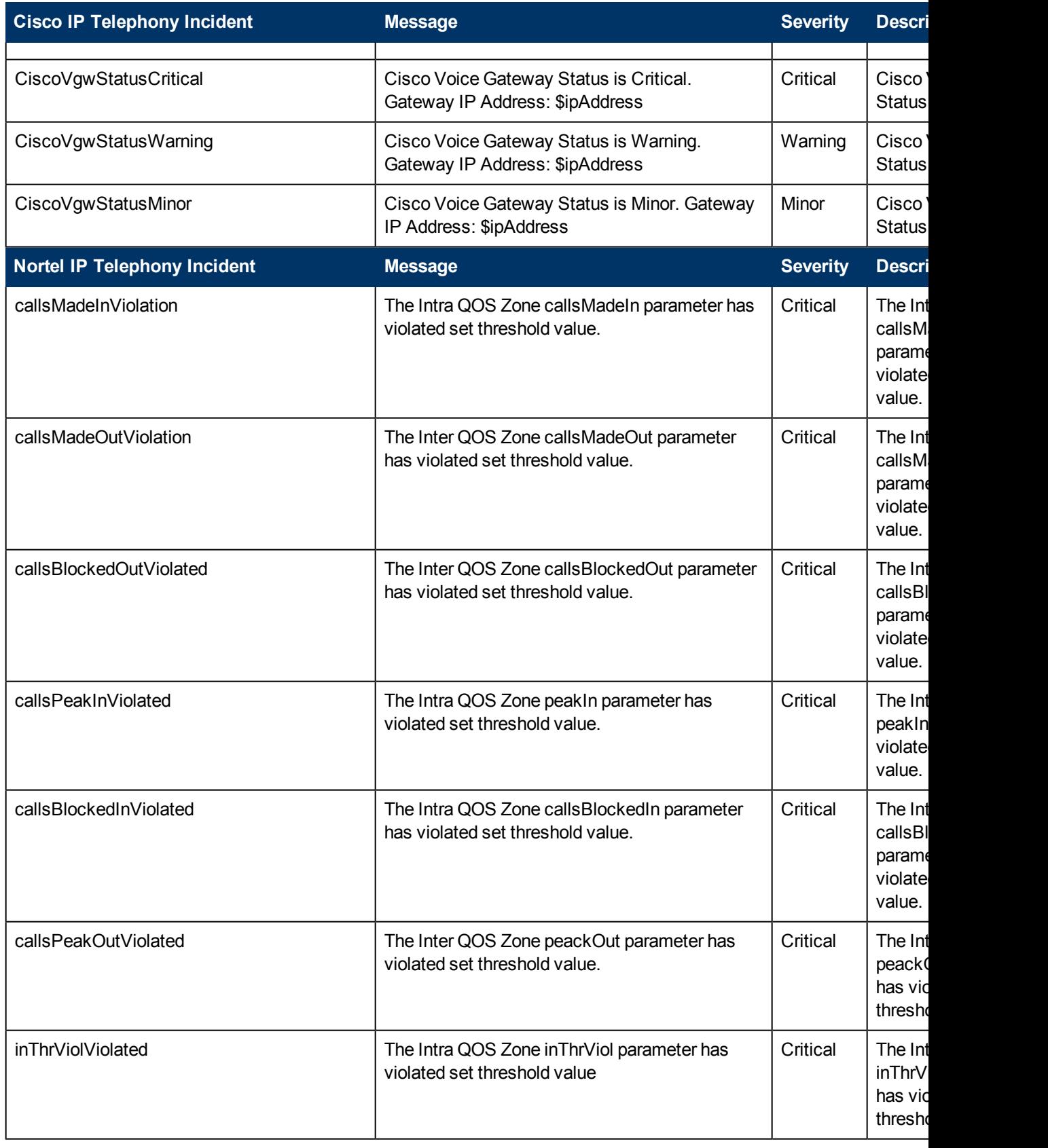

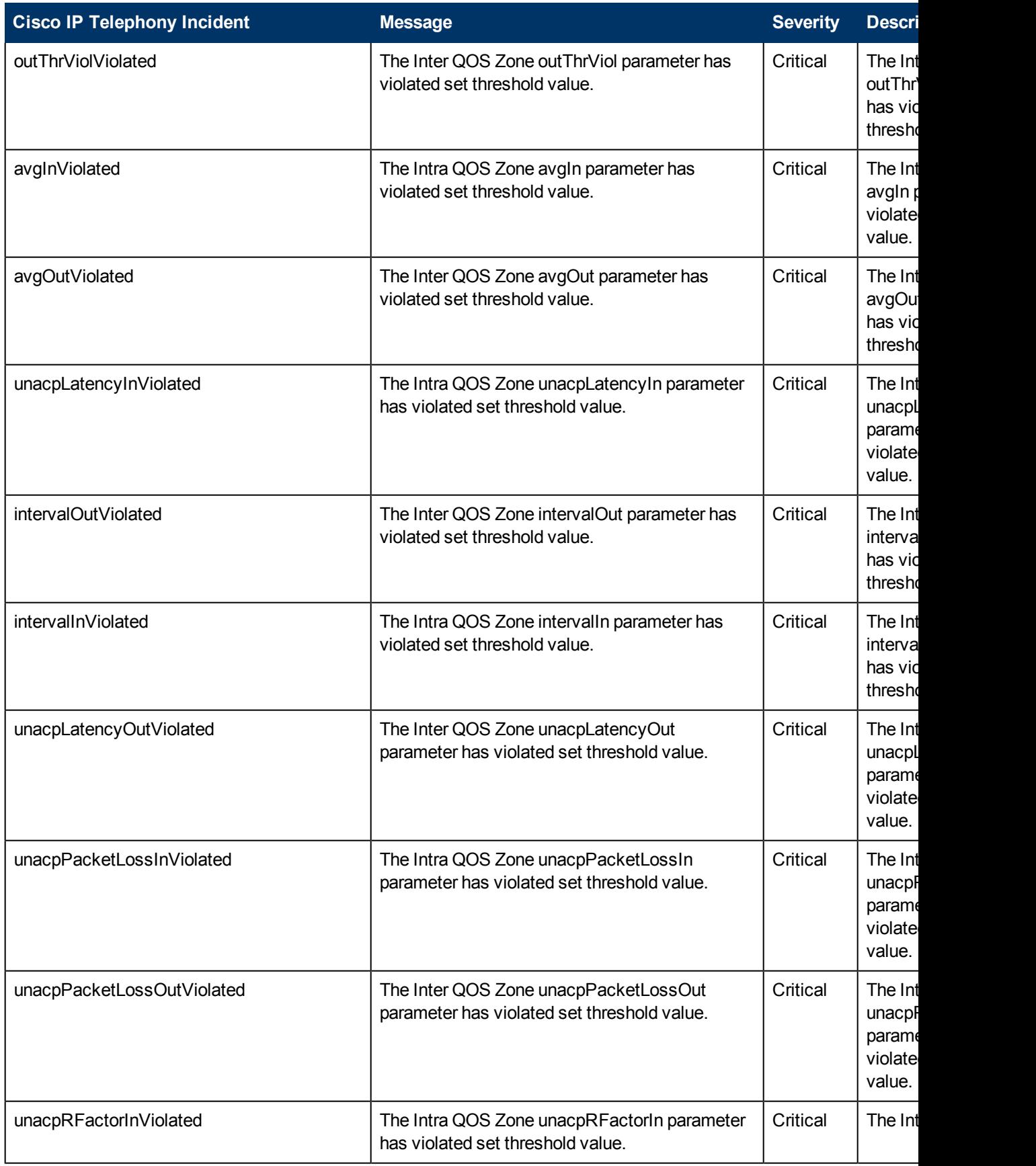

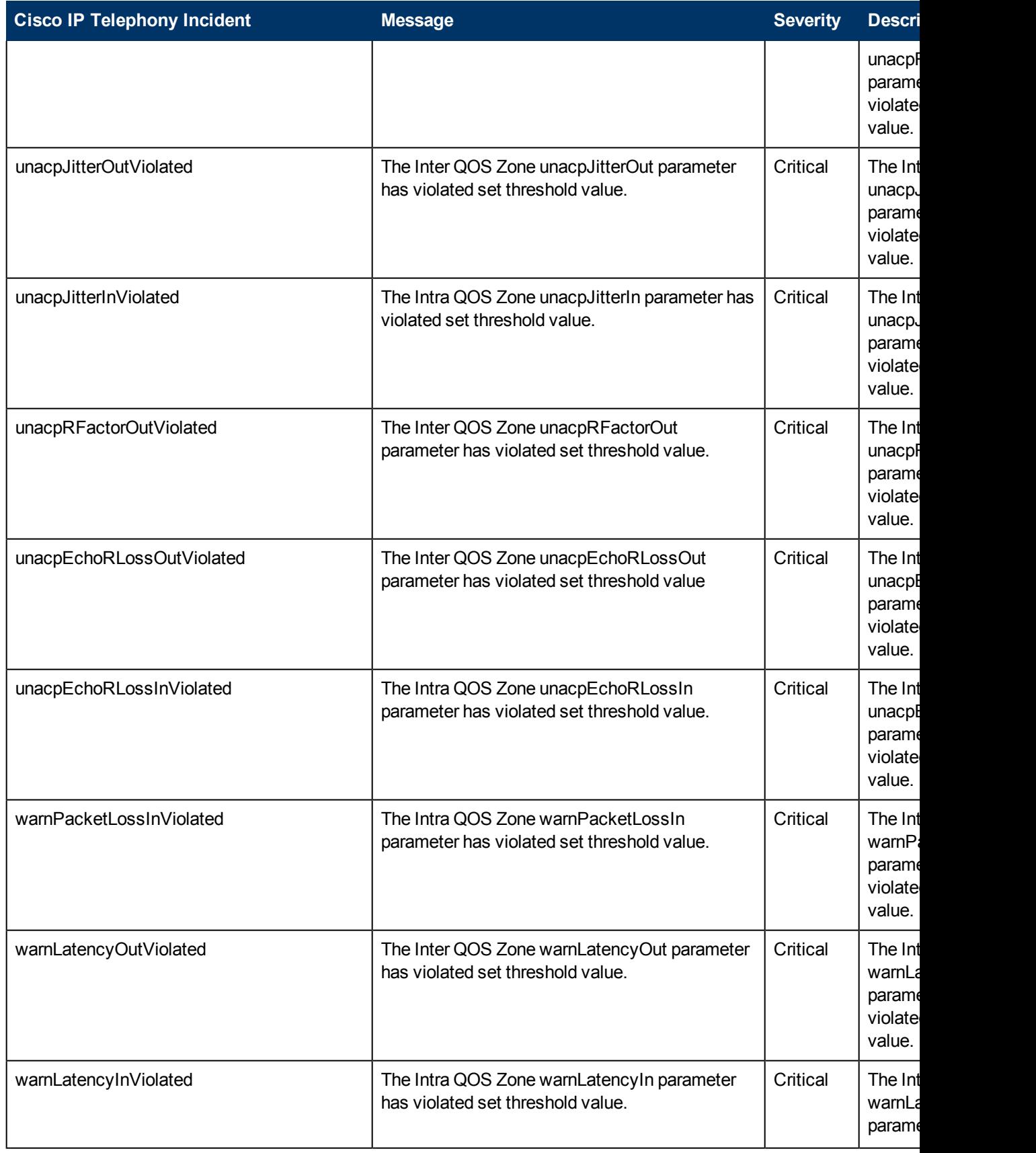

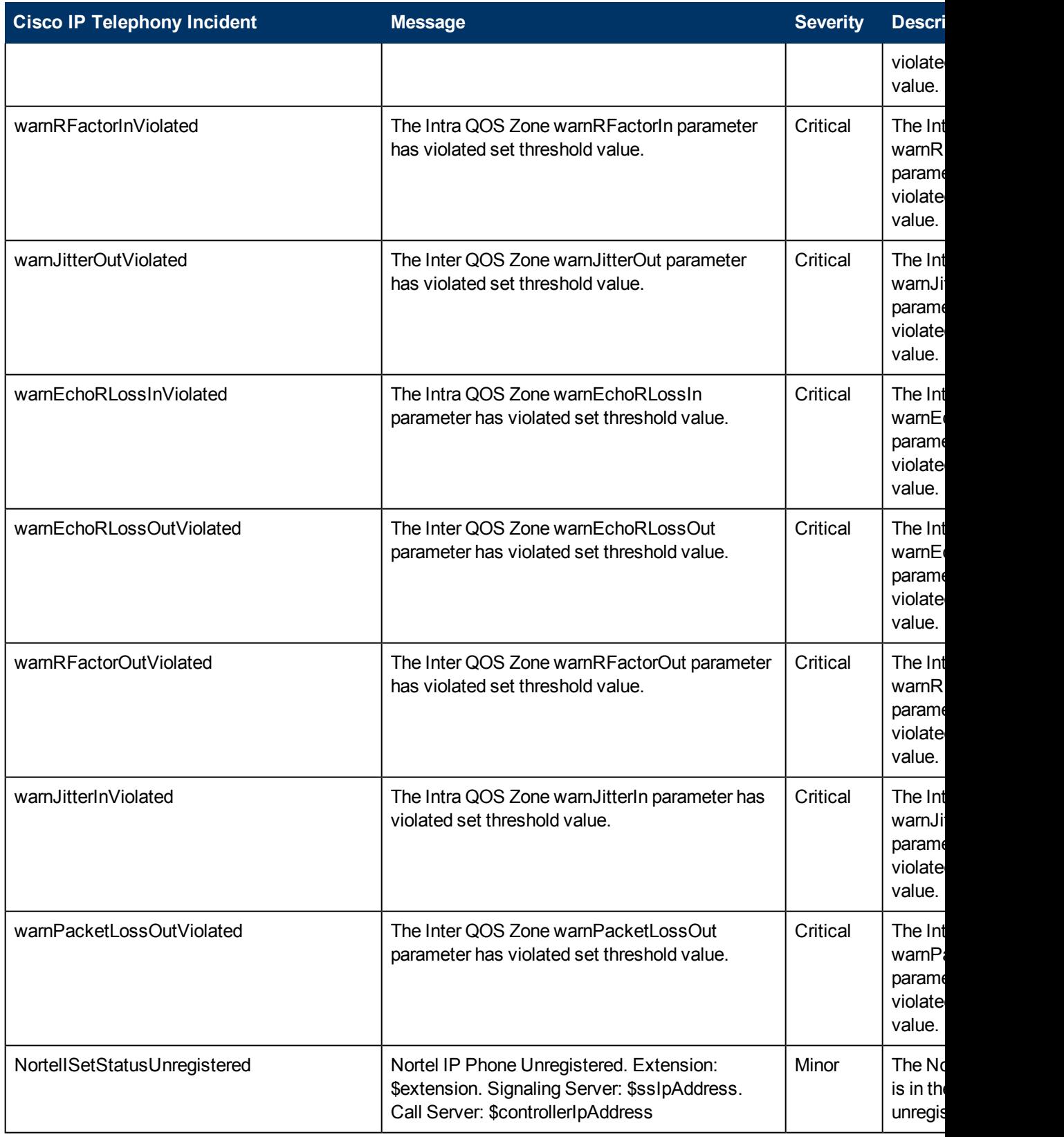

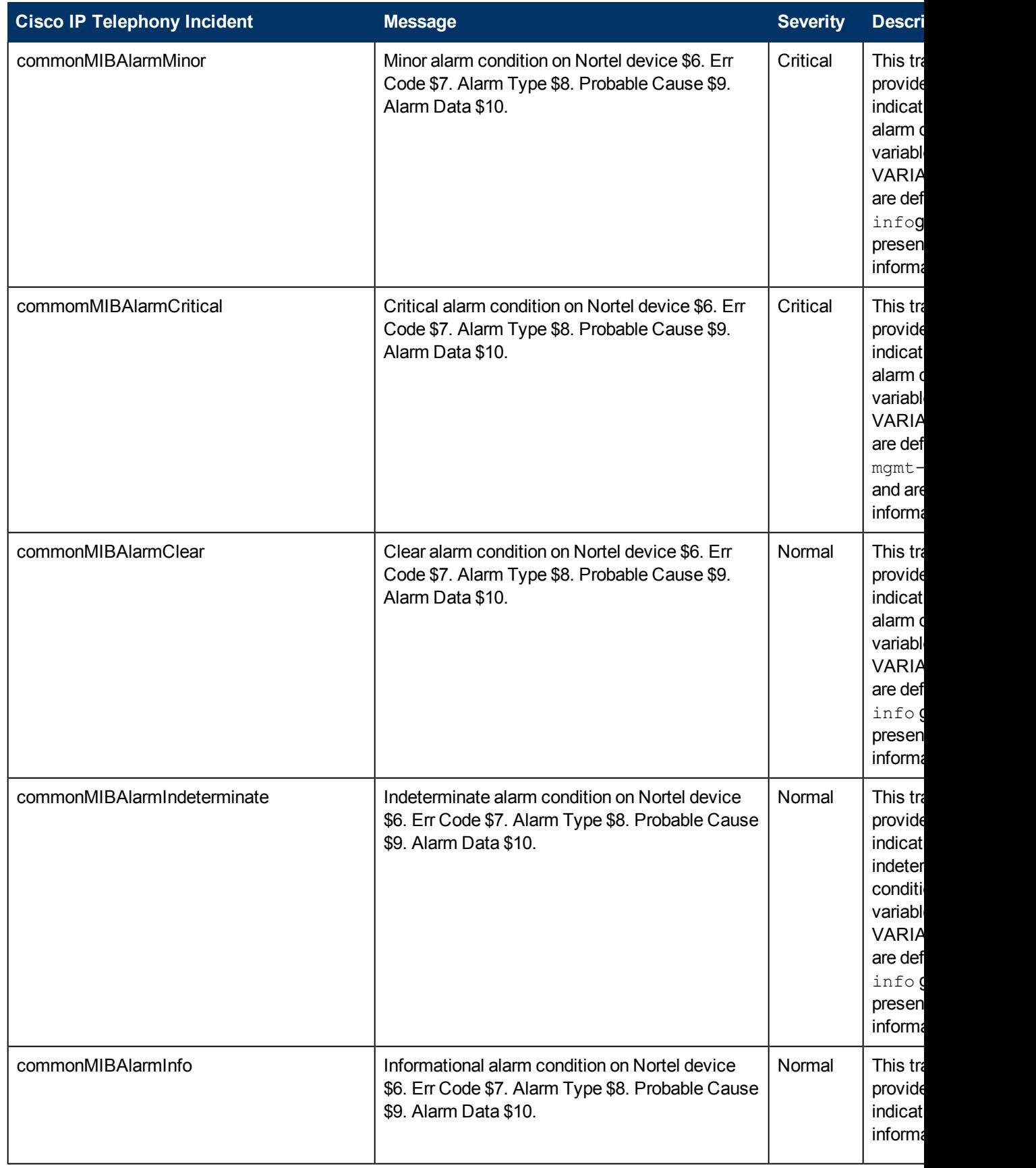

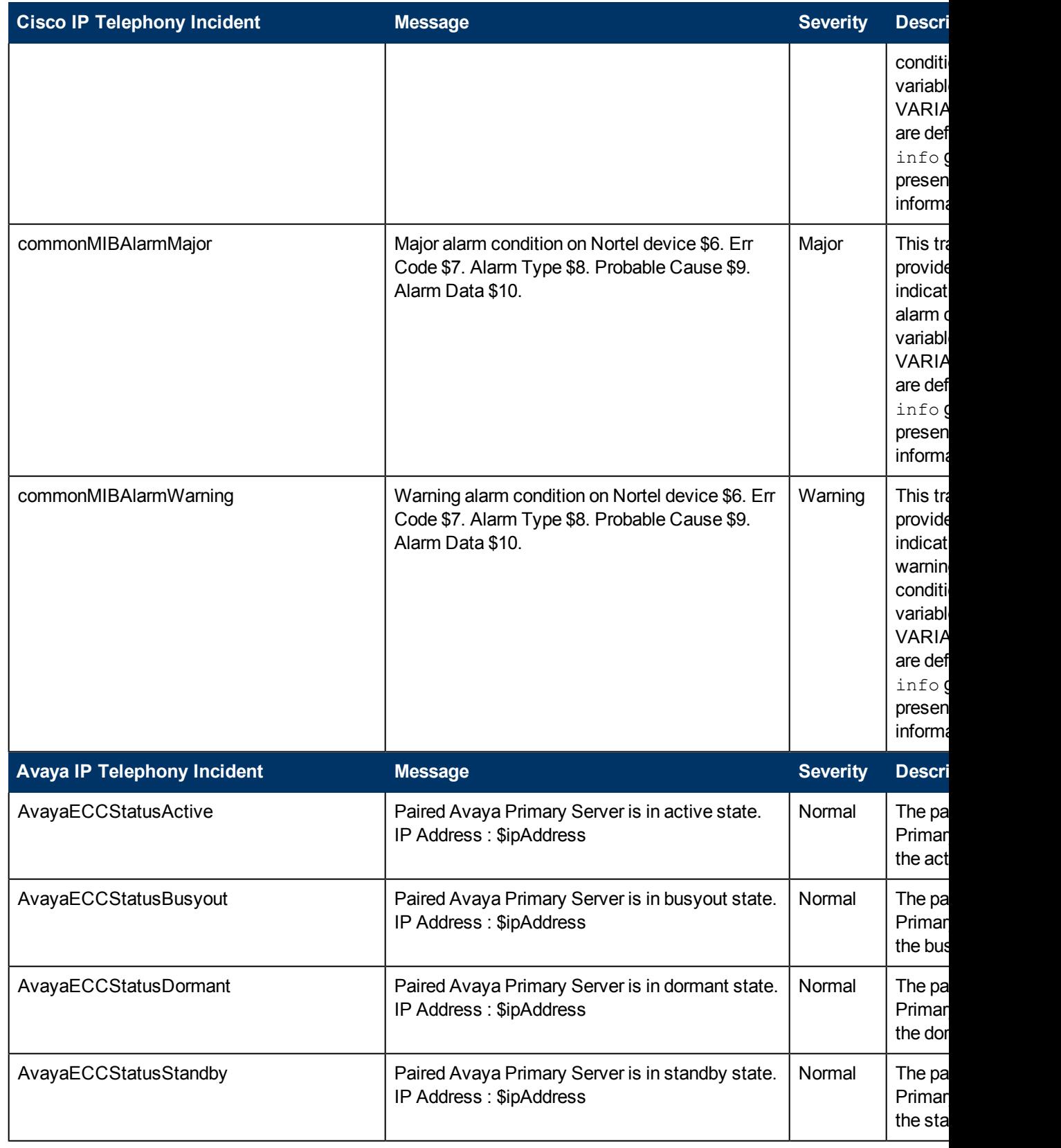

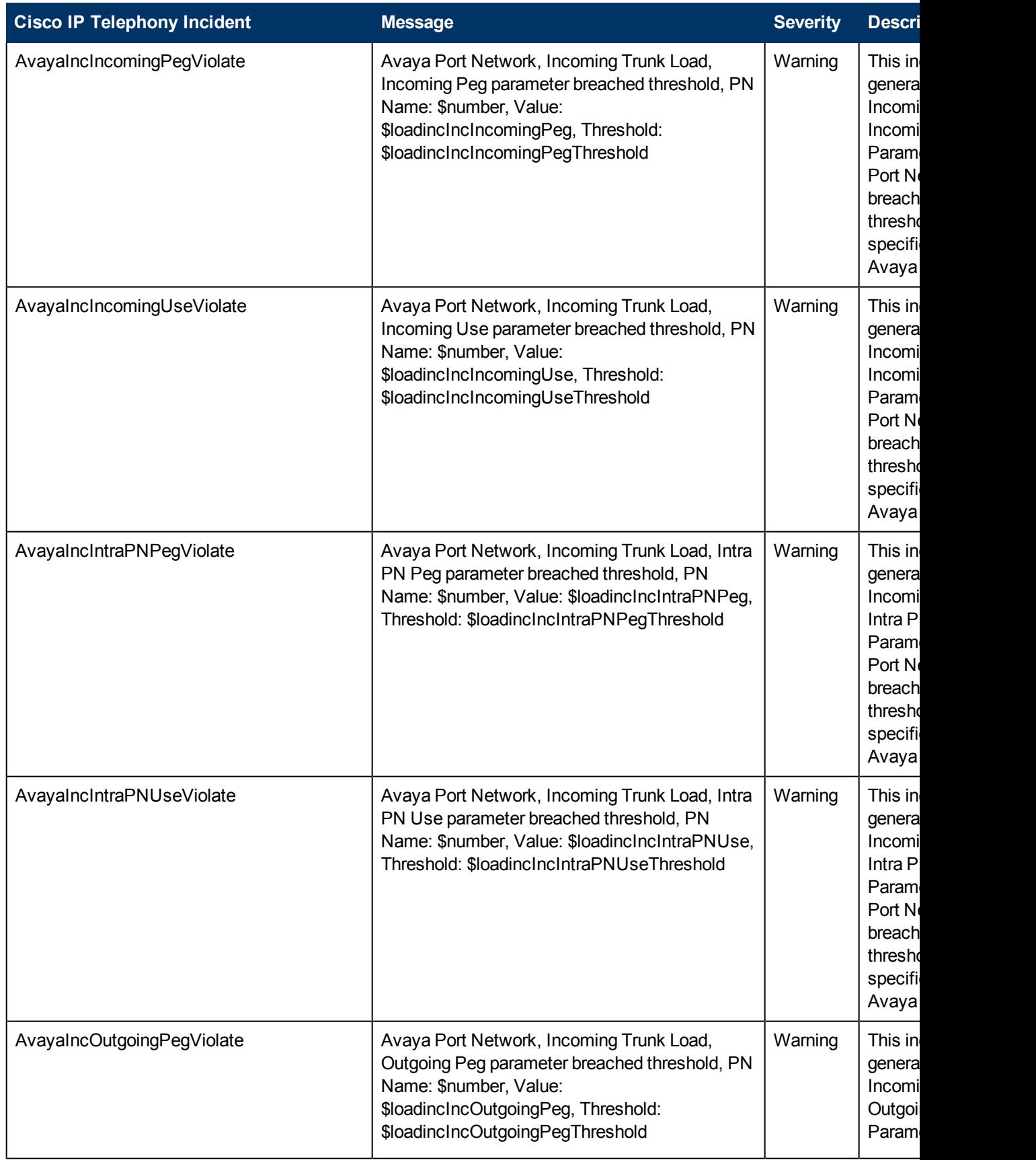

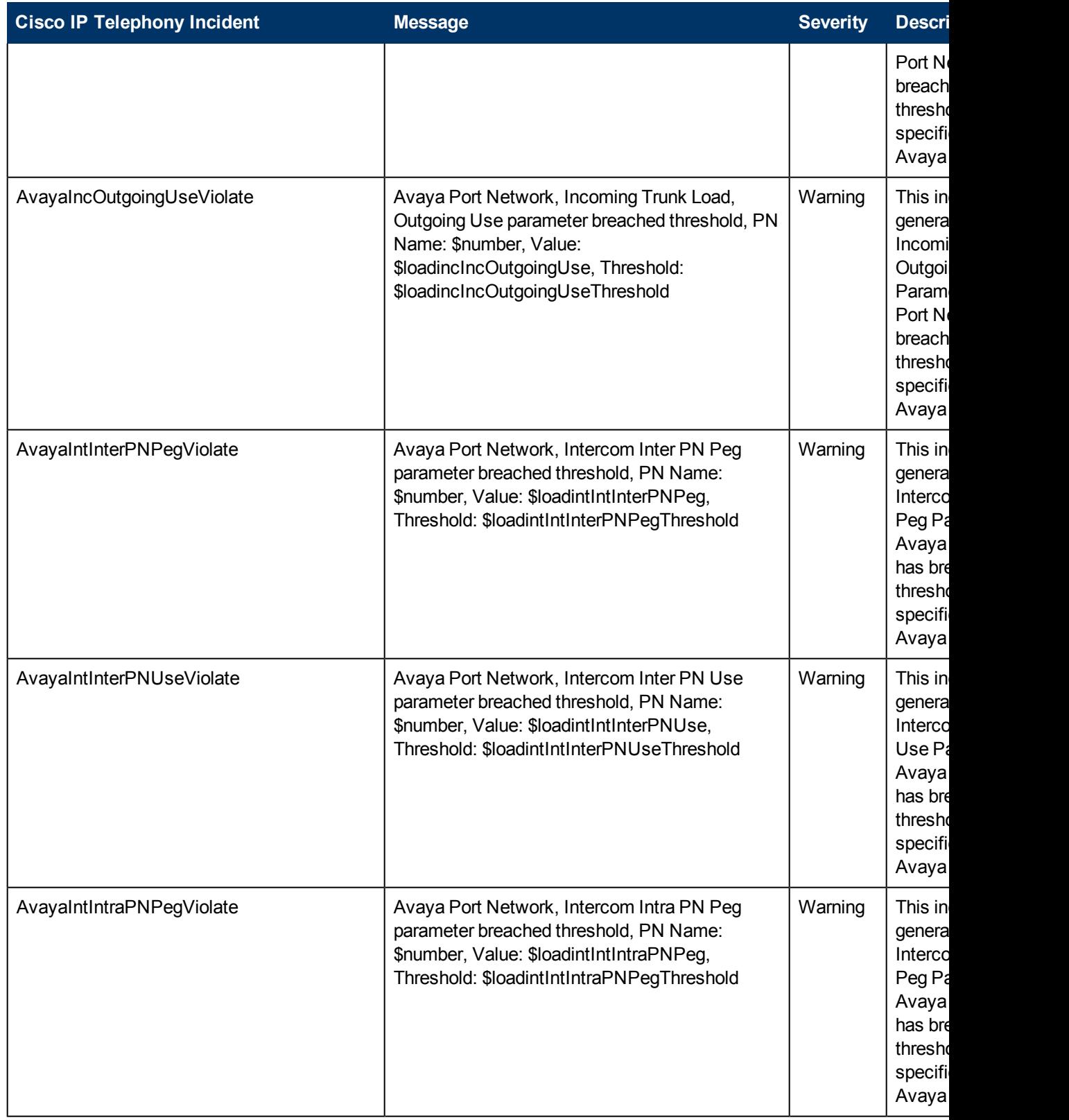

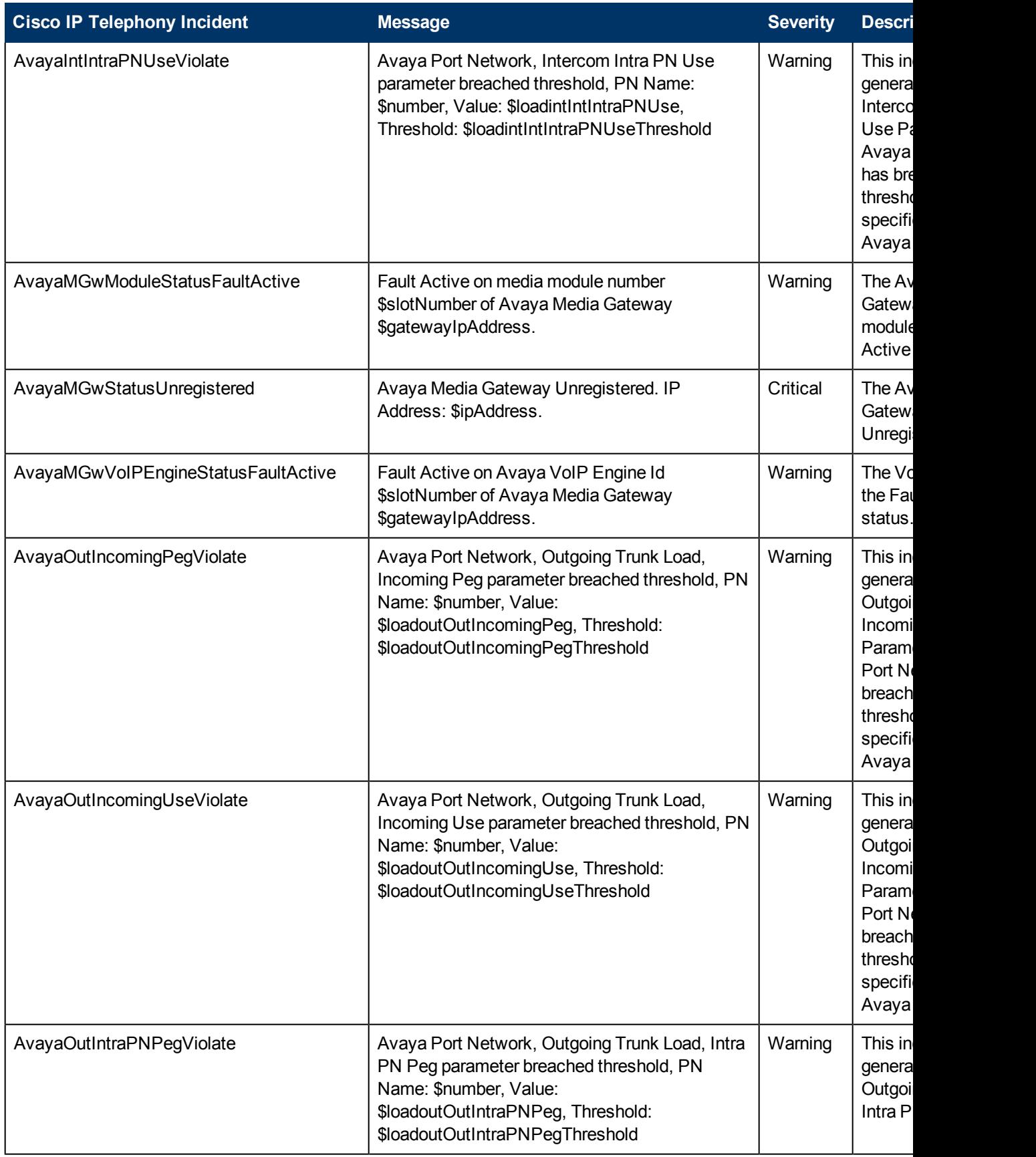

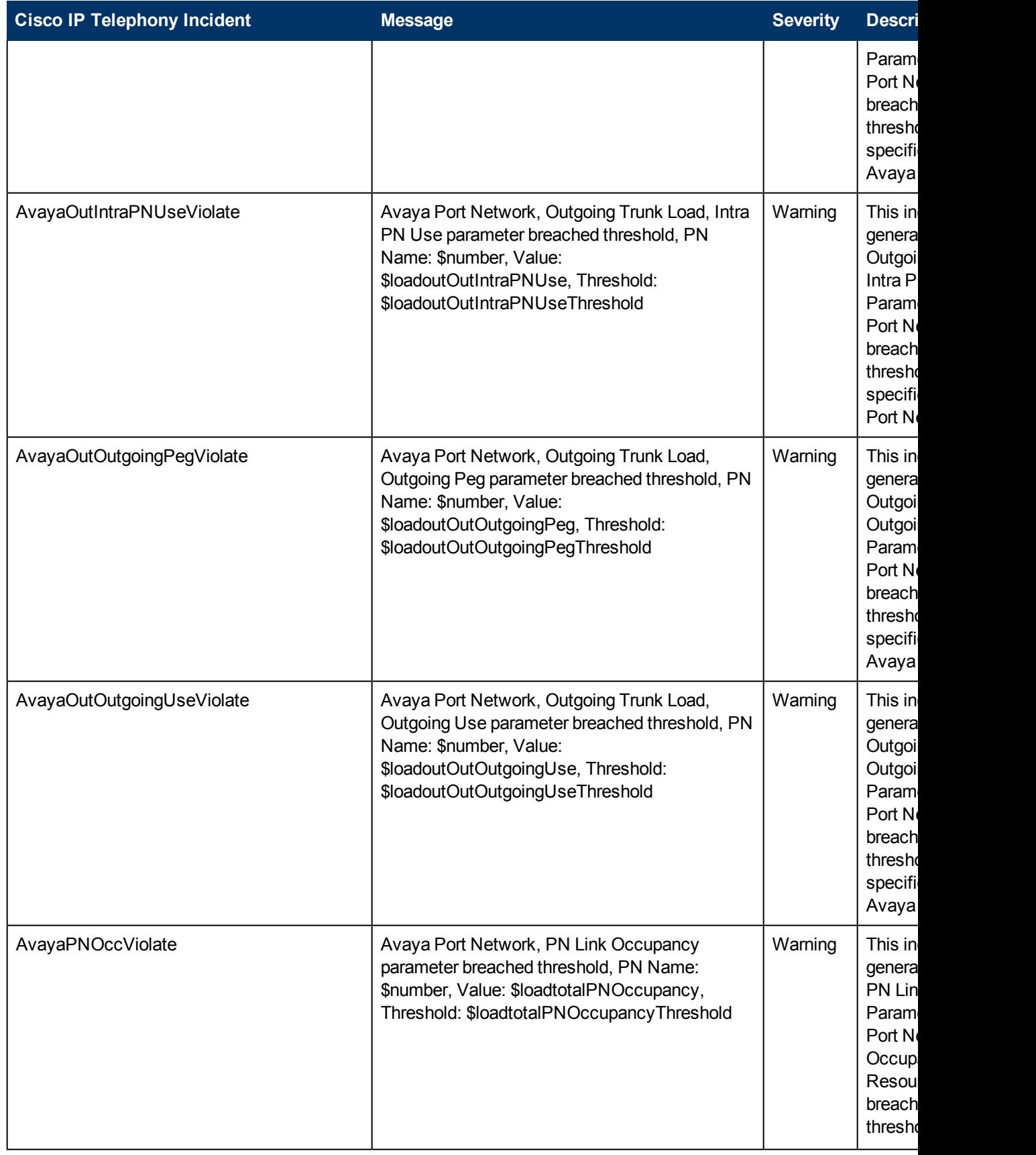

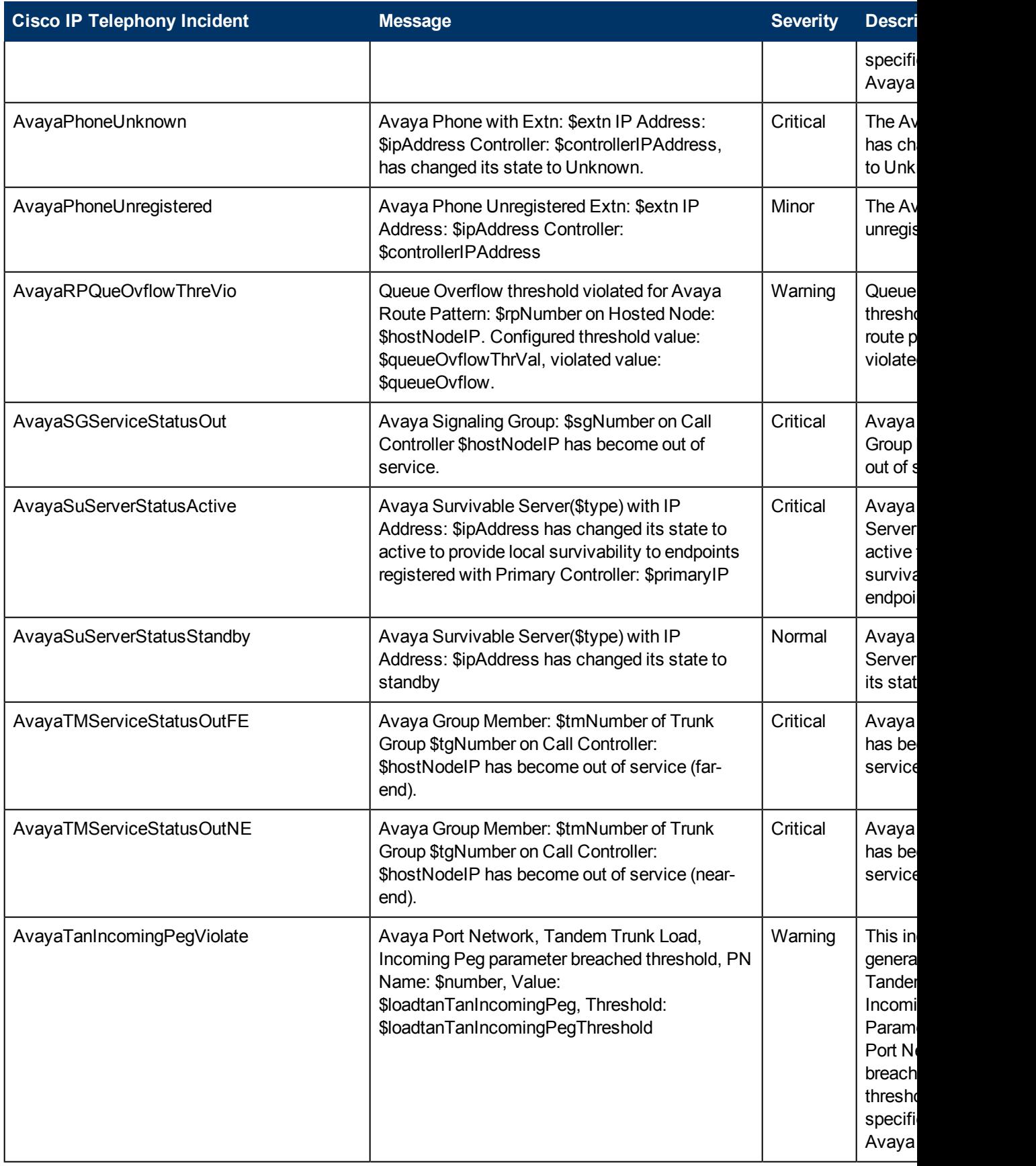

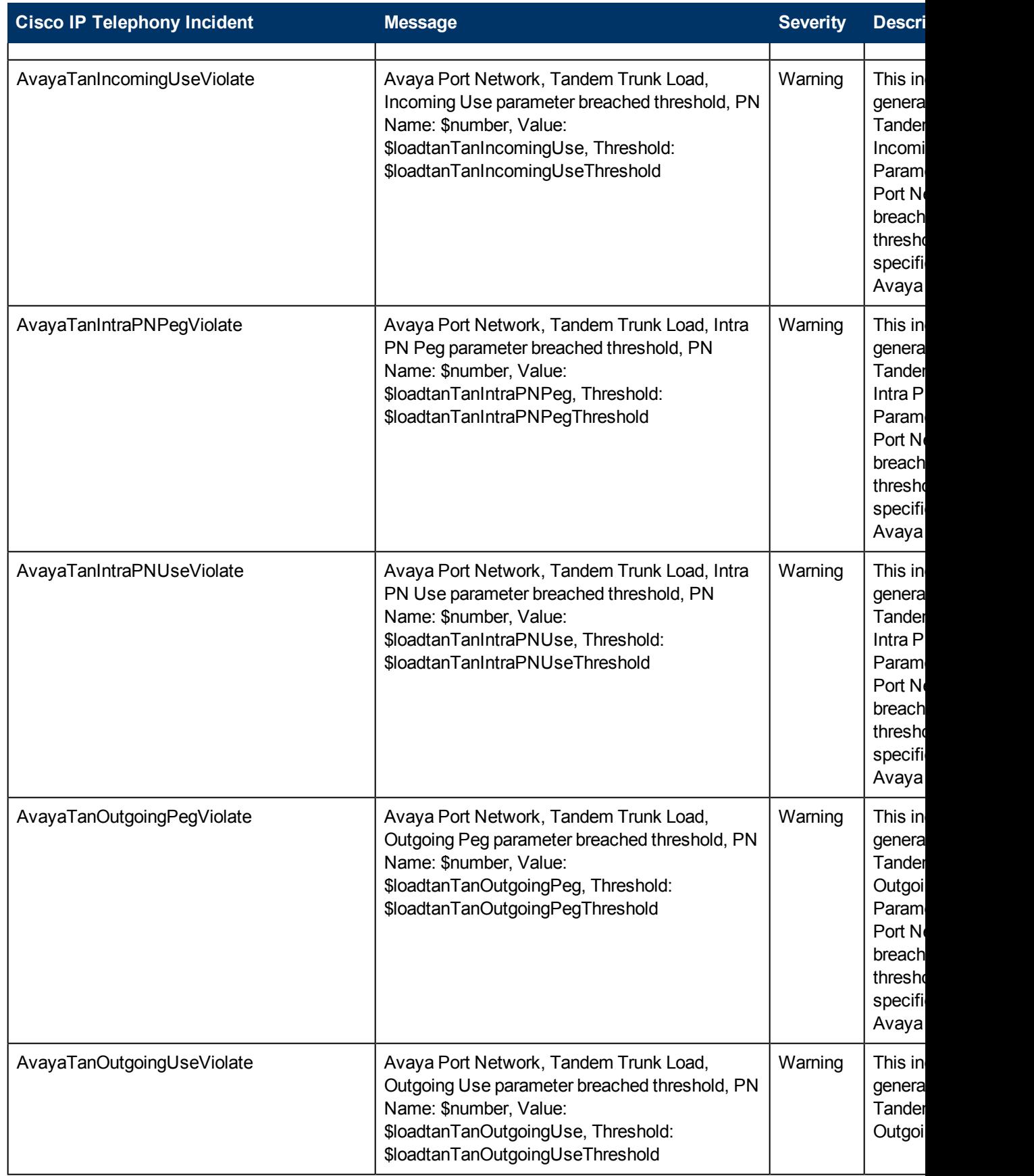

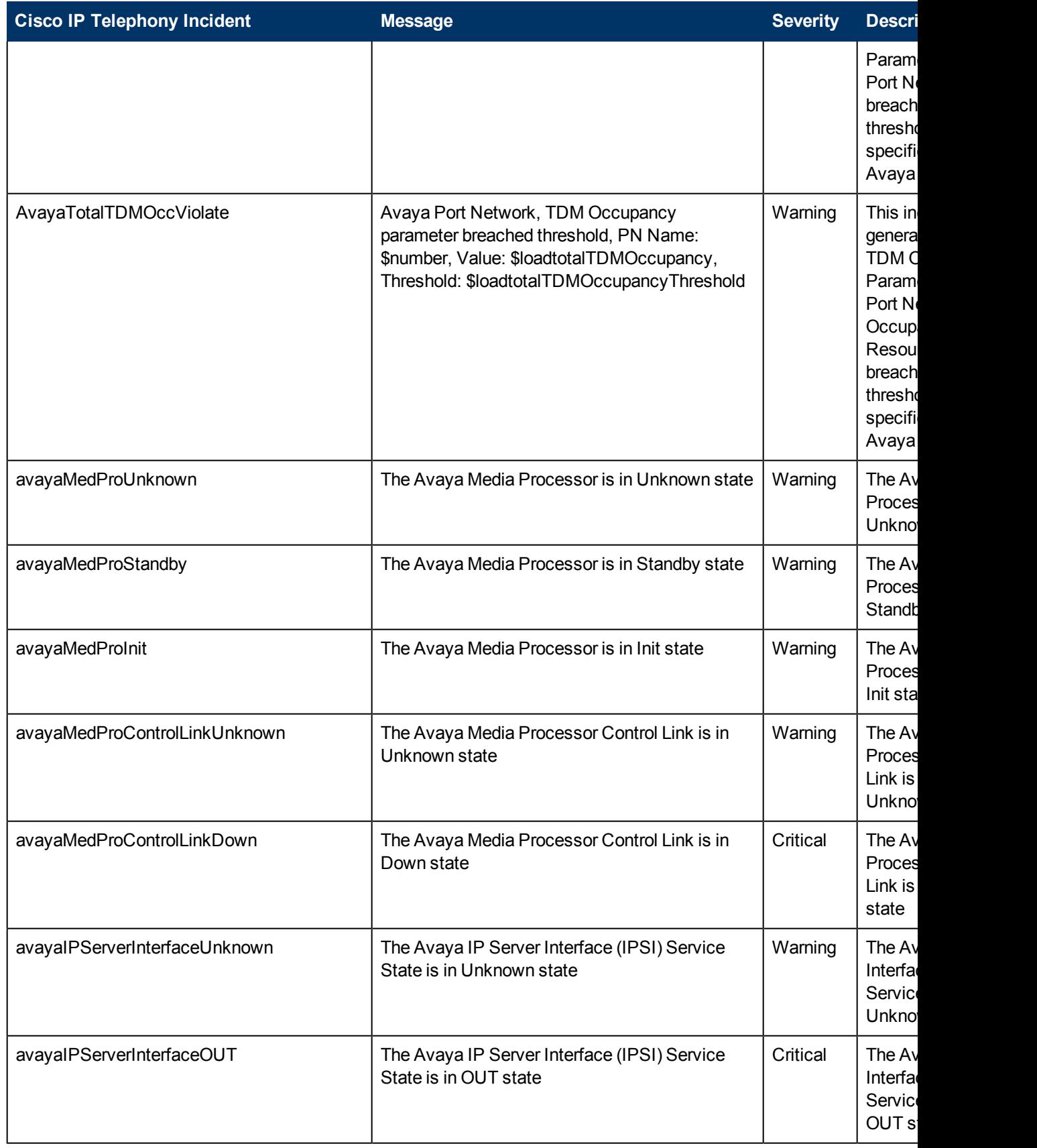

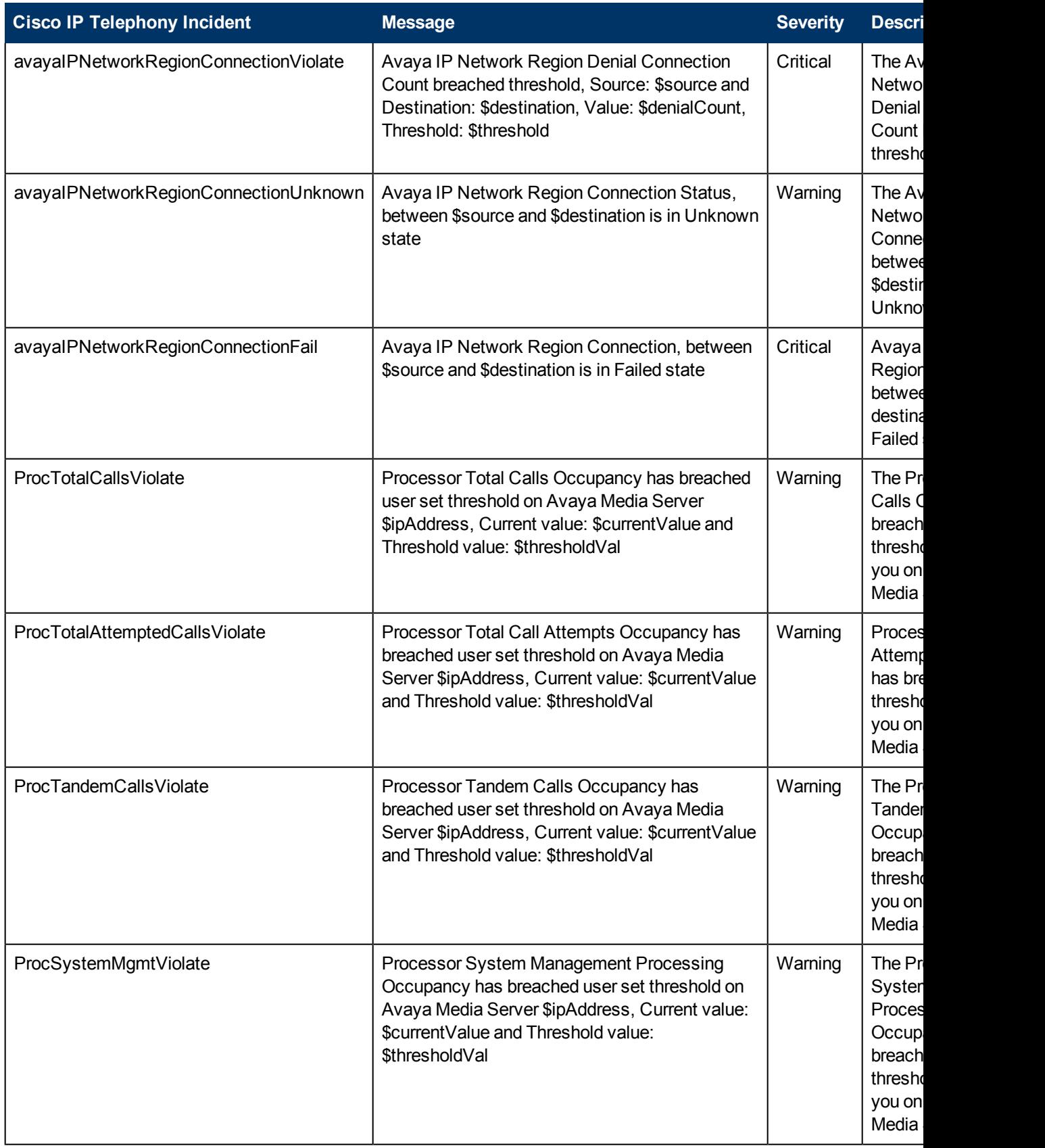

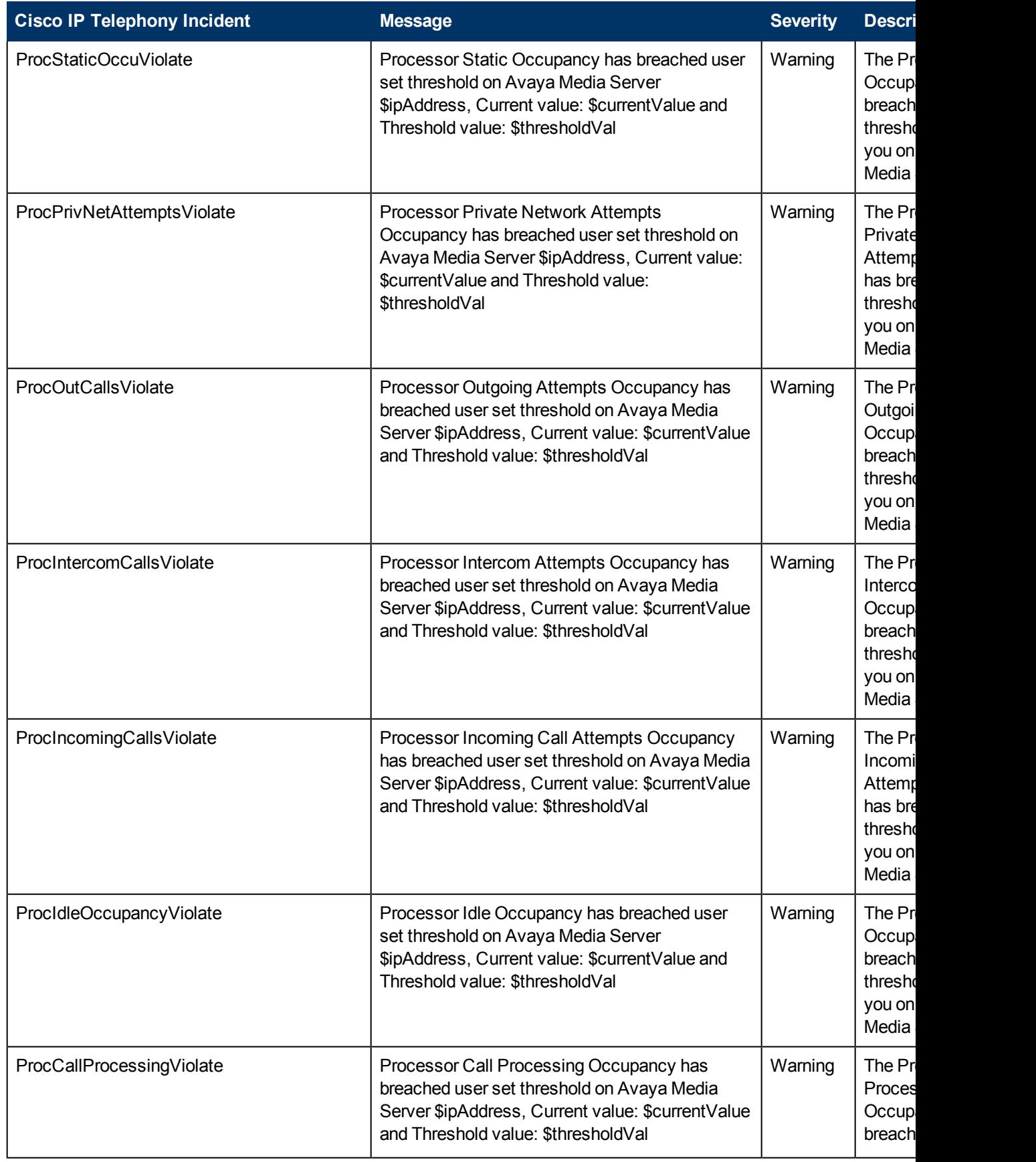

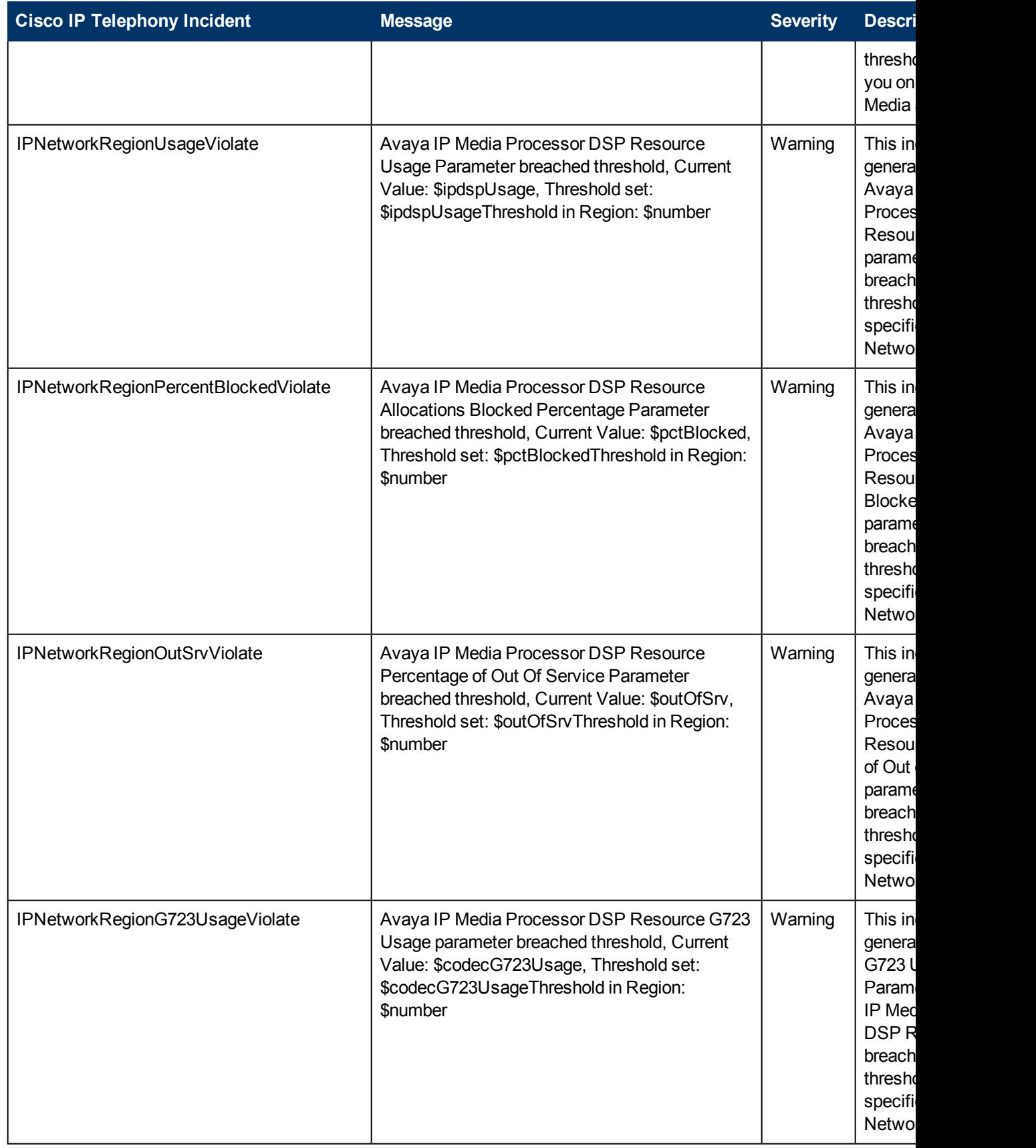

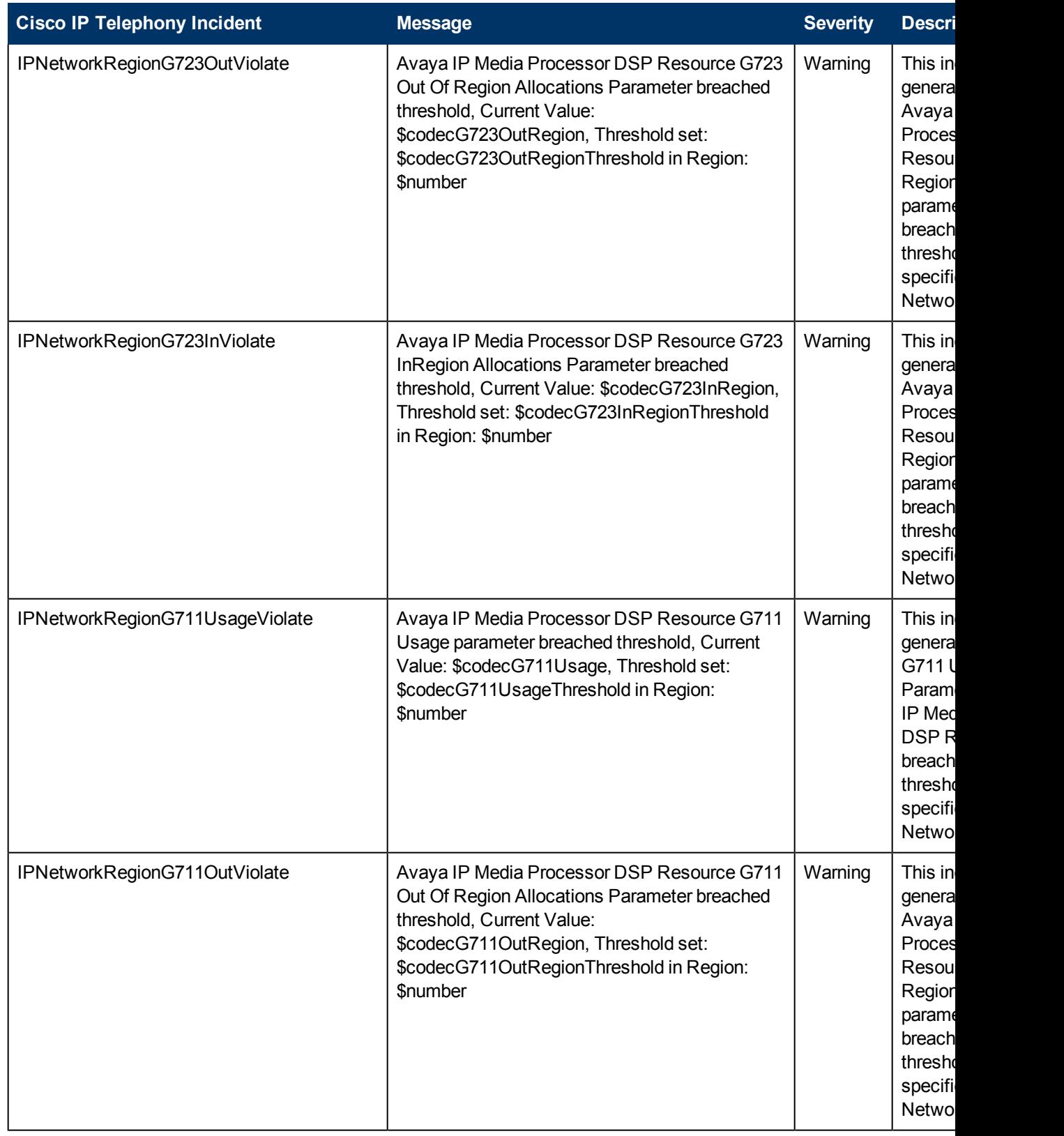

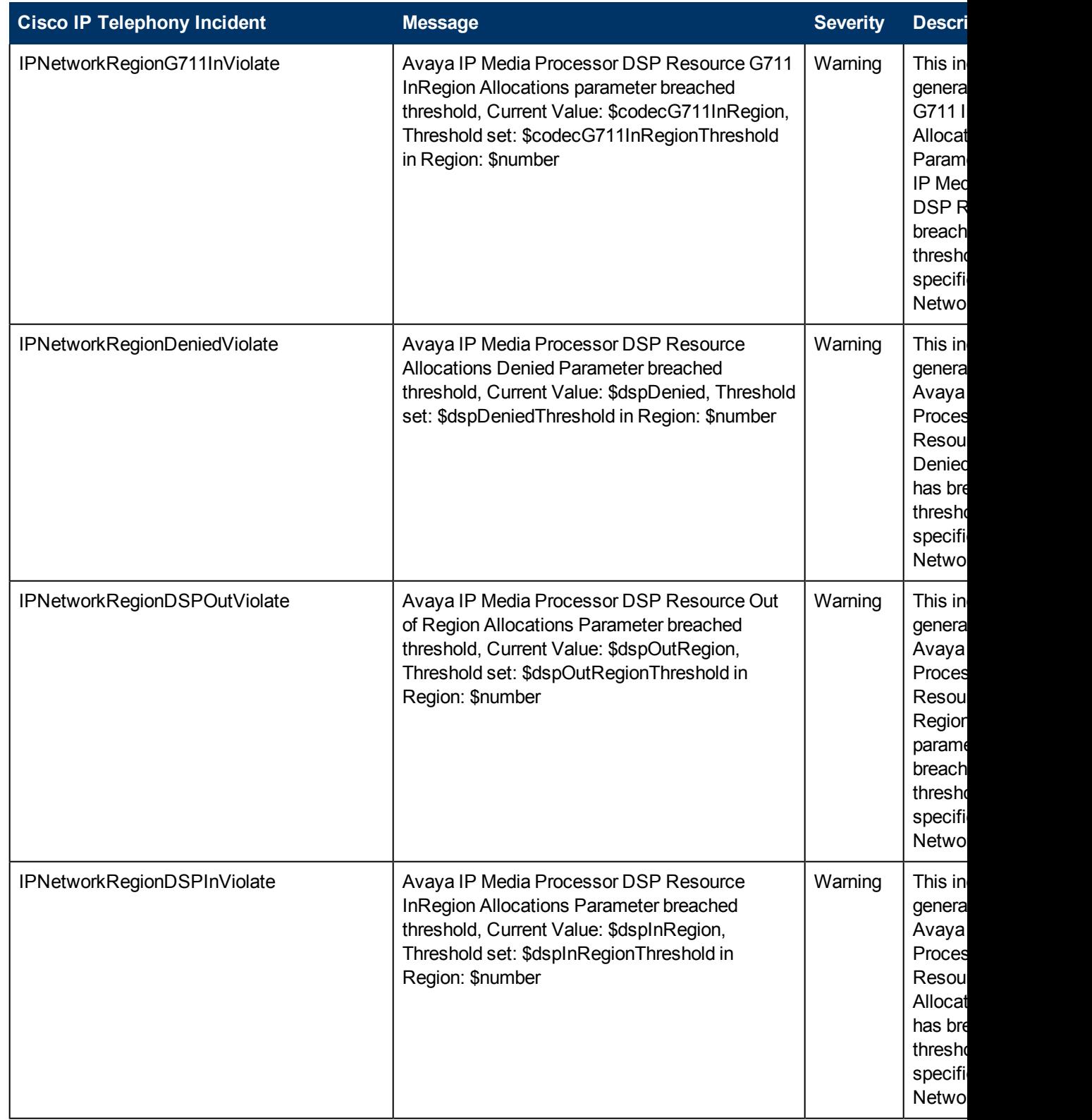

# **Viewing the Network Connectivity**

With the iSPI for IP Telephony, you can view the complete connectivity of the IP telephony network that you want to monitor. NNMi enables you to monitor the complete topology of the discovered

network. If you log on to the NNMi console with an operator (level 1 or level 2) or guest credential, you can use the following tools to view the complete overview of your IP telephony network:

#### <sup>l</sup> **Topology Maps**

The Topology Maps workspace of NNMi will help you view the complete topology of the IP telephony network. With the help of the following maps, you can perform a diagnosis of the connectivity between the devices in the IP telephony network.

- **Network Overview**
- **Networking Infrastructure Devices**
- **n** Routers
- **n** Switches
- **Troubleshooting**

The Troubleshooting workspace helps you launch the path view, layer 2 neighbor view, or layer 3 neighbor view . These views help you identify the devices (layer 2 or 3) that reside between two different IP telephony devices

See the *NNMi Online Help for Operators* for more information on these views.

The iSPI for IP Telephony presents three additional views—**Voice Path**, **Control Path**, and the **HTTP to Phone Path**—that help you construct the connecting path between two different IP phones (voice path) or between an IP phone and the call controller with which the phone is registered (control path). The HTTP to Phone Path view provides you the details regarding the configuration of the IP phone. You can launch this view only for the Cisco IP phones.

# <span id="page-165-0"></span>**Viewing the Graph for Jitter**

With the iSPI for IP Telephony, you can launch the line graph to show the jitter in milliseconds between two Cisco IP phones or two , Avaya IP phones. The report displays the jitter for the calls between the two selected phones.

**To launch the graph to view the jitter:**

- 1. From the **Workspaces** navigation pane, click **Cisco IP Telephony** > **Cisco IP Phones**. The Cisco IP Phones view opens in the right pane.
- 2. In the Cisco IP Phones view, select two different Cisco IP phones.
- 3. Click **Actions > IP Telephony > Voice Quality: Graph Jitter**. The line graph opens in a new window.

The **File** > **Export to CSV** option is not supported for this graph.

**Note:** You can follow the steps listed and select the workspace and the IP phones for Avaya IP phones, select two Avaya IP phones to launch the line graph for the selected Avaya phones.

# **Viewing the Graphs for Average Packet Loss**

With the iSPI for IP Telephony, you can launch the line graph to show the percentage of the average packet loss between two Cisco IP phones or two , Avaya IP phones. The report displays the percentage of the packet loss for the calls between the two selected phones.

#### **To launch the graph to view the jitter:**

- 1. From the **Workspaces** navigation pane, click **Cisco IP Telephony** > **Cisco IP Phones**. The Cisco IP Phones view opens in the right pane.
- 2. In the Cisco IP Phones view, select two different Cisco IP phones.
- 3. Click **Actions > IP Telephony > Voice Quality: Graph Avg Packet Loss**. The line graph opens in a new window.

The **File** > **Export to CSV** option is not supported for this graph.

**Note:** You can follow the steps listed and select the workspace and the IP phones for Avaya IP phones, select two Avaya IP phones to launch the line graph for the selected Avaya phones.

# **Viewing the Graph for the Average MOS**

With the iSPI for IP Telephony, you can launch the line graph to show the average Mean Opinion Score (MOS) between two Cisco IP phones or two , Avaya IP phones. The report displays the MOS

for the calls between the two selected phones.

#### **To launch the graph to view the jitter:**

- 1. From the **Workspaces** navigation pane, click **Cisco IP Telephony** > **Cisco IP Phones**. The Cisco IP Phones view opens in the right pane.
- 2. In the Cisco IP Phones view, select two different Cisco IP phones.
- 3. Click **Actions > IP Telephony > Voice Quality: Graph Avg MOS**. The line graph opens in a new window.

The **File** > **Export to CSV** option is not supported for this graph.

**Note:** You can follow the steps listed and select the workspace and the IP phones for Avaya IP phones, select two Avaya IP phones to launch the line graph for the selected Avaya phones.

# **Viewing the Graphs for Latency**

With the iSPI for IP Telephony, you can launch the line graph to show the latency in milliseconds between two Cisco IP phones or two , Avaya IP phones. The report displays the latency for the calls between the two selected phones.

#### **To launch the graph to view the jitter:**

- 1. From the **Workspaces** navigation pane, click **Cisco IP Telephony** > **Cisco IP Phones**. The Cisco IP Phones view opens in the right pane.
- 2. In the Cisco IP Phones view, select two different Cisco IP phones.
- 3. Click **Actions > IP Telephony > Voice Quality: Graph Latency**. The line graph opens in a new window.

The **File** > **Export to CSV** option is not supported for this graph.

**Note:** You can follow the steps listed and select the workspace and the IP phones for Avaya IP phones, select two Avaya IP phones to launch the line graph for the selected Avaya phones.

# **Launch a Voice Path**

With the iSPI for IP Telephony, you can launch the voice path between two Cisco or Avaya IP phones. The voice path graph displays all the layer 2 and 3 devices between two IP phones with all the associated interfaces. The graphs presents an easy way to view the states of the connecting IP phones, all the intermediate layer 2/3 devices, and associated interfaces.

#### **To launch a voice path view:**

- 1. From the **Workspaces** navigation pane, click **Cisco IP Telephony > Cisco IP Phones**. The Cisco IP Phones view opens in the right pane.
- 2. In the Cisco IP Phones view, select two different Cisco IP phones.
- 3. Click **Actions > IP Telephony > Voice Path**. The voice path graph opens in a new window.

**Note:** You can follow the steps listed and select the workspace and the IP phones for Avaya IP phones select two Avaya IP phones to launch the voice path between the phones.

By default, the iSPI for IP Telephony launches the path between the phone that you selected first and the phone that you selected second, which is referred to as the forward path. You can do as follows to launch the reverse path from the phone you chose second to the phone you chose first:

- 1. Click the **Forward Path** drop-down list
- 2. Select **Reverse Path**
- <span id="page-167-0"></span>3. Click the **Compute Path** icon adjacent to the drop-down list

# **Launch a Control Path**

A control path displays the connectivity between an IP phone and the controlling CallManager (for Cisco) or the primary server (for Avaya). The control path graph displays all the layer 2 and 3 devices between the IP phone and the call controller with all the associated interfaces. The graphs presents an easy way to view the states of all the intermediate layer 2/3 devices and associated interfaces.

#### **To launch a control path view:**

- 1. From the **Workspaces** navigation pane, click **Cisco IP Telephony > Cisco IP Phones**. The Cisco IP Phones view opens in the right pane.
- 2. In the Cisco IP Phones view, select a Cisco IP phone.
- 3. Click **Actions > IP Telephony > Control Path**. The control path graph opens in a new window.

**Note:** You can follow the steps listed and select the workspace and the Avaya IP phone to launch the control path for the selected IP phone.

By default, the iSPI for IP Telephony launches the path between the phone and the call controller, which is referred to as the forward path. You can do as follows to launch the reverse path from the phone to the call controller as follows:

- 1. Click the **Forward Path** drop-down list
- 2. Select **Reverse Path**
- 3. Click the **Compute Path** icon adjacent to the drop-down list

# **Launch the HTTP to Phone Path**

The HTTP to Phone path view displays the configuration information page for the selected Cisco IP phone.

#### **To launch the HTTP to Phone path for a Cisco IP Phone:**

- 1. From the **Workspaces** navigation pane, click **Cisco IP Telephony > Cisco IP Phones**. The Cisco IP Phones view opens in the right pane.
- 2. In the Cisco IP Phones view, select a Cisco IP phone.
- 3. Click **Actions > IP Telephony > HTTP to Phone**. The HTTP to Phone path view opens in a new window.

The view displays the following information for the selected Cisco IP phone:

- Device information details
- Network configuration details
- Network statistics
- Device logs
- Change configuration screens for the following parameters:
	- **n** Network
	- $\blacksquare$  Tone
	- **n** Audio
- Streaming statistics

**Note:** You can launch the HTTP to Phone path only for Cisco phones.

# **Integration with the iSPI Performance for Quality Assurance**

The iSPI for IP Telephony integrates with the iSPI Performance for Quality Assurance to provide you a report on the Cisco IP Service Level Agreement (IP SLA) IP SLA test results for the voice path between the selected IP phones. The integration allows you to see the IP SLA test result reports for all the Cisco IOS routers which are present in the voice path between any arbitrary pair of IP Phones. Note that the applicable routers or tests are only for the routers that have IP SLA tests configured and discovered by the iSPI Performance for Quality Assurance. For information on how to enable this optional integration between iSPI for IP Telephony and iSPI Performance for Quality Assurance, see the *HP NNM i Software iSPI for IP Telephony Installation Guide*.

#### **To launch the QA report for voice path:**

- 1. From the **Workspaces** navigation pane, click **Cisco IP Telephony > Cisco IP Phones**. The Cisco IP Phones view opens in the right pane.
- 2. In the Cisco IP Phones view, select two Cisco IP phones.
- 3. Click **Actions > IP Telephony > QA Report for Voice Path**. The QA report for voice path view opens in a new window.

**Note:** You can launch the QA report for voice path only for Cisco IP phones.

# **Integration with the iSPI Performance for Traffic**

The iSPI for IP Telephony integrates with the iSPI Performance for Traffic to provide you a report on the network flow for the voice path between the selected IP phones. This report displays the following details:

- $\bullet$  The type of traffic
- The source and the destination IP address of the selected phones
- The router interface

#### **To launch the Network Flow report for voice path:**

- 1. From the **Workspaces** navigation pane, click **Cisco IP Telephony** > **Cisco IP Phones**. The Cisco IP Phones view opens in the right pane.
- 2. In the Cisco IP Phones view, select two Cisco IP phones.
- 3. Click **Actions** > **IP Telephony** > **Network Flow Reports**. The Network Flow report for voice path view opens in a new window.

**Note:** You can launch the Network Flow report for voice path for Avaya IP phones by selecting the respective IP phones from the corresponding IP phone inventory view.

# **Reference Information**

This section includes reference information on the processes and commands presented by the iSPI for IP Telephony. The iSPI for IP Telephony introduces the **encryptiptpasswd.ovpl** command and the **iptjboss** process.

This section includes the following topics:

- [iptjboss](#page-169-0)
- [encryptiptpasswd.ovpl](#page-170-0)

# <span id="page-169-0"></span>**Name**

**iptjboss**—This is a customized version of the jboss application server for the HP NNM i Software Smart Plug-in for IP Telephony (iSPI for IP Telephony).

# **Synopsis**

iptjboss

# **DESCRIPTION**

iptjboss is managed by ovspmd. It uses the \$NNM\_DATA/shared/ipt/conf/nms-ipt.jvm.properties file to pass arguments to the iSPI for IP Telephony jboss application server.

You can start it by running **ovstart** or **ovstart -c iptjboss**. To stop it, run **ovstop** or **ovstop -c iptjboss**. To see the status of it, run **ovstatus -c iptjboss** or **ovstatus -v iptjboss**.

The **iptjboss** process starts and stops along with NNMi processes. The **iptjboss** process hosts all the iSPI for IP Telephony services including discovery, polling, GUI server, and so on.

If there are problems starting iptjboss, see the \$NNM\_DATA/log/ipt/jbossServer.log file and other log files present in the \$NNM\_DATA/log/ipt directory for more information. The iptiboss process determines the trace level from the \$NNM\_DATA/shared/ipt/conf/logging.properties file for logging data in the log files present in the \$NNM\_DATA/log/ipt directory. For more information, see the online help.

# **EXAMPLES**

To start the **iptjboss** processes along with other NNMi processes, run the following command:

#### **\$InstallDir/bin/ovstart**

To start only the **iptjboss** process, run the following command:

#### **\$InstallDir/bin/ovstart -c iptjboss**

To find the status of the **iptjboss** process, run the following command:

#### **\$InstallDir/bin/ovstatus -c iptjboss**

#### **AUTHOR**

**iptjboss** was developed by Hewlett-Packard Company.

#### **FILES**

The **iptjboss** process uses the following parameter files:

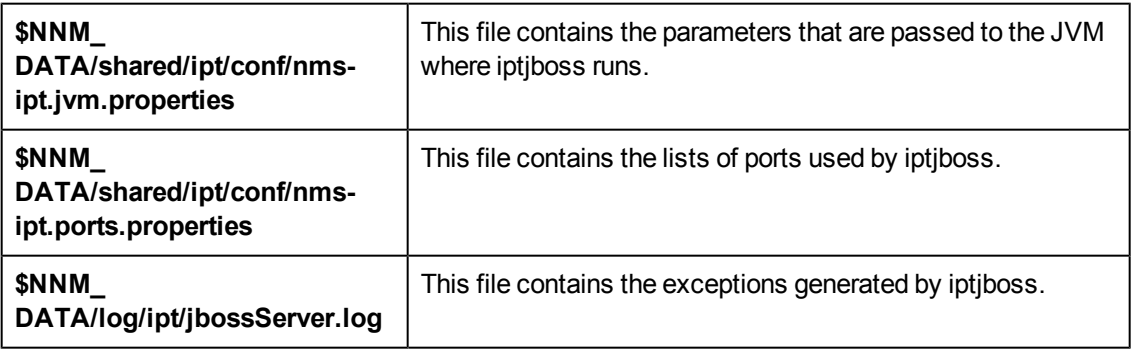

# <span id="page-170-0"></span>**Name**

**encryptiptpasswd.ovpl**—This command updates the HP NNM i Software Smart Plug-in for IP Telephony (iSPI for IP Telephony) jboss application server with the modified NNMi system account password and modifies the Web Server Client password (used during the iSPI for IP Telephony installation).

# **Synopsis**

**encryptiptpasswd.ovpl -c ipt**

**encryptiptpasswd.ovpl -e ipt <new-password>**

# **DESCRIPTION**

If you change the NNMi system account password after installing the iSPI for IP Telephony, you must update the iSPI for IP Telephony jboss application server with the changed password using this command. The password is stored in an encrypted format.

You can use this command to modify the password of the Web Service Client user, which was used during the iSPI for IP Telephony installation. The password is stored in an encrypted format. You must be logged on as root/administrator to run this command.

# **PARAMETERS**

#### **encryptiptpasswd.ovpl -c ipt**

#### **encryptiptpasswd.ovpl -e ipt <new-password>**

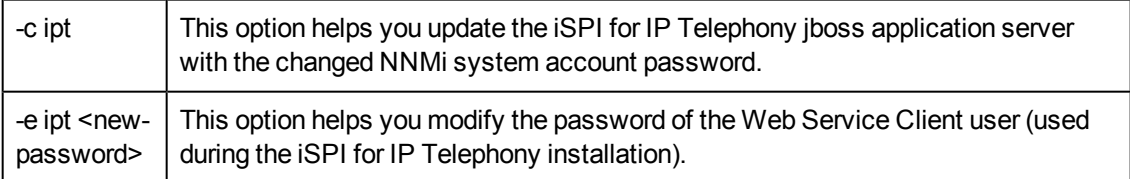

# **EXAMPLES**

To update the iSPI for IP Telephony jboss application server with the changed NNMi system account password, run the following command:

#### **\$InstallDir/bin/encryptiptpasswd.ovpl -c ipt**

To modify the password of the Web Service Client user, run the following command:

#### **\$InstallDir/bin/encryptiptpasswd.ovpl -e ipt password123**

**password123** is the new password.

# **AUTHOR**

**encryptiptpasswd.ovpl** was developed by Hewlett-Packard Company.

#### **FILES**

The **encryptiptpasswd.ovpl** uses the following files:

**\$NnmInstallDir/nonOV/ipt/jboss/server/nms/conf/props/nms-users.properties:** NNMi system account's credentials are stored in this file.

**\$NNM\_DATA//shared/ipt/conf/nnm.extended.properties:** This file stores the credentials of the Web Service Client user.

# **Index**

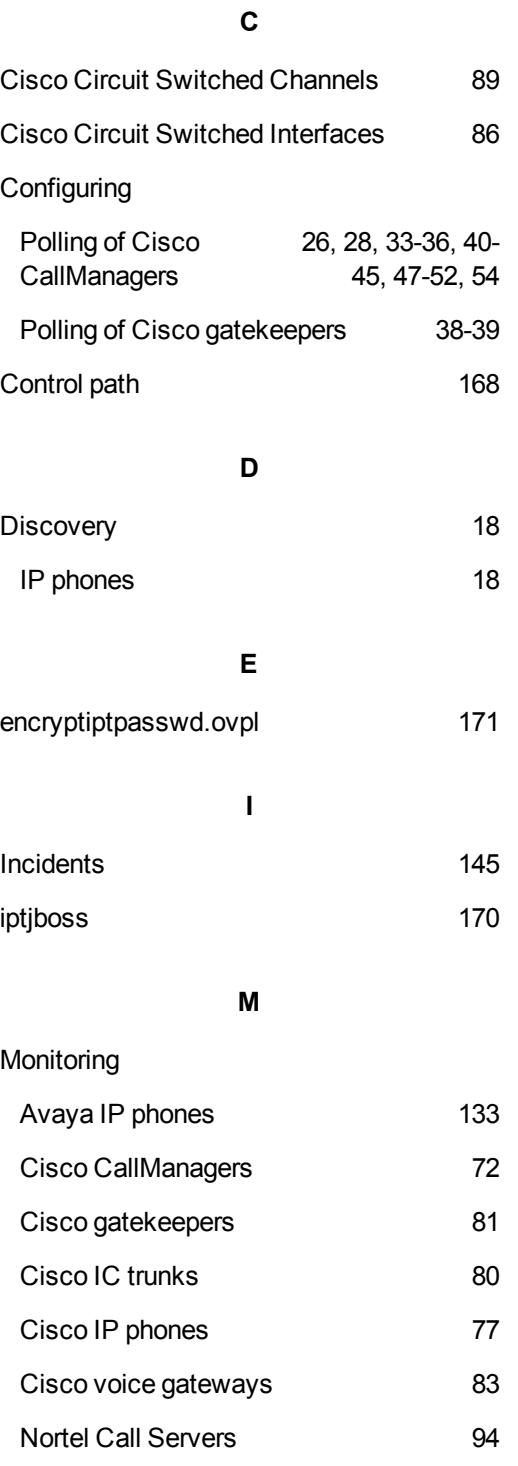

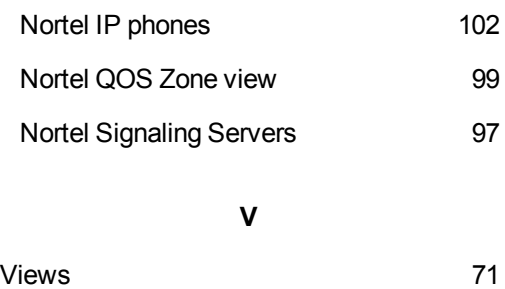

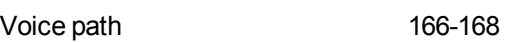

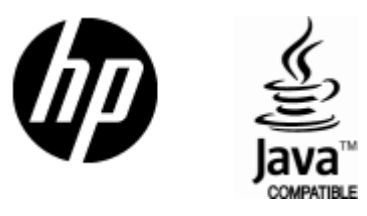

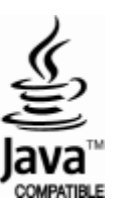

# We appreciate your feedback!

If an email client is configured on this system, click

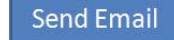

If no email client is available, copy the following information to a new message in a web mail client and send the message to **docfeedback@hp.com**.

**Product name and version**:

**Document title**:

**Feedback**:

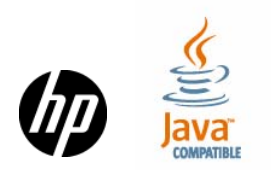